Die 4 besten All-in-One-Pakete für den Stick Die besten USB-Tools auf DVD

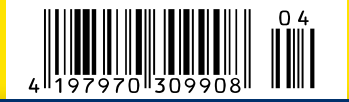

PLUS:

**Deutschland € 9,90**<br> **Deutschland € 9,90**<br> **Deutschland € 9,90**<br> **Deutschland € 9,90** Sonderheft 4/2015 Januar/Februar/März

NEU! SONDERHEFT: ALLES KÖNNEN MIT DEM STICK!

# Power-Tricks mit USB-Sticks! USB3.1 Alles zum Turbo-Stick

# Tools & Tipps: Das komplette Handbuch

· PC für die Hosentasche: Eigenes Windows, Programme und Einstellungen immer dabei

Toolkit<sup>2015</sup> USB-

· Portable Lupo Pen Suite:

· Multiboot-Stick mit

Tuning-Paket für den Stick

- · Perfekter Datensafe: Daten auf dem Stick einfach und sicher verschlüsseln
- · Personalisiertes Windows 7 und 8.1: Optimiertes System direkt auf dem Stick installieren
- · Praktisches Netzlaufwerk: Stick an der Fritzbox als NAS nutzen
- · Rettungssystem und Virenscanner: Multiboot-Stick für den Notfall anlegen
- · Vergleichstest und Kaufberatung: Die besten Sticks, Docking-Stationen, Gadgets & Co.

Ö

# Mit Doppel-DVD

# USB-Toolkit 2015 Die 4 besten All-in-One-Pakete für den Stick

· Multiboot-Stick mit einem Klick: Die 10 besten Notfallsysteme immer dabei

· Gegeek Tech-Toolkit: Das ultimative Windows-Tuning-Paket für den Stick

· Portable Lupo Pen Suite: Alle wichtigen Programme unter einer Oberfläche · Das Profi-Paket WSCC: Die 150 besten Admin-Tools von Microsoft & Nirsoft

# Mit einem Klick zum perfekten Stick!

Alles portabel: Tuning, Backup & Recovery, Verschlüsselung, Streaming & Multimedia, Office, Bildbearbeitung u.v.m.

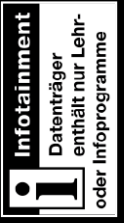

**PC-WELT<sup>PLUS</sup>** 

# Alle Hefte auf allen Plattformen **Digitale Superflat**

**Nindow** 

**ACAS Mappelt st** 

schnell! **Nas bloc** 

In der **digitalen Superflat** erhalten Sie alle aktuellen und bisherigen Ausgaben der **PC-WELTplus**, der **AndroidWelt** und der **LinuxWelt** sowie Zugriff auf die **Heft-DVDs.**

**Ihr digitales Magazinabo:**  PC-WELTplus, AndroidWelt & LinuxWelt in einem Paket

9,99€ pro Monat

Leseproben, Infos und Bestellmöglichkeiten unter:

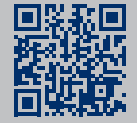

www.pcwe.lt/superflat

Telefon: 0711 / 7252277 E-Mail: shop@pcwelt.de App erhältlich für:

PC-WELT erscheint im Verlag IDG Tech Media GmbH, Lyonel-Feininger-Str. 26, 80807 München, Registergericht München, HRB 99187, Geschäftsführer: York von Heimburg. Die Kundenbetreuung erfolgt durch den PC-WELT Kundenservice, ZENIT Pressevertrieb GmbH, Postfach 810580, 70522 Stuttgart, Geschäftsführer: Joachim John

Christian Löbering, stellv. Chefredakteur cloebering@pcwelt.de

# Guter Stick, böser Stick

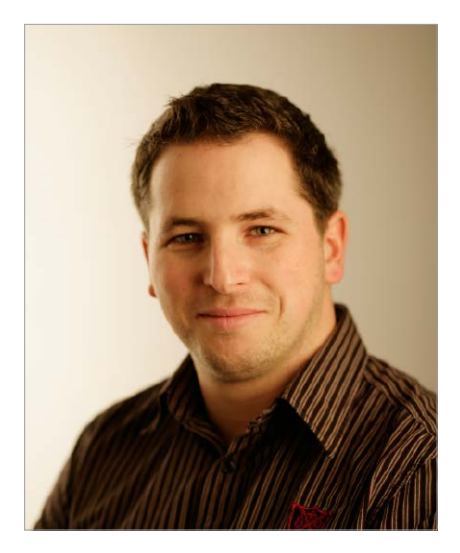

**USB-Speichersticks** sind wohl das meistverbreitete Peripheriegerät für Computer. Eigentlich möchte man meinen, dass so ein Stick relativ unspektakulär ist: Stick an einen Computer anstecken, Daten drauf, Stick an einem anderen Computer anstecken, Daten wieder runter, fertig. Weit gefehlt, denn aufgrund der universellen Schnittstelle USB kann so ein Stick richtig viel anrichten, im Guten wie im Schlechten.

**Sticks sind eine Gefahr**, da sie an jeder Sicherheitsvorkehrung vorbei an einem PC angesteckt werden und direkt Schädlinge ausführen können. Ein beunruhigendes Forschungsbeispiel hierfür ist der USB-Trojaner BadUSB. Dabei wird die Firmware eines ganz normalen Speichersticks so modifiziert, dass er beim Anstecken vom Host-System als Tastatur erkannt wird, die dann Eingaben macht, um das System zu übernehmen. Der Benutzer merkt davon nichts, weil der Stick auch als Massenspeicher erkannt wird und selbst das Antivirenprogramm nicht anschlägt.

**Aber Sticks sind auch nützlich:** Nahezu jeder PC kann heute von der USB-Schnittstelle booten – ähnlich wie von einer DVD. Alles, was man dafür braucht, ist ein Speicherstick mit einem oder mehreren Live-Systemen und ein Bootloader. Tools wie Yumi oder Sardu bauen so einen Multiboot-Stick per Klick. Oder Sie nutzen den Stick als Schlüssel für Ihren PC. Tools wie USB-Logon melden Sie bei Ihrem Windows an, sobald Sie den Stick anstecken. Der Stick kann auch als digitaler Werkzeugkasten dienen, wenn Sie eine portable Programmsammlung wie Gegeek-Toolkit oder Lupo Pen Suite darauf ablegen. Und ein verschlüsselter Stick eignet sich, um vertrauliche Daten einfach zu transportieren. Wie Sie jeden Stick zum Alleskönner machen, lesen Sie hier!

Viel Spaß beim Lesen!

 $\mathcal{L}$ 

# **Jetzt testen! Die neue Kiosk-App von PC-WELT, LinuxWelt & Co.**

Wir haben die Kiosk-App der PC-WELT komplett neu entwickelt – und die Vorteile für Sie liegen direkt auf der Hand: Alle Hefte, alle Reihen und alle Sonderhefte stehen dort für Sie bereit. Unsere App läuft auf allen großen Mobil-Plattformen – also iPhone, iPad, Android-Smartphone und -Tablet, Windows 8.1 und Windows Phone 8, allerdings noch nicht unter Linux.

Die erste Ausgabe, die Sie herunterladen, ist für Sie kostenlos. Um die App zu nutzen, installieren Sie die für Ihr Gerät passende Version einfach über die Download-Links unter *www.pcwelt.de/app*. Auf dieser Seite finden Sie auch alle Informationen zu den neuen Funktionen und zum schnellen Einstieg.

Als Abonnent – zum Beispiel der PC-WELT oder der LinuxWelt – bekommen Sie jeweils die digitale Ausgabe für Ihr Mobilgerät kostenlos dazu, auch mit speziell angepasstem Lesemodus und Vollzugriff auf die Heft-DVD.

Übrigens: Wenn Sie eine digitale Ausgabe gekauft haben, können Sie sie auf allen Ihren Geräten lesen.

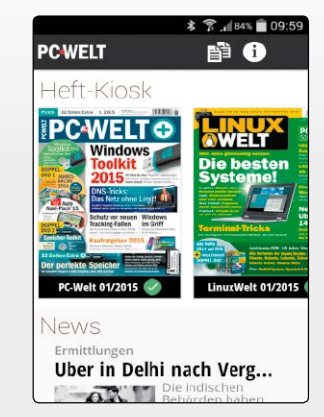

*www.pcwelt.de/app*

# USB-Technik, Tests und Kaufberatung

Der Universal Serial Bus hat sich als die Standardschnittstelle für PC-Hardware und zunehmend auch bei Unterhaltungselektronik wie Fernsehern, Mediaplayern, Stereoanlagen und Spielekonsolen etabliert. USB-Sticks als Transportmedium für Dokumente, Filme und Musik sind in Größen bis zu einem 1 TB zu haben.

S. 8, S. 10, S. 12, S. 16

# $0000$

# Fritzbox mit USB-Speicher zum NAS

Viele Fritzbox-Modelle besitzen einen USB-Port zum Anschluss von USB-Sticks und externen Festplatten. So lässt sich der Router als Netzwerkspeicher nutzen.

S. 44

# **USB-Technik USB-Praxis**

- 8 So funktionert USB Das sind die aktuellen USB-Standards und das wird USB 3.1 in der Praxis wirklich bringen.
- 10 Kaufberatung USB-Sticks Mit der Checkliste und den Tipps finden Sie den richtigen Stick.
- 12 USB-3.0-Sticks im Test Wir haben je elf Modelle mit 32 und 64 Gigabyte getestet.
- 16 OTG-Sticks Zusätzlichen Speicher an Tablets und Smartphones andocken.
- 18 Festplatten extern nutzen Docking-Stationen und externe Gehäuse mit USB-Anschluss nehmen Ihre Festplatten auf.
- 20 Geräte mit USB-Anschluss USB-Anschlüsse erweitern die Funktionen von Stereoanlage, Fernseher, Autoradio und Router.
- 26 USB-Gadgets Witziges und nützliches Zubehör für die USB-Schnitstelle.
- 30 Ladegeräte und Akku-Packs Via USB-Port werden Tablets und Smartphones aufgeladen. Akku-Packs liefern unterwegs Strom.

- 32 Windows 8.1 To Go Nehmen Sie Ihr persönliches Windows 8.1 mit Programmen auf einem USB-Stick mit.
- 36 Windows-Setup vom Stick Mit Tools lassen sich Windows 7 und 8 auch von einem USB-Speichermedium aus installieren.
- 38 Virtualbox Portable Nehmen Sie virtuelle Linux- und Windows-Rechner doch einfach auf dem USB-Stick mit.
- 40 Windows-Log-in per Stick Mit einem speziell vorbereiteten USB-Stick können Sie sich am Windows-Rechner anmelden.
- 42 Sicherheit für USB-Sticks Die häufigsten Sicherheitsrisiken von USB-Sticks kennen und sich wirkungsvoll mit Tools schützen.
- 44 Fritzbox-NAS Eine Fritzbox wird mit einem USB-Stick oder einer USB-Festplatte zum Netzwerkspeicher für Dokumente, Fotos, Videos und MP3s.
- 46 Mobilgeräte am PC nutzen Über die Micro-USB-Schnittstelle verbinden Sie Mobilgeräte mit dem PC und tauschen Daten aus.

48 Erste-Hilfe-Windows-Stick Aomei PE Builder macht Ihren

> USB-Stick zu einem universellen Datenretter auf Windows-Basis.

**USB-Software**

- 52 Multi-Boot-Stick mit Sardu Mit dem Tool Sardu vereinigen Sie mehrere bootfähige Rettungssysteme auf einem USB-Stick.
- 54 Live-Systeme für den Stick Eine Übersicht mit 39 empfehlenswerten Live-Systemen für den Multi-Boot-Stick mit Sardu.
- 64 WSCC-Stick mit 300 Tools Das Windows System Control Center (WSCC) vereint die Tools von Microsoft Sysinternals und Nirsoft unter einer Oberfläche.
- 72 GeGeek's Tools mitnehmen Portable Tools für USB-Sticks helfen bei der Windows-Wartung und bei vielen Alltagsaufgaben.
- 78 Portable Tool-Suiten Portable Apps, Lupo Pen Suite und Liberkey sind Rundum-Sorglos-Pakete für den USB-Stick.
- 80 Die besten portablen Tools Für den Start von einem USB-Stick ohne vorheriges Setup gibt es jede Menge gute Software.

88 Helfer für Ihren USB-Stick Machen Sie den Umgang mit USB-Sticks sicherer und komfortabler – stellen Sie außerdem neue Funktionen bereit.

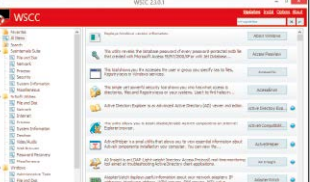

Das Windows System Control Center stellt rund 300 Tools auf dem USB-Stick bereit.

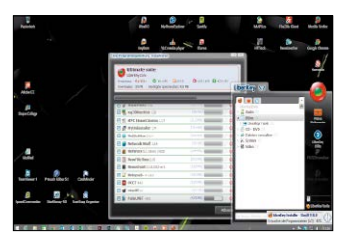

Liberkey ist eine portable Software-Suite.

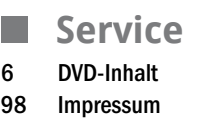

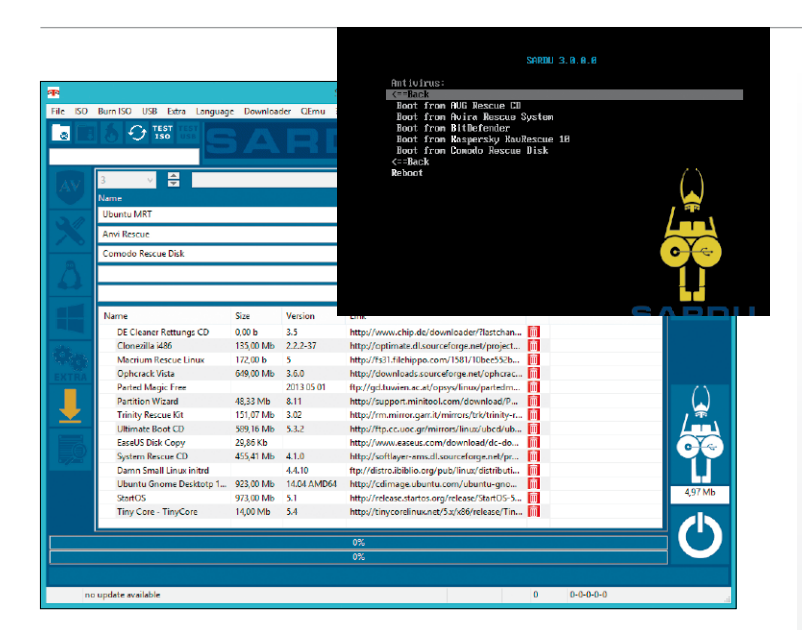

# Multi-Boot-Stick mit Sardu

Mit dem Gratis-Tool Sardu vereinigen Sie mehrere Rettungssysteme auf einem bootfähigen USB-Stick. Insgesamt 39 Live-Systeme stellen wir in der großen Übersicht vor.

S. 52, S. 54 S. 6

# **Tipps & Tricks**

#### 90 USB streikt – hier gibt es Hilfe

Im Zusammenhang mit USB gibt es immer wieder Probleme, auch wenn die grundlegende Technik schon einige Jahre alt ist. Hier gibt's Hilfe und Antworten.

- Tipp 01: Fallstricke bei Hauptplatinen mit USB-3.0-Unterstützung
- Tipp 02: Optische Maus vs. Laser-Maus
- Tipp 03: Boot-Reihenfolge für USB-Sticks ändern
- Tipp 04: USB-WLAN-Sticks von Drittanbietern am Smart-TV verwenden
- Tipp 05: Drucken ohne USB-Fernanschluss
- Tipp 06: USB-Festplatte am WLAN-Router wird nicht erkannt
- Tipp 07: Installationsprobleme bei Multifunktionsgeräten beheben
- Tipp 08: Sendungen per USB-Recording aufnehmen
- Tipp 09: Schreibschutz bei USB-Sticks entfernen
- Tipp 10: Notebook-Platte als externes Speichermedium weiternutzen
- Tipp 11: Schnelleres WLAN per USB-Stick nachrüsten
- Tipp 12: USB-Gerät wird nicht erkannt
- Tipp 13: Was USB 3.0 von 2.0 unterscheidet
- Tipp 14: Y-USB-Kabel eine hilfreiche Krücke
- Tipp 15: Smartphone und Tablet beim Aufladen schützen
- Tipp 16: Ein USB-Laufwerk wird nicht an einzelnem USB-2.0-Port erkannt
- Tipp 17: USB-Anschlüsse deaktivieren
- Tipp 18: USB-Geräte schnell und sicher entfernen

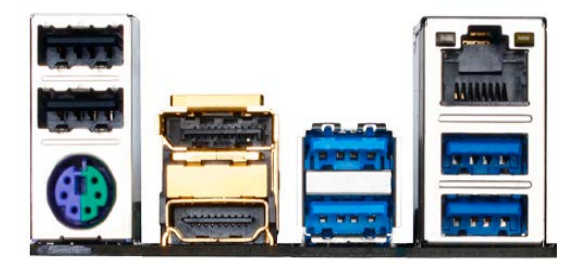

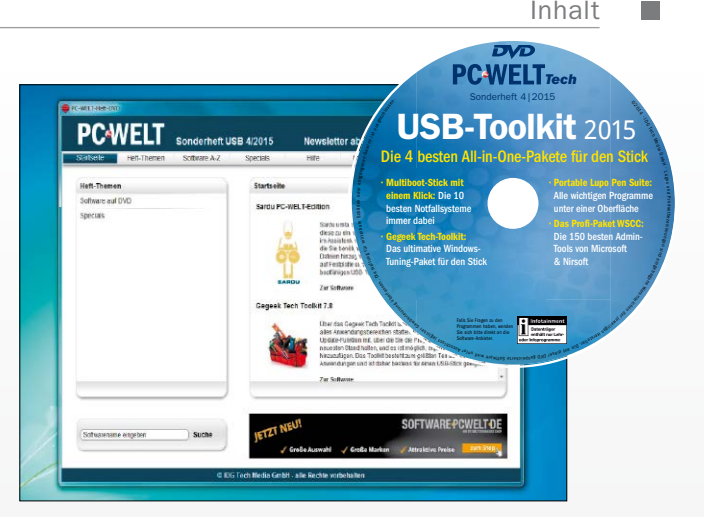

# Tools & Suiten auf der Heft-DVD

Mit den Software-Suiten auf der Heft-DVD erhalten Sie einige Hundert Programme, die ohne vorherige Installation direkt startklar sind.

# **Die Highlights der DVD**

#### Sardu 3.0 PC-WELT Edition

In diesem Paket haben wir bereits einige ISO-Dateien hinzugefügt, sodass Sie nach dem Auspacken des Archivs auf Festplatte und dem Start des Programms einen bootfähigen USB-Stick erstellen können.

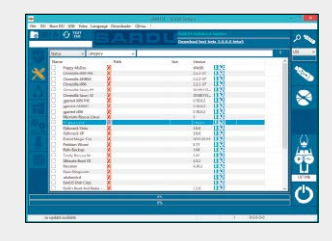

#### Lupo Pen Suite 2014.05

Die kostenlose Lupo Pen Suite gibt es in unterschiedlichen Versionen. Das umgangreichste Komplettpaket umfasst 178 Anwendungen aus verschiedenen Bereichen. Auf dem USB-Stick beansprucht die Vollversion rund 725 MB Speicherplatz.

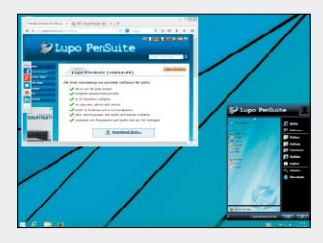

#### Aomei PE Builder

Der kostenlose Aomei PE Builder verwandelt Ihren USB-Stick in einen universellen Datenretter. Mit dem Generator lassen sich individuelle Boot-Datenträger mit einem Notfall-Windows erstellen. Zusätzlich fügen Sie eine Reihe portabler Anwendungen und Gerätetreiber hinzu.

#### GeGeek Tech Toolkit

Der gut gefüllte Werkzeugkasten hilft bei jeder Art von Reparatur und bei Wartungsaufgaben. Enthalten sind Tools zur Windows-Optimierung, System-Diagnose und für Sicherheits-Checks.

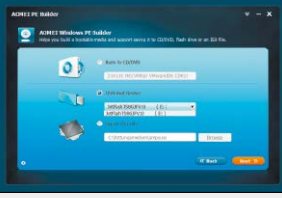

PC-WELT SONDERHEFT USB  $4/2015$  5

#### DVD **PC-WELT**<sub>rech</sub> Highlights Sonderheft 4|2015 **a** Western All-in-One<br>
a wurttboot-Stick mittelform Klick Die 10<br>
eter hottelflagsternen<br>
Chagen klich el istung für mittelbare Schäden oder entgangenen Gewähr entgangenen Gewinn ist ausges changen Gewinn ist ausges chang ©2014 USB-Toolkit 2015 IDG ediDie 4 besten All-in-One-Pakete für den Stick · Multiboot-Stick mit · Portable Lupo Pen Suite: einem Klick: Die 10 Alle wichtigen Programme besten Notfallsysteme unter einer Oberfläche der Heft-DVD immer dabe · Das Profi-Paket WSCC: · Gegeek Tech-Toolkit: Die 150 besten Admin-Das ultimative Windows-Tools von Microsoft Tuning-Paket für den Stick & Nirsoft eingereich Warenzeich e Galakhanda)<br>El behavinger<br>de: Informations Letter<br>Lectus and Letter of any Heinrich of Miles Falls Sie Fragen zu den Programmen haben, wenden Sie sich bitte direkt an die Software-Anbieter.

Mit den Software-Suiten erhalten Sie Hunderte Programme für den USB-Stick, die sich ohne Installation und Rückstände nutzen lassen. Zudem gibt es einen Multi-Boot-Stick mit 10 Live-Systemen.

VON CHRISTOPH HOFFMANN

**MIT SARDU IN DER PC-WELT-EDITION** erhalten Sie nicht nur das Freeware-Programm zum Erstellen von bootfähigen USB-Sticks (siehe Seite 52), sondern zusätzlich zehn ISO-Dateien mit Live-Systemen. Nach dem Auspacken des Archivs auf Festplatte in das Verzeichnis "C:\Sardu" liegen im Unterordner "ISO" die folgenden Live-Systeme: Antivirus Live CD, AVG Rescue CD, Avira Antivir Rescue System, Bitdefender Rescue System, Comodo Rescue Disk, DE-Cleaner Rettungssystem CD, Dr. Web Live-CD, ESET Sysrescue Live, Kaspersky Rescue Disk 10 und VBA32 Rescue. Die vorliegenden Systeme werden nach dem Start von Sardu automatisch erkannt und sind bereits vorselektiert. Wählen Sie als Ziel den USB-Stick rechts oben aus. Dann klicken Sie auf die große Schaltfläche mit dem USB-Stick und bestätigen die folgende Frage mit einem Klick auf "Yes". Sardu kopiert nun alle erforderlichen Dateien auf den USB-Stick und informiert Sie mithilfe des blauen Statusbalkens über den Fortschritt. Ist der Vorgang abgeschlossen, können Sie den Multi-Boot-Stick in der Virtualisierungs-Software Qemu testen, die Sie über das Menü "Qemu" und "Test USB" in Sardu aufrufen. Alternativ booten Sie einen PC mit dem Stick. Weitere Informationen zu den Live-Systemen auf dem USB-Stick lesen Sie ab Seite 54.

#### Komplette Software-Suiten

USB-Sticks eignen sich prima dazu, sowohl Fotos und MP3s als auch Software mitzunehmen. Spezielle Suiten vereinen eine Menge Tools für nahezu alle Anwendungszwecke. **Lupo Pen Suite:** Mithilfe dieser Programmsammlung für den USB-Stick sind Sie auch

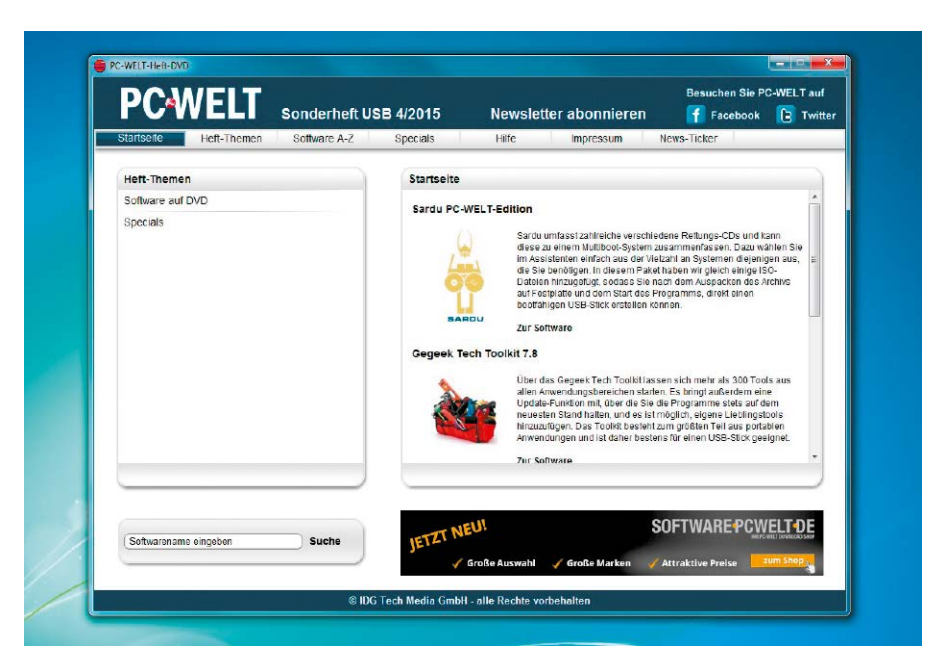

unterwegs gewappnet. Die Entwickler stellen drei Versionen zur Verfügung, die sich hinsichtlich der enthaltenen Anwendungen unterscheiden. Die Full-Version als Komplettpaket umfasst rund 170 Anwendungen und Spiele sowie Links zu Online-Apps. Die abgespeckte Lite-Version bietet etwa die 40 wichtigsten Anwendungen sowie eine Handvoll Spiele und Links zu Online-Diensten. Die gerade einmal 3,3 MB große Zero-Version umfasst ausschließlich den Launcher, also das eigentliche Startprogramm. Diese Variante ist eine gute Wahl für Anwender, die ihr ganz persönliches Software-Paket für den Stick zusammenstellen wollen.

Angefangen bei einem Texteditor und einem Schreibprogramm, über einen Webbrowser, ein E-Mail-Programm und einen FTP-Client bis hin zu Brenn-, Audio- und Videoprogrammen

bietet die Zusammenstellung Lupo Pen Suite alles, was im Computer-Alltag benötigt wird. Dabei dürfen Taskmanager und Defragmentierungs-Tools nicht fehlen. Alle Anwendungen sind unter einer praktischen Oberfläche zusammengefasst, sodass Sie immer schnell Zugriff auf die benötigten Funktionen erhalten. **Windows System Control Center (WSCC):** Die reinrassige Tool-Sammlung richtet sich an erfahrene PC-Profis und Netzwerk-Administratoren, denn im Gegensatz zur Lupo Pen Suite umfasst das WSCC keine Produktivanwendungen wie etwa Browser oder auch Multimedia-Tools. Dafür enthält es allerdings rund 300 Programme von Nirsoft und Microsoft Sysinternals. Um das Windows System Control Center auf einem USB-Stick zu installieren, entpacken Sie die Datei wscc.zip auf den portablen

Datenträger und gehen per Doppelklick auf wscc.exe. Beim erstmaligen Aufruf können Sie die Optionen anpassen und etwa auch 64-Bit-Tools in die Auswahl einbeziehen. Danach laden Sie die verfügbaren Tools aus dem Internet auf den Stick. Sie benötigen etwa 90 MB freien Speicherplatz auf dem Stick.

**GeGeek Tech Toolkit:** Die Programmsammlung besteht zum größten Teil aus portablen Anwendungen und ist daher bestens für einen USB-Stick mit mindesten 4 GB freiem Speicherplatz geeignet. Im Starter sehen Sie Tool-Rubriken wie "Internet", "Diagnostics" oder "Repair Tools", über die Sie zu den Programmen gelangen. Einige Tools gibt es in einer 32- und 64-Bit-Variante, was Sie am Namen erkennen. Starten Sie immer das zu Ihrem Betriebssystem passende Tool. Um gezielt ein bestimmtes Programm aufzurufen, dessen Namen Sie kennen, verwenden Sie die Registerkarte "Suche" im geöffneten Menüfenster ("Fenster zeigen"). Es genügt, ein paar Buchstaben einzutippen, die im Tool-Namen vorkommen. Das gewünschte Programm starten Sie dann per Doppelklick auf den Eintrag im Suchergebnis.

#### Software zum Mitnehmen

Ob Firefox, Thunderbird oder PDF-Reader – portable Tools sparen Platz auf der Festplatte und vermüllen das System nicht. Außerdem sind sie auf dem USB-Stick überall dabei. Die portablen Programme eignen sich auch sehr gut, um an fremden Rechnern möglichst

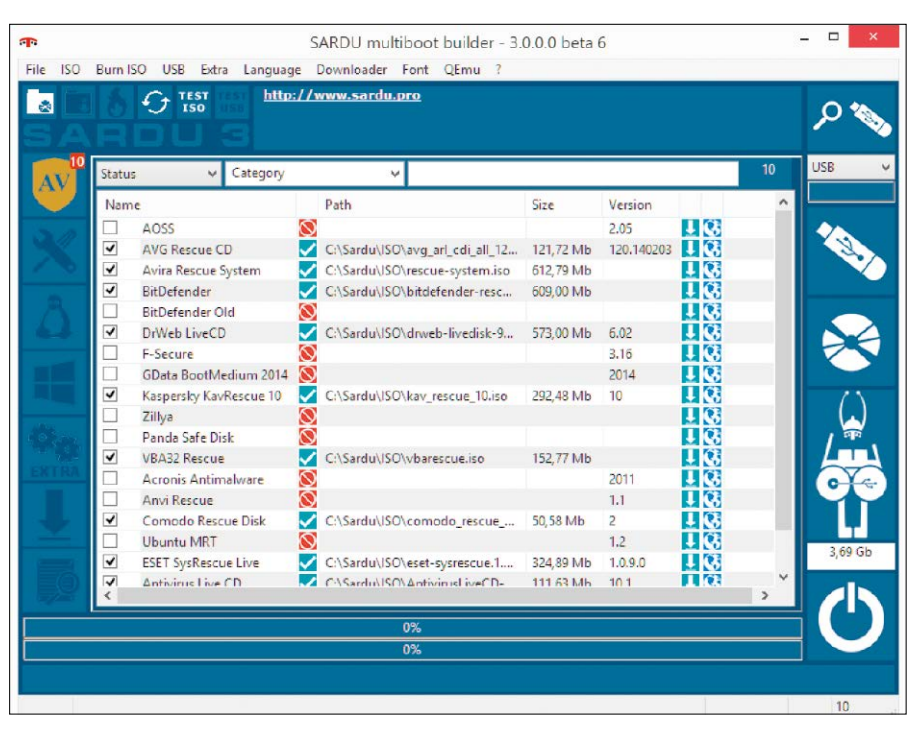

Sardu in der PC-WELT-Edition enthält 10 Live-Systeme, die Sie direkt auf einen Multi-Boot-Stick schreiben können.

wenig Spuren zu hinterlassen. Ein Beispiel: Sie wollen Ihren Bank-Account checken, während Sie bei Bekannten zu Besuch sind. Schließen Sie einfach den USB-Stick an den fremden PC an, starten Sie Ihren eigenen tragbaren Firefox und für den Login nehmen Sie die portable On-Screen-Tastatur. Die ist zwar ein bisschen umständlich, aber dafür vor Keyloggern gefeit.

Die Tools auf der Heft-DVD eignen sich im Übrigen nicht nur für den USB-Stick, sondern auch für die USB-Festplatte oder den Cloud-Speicher. Wer beispielsweise ein portables Office-Programm oder den tragbaren Passwort-Safe in der Dropbox ablegt, hat die Tools ebenfalls immer dabei. Einzige Voraussetzung: Sie haben eine Online-Verbindung.

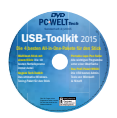

#### **Auf Heft-DVD Die Programme im Überblick**

Aomei PE Builder 1.3 Auslogics Disk Defrag Free 4.5.5.0 Ccleaner Portable 4.19 Cdex Portable 1.71 Crystal Disk Info Portable 6.2.1.0 Crystal Disk Mark Portable 3.0.3b Desktop OK (32 Bit) 4.01 Desktop OK (64 Bit) 4.01 Drive Manager 4.20 Faststone Image Viewer Portable 5.3 Foobar 2000 1.3.5 Gegeek Tech Toolkit 7.8 (Tool-Sammlung) Gimp Portable 2.8.14 Google Chrome Portable 38.0 HD Speed (32 Bit) 1.7.8.107 HD Speed (64 Bit) 1.7.8.107 Httrack Website Copier (32 Bit) 3.48.19 Httrack Website Copier (64 Bit) 3.48.19 Iobit Uninstaller Portable 4.0.4.30 Keepass Portable 2.28 Liberkey 5.8.1114 (Tool-Sammlung) Libre Office Portable 4.3.3 License Crawler 1.43 build 732 Lupas Rename 2000 5.0

Lupo Pensuite Full 2014.05 (Tool-Sammlung) Lupo Pensuite Lite 2014.05 (Tool-Sammlung) Lupo Pensuite Zero 2014.05 (Tool-Sammlung) My Phone Explorer 1.8.6 PC-WELT Edition Media Info Portable (32 Bit) 0.7.71 Media Info Portable (64 Bit) 0.7.71 Multi Commander Portable (32 Bit) 4.6.2 Build 1804 Multi Commander Portable (64 Bit) 4.6.2 Build 1804 Notepad++ Portable 6.6.9 PC-WELT Anonym Surfen VPN (Testversion) PC-WELT Backup Easy (Testversion) PC-WELT Backup Pro (Testversion) PC-WELT Datensafe (Testversion) PC-WELT Foto Tuner (Testversion)

PC-WELT Multi-PE 1.4 PC-WELT-Secure-USB 1.0 PC-WELT Windows-Setup-Builder 1.2 Pea Zip Portable (32 Bit) 5.5 Pea Zip Portable (64 Bit) 5.5 Photorec & Testdisk 7.0 Portableapps.com Platform 12.0.5 Rohos Logon Key 3.1 Rufus 1.4.12 Sardu 3.0.0.0 Beta 6 Sardu PC-WELT-Edition Scribus Portable 1.4.4 Skype Portable 6.22.81.105 Speccy Portable 1.26.698 Sumatra PDF Portable 3.0 Teamviewer Portable 9.0.32494 Thunderbird Portable 31.2.0 USB Deview (32 Bit) 2.40 USB Deview (64 Bit) 2.40 USB Deview, deutsche Sprachdatei 2.40 USB Drive Letter Manager (32 Bit) 4.8.8.8 USB Drive Letter Manager (64 Bit) 4.8.8.8 USB Image Tool 1.70 Virtual Box 4.3.18 Virtual Box Portable 4.3.18

VLC Media Player Portable 2.1.5 Win SCP Portable 5.5.6 Windows System Control Center (WSCC) Portable 2.4.0.0 Xampp 1.8.3-5 Xmedia Recode Portable 3.2.0.2 Xnview MP (32 Bit) 0.69 Xnview MP (64 Bit) 0.69 Yumi 2.0.1.2

#### Als ISO-Dateien in Sardu PC-WELT-Edition enthalten:\*

Antivirus Live CD AVG Rescue CD 120.140716 Avira Antivir Rescue System 2014/11 Bitdefender Rescue CD 2.0.0 Comodo Rescue Disk 2.0 DE-Cleaner Rettungssystem CD 3.5.1 Dr. Web Live-CD Eset Sysrescue Live 1.0 Kaspersky Rescue Disk 10.0.32.17 VBA32 Rescue

<sup>\*</sup> Als selbstextrahierendes Dateiarchiv auf der Heft-DVD. Muss vor der Nutzung entpackt werden.

# USB-Technik im Detail

Der Universal Serial Bus – kurz USB – hat sich als die Standardschnittstelle für PC-Hardware und zunehmend auch bei Unterhaltungselektronik etabliert. Mit dem neuen 3.1er-Standard kommen einige Verbesserungen.

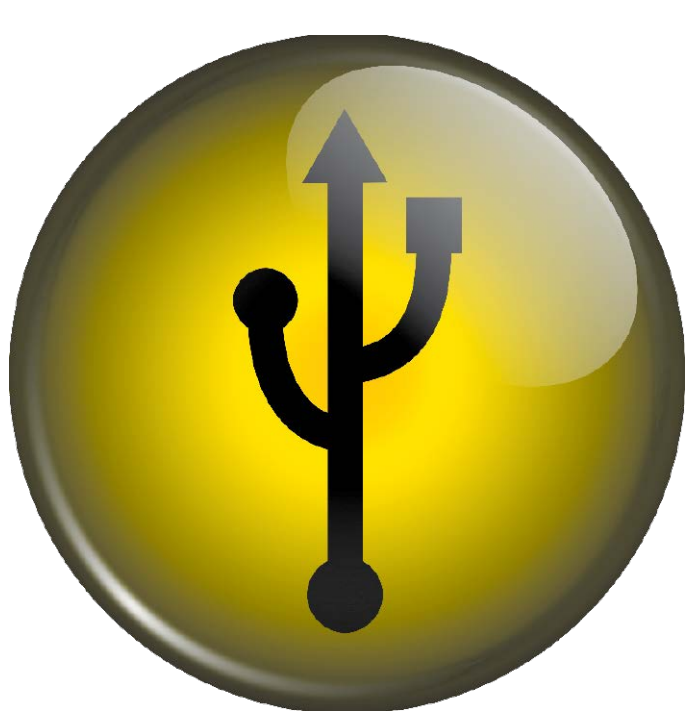

VON PETER-UWE LECHNER

**ALS USB 1.0 IM JAHR 1996** eingeführt wurde, gab es erstmals eine Möglichkeit, zig Geräte wie Scanner, Drucker und Festplatten über eine einheitliche Schnittstelle am Desktop-PC anzuschließen, ohne erst eine damals sündhaft teure SCSI-Steckkarte in den PC einzubauen und entsprechende Endgeräte zu kaufen. Dank dem Universal Serial Bus ist das heute kaum noch nötig. USB 1.0 bot eine Datenrate von bis zu 1,5 MB pro Sekunde (Full Speed). Für Mäuse, Tastaturen, Drucker oder Scanner war das jedoch ausreichend.

Es folgten vier Jahre später USB 2.0 mit 60 MB (Hi-Speed) und im Jahr 2008 wurde der USB-3.0-Standard mit 500 MB pro Sekunde (Super Speed) eingeführt. Die USB Promoter Group hat auf der CES 2013 in Las Vegas den künftigen USB-Standard 3.1 vorgestellt: Die verbesserte Schnittstelle von Super Speed USB sieht Datenübertragungen mit bis zu 10 Gigabit pro Sekunde vor. Die tatsächlich erreichbaren Datenraten liegen aber bei allen USB-Standard deutlich darunter. So kommen beispielsweise externe USB-3.0-Festplatten kaum über 100 MB pro Sekunde.

Mit der Einführung von USB wurde das Zusammenspiel von PCs, Speichermedien und Peripheriegeräten wesentlich vereinfacht. Inzwischen haben USB-Ports längst die IT verlassen und finden sich unter anderem an DSL- und WLAN-Routern, Fernsehern, Medienplayern, Autoradios und Spielekonsolen, aber auch an Steuerungsanlagen für Strom und Heizung sowie im Auto (siehe Seite 20). So lassen sich eine Vielzahl von Geräten anschließen, darunter Speichersticks, externe Festplatten, Tastaturen, Mäuse, Scanner, Drucker und zahlreiche Gadgets wie kleine Ventilatoren, Staubsauger, beheizte Kaffeebecher und vieles weitere mehr (siehe Seite 26), die ihren benötigten Strom aus der USB-Verbindung beziehen.

#### Die unterschiedlichen Stecker und Kabel für USB-Verbindungen

Das Gute vorweg: Die USB-Standards 1.0 bis 3.0 sind kompatibel zueinander. USB-2.0-Geräte lassen sich an USB-3.0-Buchsen betreiben. Konkret: Eine externe Festplatte mit einem USB-2.0-Port kann an einen PC oder ein Notebook mit einer USB-3.0-Schnittstelle verbun-

den werden. Bei der Geschwindigkeit richtet sich USB 3.0 wie bereits USB 2.0 nach dem jeweils schwächsten Glied in der Kette. Aufgrund der zusätzlichen Kontakte nehmen USB-2.0-Buchsen jedoch keine USB-3.0-Stecker auf. Ein USB-Stick nach dem 3er-Standard passt aber auch in einer 2er-Port.

**USB-Kabel:** Die Kabel für die USB-Standards 1 und 2 besitzen an einem Ende den flachen Stecker Typ A, der zum PC führt. Am anderen Ende kann ein eckiger Stecker von Typ B sitzen, den Sie beispielsweise an einem Drucker oder Scanner anschließen.

Der Typ-B-Stecker für USB-3.0-Geräte ist zweigeteilt. Dann gibt es noch die kleinen Mini-B-Stecker, die beispielsweise bei externen 2,5-Zoll-Festplatten verwendet werden. Der Micro-B-Stecker ist etwas flacher, die zugehörige Buchse steckt in den meisten Fällen in Smartphones, Tablets, Kameras oder anderen kleinen Geräten. Die USB-3.0-Ausführung von Micro B ist etwas breiter und besitzt eine Kerbe im Führungsblech. USB-3.0-Stecker und Buchsen sind im Innenteil in der Regel blau gefärbt, bei USB 2.0 ist es schwarz oder weiß.

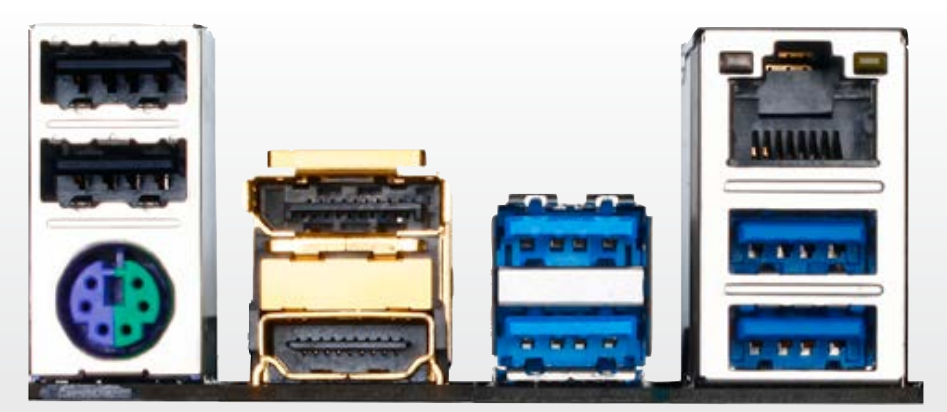

Die neuen Stecker für USB 3.1 Type C sind kleiner und passen von beiden Seiten in den entsprechenden Port.

Links über dem grün-lilafarbenen PS/2-Port sind die zwei schwarzen USB-2.0-Anschlüsse zu sehen. Rechts sind die USB-Ports nach dem 3.0-Standard in blau vorhanden. Je nach Mainboard gibt es mehr oder weniger 3er-USB-Ports.

Beim USB Type-C oder USB 3.1 genannt, gibt es neue Kabel, Stecker und Geräte: Der neue Stecker bei USB Type-C hat die Größe eines USB-2.0-Micro-B-Steckers.

Viel wichtiger noch: Das nervige Rumfummeln beim Anschließen von USB-Geräten wird künftig der Vergangenheit angehören. Denn bei den neuen Steckern ist es egal, wie herum man sie in den Anschluss steckt. Und auch auf beiden Seiten des Kabels befindet sich der gleiche Stecker. Apple hatte dies mit seinem Lightning-Anschluss vorgemacht, der seit dem iPad 4 und dem iPhone 5 zum Einsatz kommt.

Über die Zeit hinweg dürften die neuen Kabel auch den Einsatz von Netzteilen bei Laptops und kleineren Geräten überflüssig machen. Denn USB Type-C überträgt auch bis zu 100 Watt Strom. Abwärtskompatibel ist USB Type-C zwar, allerdings werden für bestehende USB-Anschlüsse Adapter benötigt.

**Die Kabellänge:** Sie ist bei USB 2.0 auf fünf Meter begrenzt. In der USB-3.0-Spezifikation sind statt der Länge elektrische Parameter festgelegt, die die Kabel erfüllen müssen. Drei Meter sind möglich, bei besonders guter Abschirmung auch mehr. Es werden jedoch auch Kabel verkauft, die den Anforderungen nicht genügen. Bei Verbindungsabbrüchen sollten Sie daher probeweise einmal ein anderes USB-Kabel verwenden.

#### Arbeitsweise und Stromversorgung bei Geräten mit USB 3.0

Normalerweise kommt bei USB-Verbindungen das Polling-Verfahren zum Einsatz. Damit fragt der Host alle angeschlossenen Peripherie-Geräte regelmäßig ab, ob sie Daten zum Übertragen haben. Diese Abfrage kostet jedoch unnötig Zeit. Bei USB 3.0 können die Geräte das Polling unterbinden, indem sie von sich aus den Status NRDY ("Not Ready") melden. Hat ein Gerät später Daten zu übertragen, meldet es ERDY ("Endpoint Ready"), um den Transfer zu starten. Durch die getrennten Sendeund Empfangsleitungen SSTX+/- und SSRX+/ muss es nicht erst auf die Buszuteilung vom Host warten.

Geräte, die den NRDY-Status gesendet haben, können sich in einen Stromsparmodus versetzen. Denn neben der aktiven Verbindung U0 kennen die USB-3.0-Geräte drei weitere Modi: Bei U1 schaltet sich der Sende- und Empfangsschaltkreis ab. Bei U2 wird auch der Taktgeberschaltkreis unterbrochen. U3 versetzt das Gerät in den Ruhezustand (Suspend-Modus). Wenn sich alle Geräte im Stromsparmodus befinden, kann auch der Host seinen Upstream-Link herunterfahren.

Eine häufigere Quelle von Problemen ist auch die Stromversorgung über USB. Am USB-2.0- Port dürfen Geräte maximal 500 Milliampere Strom beziehen, bei USB 3.0 sind es 900 Milliampere. Der Anlaufstrom, aber auch der Strombedarf während des Betriebs kann bei einigen USB-Festplatten jedoch über 500 Milliampere liegen. Diese werden dann gar nicht erst vom Betriebssystem erkannt oder später wieder ausgehängt. In diesem Fall sollten Sie die Platte – wenn vorhanden – mit einen USB-3.0-Anschluss verbinden oder ein zusätzliches Netzteil über ein USB-Zwillingskabel (Y-Kabel) anschließen, das für wenige Euro im Handel zu haben ist.

Letzteres ist aber nach dem offiziellen USB-Standard eigentlich nicht zulässig, es funktioniert aber meistens trotzdem. Eine Verbesserung kann auch ein aktiver USB-Hub mit eigener Spannungsversorgung bieten, der außerdem den gleichzeitigen Anschluss mehrerer USB-Geräte erlaubt.

# **USB vs. Steckdose Was lädt schneller?**

Mithilfe eines Ladeadapters kann ein Smartphone an der Steckdose aufladen werden. Alternativ stecken Sie Ihr Gerät einfach an der USB-Buchse Ihres PCs an und laden es auf. Dabei gibt es allerdings einige wesentliche Unterschiede. Wenn Sie es eilig haben, dann sollten Sie Ihr Smartphone immer an der Steckdose aufladen. Im Schnitt laden Sie Ihr Gerät über den Strom aus der Steckdose dreimal so schnell auf wie beim Laden über den USB-Port des Computers. So dauert es bei unserem Testgerät, dem Samsung Galaxy S4 Mini, 3:01 Stunden, bis ein 60-prozentiger Ladestand erreicht ist. Die gleiche Ladung erreicht das Mini über die Steckdose in 1:15 Stunden.

Langsamer Ladevorgang am USB-Port: Da ein USB-2.0-Anschluss maximal 500 mA ausliefert, dauert das Laden des angeschlossenen Smartphones entsprechend lange, weil die Kapazität der aktuellen Smartphone-Akkus sehr hoch ist. Mit USB 3.0 wurde die Stromstärke auf 900 mA erhöht, wodurch Sie das Gerät geringfügig schneller laden.

Beim Ladevorgang beachten: Die optimale Ladespannung von Ladegeräten für Lithium-Ionen-Akkus liegt bei 4,2 Volt. Die meisten Ladegeräte liegen mit ihrer Ladespannung von etwa 5 Volt noch im Toleranzbereich. Darüber hinaus geben sie in der Regel eine Stromstärke zwischen 700 und 1000 mA an die Akkus weiter. Achten Sie darauf, dass der Ladestrom der Ladegeräte in mA ungefähr das 0,6- bis 1-fache der Akkukapazität in mAh der Smartphone-Batterie aufbringt. Höhere Stromstärken können die Akku-Lebensdauer reduzieren, niedrigere Stärken können das Ladegerät überhitzen.

# Kaufberatung für USB-Sticks

USB-Sticks sind handlich und unverwüstlich. Dank Kapazitäten von bis zu 1 TB passen Unmengen an Daten auf die Sticks.

VON PETER-UWE LECHNER UND MICHAEL SCHMELZLE

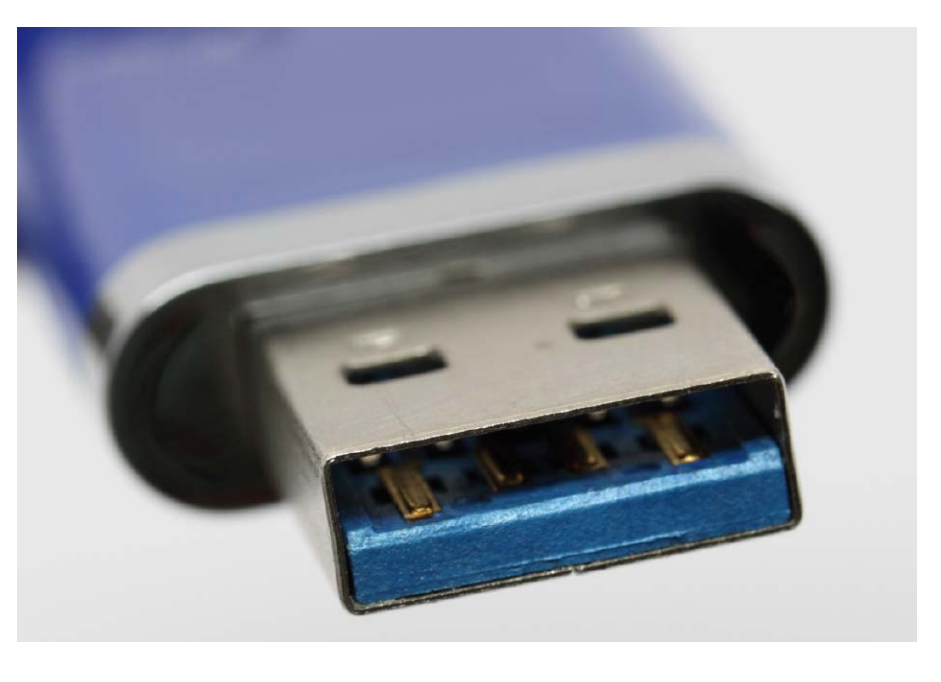

**USB-STICKS** sind der ideale mobile Speicher für Daten aller Art. Klein genug für die Hosenund Handtasche oder für die Befestigung am Schlüsselbund, sind sie vor allem in Sachen Flexibilität unerreicht: Ob Desktop-PC, Notebook, Netbook, ob fünf Jahre alt oder brandneu – wirklich jeder Computer besitzt einen USB-

Anschluss. Somit kann man sicher sein, auch an fremden PCs auf seine Daten zugreifen zu können und Daten bequem zwischen mehre-

# **Checkliste USB-Stick**

Einsatzgebiet: USB-Sticks eignen sich ideal, um Dokumente, Programme, Fotos, Videos und MP3s unterwegs dabei zu haben. Manche Sticks sind so klein, dass sie am Schlüsselbund Platz finden. Geschwindigkeit: Die schnellsten 64-GB-Sticks erreichen sowohl beim Lesen als auch beim Schreiben Datenraten von über 200 MB pro Sekunde.

Lebensdauer: Die Speicherzellen der Sticks unterliegen einem Verschleiß. Die Hersteller garantieren bis zu 1 Mio. Schreibzyklen pro Speicherzelle. Die Controller-Elektronik sorgt dafür, dass zu ändernde Speicherstellen nach jedem Schreiben auf einem physisch anderen Bereich abgelegt werden.

Ausfallsicherheit: USB-Sticks sind bei korrekter Handhabe quasi unverwüstlich. Es gibt Sticks für den Outdoor-Einsatz, die besonders gegen Erschütterungen geschützt sind. Einige Hersteller bieten für ihre USB-Sticks sogar eine lebenslange Garantie an.

Kapazität: Über die Jahre ist die Speicherkapazität der Sticks gewachsen. Modelle mit 8 GB stellen derzeit die Untergrenze dar. Über 16, 32, 64, 128, 256 und 512 GB geht es zu 1-TB-Sticks. Preis: Schon für unter 10 Euro gibt es 16-GB-Sticks. 32-GB-Modelle kosten nur wenige Euro mehr und selbst 64 GB Speicher sind schon für rund 25 Euro zu haben. Ein USB-Stick mit 1 TB Speicherplatz kostet rund 900 Euro.

ren Rechnern auszutauschen. Bei den Sticks gibt es Unterschiede in Sachen Bauform, Speicherkapazität und Geschwindigkeit.

#### Mit USB 3.0 mehr Tempo beim Lesen und Schreiben

Bis einschließlich USB-2.0-Standard war der größte Nachteil das gemächliche Übertragungstempo. Mit der 2008 vorgestellten Technikversion 3.0 ("Super Speed"), hat USB gehörig Fahrt aufgenommen: Mit bis zu 625 MB/s (entspricht 5 GBit/s) steigt die theoretisch maximal mögliche Datenrate um rund das 10fache gegenüber dem Vorgänger-Standard 2.0, der für bis zu 60 MB/s spezifiziert ist. In der Praxis erreicht allerdings kein Speichergerät das theoretische Maximum, da Verwaltungsdaten rund ein Drittel davon beanspruchen, etwa um den Sender und Empfänger zu identifizieren und Datenpakete zu adressieren. Insbesondere beim Schreiben gibt es gewaltige Unterschiede: Für nahezu das gleiche Geld gibt es rasend schnelle Sticks, die Schreibgeschwindigkeiten von fast 300 MB pro Sekunde

erreichen und Hochstapler, die kaum über das USB-2.0-Tempo hinauskommen. Neben dem Tempo weicht auch die Ausstattung der USB-Sticks erheblich voneinander ab. Das Spektrum reicht von spartanisch bis luxuriös: Ein pralles Programmpaket mit Antiviren-, Backup- und Verschlüsselungs-Software sowie Extras wie Aktivitäts-LED, Kabeladapter und Schutzbox bekommen Sie nur bei einigen wenigen Geräten mitgeliefert.

Spezialisierte USB-Sticks, wie Sie etwa Adata, Kingston und Sony anbieten, besitzen einen zusätzlichen Micro-USB-Anschluss und erlauben somit den Datenaustausch mit Android-Smartphones und -Tablets. Die Android-Geräte müssen lediglich mit Android ab Version 4.0.4 und USB-OTG ausgestattet sein. Auch für iPhone und iPad gibt es mit dem i-Flash-Drive eine ähnliche Lösung (siehe Seite 16).

#### Schutzmechanismen, theoretische Lebensdauer, Herstellergarantie

Achten Sie beim Kauf eines Sticks auf einen versenkbaren Anschluss. Das schützt den USB-Stecker unterwegs vor mechanischer Belastung und Beschädigung. Schutzhüllen und -kappen sind nur die zweitbeste Wahl, da man sie schnell verlegt oder gleich ganz verliert. Praktisch ist eine Aktivitäts-LED-Anzeige.

Glaubt man den Herstellerangaben, dann bleiben die auf einem USB-Stick gespeicherten Daten bis zu zehn Jahre lang erhalten. Die Flash-Speicherzellen können zwar theoretisch unbegrenzt gelesen werden, jedoch garantieren die Hersteller 100.000 bis 1 Mio. Schreibzyklen pro Speicherzelle. Für die Lebensdauer des Sticks spielt eine einzelne Speicherzelle nur eine sehr untergeordnete Rolle. Mit cleveren Algorithmen sorgt der Controller des USB-Sticks dafür, defekte Zellen auszublenden und

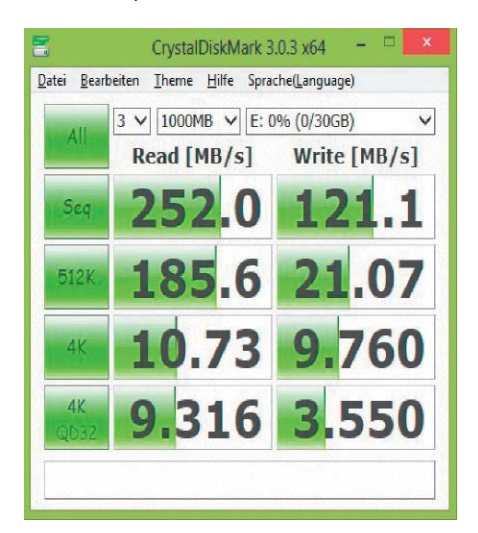

Tempo: Das Tool Crystal Disk Mark zeigt die tatsächliche Schreib- und Lesegeschwindigkeit des USB-Sticks an.

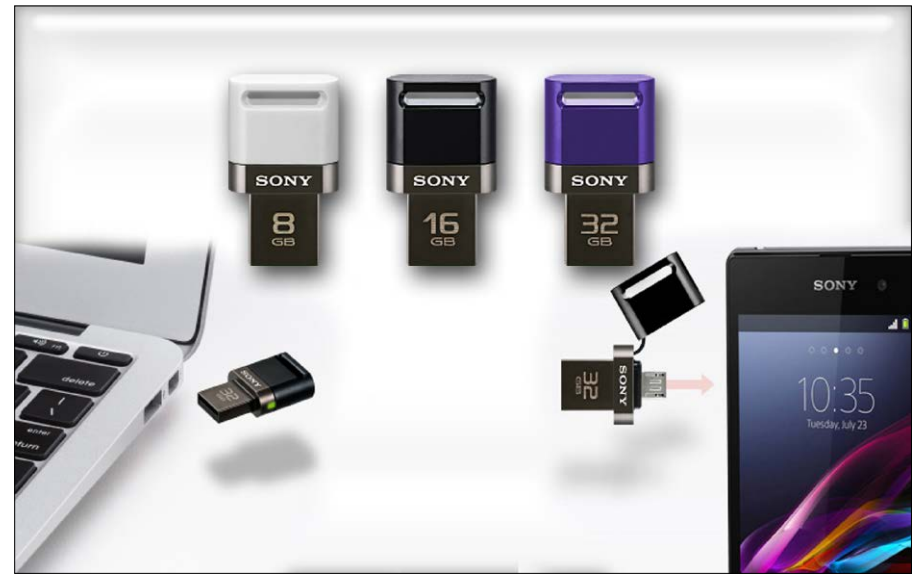

Clever: Ein USB-Stick, der neben dem normalen USB-3.0-Anschluss auch einen Micro-USB-Anschluss besitzt, der an Smartphones und Tablets passt. So lässt sich der Speicher erweitern, wenn man etwa Filme schauen will.

die Daten umzulagern. Nutzt man seinen USB-Stick also lediglich als Langzeitspeicher und beschreibt ihn nur gelegentlich neu, wird man niemals an die Grenzen der Haltbarkeit stoßen. Was den Service betrifft, richten Sie Ihr Augenmerk unbedingt auf die Garantiezeit. Einige Hersteller wie Sandisk, Transcend und Verba-

tim bieten eine lebenslange Garantie an. Adata, Lexar und Hama gewähren immerhin noch 10 Jahre. Und selbst mit den fünf Jahren, die Hersteller wie Kingston und Patriot bieten, sollten Sie noch auf der sicheren Seite sein. Lediglich die zwei Jahre von Freecom, Intenso und Sharkoon sind zu wenig.

# **Das sind die Faktoren für USB-3.0-Tempo**

Viele Faktoren beeinflussen die Leistungsfähigkeit eines USB-3.0-Sticks. An erster Stelle steht die Qualität der Flash-Speicherchips. Die besten Sticks im Testfeld arbeiten mit SLC-Technik. Diese "Single Level Cell"-Chips speichern mit einer fest definierten Spannung nur ein Bit pro Flash-Zelle. Das geht schneller und belastet die Zellen nicht so stark wie bei MLC-Chips ("Multi Level Cell"). Diese speichern bis zu vier Bit pro Flash-Zelle, müssen dafür aber auch unterschiedliche Spannungen anlegen. MLC-Chips erlauben so höhere Speicherkapazitäten pro Fläche und sind deshalb preisgünstiger als ihre SLC-Kollegen, altern dafür aber auch schneller.

Flotte Flash-Speicherchips können ihre volle Leistung nur abrufen, wenn die Verladestationen und das Ziel- oder Quell-Laufwerk sowie der Transportweg dazwischen sie nicht ausbremsen. Denn das schwächste Glied in dieser Kette bestimmt die mögliche Speicher- und Lesegeschwindigkeit. Wollen Sie beispielsweise Daten vom USB-Stick auf Ihren PC übertragen, ist die erste Verladestation der Controller des USB-Sticks. Dabei gibt es nicht nur unterschiedlich schnelle Controller, zudem sind sie mit einer unterschiedlichen Zahl von Datenkanälen ausgestattet. Derzeit besitzen langsame Sticks nur einen Kanal, während schnelle Geräte über zwei oder sogar vier Datenkanäle annähernd doppelt beziehungsweise viermal so viele Daten parallel auf die Reise schicken.

An dieser Stelle kommt nun bereits die zweite Verladestation ins Spiel: der USB-3.0-Host-Controller im PC. Über seinen Treiber weist er den Datenpaketen Adressen zu, die sie ans Ziel führen sollen. Daher sollten Sie immer die möglichst aktuellen Treiber installiert haben. Es lohnt sich also, regelmäßig auf der Internetseite des Hauptplatinen- oder Controller-Kartenherstellers nach der aktuellen Version des USB-3.0-Host-Controller-Treibers Ausschau zu halten.

Um die volle Geschwindigkeit eines USB-3.0-Sticks nutzen zu können, muss Ihr PC eine USB-3.0-Anschlussbuchse besitzen – leicht zu erkennen anhand der blauen Farbcodierung. Ist dies nicht der Fall, können Sie sie mit einer USB-3.0-Controller-Karte problemlos nachrüsten. Günstige Karten bekommen Sie schon für weniger als 10 Euro.

# Im Vergleich: 22 USB-3.0-Sticks

USB-Sticks sind die perfekten mobilen Speicher für Hand- und Hosentasche. Selbst ganze Betriebssysteme passen auf die kleinen Stecklinge. Wir haben je elf Modelle mit 32 und 64 Gigabyte getestet.

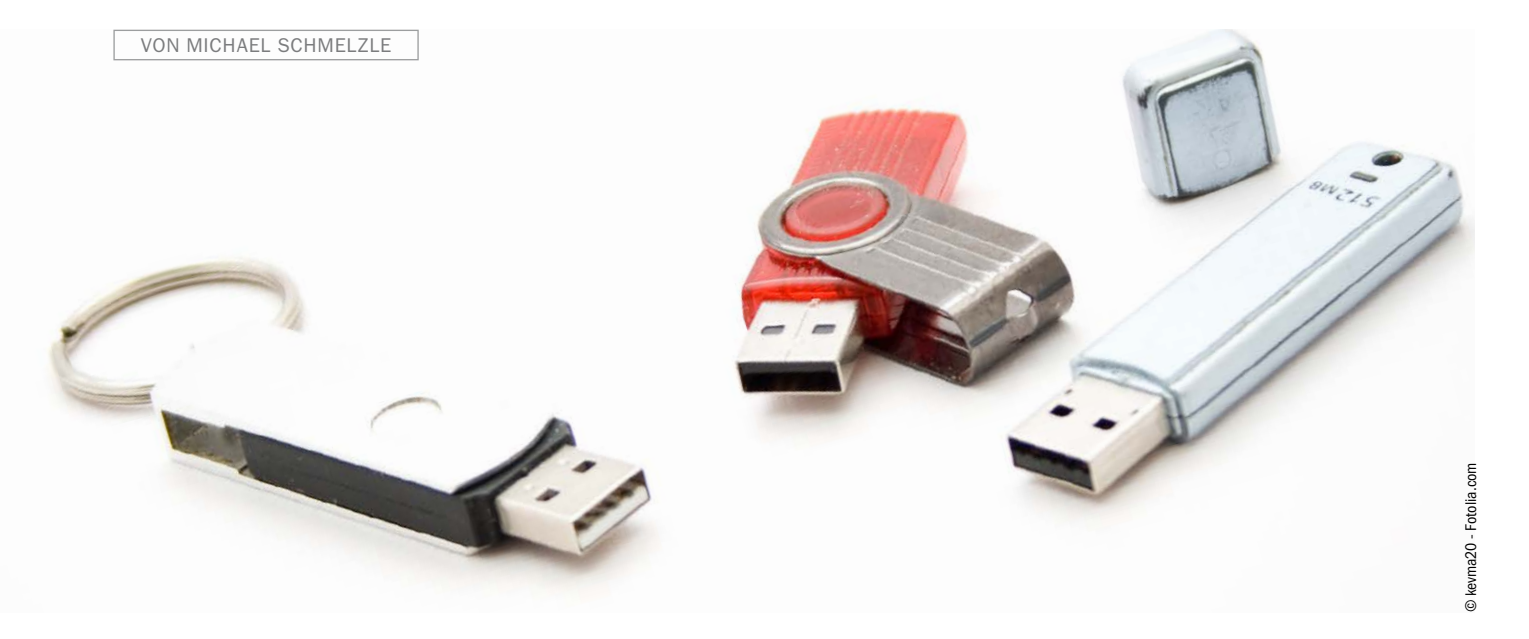

**MIT EINEM USB-STICK** können Sie flexibel Daten zwischen PCs und Notebooks austauschen. Das Alter des Computers spielt dabei keine Rolle – USB ist immer mit an Bord. Aber auch bei vielen Geräten der Unterhaltungselektronik wie beispielsweise Flachbildfernsehern, Spielekonsolen oder Festplattenrekordern können Sie per USB-Stick einfach und bequem Daten von A nach B transferieren. Spezialisierte USB-Sticks wie der Adata Dash Durable Drive UD320 OTG, die einen zusätz-

lichen Micro-USB-Adapter besitzen, erlauben sogar den Datenaustausch mit Smartphones und Tablets-PCs (siehe Seite 16). Unterstützt Ihr Smartphone oder Tablet-PC

USB-OTG (On-the-Go) – bei fast allen aktuellen Android-Tablets und vielen Smartphones ist das der Fall –, können Sie Ihren ultramobilen Computer mittels des Adata-Sticks auch um zusätzlichen Flash-Speicher erweitern.

Der kleinste USB-Stick mit Abmessungen von 16,8 x 16 x 7 Millimetern kommt aktuell aus Frankreich und nennt sich schlicht PK K1.

Den Größten hat Kingston – und natürlich sprechen wir hier nicht vom Umfang, sondern vom Fassungsvermögen des USB-Sticks: Der Datatraveler Hyperx Predator speichert brutto ein Terabyte – sofern Sie rund 900 Euro auf den Tisch blättern wollen.

Doch was im Praxiseinsatz am meisten zählt, ist das Tempo eines USB-Sticks. Insbesondere bei der Schreibleistung haben wir im Test gewaltige Unterschiede zwischen den einzelnen Modellen gemessen.

#### Tempo: Das Spektrum reicht von knapp 40 bis fast 300 MB/s

Kein USB-3.0-Stick im Test kommt an die maximal mögliche Bruttodatenrate von 500 MB/s heran. Die höchste Datenrate erreichte der

Kingston DataTraveler HyperX 3.0 64 GB mit fast 300 MB/s beim sequenziellen Lesen.

Spitzenreiter beim Schreiben ist Sandisk Cruzer Extreme 64 GB mit rund 230 MB/s. Den Bestwert in der 32-GB-Klasse hält beim Lesen der Sandisk Cruzer Extreme 32 GB mit gut 250 MB/s, beim Schreiben liegt der Lexar Jumpdrive P10 32 GB mit rund 220 MB/s ganz vorne. Am Ende des Testfeldes tummeln sich die Modelle von Intenso mit knapp 100 MB/s beim Lesen sowie rund 40 MB/s beim Schreiben. Im Vergleich zu den Temposprintern erreichen die langsamsten USB-Sticks im Testfeld also nur circa ein Drittel der Lesegeschwindigkeit und lediglich ein Fünftel des Schreibtempos – ein gewaltiger Unterschied.

Schnelle USB-Sticks können ihre volle Leistung aber nur abrufen, wenn der USB-Controller des Zielgerätes und -laufwerks den Stick nicht ausbremst. Besitzt der Computer oder Fernseher etwa nur einen USB-2.0-Anschluss, ist die Datenrate auf maximal 60 MB/s brutto beschränkt – mehr gibt der Schnittstellenstandard nicht her. Aber auch eine USB-3.0-Buchse am Zielgerät ist kein Garant für höchstes Tempo, denn das Ziellaufwerk muss den vom USB-Stick kommenden Datenstrom auch so schnell verarbeiten beziehungsweise an den Stick abschicken. Handelt es sich beim Ziellaufwerk um eine ferromagnetische Festplatte, kann sie die Daten des USB-Sticks auch nur so schnell schreiben, wie es die Drehgeschwindigkeit und Datendichte ihrer Magnetscheiben zulässt. Das gleiche Problem tritt natürlich auf, wenn die Festplatte als Quelle fungiert und Daten auslesen muss, die für den USB-Stick bestimmt sind. Auf der sicheren Seite sind Sie hier nur mit einer schnellen Solid State Drive.

#### Hersteller-Extras: Programme, Adapter und lange Garantiezeit

Bei der Ausstattung raten wir, auf einen versenkbaren Anschluss zu achten. Das macht die Sticks gerade im mobilen Dauereinsatz robuster und schützt sie wesentlich besser vor mechanischer Belastung.

Schutzhüllen sind für uns nur die zweitbeste Wahl – bei häufiger Mitnahme und Einsatz der USB-Sticks gehen die separaten Schutzhüllen leider allzu schnell verloren.

Eine Aktivitäts-LED besitzt hingegen fast jeder Stick im Testfeld. Was den Lieferumfang betrifft, beschränken sich die meisten Hersteller auf das Produkt selbst. Selten begleitet die Sticks ein Befestigungsband oder Software wie etwa das Verschlüsselungs-Tool von Sandisk oder das Backup-Programm von Hama.

Noch wichtiger als Ausstattung und Lieferumfang ist die erweiterte Garantiezeit. Einige Hersteller wie Sandisk, Transcend und Verbatim bieten für ihre Produkte eine lebenslange Garantie an. Adata, Lexar und Hama gewähren immerhin zehn Jahre – bei den kurzen Produktzyklen von USB-Sticks dürfte das ebenfalls zur Genüge reichen. Selbst mit den fünf Jahren Garantiezeit, wie sie beispielsweise die Hersteller Kingston und Patriot bieten, sollten Sie auf der sicheren Seite sein. Lediglich die 24 Monate von Freecom, Intenso, Sharkoon und Winkom sind für einen USB-Stick im Vergleich zu knapp bemessen.

#### Fazit: Achten Sie neben dem Preis auf Tempo und Garantiezeit

Es gibt immer noch große Unterschiede bei den Datenübertragungsraten. Die schnellsten Sticks im Test erreichen sowohl beim Lesen als auch beim Schreiben Transfergeschwindigkeiten von deutlich über 200 MB/s. Die Spreu vom

# Testsieger USB-3.0-Sticks

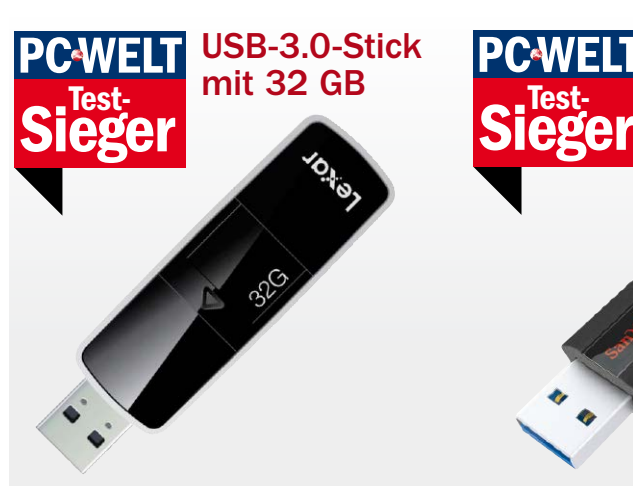

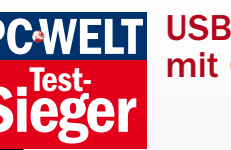

USB-3.0-Stick mit 64 GB

### Lexar Jumpdrive P10 32 GB

Das Lexar-Modell überzeugt mit sehr hohen Datenübertragungsraten im Praxistest von weit über 200 MB/s – und das sowohl beim Lesen als auch Schreiben. Der Gigabyte-Preis liegt mit knapp 1,70 Euro allerdings auch auf hohem Niveau.

#### Sandisk Cruzer Extreme 64 GB

Dank sehr hoher Transfergeschwindigkeit von bis zu 230 MB/s beim Schreiben und 250 MB/s beim Lesen, lebenslanger Garantiezeit und attraktivem Gigabyte-Preis von rund einem Euro fährt der Cruzer Extreme einen Doppelsieg ein.

Weizen trennt vor allem das Schreibtempo, langsame Modelle kommen hier nicht einmal über 50 MB/s hinaus.

Dabei müssen Sie für schnelle Sticks nicht zwangsläufig tiefer in die Tasche greifen. Bereits für rund einen Euro pro Gigabyte sind die flotten Modelle im Versandhandel oder bei Elektronikdiscountern zu haben – das ist preisgünstig. Bei Ausstattung und Lieferumfang gibt es keine großen Unterschiede. Generell

sind Modelle mit versenkbarem Anschluss den Sticks mit Schutzkappe – die viel zu schnell verloren geht – vorzuziehen.

Und achten Sie auf die Garantiezeit: Mindestens 10 Jahre dürfen es schon sein. Beachten Sie hierbei allerdings: Der erweiterte Garantieanspruch gilt nur für Erstbesitzer und lässt sich nach vielen Jahren oft auch nicht so ohne weiteres durchsetzen – ganz abgesehen davon, ob die Unternehmen noch existieren.

# **So testet PC-WELT USB-Sticks**

Jeder USB-Stick wird in den Kategorien Geschwindigkeit, Ausstattung und Service getestet. Geschwindigkeit: Vor dem Test löscht PC-WELT alle Daten auf dem USB-Stick und formatiert ihn im Microsoft-Dateisystem FAT32. In den Praxistests muss der USB-Stick die Dateien eines DVD-Films (4,2 GB) von einer schnellen Flash-Speicherfestplatte lesen und wieder auf sie schreiben. Zusätzlich prüft PC-WELT das theoretisch maximal mögliche Tempo mit dem Leistungstest Crystal Disk Mark. Der Test zeichnet in drei Durchläufen die unterm Strich höchste Transferrate beim sequenziellen Lesen und Schreiben auf.

Ausstattung: Wertungspunkte kann das Testgerät sammeln, wenn der Hersteller nützliche Programme auf den USB-Stick packt oder zumindest auf seiner Website zum Herunterladen anbietet. Zusätzliche Punkte gibt es für Extras wie Aktivitäts-LED, versenkbare Anschlussbuchse, Befestigungsband und Schutzkappe.

Service: Je länger die Herstellergarantie, desto besser. PC-WELT ermittelt, wie lange die Hotline täglich erreichbar ist und prüft den Support-Bereich auf der Webseite des Herstellers. Das Gerät schneidet besser ab, wenn der Hersteller aktuelle Treiber und Tools zum Herunterladen bereitstellt.

# Im Überblick USB-3.0-Sticks mit 32 GB

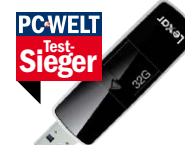

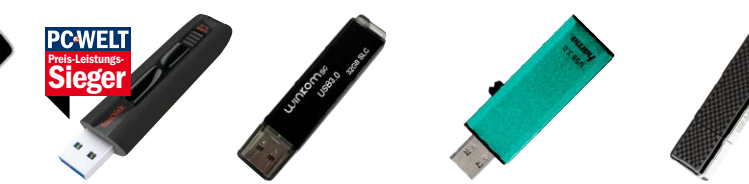

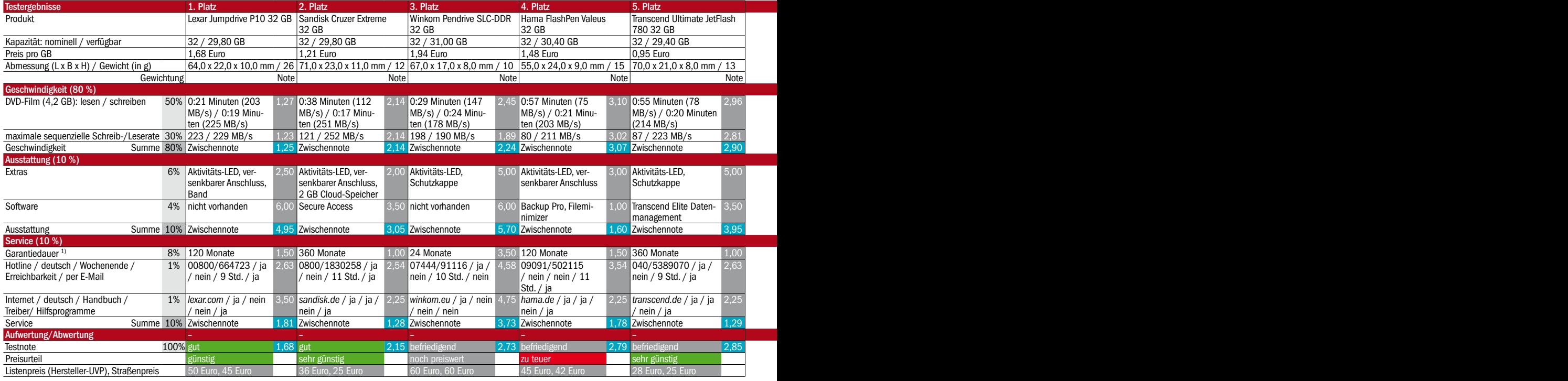

# Im Überblick USB-3.0-Sticks mit 64 GB

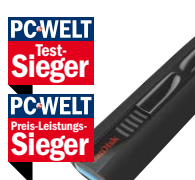

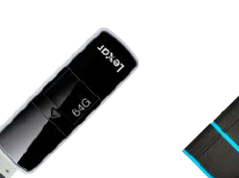

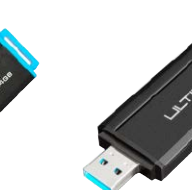

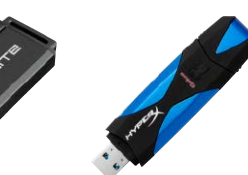

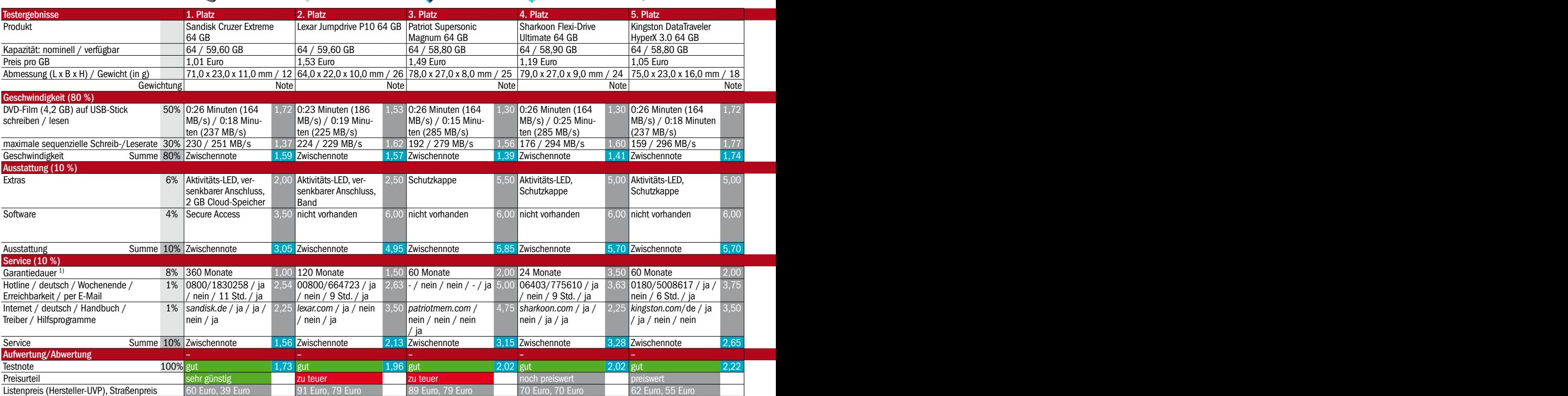

1) 360 Monate entspricht lebenslanger Garantie.

 $\mathcal{L}_{\mathcal{A}}$ 

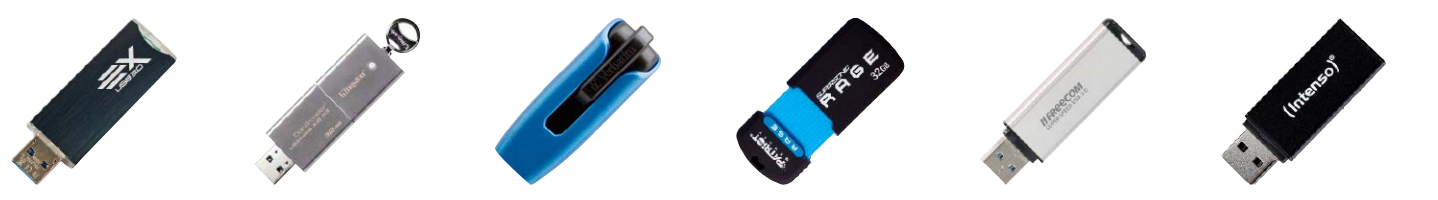

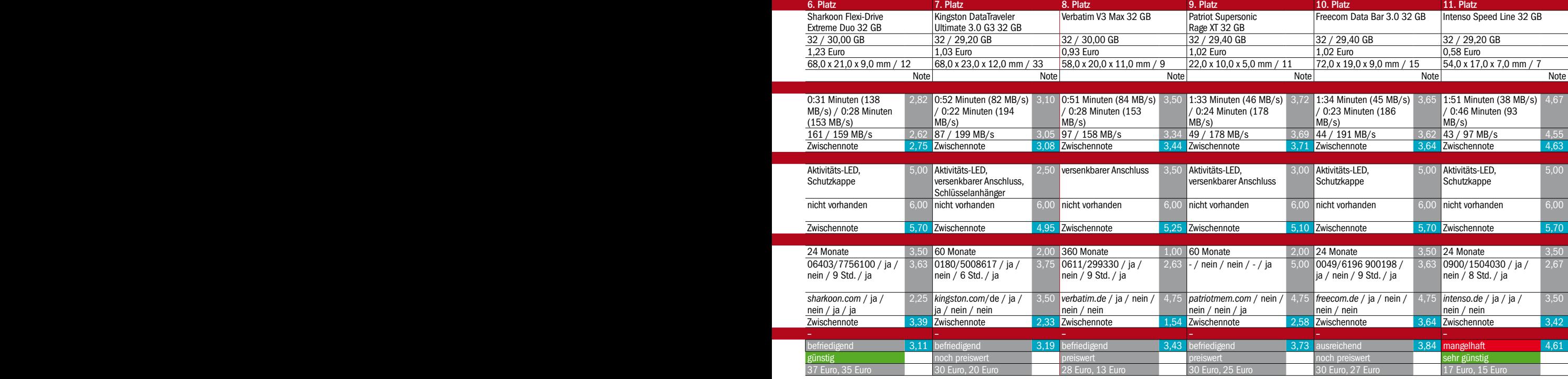

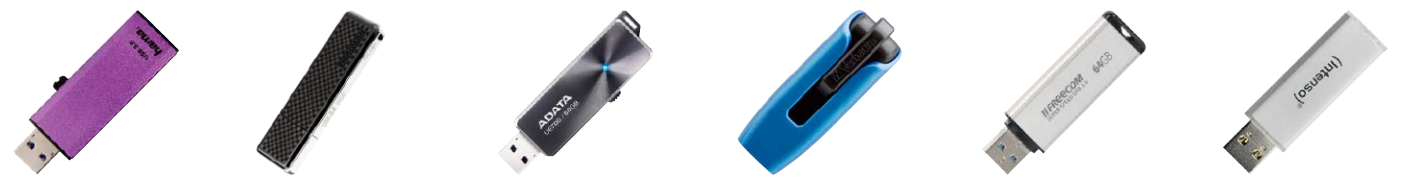

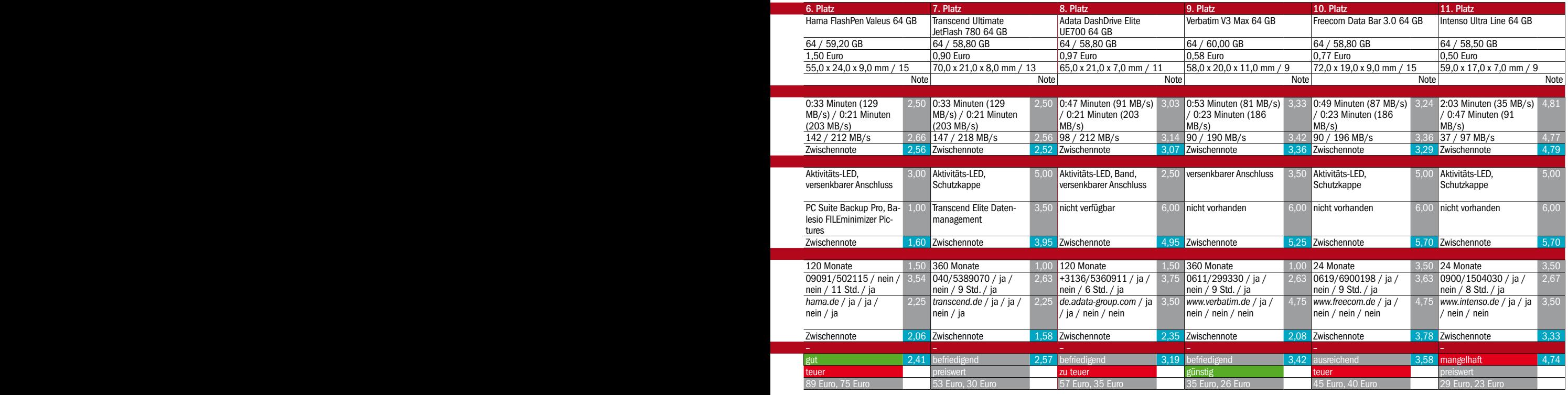

# USB-Stick für PC und Mobilgerät

Die meisten Tablets und Smartphones besitzen eine USB-Schnittstelle, an der Sie zusätzlichen Speicher andocken können. Wir verraten, was Sie dazu benötigen und wie es funktioniert.

VON PETER-UWE LECHNER

**DER USB-ANSCHLUSS** ist vom handelsüblichen Computer gar nicht wegzudenken. Über ihn schließen Sie beispielsweise Smartphone, Kamera, externe Festplatte, Drucker und viele weitere Geräte an den Rechner an. Und natürlich auch den altbewährten USB-Stick, auf dem Sie alle Daten mit sich tragen können. Der USB-Anschluss am Android-Tablet und -Smartphone soll Ähnliches ermöglichen, ist jedoch noch nicht ganz so leistungsfähig.

Ein PC bietet die gewohnte USB-Buchse für den USB-Stecker Typ A. Bei fast allen Tablets und Mobiltelefonen dagegen findet sich lediglich eine viel kleinere Buchse, die für einen Micro-B-Stecker. Wer also etwa eine nicht Bluetoothfähige USB-Tastatur an seinem Android-Tablet anstecken möchte, der benötigt einen entsprechenden Adapter. Diesen gibt es bei Elektronikdiscountern oder im Internet-Versandhandel unter Bezeichnungen wie "USB Host Modus Kabel" beziehungsweise "OTG-USB-Adapter". Die Preise liegen bei rund fünf Euro.

Einige Adapter verfügen übrigens nicht nur über den gewohnten USB-Anschluss, sondern besitzen auch eine SD-Kartenleser.

#### USB am Mobilgerät: Was möglich ist und wo es noch immer hakt

Zu den USB-Geräten, die Sie an die meisten Android-Tablets und -Smartphones anschließen können, zählen Tastaturen, USB-Sticks, Digitalkameras, externe Festplatten und SD-Karten über einen USB-Kartenleseadapter. **Das Ende von mobil:** Allerdings klappt die Erkennung einiger Geräte nicht immer zuverlässig. Während USB-Sticks kaum Schwierigkeiten machen, streiken externe USB-Festplatten am Mobilgerät oft. Die Platten ziehen nämlich mehr Strom, als der Micro-USB-Anschluss am Tablet beziehungsweise Smartphone liefert. Abhilfe schafft hier zwar ein dazwischen geschalteter aktiver USB-Hub mit eigener Stromversorgung. Das bedeutet dann jedoch auch das Ende der Mobilität. Schließlich gibt es unterwegs nur selten Steckdosen für den Stromanschluss.

**USB on the go (OTG):** Doch der Stromhunger ist nur eine von zwei Einschränkungen bei USB für Tablets und Smartphones. Die Zweite: Die Geräte bieten keinen vollwertigen Host-Modus, wie es ein Windows-PC tut. Denn tatsächlich lassen sich die Android-Mobilgeräte über den Micro-USB-Anschluss ja auch selbst an einen PC anschließen. Dann agieren sie als Clients und bieten dem PC-Nutzer den entsprechenden Zugriff auf das Tablet und Smartphone. Nur aufgrund der Technik USB on the go besitzen die Android-Geräte zudem eine Art Host-Modus. Neben der geringen Stromlieferung fehlt es bei USB OTG auch an einer umfangreichen Treiberunterstützung. Weshalb eben viele Geräte wie Drucker am USB-Port in der Regel nicht erkannt werden. Übrigens: Fast alle aktuellen Android-Tablets und -Smartphones verfügen über USB OTG.

Gekennzeichnet werden USB-OTG-Produkte übrigens durch das USB-Logo mit zusätzlichem grünem Pfeil auf der Unterseite und weißem "On-The-Go"-Schriftzug.

#### Speichererweiterung mit einem universellen OTG-USB-Stick

Immer mehr Hersteller von Android-Smartphones und Tablets verzichten auf einen Slot für Micro-SD-Karten, was die nachträgliche Speichererweiterung deutlich erschwert. Gleichzeitig produzieren aktuelle Geräte jedoch Fotos und Videos mit immer höherer Auflösung. Mit OTG-kompatiblen USB-Sticks

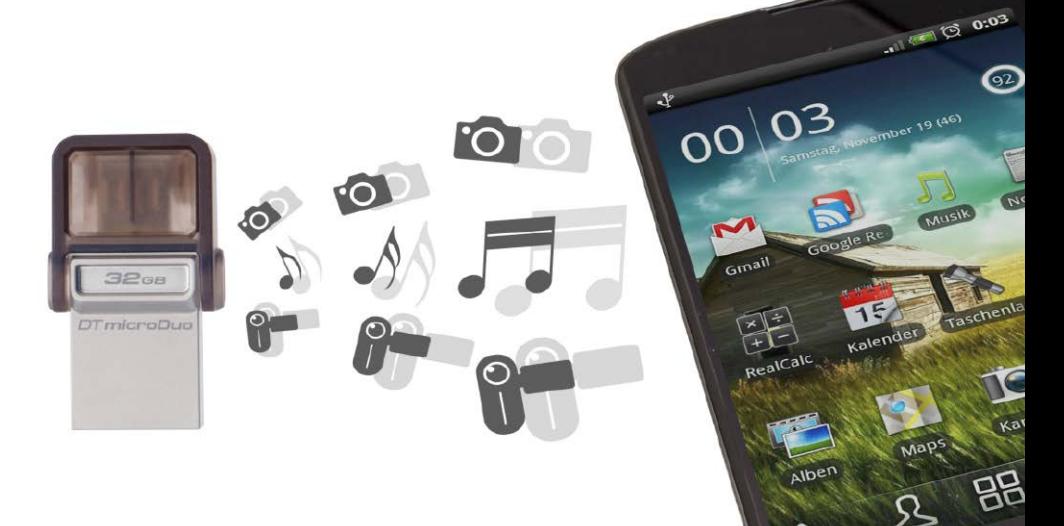

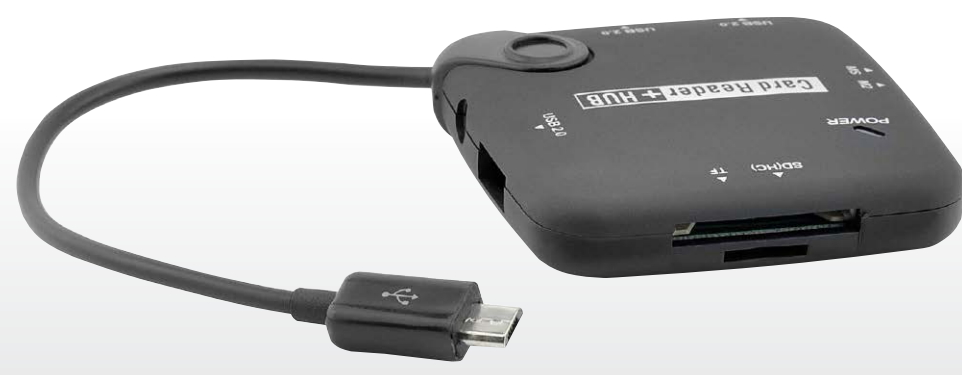

Mit einem Universaladapter stellen Sie für Android-Smartphones und -Tablets Schnittstellen bereit, die dann beispielsweise USB-Sticks, Festplatten und Speicherkarten mit dem Mobilgerät verbinden.

sollen große Datenmengen schnell übertragen und somit wieder Platz auf dem mobilen Gerät geschaffen werden. Entsprechende Sticks von Sandisk, Kingston, Sony, Sharkoon und Verbatim sind sowohl mit einem herkömmlichen USB- als auch mit einem Micro-USB-Stecker ausgestattet. Der Stick verhält sich am Computer wie ein gewöhnliches Flash-Laufwerk und kann etwa im Windows-Explorer wie gewohnt mit Daten befüllt werden. Ist der Stick am Android-Smartphone und -Tablet eingesteckt, haben Sie via Dateimanager Zugriff auf die Inhalte und können beispielsweise Videos und Musikdateien in einem Player öffnen.

**Den Zusatzspeicher am Tablet und Smartphone verwenden:** Die Inbetriebnahme eines OTG-USB-Sticks an einem kompatiblen Smartphone ist schnell erledigt. Stecken Sie den Stick am Micro-USB-Port des Mobilgeräts ein. In der Benachrichtigungsleiste am Smartphone, in unserem Beispiel ein Galaxy Note 3, erscheint eine Meldung, dass ein USB-Massenspeicher verbunden ist. Automatisch sollte sich der Android-eigene Dateimanager öffnen und die Inhalte des USB-Sticks anzeigen. Sie können nun etwa MP3-Dateien und Filme zur Wiedergabe in einem Player öffnen, PDFs in einem Viewer laden und Fotos ansehen. Tippen Sie etwas länger auf einen Listeneintrag, um ihn zu markieren. Über den Menü-Button rufen Sie dann Dateioperationen auf – Sie können ausgewählte Dateien verschieben, kopieren, umbenennen, löschen und als Zip-Archiv packen. Der Datenaustausch funktioniert übrigens in beide Richtungen – der Stick kann gleichermaßen Quelle und Ziel sein.

#### Den USB-Stick per WLAN mit einem Mobilgerät verbinden

Eine anderen – nämlich drahtlosen – Weg nehmen die Daten mit dem Sandisk Connect Wireless Flash Drive (*[www.sandisk.com](http://www.sandisk.com)*) vom USB-Stick zum Tablet und Smartphone. Der Stick stellt je nach Modell bis zu 64 GB Extra-Speicherplatz zur Verfügung. Die kleinste Ausführung mit 16 GB Speicher kostet rund 50 Euro. 32 GB Speicher rund 15 Euro mehr. Für den Stick mit 64 GB Speicher werden etwa bei Amazon rund 100 Euro fällig.

**So funktioniert's:** Das Sandisk Connect Wireless Flash-Laufwerk erstellt ein eigenes persönliches Funknetzwerk, das PCs, Notebooks, Tablets und Smartphones in ihren WLAN-Einstellungen sehen und sich mit ihm verbinden können. Die Reichweite gibt der Hersteller optimistisch mit 50 Metern an. Im Alltag sollten tatsächlich nur wenige Meter Distanz zwischen Sender und Empfänger liegen. Eine Internetverbindung ist nicht erforderlich. Die entsprechenden Client-Apps für iOS- und Android-Geräte sind kostenlos in den jeweiligen App-Stores zum Download verfügbar. Egal ob Smartphone, Tablet oder Computer – die Nutzer können auf mehreren Geräten Inhalte teilen und streamen. Mehrere Anwender greifen dabei von verschiedenen Geräten aus gleich-

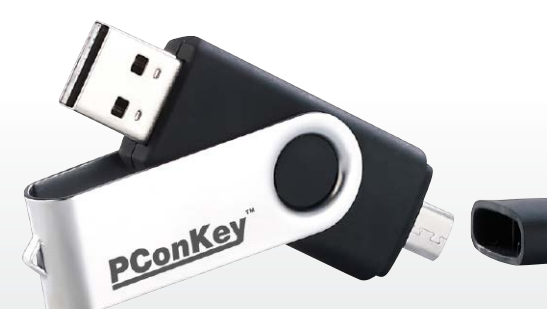

Ein OTG-USB-Stick besitzt als typisches Erkennungsmerkmal zwei Stecker – einen herkömmlichen für den PC und einen Micro-USB für Smartphone und Tablet.

zeitig auf Fotos, Filme, Musik und Dokumente auf dem Sandisk Connect Wireless Flash-Laufwerk zu. Mit einer Akku-Ladung sind laut Hersteller Sandisk bis zu vier Stunden ununterbrochenes Streaming möglich.

#### Micro-USB-Adapter für USB-Geräte und Speicherkarten

Ein rund 8 bis 15 Euro teurer Universaladapter für den Micro-USB-Port ist immer genau dann gefragt, wenn Sie zum Beispiel die Speicherkarte der Digitalkamera am Tablet auslesen und die Fotos dort sichern möchten. Ein solches OTG Connection Kit fungiert beispielsweise als aktiver 5-in-1-USB-Hub und gleichzeitig als Lesegerät für Speicherkarten der Typen TF, SD, SDHC, SDCX, MMC, MS, M2 und MS Duo. Dank der eigenen Stromversorgung lassen sich auch stromhungrige Verbraucher wie externe Festplatten an das Connection Kit anschließen. Der so bereitgestellte Speicher wird am Tablet und Smartphone automatisch erkannt.

# **USB-Speicher am iPhone und iPad**

Zum lokalen Austausch von Dateien zwischen iOS-Geräten wie iPad und Phone auf der einen und Windows-PCs auf der anderen Seite gibt es praktische Lösungen.

Sandisk Ixpand: Der Speicher-Stick mit Lightning-Anschluss von Sandisk (*[www.sandisk.de](http://www.sandisk.de)*) nimmt über eine zugehörige iOS-App Fotos, Videos und andere Dateien entgegen. Bilder

lassen sich wahlweise auch automatisch auf den Stick übertragen, sobald dieser an iPhone oder iPad angesteckt wird. Zudem soll die App auf Ixpand gespeicherte Filme direkt abspielen. Die 16-GB-Ausführung kostet rund 60 Euro, der Stick mit 64 GB Speicherplatz 120 Euro.

Photofast i-Flashdrive: Wird der Stick von Photofast (*[www.photofast.com](http://www.photofast.com)*) am USB-Port des PC angesteckt, so lässt er sich dort wie ein herkömmlicher Wechseldatenträger mit Dateien befüllen. Per Lightning-Stecker mit dem iOS-Gerät verbunden, kann auf die hinterlegten Daten per kostenloser App zugegriffen werden. Darüber hinaus lassen sich aus anderen Apps heraus Inhalte an den Stick senden. Wer noch ältere Geräte wie das iPad 2 oder iPhone 4(S) nutzt, kann auch weiterhin die Vorgängermodelle der i-Flashdrives mit 30-Pin-Anschluss ordern. Die Preise (ab 65 Euro für 8 GB Speicher) unterscheiden sich nicht von denen der neuen Lightning-Modelle.

# Docking-Stationen & externe Gehäuse

Eine Festplatte oder SSD muss nicht zwingend fest im Desktop-PC beziehungsweise Notebook verbaut sein. Als praxistaugliche Alternativen bieten sich Docking-Stationen und externe Gehäuse an.

VON PETER-UWE LECHNER

**IRGENDWANN IST JEDE** Festplatte voll: Unzählige Fotos, die MP3-Sammlung und hochaufgelöste Videos beanspruchen Speicherplatz ohne Ende. Abhilfe schafft hier eine zusätzliche größere Festplatte. Zum Glück lässt sie sich ohne Fachwissen leicht in ein externes Gehäuse einbauen oder auswechseln. Und kostengünstig ist die aktuelle 3,5-Zoll-Generation obendrein: Das Gigabyte formatierten Speicherplatz gibt es bereits ab 3,5 Cent.

Inzwischen sind etwa mit der Seagate Enterprise Capacity, der HGST Ultrastar He6 und der Western Digital WD60EFRX Festplatten mit 6000 GB Kapazität zu haben – Seagate plant,

in Kürze als erster Festplattenhersteller Datenträger mit einer Speicherkapazität von acht Terabyte an ausgewählte Projektkunden mit Datenzentren auszuliefern. Western Digital hat zum Redaktionsschluss eine 10 TB große Festplatte angekündigt, bei der das Innere des Gehäuses während der Fertigung mit Helium

ICY DOCK

# **Checkliste Externe Festplatten**

Einsatzgebiet: Externe Festplatten sind ein ideales Speichermedium, um Dateien aller Art zu archivieren und an einem sicheren Ort zu lagern. Sie können auch als zusätzliches Laufwerk dienen, wobei dann ein eigener Netzschalter sinnvoll ist.

Geschwindigkeit: Wie schnell eine externe Festplatte ist, hängt von der Art der Verbindung zum Computer, vom Controller und nicht zuletzt von der Festplatte selbst ab. Realistische Datentransferraten zwischen 100 und 150 MB/s sind möglich.

Lebensdauer: Die Gehäuse selbst sind robust, lediglich der verbaute Controller zur Ansteuerung der Festplatten ist mitunter eine Schwachstelle. Ansonsten gelten für die Platten die gleichen Kriterien wie beim Einsatz in Desktop-PCs.

Ausfallsicherheit: Bei externen Laufwerken ist man doppelt von Ausfällen betroffen. Zum einen kann der Controller im Gehäuse Schaden nehmen, zum anderen die verbaute Festplatte. Bei einem defekten Controller kann die Platte allerdings in einem anderen Gehäuse weiterverwendet werden. Speicherkapazität: Die Speichergrößen sind von den verbauten beziehungsweise eingesteckten Festplatten abhängig. Die My Book von Western Digital gibt es beispielsweise mit 2-, 3-, 4- und 6-TB-Festplatten. Andere Hersteller haben ähnliche Modelle im Angebot.

Preis: Die externen Laufwerke kosten meist nur wenig mehr als die verbaute Festplatte selbst, sodass ein fertig konfektioniertes Gehäuse samt Festplatte die bessere Wahl ist. Leergehäuse sind im Versandhandel schon ab rund 10 Euro zu haben.

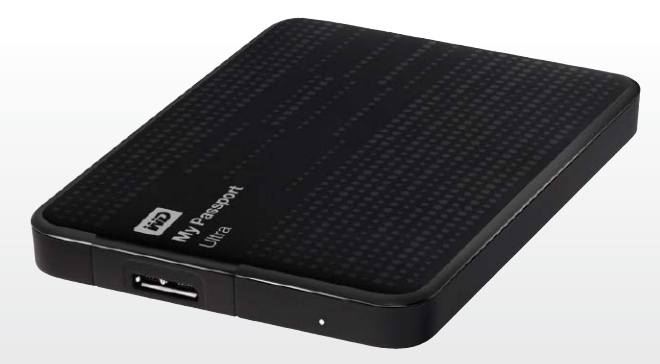

Große Auswahl: Externe Festplatten gibt es in verschiedenen Ausführungen und Bauformen mit unterschiedlichen Speicherkapazitäten.

In eine Docking-Station werden die Festplatten einfach eingesteckt. Ist sie per USB-Kabel mit dem PC verbunden, werden die Festplatten automatisch erkannt.

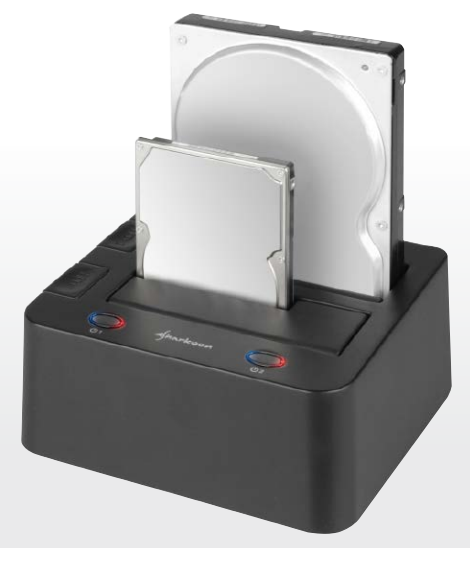

statt normaler Luft befüllt wird. Technisch bedingt, kann der 3,5 Zoll große Formfaktor der Festplatte besser ausgenutzt werden.

10 TB – vor ein paar Jahren war das noch unvorstellbar. Die Größe der ersten Festplatten wurde ursprünglich in Megabyte angegeben, ab 1997 in Gigabyte, und seit etwa sechs Jahren gibt es Platten im Terabyte-Bereich. Allerdings sind die Terabyte-Speicherriesen inzwischen auch erforderlich, um die Unmengen an Daten zu sichern. Doch nicht nur der Plattenplatz steigt, das Tempo hat ebenfalls zugelegt: Sowohl die Transferraten als auch die Zugriffszeiten haben die Hersteller beschleunigt.

**Festplatten für den Dauerbetrieb:** Extern genutzte Festplatten sind nicht selten rund um die Uhr in Betrieb. Spezielle Festplatten-Serien sind auf diesen Einsatz zugeschnitten. Die Platten arbeiten vibrationsarm und damit leiser. Sie sind auf den Dauerbetrieb ausgelegt und kommen mit höheren Betriebstemperaturen besser zurecht als Desktop-Platten. Beispiele dieser Plattenserien finden sich bei Western Digital unter dem Namen WD Red oder bei Seagate als NAS HDD. Diese Festplatten sind im Internet-Versandhandel rund 10 bis 15 Prozent teurer als "normale" Festplatte ohne spezielle NAS-Freigabe.

#### Hier finden externe 2,5- und 3,5-Zoll-Festplatten ihren Platz

**Externe Gehäuse:** Eine externe Festplatte ist immer dann eine gute Wahl, wenn man Daten archivieren oder Backups sichern möchte. Dank schneller USB-3.0-Verbindung zum PC lassen sich Datentransferraten von um die 100 bis 150 MB pro Sekunde erzielen. Eine USB-3.0- Festplatte passt auch an einen alten USB-Anschluss, läuft dann allerdings im vergleichsweise lahmen 2.0-Tempo. Angeboten werden externe Festplatten fertig konfektioniert mit verschiedenen Speicherkapazitäten – gängig sind 1 bis 4 TB. Schon ab rund 50 Euro sind Festplatten mit 1 TB Kapazität zu haben. Für 3 TB externen Speicher bezahlt man um die 100 Euro. Die externen Festplatten werden in den meisten Fällen per USB-3.0-Kabel mit dem PC verbunden – USB 2.0 gibt es immer weniger und meist nur bei günstigen Modellen.

Externe Laufwerke mit 2,5-Zoll-Festplatten sind mit Maßen von rund 15 x 10 cm kompakt und reisetauglich. Sie kommen in der Regel ohne zusätzliches Netzteil aus und werden über das USB-Datenkabel mit Strom versorgt. Neben den Standardgehäusen sind spezielle Rugged-Modelle erhältlich, die sich für den Outdoor-Einsatz eignen und dank ihrer Gehäuse Erschütterungen absorbieren sollen.

Möchten Sie keine fertige externe Festplatte kaufen, beispielsweise weil Sie vorhandene Laufwerke weiter nutzen möchten, dann gibt es mit Docking-Stationen und externen Leergehäusen entsprechende Alternativen.

**Docking-Station:** Besonders für Datensicherungen auf mehrere Festplatten bietet sich eine Docking-Station an (siehe Bild rechts oben). Sie wird in der Regel per USB-Anschluss mit dem PC verbunden. In die Docking-Station

eingesteckte Festplatten und SSD-Laufwerke im 3,5- und 2,5-Zoll-Formfaktor werden von Windows automatisch erkannt. Alternativ kombinieren Hersteller wie Sharkoon die Vorteile eines abschließbaren Festplattengehäuses mit denen eines flexiblen Docks. Um eine Festplatte in Betrieb zu nehmen, entriegeln Sie einfach die Klappe am Gehäuse, schieben eine bis zu 6 TB große SATA-Festplatte in 3,5-Zoll-Bauhöhe ein und schließen die Klappe daraufhin. Nach dem Einschalten des Docks wird die Platte am Computer automatisch erkannt.

**Leergehäuse für Festplatten:** Wer sich nicht scheut, der kann seine externe Festplatte übrigens auch selbst bauen. Gehäuse sind je nach Ausstattung und verwendetem Material schon ab 10 Euro zu haben. Achten Sie darauf, dass das Gehäuse über einen USB-3.0-Anschluss verfügt. Ein An-/Ausschalter ist eher Ausnahme statt Regel. Ein fest im Gehäuse eingebauter Lüfter ist bei langsam drehenden Festplatten mit 5400 RPM nicht unbedingt erforderlich. Der Einbau der Festplatte ist schnell erledigt – es sind meistens nur wenige Schrauben zu lösen und wieder anzuziehen. ■

# **Tipps Die perfekte externe Festplatte finden**

Kapazität: Die prominenteste Angabe auf der Verpackung einer externen Festplatte ist ihr Speicherplatz. Dabei sollten Sie beachten, dass die Herstellerangabe nicht mit der formatierten Kapazität übereinstimmt. Eine 1-TB-Platte bietet 931,5 GB tatsächlich nutzbaren Speicher. Der Grund für diese Diskrepanz: Festplattenhersteller nutzen das Dezimalsystem, Betriebssysteme arbeiten dagegen nach dem Binärsystem. Um etwa 1000 Bytes zu speichern, sind tatsächlich 1024 Bytes Platz nötig. Zum Beweis: 465,8 \* 1024 (entspricht MB) \* 1024 (entspricht KB) \* 1024 (entspricht Byte) = 500,1 GB. Tempo: Während die Kapazität stets genannt wird, fehlt meist eine Angabe, wie schnell die Platte arbeitet. In der Regel können Sie derzeit im 3,5-Zoll-Bereich davon ausgehen, dass Festplatten mit 7200 Umdrehungen pro Minute (RPM) zum Einsatz kommen. Platten mit 5400 RPM werden weniger warm und verbrauchen zusätzlich weniger Strom.

Sicherheits-Extras: Um sich von der Konkurrenz abzusetzen, statten manche Hersteller ihre externen Festplatten mit besonderen Eigenschaften aus. So bieten einige Laufwerke eine AES-Verschlüsselung, ein Tastenfeld für Zugangscodes, eine RFID-Kennung oder einen Fingerabdruckscanner.

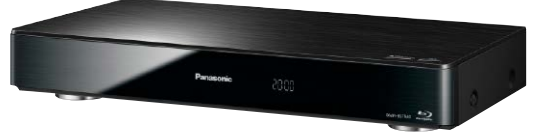

### Blu-ray-Rekorder mit USB-Aufnahme

Eine Menge smarte Technik zum Aufnehmen, Archivieren und Wiedergeben von SD- und HD-Fernsehprogrammen haben **aktuelle Blu-ray-Rekorder** integriert. Je nach Modell kann man bis zu drei Programme parallel in HD auf die interne Festplatte oder ein USB-Speichermedium aufnehmen, während ein Film von DVD-Blu-Ray oder der eingebauten Festplatte läuft. Auch eine Filmwiedergabe von USB-Festplatte und USB-Stick ist vorgesehen. Man kann sogar ein Programm im Wohnzimmer live verfolgen, ein zweites aufzeichnen und für ein Familienmitglied ein drittes per WLAN auf ein Tablet streamen, das damit zum portablen Fernseher wird.

Panasonic DMR-BCT940, *<www.panasonic.com>*

### Fotos vom USB-Stick in Farbe audrucken

Besonders **flexible Fotodrucker** unterstützen beim Direktdruck neben kompatiblen Kameramodellen und Flash-Speicherkarten auch USB-Sticks. Damit entfällt der Anschluss des Druckers an den PC. Stattdessen wird der USB-Stick mit den Bildern am Gerät eingesteckt und die Bildauswahl auf dem Mini-Bildschirm am Drucker vorgenommen. Hier lassen sich neben dem gewünschten Ausgabeformat auch die Anzahl an Kopien und die Druckqualität einstellen. Gute Geräte verfügen über eine automatische Fotooptimierung mit Szenen- und Gesichtserkennung zur Anpassung der Bildausgabeparameter für gute Ausgaberesultate.

Canon Selphy CP820, *<www.canon.de>*

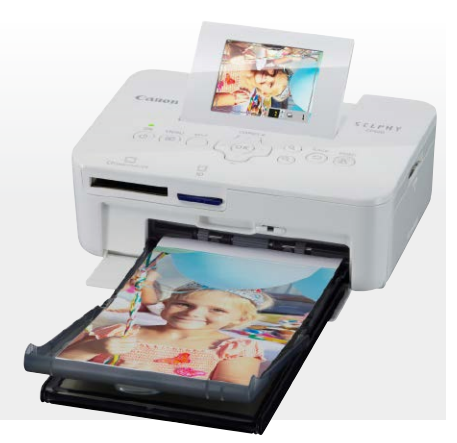

# Elektronik mit USB-Anschluss

Smart-TV, Radiowecker und Hi-Fi-Soundbar – viele Geräte besitzen einen USB-Anschluss.

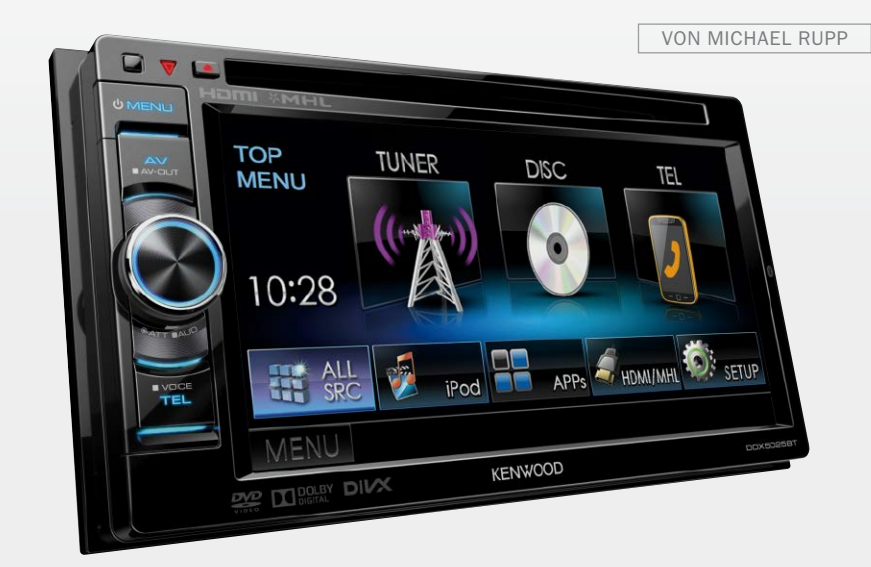

**BEI AUTORADIOS UND FAHRZEUG-NAVIGATIONSSYSTEMEN** gehört ein USB-Anschluss inzwischen zur Standardausstattung, um gut gelaunt ans Ziel zu kommen. Teilweise verfügen die Geräte sogar über zwei parallel nutzbare USB-Buchsen, um Musikdateien und je nach Modell auch Videos von Speichermedien wie einem USB-Stick oder einer externen Festplatte abzuspielen. Bei einem Autoradio mit zweifache USB-Anschluss kann beispielsweise eine größere Musiksammlung auf einer 2,5-Zoll-Mobilfestplatte dauerhaft im Fahrzeug bereitgestellt werden, während man aktuelle Titel über den USB-Stick zuspielt. Bei der Auswahl einer Festplatte gilt es zu beachten, dass diese gemäß USB-2.0-Spezifikationen bei 5 Volt Spannung maximal 500 mA Strom verbraucht. Anderenfalls reicht die USB-Buchse zur Energieversorgung nicht aus und es kommt zu einer Überlastung. Autoradios oder Navigationsgeräte mit USB 3.0 sind selten. Bei USB 3.0 dürfen angeschlossene Geräte bis zu 900 mA beziehen, was für 2,5-Zoll-Festplatten fast immer ausreicht. Kenwood DNX525DAB, *<www.kenwood.de>*

# Radiogeräte und Radiowecker mit USB

Viele **Multifunktionsradios** können nicht nur terrestrisch ausgestrahlte FM-Radioprogramme und digitales DAB und DAB+ empfangen, sondern auch Internet-Radiostreams abspielen. Gut ausgestattete Geräte verfügen zudem über einen USB-Anschluss für die Wiedergabe von MP3-Dateien von einem USB-Stick. Songs in anderen Audiodateiformaten wie AAC oder unkomprimiertem FLAC werden jedoch in der Regel nicht erkannt. Hama Dir3100, *<www.hama.de>*

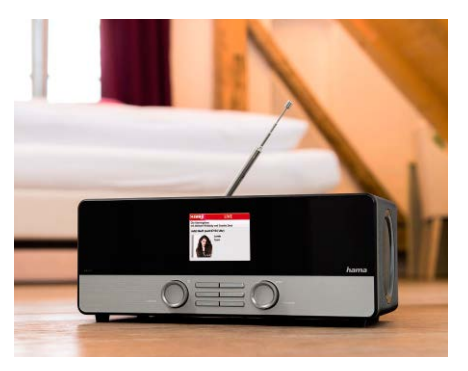

#### Kopfhörerverstärker für besseren Sound

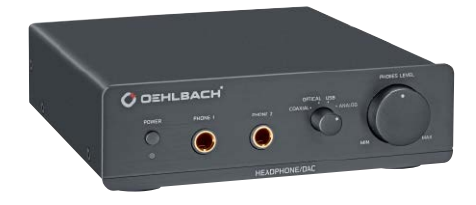

Verwöhnte Ohren werden mit der fast immer bescheidenen Audioqualität von PCs und Notebooks häufig nicht glücklich, da Störgeräusche den Klang trüben. Der analoge Audioausgang vieler Onboard-Soundchips mit seinem miserablen Pegel ist gerade mal gut genug für Telefonie, Videoclips und Hintergrundmusik. **Externe USB-Soundkarten und Kopfhörerverstärker mit USB-**

**Anschluss** liefern deutlich besseren Sound. Der Trick: Statt eines primitiven Signalkonverters auf dem Soundchip im PC kommt ein vollwertiger Digital-Analog-Konverter (DAC) im externen Gehäuse zum Einsatz. Er liefert guten Analog-Sound, bei dem man wirklich von Hörgenuss sprechen kann.

Oehlbach XXL DAC-Ultra, *<www.oehlbach.com>*

### Netzwerk-Mediaplayer

Sich mit PC, Fernseher und Stereoanlage verbinden und darüber die eigene Medienbibliothek abspielen – das ist die Aufgabe eines **Netzwerk-Mediaplayers**. Filme, Musik und Fotos lassen sich über LAN und WLAN sowie über direkt ans Gerät angeschlossene USB-Festplatten und USB-Stick zuspielen. Pluspunkt der Wiedergabe von USB-Medien gegenüber dem Netzwerk-Streaming: Auch bei Full-HD-Videos in 1080p läuft alles flüssig und es treten normalerweise keine Ruckler auf. Ferner kann man über USB-Speichermedien Videos gucken und seine Lieblings-Songs hören, ohne dass ein PC oder NAS im Netzwerk die Daten bereitstellten muss.

Eminent EM7385, *<www.eminent-online.com>*

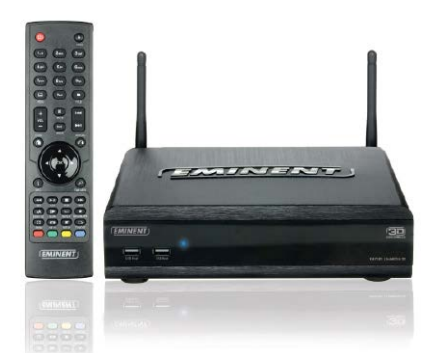

# Hi-Fi-Receiver mit USB-Medienzugriff

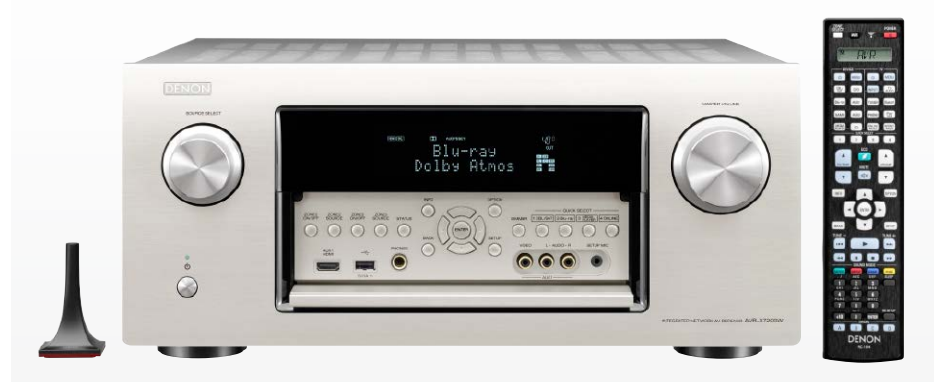

**HI-FI-RECEIVER DER NEUSTEN GENERATION PUNKTEN** mit einer Medienzuspielung über analoge und digitale Audioeingänge, Multi-HDMI, Bluetooth oder Airplay und USB. Mitunter sind bessere Geräte sogar mit bis zu drei USB-Anschlüssen ausgestattet. Daran wird ein USB-Stick oder ein Mobiltelefon angeschlossen und schon kann man seine Lieblingstitel über das Home-Entertainment-System abspielen. Wer häufig Sticks oder andere USB-Speichermedien verbindet, profitiert von einer leicht zugänglichen **USB-Buchse an der Vorderseite des Receiver-Gehäuses**. Über diesen Eingang verbundene Smartphones und Tablets können nicht nur Musik zuspielen, sondern werden abhängig vom Modell auch gleichzeitig aufgeladen. Zur Steuerung der Wiedergabefunktionen lassen sich viele Hi-Fi-Receiver über eine App für Android und iOS kabellos fernbedienen.

Positiver Nebeneffekt der USB-Buchse: Bei manchen Geräten dient der USB-Anschluss auch zum Installieren von Firmware-Updates. Durch ein entsprechendes Update kann der Hersteller Probleme beseitigen, die im Zusammenhang mit dem Gerätebetriebssystem stehen, und sogar die vorhandenen Funktionen des Receivers verbessern.

Denon AVR-X7200W, *[www.](www.denon.de)denon.de*

# Musikwiedergabe über den USB-Anschluss von Kompaktanlagen

Viele hochwertige **Kompaktund Mikrokompaktanlagen** mit vernünftigen Lautsprechern verheißen ordentlichen Klang auf kleinstem Raum. Vor

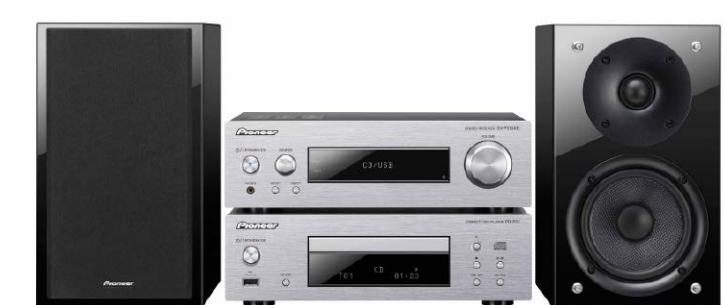

allem bei den besser ausgestatteten Hi-Fi-Systemen setzen die Hersteller nicht nur auf eine Verstärkertechnik, die aus den regulären Receiver-Serien stammt und das Eigenrauschen sowie die Verzerrungen des Audiosignals gering hält, sondern auch auf eine Vielzahl an Anschlüssen, darunter häufig USB. Dadurch kann man neben gewöhnlichen Audio-CDs und FM-Radio auch Musik von externen Speichermedien – allen voran USB-Sticks – in Form von MP3- und WMA-Dateien wiedergeben. Weitere Audiodateiformate werden von den meisten Modellen nicht unterstützt. Manche Geräte erlaube über die USB-Buchse auch den Anschluss von Smartphones oder Tablets zur Musikberieselung, beschränken sich dabei allerdings häufig auf Modelle von Apple. Dann allerdings ist in der Regel eine komfortable Titelauswahl über die Fernbedienung an der Kompaktanlage möglich.

Pioneer P1DAB-S, *<www.pioneer.eu>*

### Netzwerkspeicher erweitern

#### An den USB-Ports von **NAS-Netzwerkspeichergeräten kann man USB-Festplatten anschließen** und dadurch die interne NAS-Speicherkapazität bedarfsgerecht erweitern. Bei NAS-Geräten ohne interne Festplatte ist ein USB-Speichermedium sogar Voraussetzung für den Betrieb. Auch zum Datenimport und für Backups ist der USB-Anschluss wichtig: Auf einer externen Festplatte lassen sich die auf dem NAS abgelegten Daten sichern,

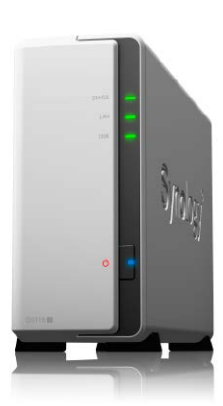

wodurch das Risiko von Datenverlust verringert wird. Die USB-Ports im NAS dient ferner als Drucker-Server für Standard- und Multifunktionsdrucker, die dadurch allen Nutzern im Netzwerk zur Verfügung stehen. Synology DS115j,

*<www.synology.com>*

### Soundbar für TVund Musikgenuss

Zum perfekten Fernsehvergnügen gehört auch der richtige Sound. Wer veritablen Klang zum Film will, benötigt keine Riesenboxen im Wohnzimmer: **Eine Soundbar erfüllt diesen Zweck ohne aufwenige Lautsprecherinstallation.** Die Systeme ergänzen Smart-TVs zu einer optischen Einheit, ohne den Wohnraum zu überfrachten. Gute Soundbars lassen sich auch für die Musikwiedergabe über Bluetooth und USB verwenden. Via USB kann der Anwender Musikdateien in den Formaten MP3, WMA und je nach Soundbar-Modell auch AAC abspielen. Der Wechsel zwischen Filmsound und Musikwiedergabe erfolgt automatisch, je nachdem, ob der Fernseher ein- oder ausgeschaltet ist.

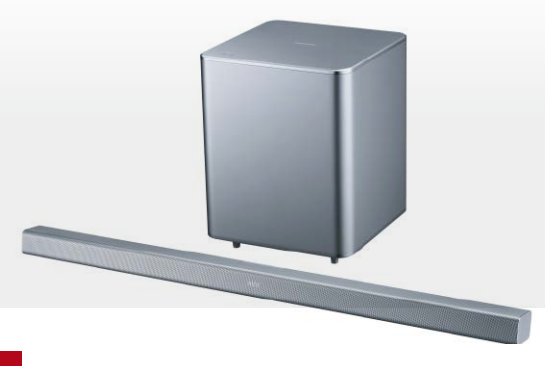

# USB macht Smart-TVs zu Alleskönnern

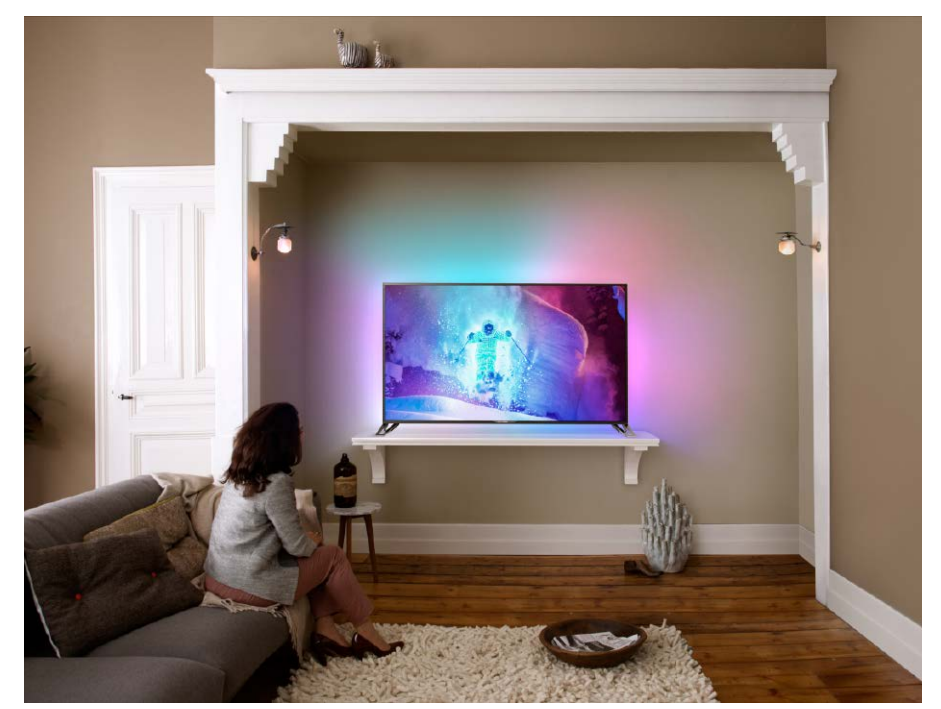

**BEI SMARTEN FERNSEHERN SIND EIN BIS DREI USB-ANSCHLÜSSE** zum Anbinden von portablen Speichermedien üblich. Auf diese Weise rüsten Sie das Fernsehgerät zum Festplattenvideorekorder auf – vorausgesetzt der USB-Stick oder die USB-Platte sind schnell genug dafür. Sie können das laufende TV-Programm mitschneiden und Funktionen wie Timeshift nutzen. Auch für die Wiedergabefunktionen ist der USB-Anschluss wichtig: Ob das Film- oder TV-Mitschnittarchiv, Fotos oder die eigene MP3-Sammlung: Solange die Dateien auf einem USB-Speichermedium liegen, ist die Wiedergabe am Smart-TV normalerweise kein Problem. In puncto WLAN sind bei Smart-TVs zwei Ausstattungsvarianten üblich: Ab Werk mit eingebautem WLAN ausgestattete Fernseher oder WLAN über einen optionalen Funk-Stick. Letzterer wird einfach in die USB-Buchse des Fernsehers gesteckt. Davon abgesehen unterscheiden sich die beiden Varianten in der Verwendung nicht voneinander. Wer nachträglich einen WLAN-USB-Stick kauft, sollte nur zu dem Modell greifen, das der Hersteller auch für das jeweilige Fernsehgerät empfiehlt. Zwar lässt sich über die USB-Buchse auch ein beliebiger anderer WLAN-Stick andocken, doch fehlt dem Fernseher dann normalerweise ein passender Treiber in der Firmware des Smart-TVs. Allerdings existiert gerade mal eine Handvoll Hersteller von WLAN-Chips, sodass grundsätzlich die Möglichkeit besteht, das auch kompatible, weil hardwareseitig identische Funk-Sticks funktioniert.

Philips 65PUS9809, *<www.philips.de>*

# Samung HW-F551, *<www.samsung.de>* Sat- und Kabel-Receiver mit USB

Viele **Digital-Receiver für den Satelliten- und Kabel-TV-Empfang** bieten eine Aufnahmefunktion über die USB-Schnittstelle (USB-Recording). Auf einem schnellen USB-Stick oder einer USB-Festplatte lassen sich laufende Sendungen aufnehmen und aufgezeichnete Programme wiedergeben. Manche Receiver besitzen sogar eine Aussparung am Gehäuse zur Befestigung einer 2,5 Zoll großen Festplatte, die so unauffällig beim Gerät platziert werden

kann. Die USB-Schnittstelle dient auch zur Wiedergabe von Filmen, Bildern und Musik sowie zum Update der Betriebs-Software.

Technisat STC, *<www.technisat.de>*

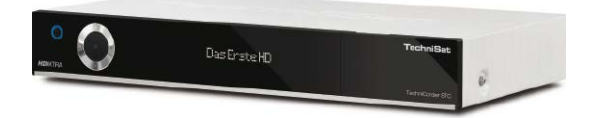

# **PC-WELTA**

# **Schon die App getestet?**

Geballtes Know-how zum einmaligen Probierpreis

**Jetzt testen:** 3x PC-WELTplus in der App für nur: 9,99€

# Satte **44%** gespart!

# **Das ist drin im PC-WELTplus App-Testabo:**

3x PC-WELTplus erscheint immer früher als das gedruckte Heft automatisch auf Ihrem Smartphone oder Tablet.

- Inkl. komplettem DVD-Inhalt zum Download.
- Interaktiver Lesemodus für Smartphone und Tablet-Nutzer.

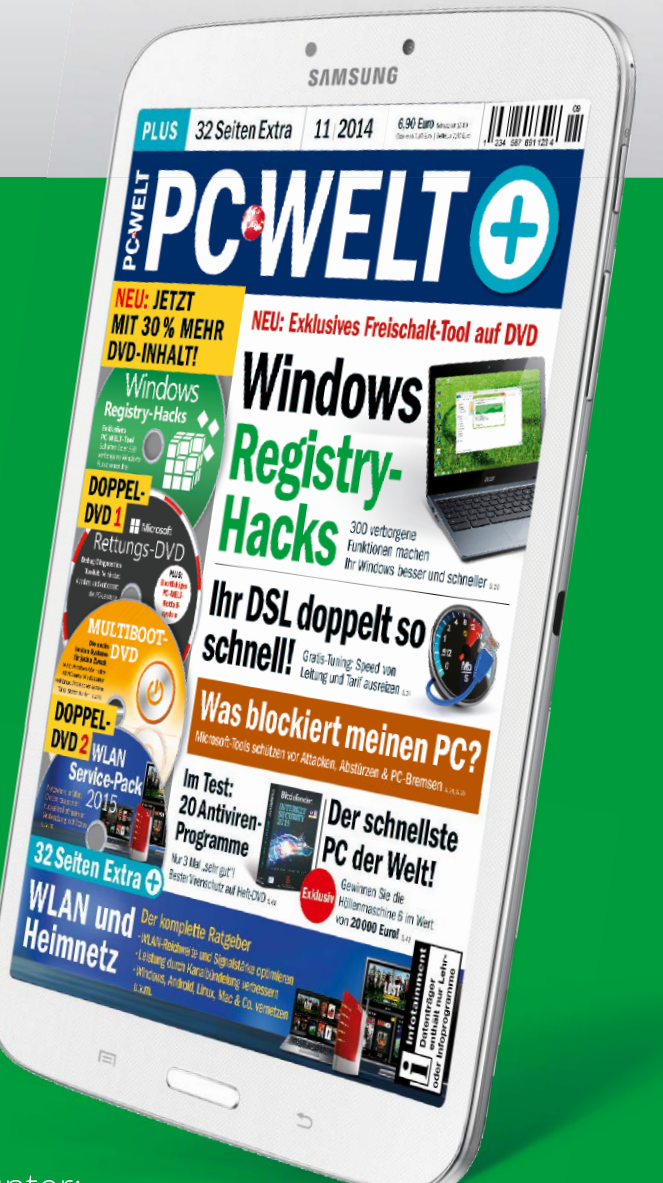

Leseproben, Infos und Bestellmöglichkeiten unter:

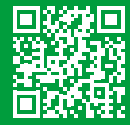

# w.pcwe.lt/apptesten

Telefon: 0711 / 7252277 E-Mail: shop@pcwelt.de App erhältlich für:  $\mathbf{\hat{d}} \in \mathbf{\hat{F}}$ 

PC-WELT erscheint im Verlag IDG Tech Media GmbH, Lyonel-Feininger-Str. 26, 80807 München, Registergericht München, HRB 99187, Geschäftsführer: York von Heimburg.<br>Die Kundenbetreuung erfolgt durch den PC-WELT Kundenservice. ertrieb GmbH, Postfach 810580, 70522 Stuttgart, Geschäftsführer: Joachim John

### Zubehör über USB an Tablets andocken

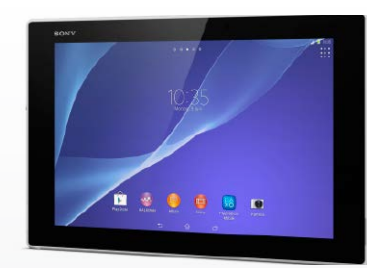

Der **USB-Anschluss am Tablet** hat das Zeug dazu, den Flachrechner um viele Funktionen zu erweitern. Zu den USB-Geräten, die Sie an die meisten Tablets anschließen können, zählen Tastaturen, USB-Sticks, Kameras, Speicherkarten über einen USB-Kartenleseadapter und externe Festplatten. Allerdings klappt die Erkennung einiger Geräte nicht immer zuverlässig. Während es mit USB-Sticks kaum Schwierigkeiten gibt, streiken externe USB-Festplatten am Tablet oft. Die Platten ziehen mehr Strom, als der Micro-USB-Anschluss liefert. Sony Xperia Z2, *[www.sony.de](www.sony.de
)*

### Videoprojektor mit USB-Wiedergabe

**Videoprojektoren** sind ideal, wenn Filme oder Powerpoint-Präsentationen einer Personengruppe gezeigt werden sollen. Bei vielen aktuellen Geräten sind dazu weder eine Leinwand noch gänzlich abgedunkelte Räume nötig. Ist neben einer Zuspielung über Bluetooth, WLAN und Speicherkarte auch ein USB-Anschluss vorhanden, kann die Wiedergabe auch ohne Notebook oder Tablet direkt vom USB-Stick erfolgen.

Sagemcom Screeneo, *<www.sagemcom.com>*

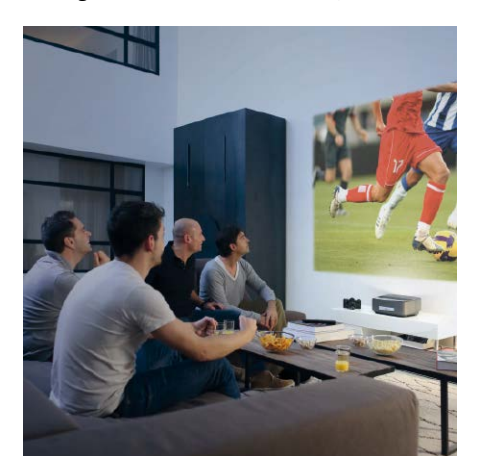

### Multimedia-Infotainment in neuen Fahrzeugen

Musik abspielen, Schnappschüsse ansehen oder ein Video ansehen kann man in vielen neuen Fahrzeugen dank **Multimedia-Systemen mit USB-Anschluss**. Andocken lassen sich USB-Speichermedien, Smartphones und Tablets. Gesteuert wird der Medienzugriff über das PKW-Display. Wie Wiedergabe von Bildern und Filmen ist aus Sicherheitsgründen normalerweise auf das stehende Fahrzeug beschränkt, lediglich bei Autos mit Bildschirmen für die Rücksitzreihe kann man Videos auch während der Fahrt abspielen.

Opel Adam, *<www.opel.de>*

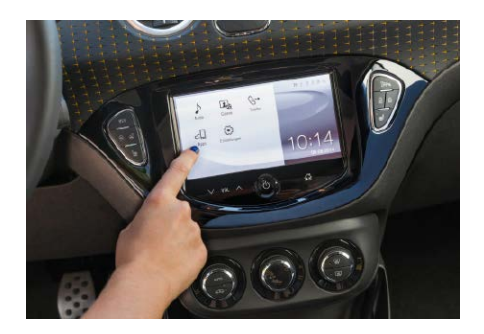

### WLAN-Router als NAS

Viele WLAN-Router besitzen einen oder mehrere USB-Anschlüsse. Wird daran ein USB-Speichermedium wie ein Stick oder eine Festplatte angeschlossen, **fungiert der** 

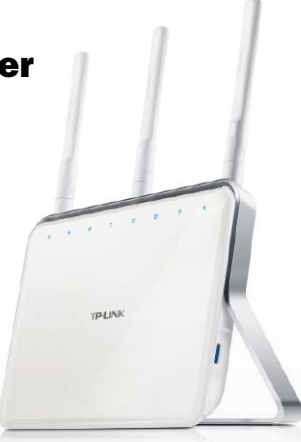

**Router als gemeinsamer Netzwerkspei-**

**cher (NAS)** für alle Geräte im Netzwerk. Je nach Router-Modell ist sogar ein passwortgeschützter Zugriff von unterwegs auf den Datenspeicher möglich. Auch als Netzwerkanschluss für einen Drucker kann man den USB-Port einsetzen. Ein damit verbundener Drucker kann von jedem Rechner im Netzwerk angesprochen werden. Dazu müssen auf jedem Rechner der passende Druckertreiber eingerichtet und der Netzwerkanschluss konfiguriert werden.

TP-Link Archer VR900v, *<www.tp-link.com.de>*

# Musik kabellos über Bluetooth auf Geräte mit USB-Port streamen

Im Bereich der Unterhaltungselektronik gibt es viele Geräte, die mit einer USB-Schnittstelle zur Wiedergabe von Musik von einem USB-Stick ausgestattet sind. Weit weniger Geräte erlaube jedoch das kabellose Zuspielen von Songs über Bluetooth. **Mit einem Streaming-Stick für den USB-Anschluss** kann

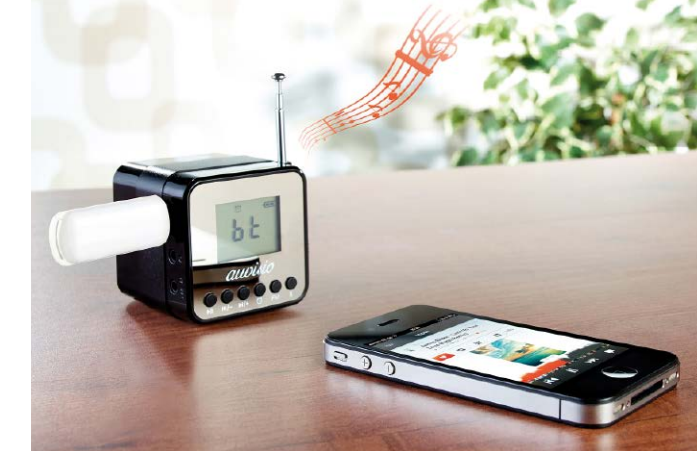

man die drahtlose Musikzuspielung nachrüsten. Voraussetzung ist ein USB-Host-Anschluss, der mit dem Stick zur Bluetooth-Schnittstelle wird. Durch den Bluetooth-Dongle kann man die Musiksammlung des Smartphones oder MP3-Players ohne Kabel im Umkreis von fünf bis zehn Metern abspielen. Die Stromversorgung des Bluetooth-Empfängers erfolgt über den USB-Port. An Wiedergabeprofilen werden meist A2DP, AVRCP, AVDTP, HFP und HSP unterstützt. Wer auf beste Klangqualität beim Streamen Wert legt, achtet auf einen Bluetooth-Empfänger mit Unterstützung des Apt-X-Profils, bei dem die Musikdaten vor der Übertragung nicht durch eine verlustbehaftete Komprimierung verschlechtert werden.

Auvisio BTA-28, *<www.pearl.de>*

# **PC-WELTA**

# 3x PC-WELTplus zum Testpreis **Stellen Sie uns auf die Probe!**

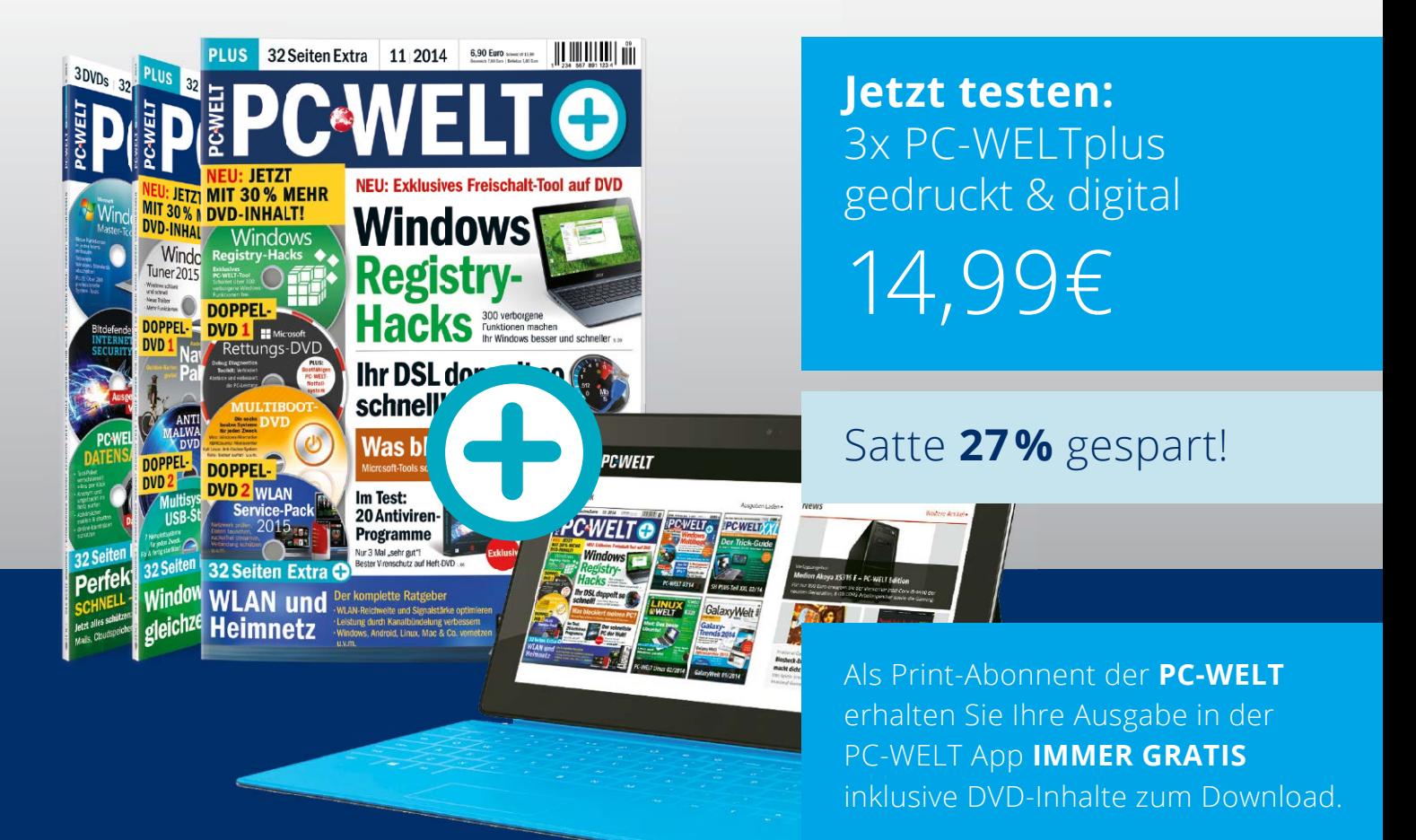

**3x PC-WELTplus als Heft frei Haus** mit je 3 Gratis-DVDs und 32 Seiten Spezialwissen

**3x PC-WELTplus direkt aufs Smartphone & Tablet** mit interaktivem Lesemodus

Leseproben, Infos und Bestellmöglichkeiten unter:

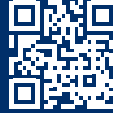

www.pcwe.lt/testen

Telefon: 0711 / 7252277 E-Mail: shop@pcwelt.de App erhältlich für:  $\bullet$ 

PC-WELT erscheint im Verlag IDG Tech Media GmbH, Lyonel-Feininger-Str. 26, 80807 München, Registergericht München, HRB 99187, Geschäftsführer: York von Heimburg. Die Kundenbetreuung erfolgt durch den PC-WELT Kundenservice, ZENIT Pressevertrieb GmbH, Postfach 810580, 70522 Stuttgart, Geschäftsführer: Joachim John

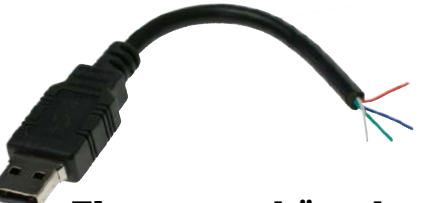

# Ein ganz schön abgerissener USB-Stick ...

Was auf den ersten Blick wie ein schwer beschädigtes USB-Kabel wirkt, entpuppt sich nach dem Anstecken als **4 GB großer Memory Stick** im USB 2.0-Standard. Der ausgefallene Flash-Speicher eignet sich hervorragend, um ahnungslosen Zeitgenossen einen Schreck einzujagen oder als selbstbewusstes Statement zum Thema Elektronikschrott. Mit einem Preis von knapp 30 Euro ist der abgerissene Memory Stick zwar deutlich teurer als vergleichbare konventionelle Stick-Modelle, doch der Show-Effekt ist einfach unvergleichlich.

*<www.getdigital.de>*

### Coole Dose statt warmer Brühe

An heißen Tagen neigt der Inhalt von Getränkedosen dazu, ganz schnell ungenießbar warm zu werden. Wer bei der Arbeit oder intensivem Spielvergnügen den Weg zum Kühlschrank scheut, kann eine Getränkedose im **USB-Kühlschrank von Getdigital** kaltstellen. Der im stilechten Fünzigerjahre-Design gestaltete, 14 Zentimeter hohe und 7 Zentimeter tiefe Schrank schafft es unter optimalen Bedingungen, Getränke auf eine Temperatur von bis zu 8,5 Grad Celsius herunterzukühlen. Und damit Sie auch im Dunkeln die Getränkedosen finden, ist der für rund 23 Euro erhältliche Kühlschrank mit einer LED-Innenbeleuchtung ausgestattet.

*<www.getdigital.de>*

# Die witzigsten USB-Gadgets

Vom Tassenwärmer bis hin zum Ventilator: Der USB-Port liefert Strom für ausgefallene Gadgets.

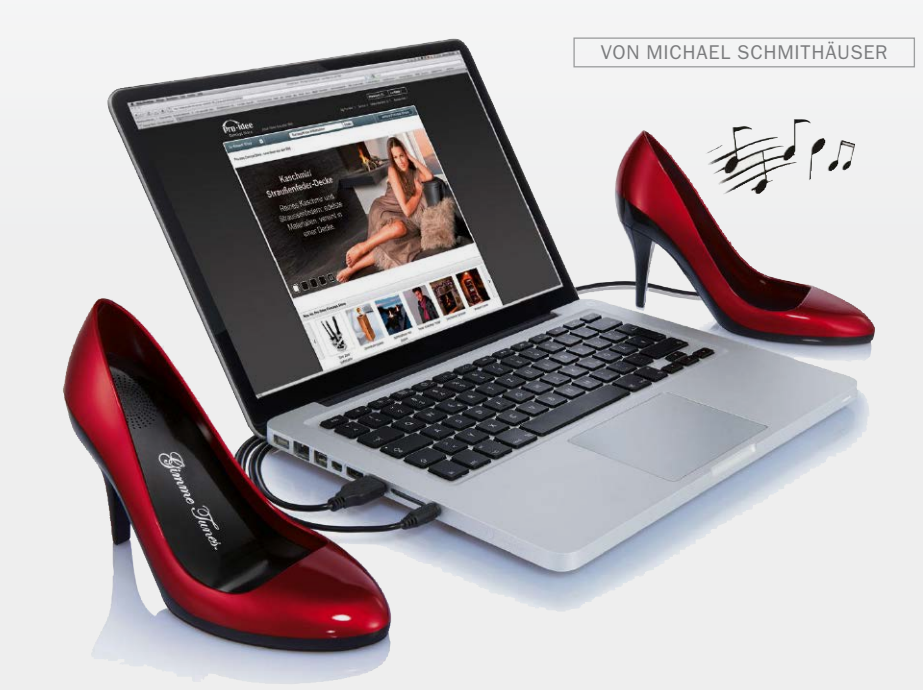

**ROTE SÜNDE:** "Schatz, wer hat die High Heels auf den Schreibtisch gestellt?" – diese Frage hören Sie mit ziemlich hoher Wahrscheinlichkeit, wenn Sie sich die ausgefallenen Lautsprecher aus dem Pro-Idee-Conceptstore zulegen. Die aufregenden Damenschuhe mit glänzend rotem Lacküberzug und schwarzen Absätzen sind nichts anderes als Schallkörper für die eingebauten Lautsprecher. Der integrierte Verstärker befeuert die Schallwandler mit einer Leistung von sechs Watt und wird vom mitgelieferten USB-Kabel mit Strom versorgt. Die Audiowiedergabe erfordert den Anschluss eines zweiten Kabels mit Standard-Klinkensteckern. Die ausgefallenen PC-Lautsprecher sind für 29,95 Euro zu haben.

*<www.proidee.de>*

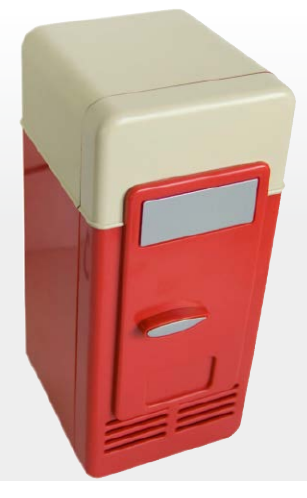

# Kühle Brise an heißen Tagen

Wenn die Luft im Büro mal wieder zum Schneiden ist, dann muss ein Ventilator her – wobei der **USB-Tischventilator für Büro & unterwegs** vom Versender Pearl für 6,90 Euro ein verhältnismäßig günstiges Modell darstellt. Der Mini-Ventilator wird von einem schwarzen Metallkäfig umhüllt, sodass es nicht zu schmerzhaftem Kontakt mit den Rotorblättern kommen kann. Angetrieben wird der portable Ventilator mit Strom aus der USB-Schnittstelle. *<www.pearl.de>*

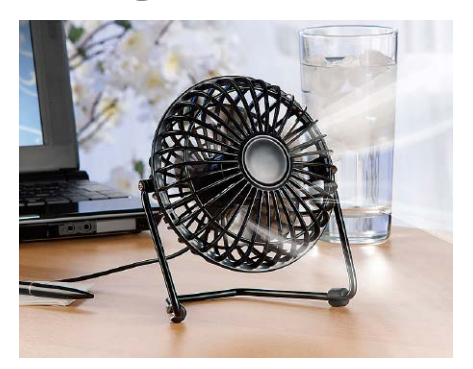

#### Scharfer Stick

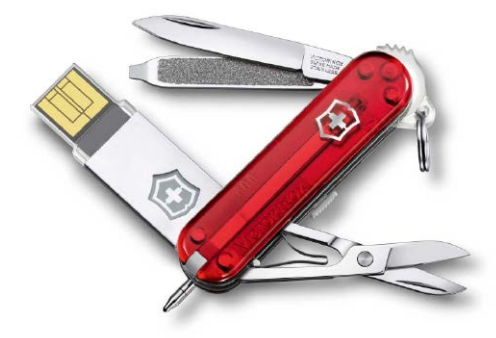

Von **Victorinox, Hersteller der bekannten Schweizer Taschenmesser**, kommt dieses Allzweckwerkzeug mit integriertem USB-Stick. Das Heft des pfiffigen Taschenmessers ist im typischen Rot mit Schweizer Wappen gehalten und beherbergt neben großer Klinge, Feile mit Schraubendreher, Schere, Pinzette und Kugelschreiber auch einen USB-Stick mit einer Kapazität von 16 GB. Die Werkzeuge bestehen aus hochfestem Edelstahl. Das moderne Taschenmesser bringt bei einer Länge von 61 mm ein Gewicht von 30 g auf die Waage und ist zum Preis von 27 Euro zu haben. *<www.mein-taschenmesser.de>*

# Keine Panik!

Gerade am Stöbern im Internet und der Chef kommt ins Büro? Kein Problem mit dem **Panic Button von Goods & Gadgets**. Der riesige, knallrote Notfallknopf ist wie ein echter Alarmknopf unter einer aufklappbaren Schutzhülle verborgen. Bei Betätigung erscheint das Bild einer unverfänglichen Office-Anwendung auf dem Monitor – damit spart man sich jede Menge Ärger! Per Software lassen sich dem rund 17 Euro teuren Button auch andere Aktionen zuweisen – beispielsweise Webseiten öffnen oder Arbeitszeiten/-pausen zählen.

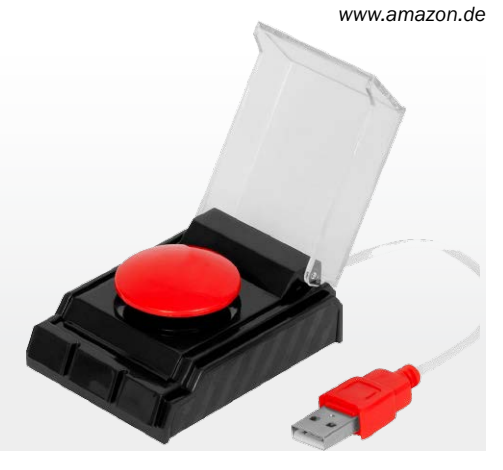

# Kommunikativer Propeller

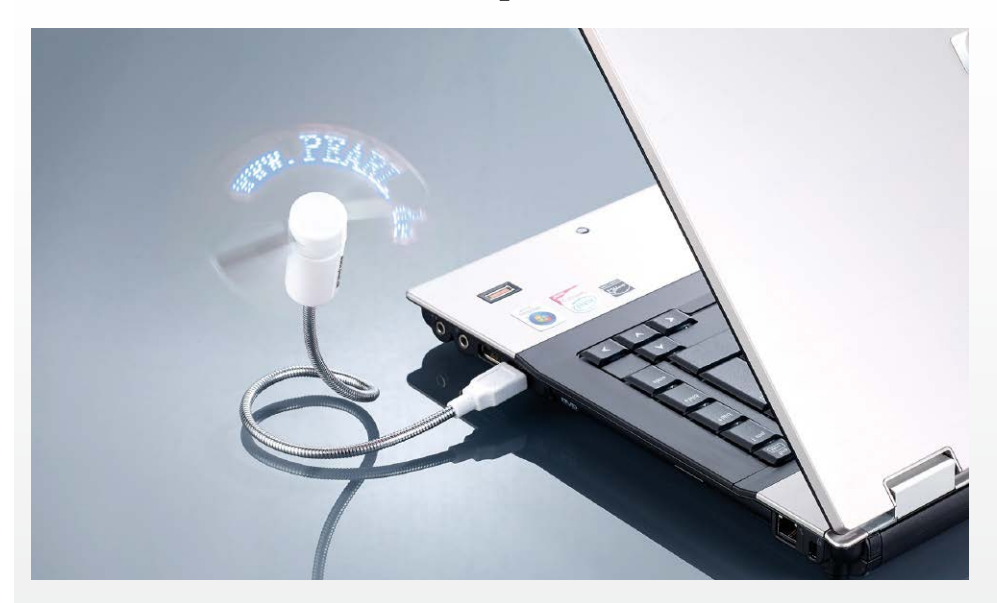

**EINFACHE VENTILATOREN MIT USB-ANSCHLUSS GIBT ES WIE SAND AM MEER** – aus diesem Grund haben sich die Entwickler des für knapp 10 Euro bei Pearl erhältlichen USB-Ventilators ein ganz besonderes Feature ausgedacht: Während des Betriebs wird durch LED-Technik ein Schriftzug auf die Rotationsfläche projiziert. Mit einem kleinen Tool lassen sich die gewünschten Texte eingeben und an den Ventilator übermitteln, wobei die maximale Länge der wirbelnden Botschaften auf 26 Zeichen begrenzt ist. Sogar kleine Effekte wie Ein- und Ausblenden sowie Laufschriften lassen sich mit der pfiffigen Kombination aus Hard- und Software erzielen. Dank des knapp 40 Zentimeter langen, flexiblen Schwanenhalses lässt sich der mitteilsame Ventilator mit sicheren Soft-Rotorblättern exakt ausrichten, damit Sie auch an heißen Tagen stets einen kühlen Kopf behalten. *<www.pearl.de>*

# Sie haben Post!

In der Hitze der Alltagsgeschäfte werden wichtige Mails gerne mal übersehen – und schon hat man Probleme, da ein wichtiger Termin verschlafen oder eine dringende Anfrage nicht beantwortet wurde.

Damit Sie in Zukunft garantiert keine eingehende Mail mehr verpassen, schließen Sie einfach den **USB Mail Melder von Getdigital** an die USB-Schnittstelle Ihres PC oder Notebook an. Dabei fungiert die pfiffige Box als eigenständiges Gerät, das auch ohne geöffneten Mailclient funktioniert.

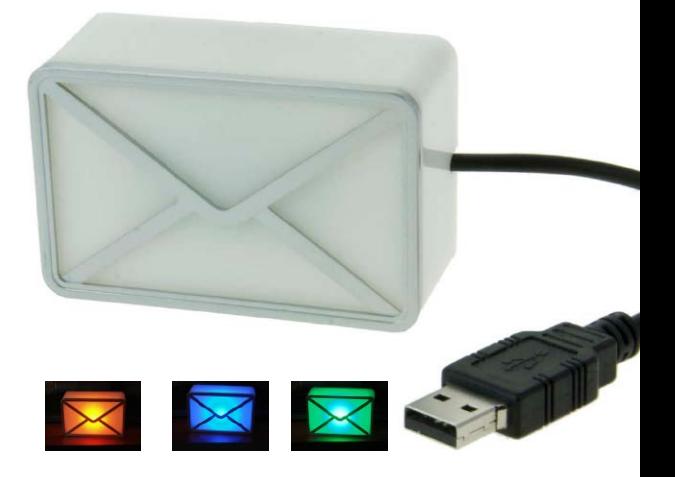

Dazu müssen Sie lediglich per mitgelieferter Software die Zugangsdaten zu Ihrem Mail-Konto eingeben, und schon forscht der USB Mail Melder selbstständig nach neuen Nachrichten. Sobald eine neue Mail eingeht, blinkt die Frontblende in stilvoller Briefoptik blau, sodass Sie sofort reagieren und ein Mail-Programm starten können.

Doch damit nicht genug: Auch über die Anzahl ungelesener Nachrichten gibt das Gerät Auskunft per Lichtsignal. Dabei wechselt die Farbe stufenlos von Grün über Gelb nach Rot. Dabei können Sie die Menge an Mails, die den "Postfach voll"-Status auslösen, frei zwischen sechs und 600 Nachrichten einstellen. Die praktische Erinnerungs-Box für Viel-Mailer gibt es bei Getdigital zum Preis von 19,95 Euro. *<www.getdigital.de>*

### Film ab mit dem Hollywood-Spot

Mit der **USB-LED-Lampe** im Filmscheinwerfer-Look bringen Sie für 7,90 Euro ein wenig Hollywood-Glamour auf Ihren Schreibtisch. Die weiße LED liefert helles Licht, das dank des 30 Zentimeter langen, biegsamen Schwanenhalses auch in dunkle Ecken gerichtet werden kann. Ein weiterer Vorteil des überaus flexiblen Schwanenhalses ist die Möglichkeit, den Spot auf ein kompaktes Maß für den Transport zu bringen. Die LED lässt sich

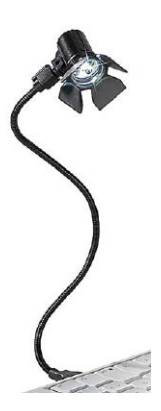

über einen Schalter an der Rückseite des Scheinwerfers einund ausschalten. Leider dienen die vier Blenden nur zur Zierde und lassen sich nicht auf- und zuklappen, sodass sich die Lichtmenge nicht regulieren lässt. Klappe und Action! *<www.pearl.de>* 

### Mini-Herd für stets warmen Kaffe am PC

Der Klassiker unter den USB-Gadgets darf natürlich nicht fehlen: Der **elektronische Tassenwärmer** für den Schreibtisch. Getdigital hat das beliebte Gerät mit einigen Zusatzfunktionen ausgestattet, die weit über das bloße Warmhalten des Kaffees oder Tees hinaus gehen: Für knapp 20 Euro erhalten Sie mit dem USB Tassenwärmer LCD ein Multifunktionsgerät mit Mini-Herdplatte, USB-Hub für vier weitere Geräte sowie elegant blau schimmernder LCD-Anzeige für Temperatur und Uhrzeit. Das Gerät ist in der Lage, den Tasseninhalt auf bis zu 60 Grad Celsius zu erwärmen. Eine Knopfzelle sorgt dafür, dass die Uhrzeit bei ausgeschaltetem PC

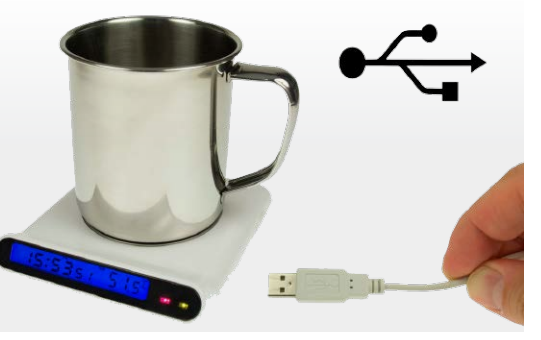

# Ziel erfassen, anvisieren – Feuer frei!

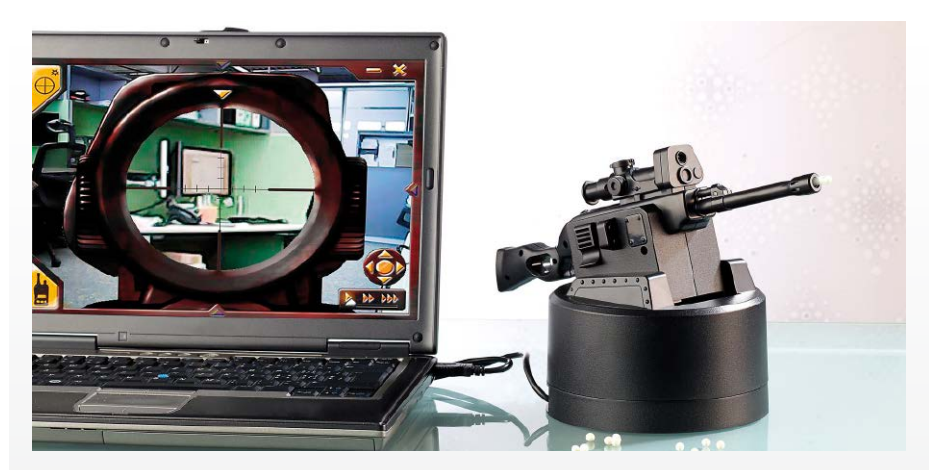

**GARANTIERT NICHTS FÜR PAZIFISTISCHE NATUREN:** Das Center USB-Gewehr feuert kleine Hartplastikkugeln mit Kaliber 6 mm durch's Büro oder Homeoffice. Damit lassen sich laut Herstellerangabe Pappfiguren in bis zu acht Metern Entfernung umwerfen. Damit die – nicht ganz ungefährliche – Sache nicht sprichwörtlich ins Auge geht, ist der Geschützturm im martialischen Design mit einer Webcam ausgestattet, die als elektronisches Zielfernrohr fungiert. Gesteuert wird das Gewehr über die mitgelieferte Software, welche die Umgebung comicartig stilisiert abbildet und mit einem stilechten Fadenkreuz versieht. Per Tastendruck lässt sich das Gewehr frei drehen und schwenken – der im Sockel integrierte Motor setzt die Befehle ohne Verzögerung um. Ist das Ziel erfasst, genügt ein Druck auf die Auslösertaste, und schon verschießt das USB-Geschütz seine winzige Munition, von der sich 15 Kugeln ins Magazin laden lassen. Zum Preis von rund 80 Euro sind neben dem Geschützturm auch Netzteil, Anschlusskabel sowie eine Zielscheibe im Lieferumfang enthalten. *[www.pearl.de](www.proidee.de)*

# Kompakter Schredder

Mahnungen, Gerichtsbescheide, kompromittierende Liebesbriefe – alles Fälle für den Schredder. Ein besonders kompaktes Modell dieser Gattung bietet **Cherry's Store** zum Preis von knapp 12 Euro über Amazon an. Der handliche Aktenvernichter mit zwei einstellbaren Einzugsrichtungen wird wahlweise über die USB-Schnittstelle, einen USB-Steckdosenadapter oder vier AA-Batterien mit Strom versorgt.

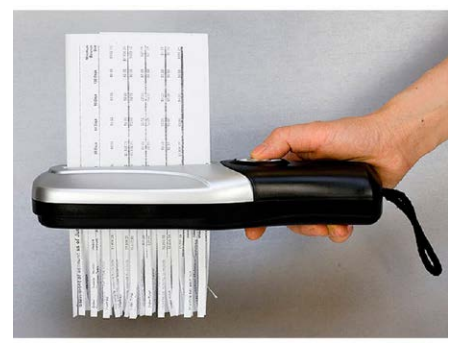

*[www.amazon.de](www.proidee.de)*

# nicht verloren geht. *<www.getdigital.de>* Skypen im Retro-Stil

Jüngere Leser dürften klassische Telefonhörer gar nicht mehr kennen – heutzutage telefoniert man mit flachen Mobilteilen oder Handys statt mit dicken Analoghörern. Wer jedoch gerne in Nostalgie schwelgen möchte, während er mit moderner Technik kommuniziert, kann den

**Retro-Telefonhörer von Getdigi-**

**tal** für knapp 20 Euro erwerben und an die USB-Schnittstelle anstöpseln. Die Kombi aus Lautsprecher und Mikrofon funktioniert mit VoiP-Software wie Skype. *<www.getdigital.de>*

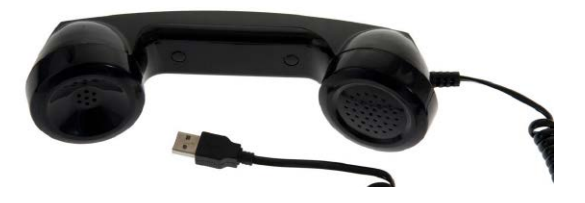

#### Kampf den Krümeln in der Tastatur

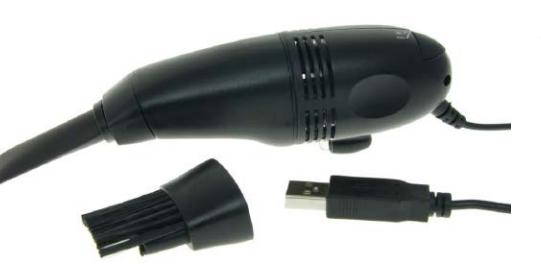

Staub, Haare, Krümel: Das Innere von Tastaturen ist ein wahres Biotop für Kleinstabfälle aller Art. Wer dem Tastatur-Schmutz den Kampf ansagen und damit für mehr Hygiene am Arbeitsplatz sorgen möchte, ist mit dem **USB-Staubsaugerset von Getdigital** gut gerüstet. Der Motor des Mini-Saugers kann in zwei Stufen geregelt werden, während eine LED an der Vorderseite dafür sorgt, dass Ihnen auch in dunklen Winkeln kein Krümel entgeht. Besonders hilfreich sind die auswechselbaren Aufsätze des rund 12 Euro teuren USB-Geräts.

*<www.getdigital.de>*

### Gute Luft in stark beheizten Räumen

Der kompakte **Infactory Mini USB Luftbefeuchter** lässt sich mit bis zu 150 ml Frischwasser befüllen und verdampft dieses per Ultraschall-Technik. Dadurch und durch das integrierte, auswechselbare Filterstäbchen wird die Luft im Büro vor allem während der kalten Wintertage deutlich angenehmer für Nase, Hals und Rachen. Und dank der LED-Beleuchtung verwöhnt der für 16,90 Euro bei Pearl erhältliche Luftverbesserer auch noch die Augen. *<www.pearl.de>*

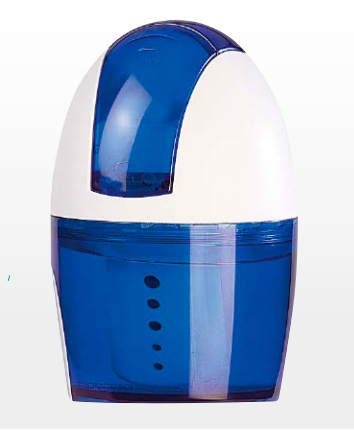

### Flotte USB-Sticks für echte Auto-Fans

#### Bei den **8 GB USB-Sticks im Autogehäuse**

**von Pro Idee** handelt es sich nicht um schnöde Plastikumsetzungen, sondern um detaillierte Nachbildungen der Originale in Metallausführung. Mini Cooper S, Porsche 911, Lamborghini Murciélago, Landrover Discovery, VW Bus T1 und Triumph Street Triple leuchten beim Speicherzugriff mit ihren LED-Scheinwerfern. Kostenpunkt: rund 20 Euro.

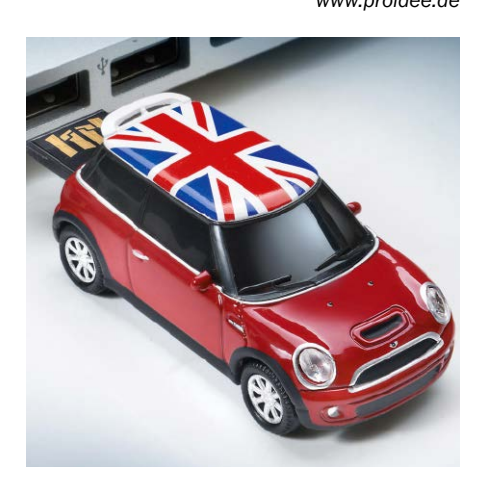

### Warme Hände und Füße dank USB

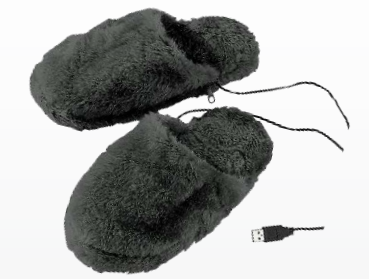

*<www.proidee.de>* Wer in der kalten Jahreszeit bei offenem Fenster oder gar im Freien arbeitet, bekommt ganz schnell kalte Füße und Finger. Damit diese Körperteile während der PC-Arbeit immer schön warm bleiben, bietet **Pearl heizbare Handschuhe und Pantoffeln** an, die über die USB-Schnittstelle mit Energie versorgt werden. Die bis zu 30 Grad waschbaren Pantoffeln sind für 12,90 Euro in vielen Größen bis hin zu Schuhgröße 46 erhältlich. Die passenden Handschuhe werden ebenfalls über USB beheizt und lassen sich als Fäustlinge oder fingerlose Modelle verwenden. Für knapp sieben Euro können Sie also auch vor der Skihütte auf Mails antworten! *<www.pearl.de>*

# USB-LED-Display Texte, Grafiken und Animationen

Sag's mit LEDs: Die **USB LED-Anzeigetafel von Getdigital** lässt sich am PC nahezu frei programmieren und mit Buchstaben, Grafiken, Animationen und sogar RSS-Feeds füttern. Nachdem die kompakte, 8,5 x 5 cm messende Tafel mit der USB-Schnittstelle verbunden und die mitgelieferte Software installiert

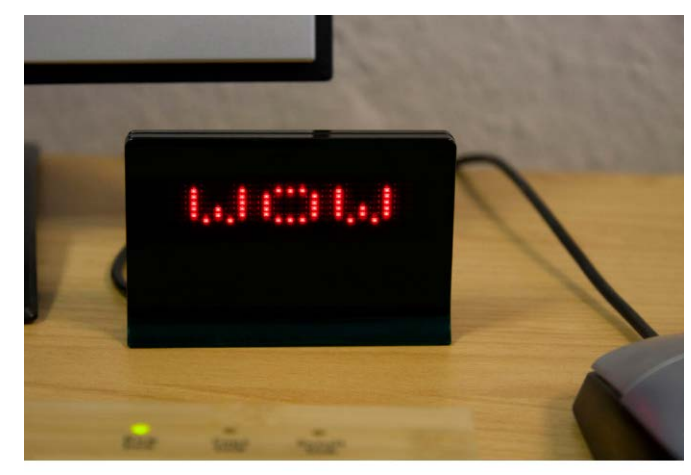

wurde, lässt sich nahezu alles, was das Herz begehrt, als rot leuchtendes LED-Raster darstellen. So können Sie acht verschiedene Textbotschaften mit einer Länge von bis zu 256 Zeichnen speichern und anzeigen lassen. Selbst kleine Animationssequenzen aus 12 Pixelbildern sind möglich. Darüber hinaus lassen sich Bilder und Texte in vier verschiedenen Laufrichtungen und unterschiedlichen Geschwindigkeiten animieren. Über die PC-Soundkarte lassen sich auch Töne mit den Botschaften verknüpfen. Ein findiger Besitzer des Produkts hat sogar ein frei verfügbares Utility geschrieben, das die Darstellung von RSS-Feeds auf der pfiffigen LED-Tafel ermöglicht. Das flexible Gerät ist für 29,95 Euro bei Getdigital erhältlich.

*<www.getdigital.de>*

### Ein Anschlusskabel für zwei Gerätewelten

Eine einfache und doch so geniale Idee: Hersteller PNY nimmt ein gewöhnliches USB-Anschlusskabel und setzt sowohl einen Lightning- und einen Micro-USB-Stecker an das Ende. So können iOS-Geräte wie iPhone, iPad und iPad genauso verbunden werden, wie Android-Smartphone und Tablets sowie Geräte mit Windows Phone. Praktisch: Wer bisher für seine Mobilgeräte auf Reisen zwei

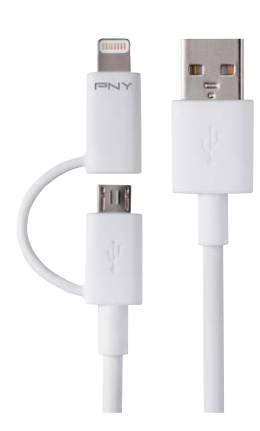

Kabel mitnehmen musste oder auf dem Schreibtisch zwei Kabel liegen hatte, kommt jetzt mit einem Kabel aus. Das **2in1- Kabel** ist 15 Zentimeter lang – für uns hätte es durchaus etwas länger sein können. *[www.pny.](www.pny.com)com,* 

20 Euro

Akku-Pack mit herausziehbarem Ladekabel

Als Material für das Gehäuse des **Mipow Power Cube 8000L** verwendet der Hersteller eloxiertes Aluminium mit einer Metallic-Lackierung und gummierter Unterseite. Ein durchdachtes Extra ist das herausziehbare Kabel mit einem Lightning-Adapter. So können Sie auch ohne Kabel Ihr iPhone, iPod und iPad aufladen. Alle anderen Geräte wie Android-Tablets und Windows-Phones können mit einem USB-Ladekabel an der USB-Buchse des Power Cubes verbunden werden. Dadurch ist es sogar möglich, zwei Geräte gleichzeitig aufzuladen. Im Inneren des Power Tubes 8000L versteckt sich ein 8000 mAh starker Lithium-Polymer-Akku.

*[www.mipow.de, 80 Euro](www.mipow.de)*

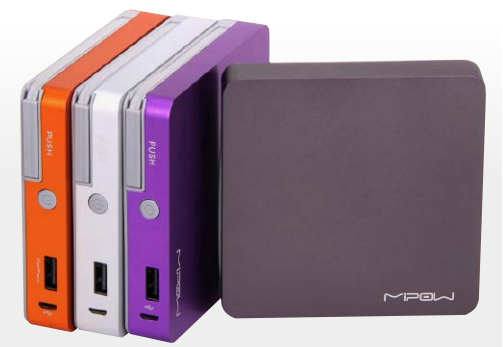

# USB-Ladegeräte und Akku-Packs

Über den USB-Port werden Mobilgeräte geladen. Hier gibt es praktische Helfer.

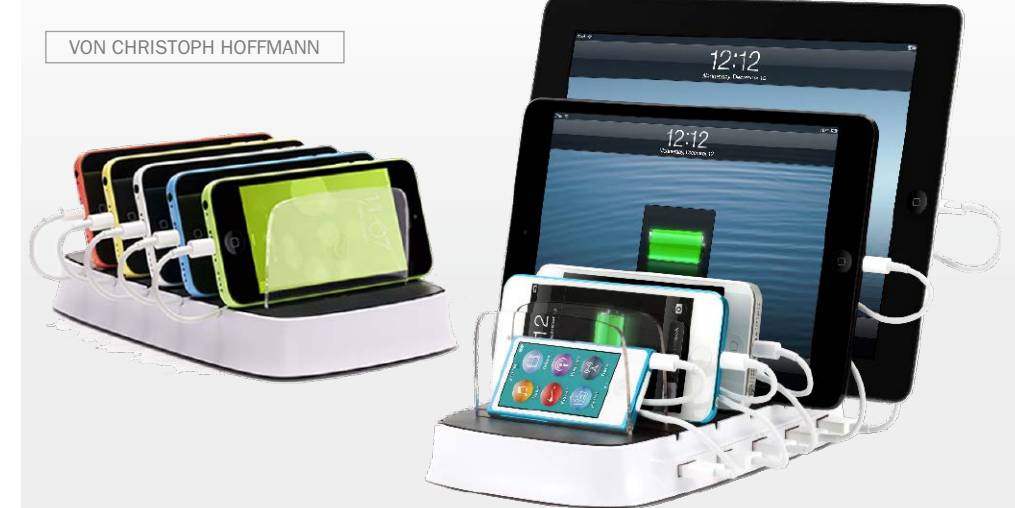

**POWER DOCK 5 IST STÄNDER UND MULTI-LADESTATION:** Wer mehrere mobile Geräte besitzt, kennt das Szenario nur zu gut: Verteilt an vielen Steckdosen werden Smartphones und Tablets aufgeladen. Mit dem Power Dock 5 kombiniert Griffin einen Halteständer mit einem Ladegerät für bis zu fünf Geräte. Insgesamt liefert das Power Dock über 10 Watt Leistung und versorgt jeden USB-Port unabhängig voneinander mit einer Stromstärke von 2,1 Ampere. Der Ständer hinterlässt einen stabilen Eindruck.

*[www.griffintechnology.com,](www.griffintechnology.com)* rund 80 Euro

# Ladeadapter fürs Auto

Im Auto versorgt der **Tizi Turbolader** drei USB-Geräte mit Strom. Dabei besitzt er mit 5,1 Ampere genügend Power um etwa iPad, iPhone und ein drittes Gerät gleichzeitig schnell aufzuladen. Der schwarze Adapter rastet im Zigarettenanzünder-Anschluss fest ein und sorgt für ordentlichen Halt.

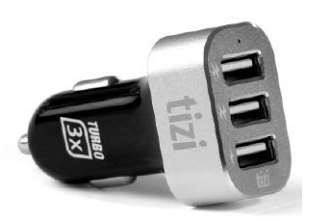

Schön anzuschauen ist der Kopf des Turboladers aus einer Aluminium-Legierung. Eine kleine blaue LED-Leuchte zeigt die Ladebereitschaft bei eingeschalter Zündung. *[www.tizi.](www.tizi.tv)tv,* 20 Euro

# Mit vier USB-Ports

Der **Easyacc Super 12000 mAh** besitzt vier USB-Ports mit einer maximalen Ausgangsstromstärke von 2,1 Ampere. Laut Hersteller sollen sich vier Smartphones oder zwei Tablets gleichzeitig aufladen lassen. Vier LEDs zeigen den Status der verbleibenden Energie*. [www.easyacc.com, 30 Euro](www.easyacc.com)*

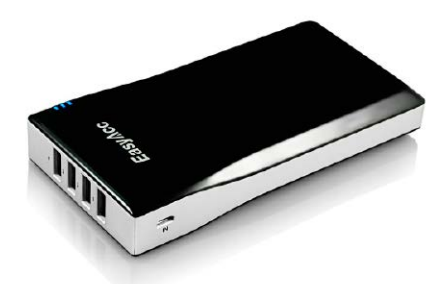

### Bis zu vier Mobilgeräte gleichzeitig aufladen

Jeder kennt das Leid mit den vielen Netzteilen: Nicht nur auf Reisen, auch zuhause müssen Smartphone und Tablet geladen werden. Oft ist ein Netzteil "besetzt" oder man hängt aus Versehen etwa das iPad ans schwächere iPhone-Netzteil, was den Ladevorgang ungewollt verlängert. Müssen beide und vielleicht noch mehr Gadgets über Nacht oder tagsüber geladen werden, wird es eng, weil sich die oft klobigen Netzteile in der Steckerleiste gegenseitig blockieren oder drängen. Schluss damit will die **Tankstelle von Tizi** machen, eine Vierfach-Ladestation. Maximal gibt es bis zu 2 Ampere an einem Port. Genial ist

> nicht nur, dass alle Geräte einen Steckplatz bekommen, sondern dass man sie auch parallel laden kann. *[www.tizi.tv,](www.tizi.tv)*  35 Euro

### Handliche Ersatzakkus als Stick für unterwegs

Die externe Batterie **Anker Astro Mini 3000** mAh ist klein, handlich und hinterlässt einen robusten Eindruck. Die Stromkapazität des Anker Astro Mini genügt, um das iPhone und die meisten Android-Smartphones bis zu eineinhalb Mal vollständig aufzuladen.

*[http://de.ianker.com, 25 Euro](http://de.ianker.com)*

In den Abmessungen ähnlich groß wie der Anker-Stick ist der **Mipow Power Tube SP2600L** mit einer Aluminiumhülle und mit einer gegen Kratzer resistenten Lackierung versehen. Besonders Praktisch ist der im Deckel integrierte Lightning-Stecker.

 *[www.mipow.de, 35 Euro](www.mipow.de)*

Das **Xqisit Battery Pack** mit Micro-USB auf Lightning-Adapter gibt über eine Leuchtanzeige permanent Auskunft über den Ladestand des Battery Packs.  *[www.eteleon.de, 39 Euro](www.mipow.de)*

Hochleistungsakku im Aluminiumgehäuse

Verpackt in einem robusten Aluminiumgehäuse gibt es vom Hersteller Just Mobile verschiedene externe Akku-Packs mit unterschiedlichen Leistungen. Der **Just Mobile Gum Max** bietet eine satte Ladung von 10400 mAh. Das reicht in der Theorie für bis zu fünf Smartphone- und zwei Tablet-Befüllungen aus. Acht LEDs geben Auskunft über den derzeitigen Ladestand des Akkus. Der **Just Mobile Gum++** besitzt eine Ladekapazität von 6000 mAh.

*[www.just-mobile.eu, ab 70 Euro](www.just-mobile.eu)*

# Externe Ladestation mit Lampe

Zusatzakkus für Smartphones und Tablets gibt es eine Menge, doch kaum jemand haut schon beim Produktnamen dermaßen auf den Putz wie der **Kraftprotz von Tizi**. Übertrieben ist der Name nicht: Mit 10 000 mAh unter der Haube kann der Kraftprotz etwa das iPhone bis zu fünf mal aufladen. Die neue, zweite Generation kommt zudem mit der jüngsten Apple-Ladetechnologie. Er lädt also genau so schnell wie der Original-Netzadapter. Ausgestattet ist er mit

zwei USB-Steckplätzen, an denen er zwei Geräte gleichzeitig laden kann. Ein High-Power Port (2,1 Ampere) passt für das iPad und ein Full-Power Port (1 Ampere) für iPhone und andere Geräte. Den Ladezustand des Akkus kann man sich mit der seitlich angebrachten Prüftaste jederzeit anzeigen lassen. Vier blaue LEDs zeigen seinen Zustand*. www.tizi.tv,* 

# Passt an jeden Schlüsselbund

Das handliche und leichte Akku-Pack **Mophie Juice Pack Reserve Lightning** (Abmessungen: 72 x 37 x 14 mm) bietet mit seinem 1300-mAh-Zusatzakku eine halbe Ladung für das iPhone und viele Smartphones. Die externe Schnellladebatterie lässt sich mit einem robusten Metallring beispielsweise an einem Schlüsselring oder an einem Rucksack befestigen. Eine Statusanzeige informiert mit LEDs über Lademodus und Ladezustand. Fest am Gehäuse angebracht ist ein flexibles Lightning-Kabel mit geschütztem Stecker, um das iPhone anzuschließen. Mitgeliefert wird ein Micro-USB Kabel zum Laden des Akkus.

mophie

*[www.macland.d](www.macland.de)e,* 50 Euro

 $A$ ,  $i$  i  $7$ ,  $6$ 

# Stets dabei: Windows To Go

Nehmen Sie Ihr ganz persönliches Windows 8.1 einfach auf einem USB-Stick mit und nutzen Sie es an jedem PC. Der Artikel zeigt, wie es funktioniert.

VON THORSTEN EGGELING

**EIN WINDOWS** zum Mitnehmen ist eine nützliche Sache: Sie haben immer Ihre gewohnte Arbeitsumgebung zur Hand, etwa wenn Sie jemandem bei PC-Problemen helfen wollen oder wenn Sie selbst ein Zweitsystem für Reparaturarbeiten benötigen.

Wenn es nach Microsoft geht, lässt sich Windows 8.1 allerdings nur auf einer Festplatte installieren, die etwa am SATA-Controller der Hauptplatine hängt. Es gibt aber Wege, Windows dennoch auf einem externen Laufwerk zu installieren. Dieser Artikel beschreibt zwei davon. Auf Heft-DVD finden Sie alle nötigen Programme und das kostenlose Tool PC-WELT Multi-PE, mit dem Sie Windows 8.1 auf einem externen Laufwerk einrichten.

In jedem Fall benötigen Sie etwa 32 GB freien Speicherplatz auf einem möglichst schnellen USB-3.0-Stick oder einer USB-3.0-Festplatte. Außerdem brauchen Sie die ISO-Datei von Windows 8.1. Bei der Download-Version gibt es eine Besonderheit, die wir im Kasten "Download-Version von Windows 8.1 nutzen" auf der nächsten Doppelseite erklären.

#### Vorbereitungen für die Installation treffen

PC-WELT Multi-PE entpacken Sie zunächst von der Heft-DVD auf die Festplatte. Wählen Sie dazu einen kurzen Pfad ohne Leerzeichen, beispielsweise "C:\MultiPE". Beachten Sie: Das Programm funktioniert nicht, wenn Sie es vom Windows-Desktop oder einem anderen Benutzerverzeichnis aus starten. Die in diesem Artikel beschriebenen Programmfunktionen des Tools stehen nur unter Windows 7 und Windows 8/8.1 zur Verfügung.

Windows 8.1

**ISO-Dateien verwenden:** Starten Sie pcw-MultiPE.exe aus dem Verzeichnis "C:\MultiPE", und klicken Sie auf "Windows 8 To Go erstellen". Wählen Sie über die Schaltfläche "..." unter "Windows 8 ISO gefunden in" die ISO-Datei von Windows 8.1 aus. Klicken Sie auf "ISO entpacken". Die Installationsdateien liegen anschließend im Verzeichnis "C:\MultiPE\ Tools\Windows-Install-8-Source".

Wenn Sie die ISO-Datei zu Windows 8.1 nicht auf Ihrem PC haben, verwenden Sie das Microsoft Media Creation Tool unter Windows 8.1. Nach dem Download und dem Start des Gratis-Tools geben Sie die gewünschte Sprache, die Version und die Architektur (32 oder 64 Bit) an. Ein Klick auf "Next" führt Sie zum nächsten Schritt. Hier wählen Sie "ISO file" und drücken "Next". Geben Sie das Zielverzeichnis an und klicken Sie auf "Speichern". Direkt im Anschluss werden die notwendigen Dateien geladen und das ISO-Image auf Festplatte gespeichert. Das kann je nach Geschwindigkeit der Internetverbindung einige Zeit dauern.

Kopieren Sie die ISO-Datei in das Verzeichnis "C:\MultiPE\Tools". Sie können jeweils die 32oder die 64-Bit-Variante verwenden. Wir empfehlen 32 Bit vor allem für USB-Sticks, weil die Installation weniger Platz belegt. Außerdem gibt es bei der Installation auf einem USB-Stick Probleme mit dem Windows-Update, die sich nur mit einem zusätzlichen Treiber beheben lassen – und dieser funktioniert nur zuverlässig in einem 32-Bit-System (Punkt 2).

**Zusätzliche Tools:** Für die Installation sind einige Tools aus dem Assessment and Deployment Kit (ADK) von Microsoft erforderlich. Klicken Sie auf "ADK installieren", und richten Sie das Programmpaket im vorgegebenen Verzeichnis ein. Für Windows 8 To Go benötigen Sie nur die "Bereitstellungstools". Wählen Sie alle anderen Optionen ab.

#### **2 Die erste Variante: So lässt**<br>
sich Windows 8 mitnehmen sich Windows 8 mitnehmen

Mit der in diesem Punkt beschriebenen Variante 1 installieren Sie Windows 8 direkt auf dem USB-Gerät. Der Vorteil dabei: Sie haben jederzeit Zugriff auf Dateien im Benutzerverzeichnis, wenn Sie den Stick als Wechseldatenträger mit einem anderen PC verbinden.

Es gibt aber auch einen Nachteil. Windows 8 erkennt einen USB-Stick standardmäßig als Wechseldatenträger und verweigert auf diesem das Windows-Update. Bei USB-Festplatten tritt das Problem nicht auf. Für USB-Sticks ist daher die Variante 2 (Punkt 3) besser geeignet. Wenn Sie trotzdem diese Variante mit USB-Stick verwenden wollen, finden Sie eine mögliche Lösung am Ende dieses Punktes.

**Windows 8 installieren:** Nachdem Sie die Installationsdateien wie in Punkt 1 beschrieben kopiert haben, sehen Sie unter "Windows 8 To Go erstellen" grüne Häkchen hinter "Boot. WIM gefunden" und "Install.WIM gefunden". Verbinden Sie jetzt den USB-Stick mit dem PC. Der Stick muss formatiert werden. Erstellen Sie daher eine Sicherungskopie aller Daten.

**Schritt 1:** Klicken Sie auf "1. USB-Stick vorbereiten". Damit starten Sie RMPrepUSB. Stellen Sie die Optionen ein, die in der Abbildung auf der nächsten Seite rot markiert sind. Wählen

PC-WELT Multi-PE v1.4

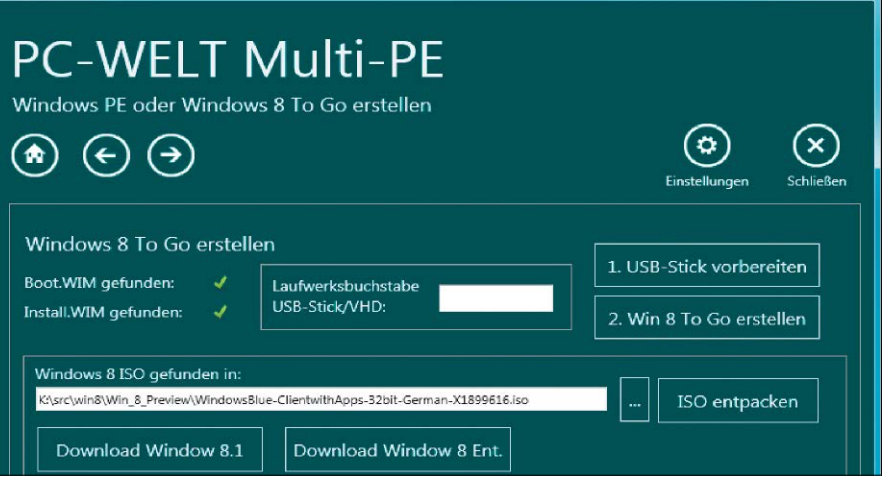

Mit PC-WELT MultiPE installieren Sie Windows 8.1 auf einem USB-Stick oder einer USB-Festplatte. Sie benötigen dazu die ISO-Datei von Windows 8.1 oder einer Windows-8.1-DVD.

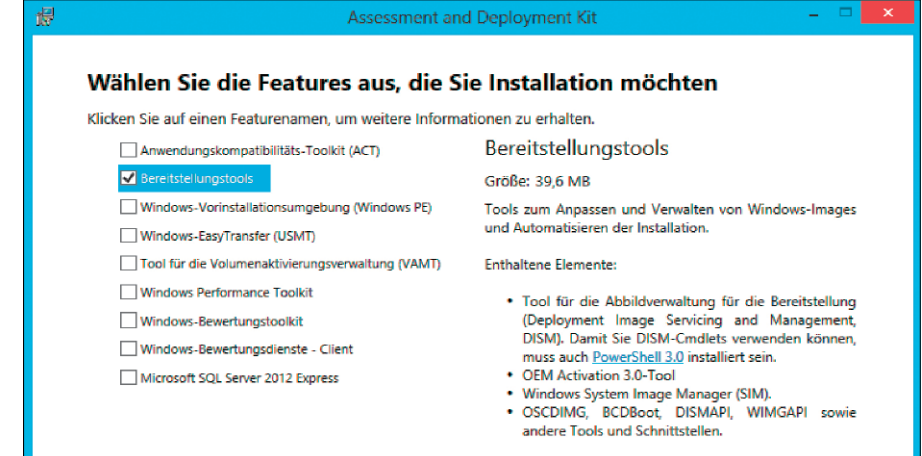

Damit sich Windows 8.1 To Go erstellen lässt, benötigen Sie einige Tools aus dem Microsoft Assessment and Deployment Kit. Sie müssen davon nur die "Bereitstellungstools" installieren.

Sie den USB-Stick im oberen Bereich des Fensters aus. Kontrollieren Sie die Einstellung, damit Sie nicht versehentlich das falsche Laufwerk formatieren. Unter "2 LW Bezeichnung" legen Sie einen Namen für das Laufwerk fest, und unter "3 Boot Optionen" wählen Sie "Win-PE v2/WinPE v3/Vista/Win7 bootable". Bei "4 Dateisystem und Überschreiben" aktivieren Sie

die Optionen "NTFS" sowie "Boot as HDD". Die anderen Optionen lassen Sie unverändert. Klicken Sie zum Abschluss auf "6. Stick bereitstellen". Beenden Sie das Programm und kehren Sie zu PC-WELT MultiPE zurück.

**Schritt 2:** Geben Sie unter "Laufwerksbuchstabe USB-Stick/VHD" den Laufwerksbuchstaben ein. Es genügt beispielsweise "E" oder "F" ohne

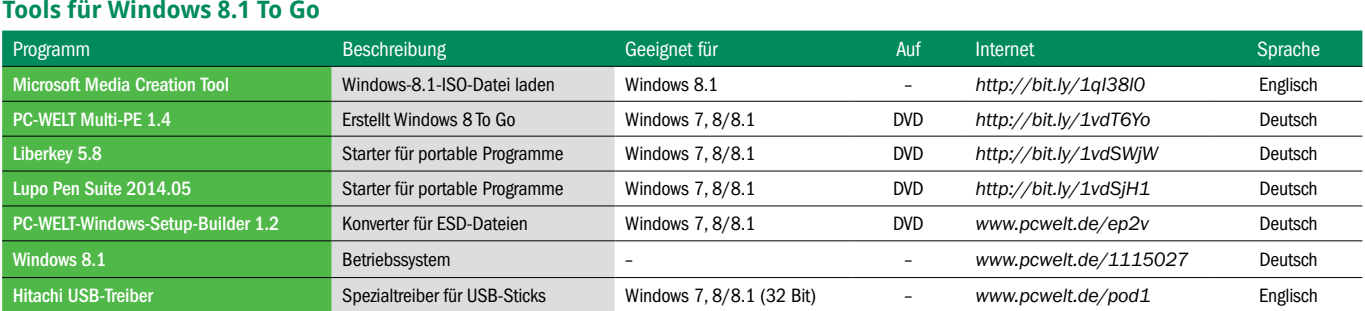

Mit dem Gratis-Tool RMPrepUSB richten Sie den USB-Stick so ein, dass sich Windows 8 davon booten lässt. Aktivieren Sie die rot markierten Optionen. Klicken Sie dann auf die Schaltfläche "6 Stick bereitstellen".

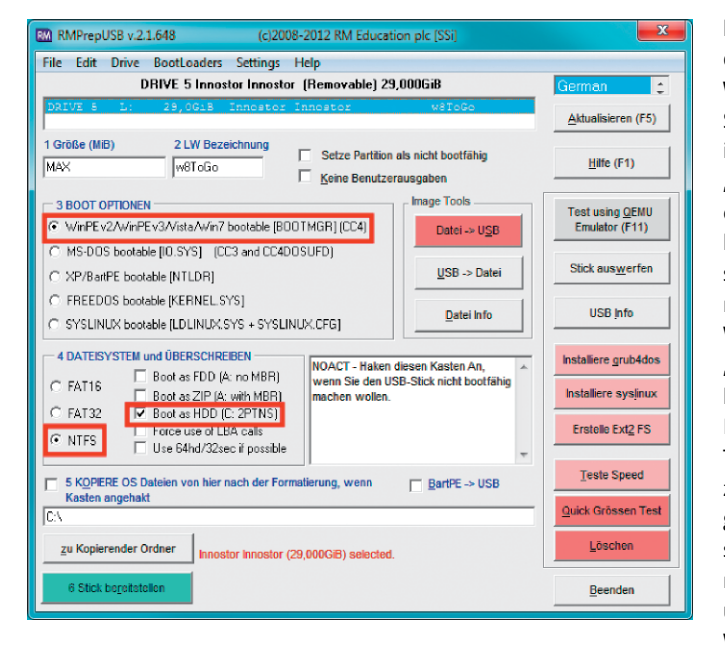

Doppelpunkt und Backslash. Danach klicken Sie auf "2. Win 8 To Go erstellen". Es öffnet sich ein Kommandozeilenfenster, in dem Sie den Fortschritt beobachten könne. Abhängig von der Geschwindigkeit des Laufwerks kann das einige Zeit dauern.

Jetzt können Sie den PC vom USB-Stick booten. Eventuell müssen Sie vorher die Bootreihenfolge im Bios des PCs ändern. Der erste Start dauert etwas länger als gewöhnlich, weil Windows die Hardware untersuchen und Treiber konfigurieren muss. Danach geben Sie den Produktschlüssel ein und aktivieren Windows 8. Sie können auch auf "Überspringen" klicken und das System dann einige Zeit auch ohne Aktivierung uneingeschränkt nutzen.

**USB-Stick als Festplatte einbinden:** Das oben beschriebene Problem mit dem Windows-Update lässt sich beheben, wenn Sie den USB-Stick in eine Festplatte verwandeln. Verantwortlich dafür, wie sich ein USB-Gerät bei Windows meldet, ist das Removable-Media-Bit in der Firmware. Es gibt allerdings kein universelles Tool, mit dem sich dieses Bit ändern lässt. Das Tool Bootit von Lexar soll auch bei einigen USB-Sticks von anderen Herstellern funktionieren. Einen offiziellen Download gibt es nicht mehr, Sie finden es aber schnell über eine Google-Suche.

Ein anderer Weg führt über einen speziellen USB-Treiber, der aus dem USB-Stick eine Festplatte macht. Dieser stammt von Hitachi und diente ursprünglich dazu, Hitachi-Microdrive-Compact-Flash-Laufwerke unter Windows wie eine Festplatte nutzen zu können und darauf beispielsweise mehrere Partitionen anzulegen. Er eignet sich jedoch nur für 32-Bit-Systeme. Um ihn nutzen zu können, müssen Sie einige Anpassungen vornehmen. Was zu tun ist, erfahren Sie auf der Webs Den Treiber können Sie über den Link *[www.pcwelt.de/pod1](ww.pcwelt.de/pod1)* herunterladen.

#### Die zweite Variante: Windows 8 zum Mitnehmen

VHD-Dateien sind Container für virtuelle Festplatten. VHDs werden beispielsweise von Virtualisierungs- und Backup-Software verwendet. Es ist aber auch möglich, Windows in einer VHD-Datei unterzubringen und das System über den Windows-Bootmanager zu starten. Dabei spielt es keine Rolle, ob die Datei auf einer Festplatte, einem USB-Stick oder einer USB-Festplatte liegt.

Der Vorteil: Um ein Backup des Systems zu erstellen, müssen Sie nur eine einzelne VHD-Datei sichern. Sie können so leicht einen vorherigen Zustand des Systems wiederherstellen. Allerdings ist es etwas komplizierter, Windows in einer VHD-Datei einzurichten.

**Windows-Installation vorbereiten:** Gehen Sie in PC-WELT Multi-PF auf "Windows 8 To Go in einer VHD-Datei erstellen". Klicken Sie auf "1. VHD-Datei über Datenträgerverwaltung erstellen". In der Datenträgerverwaltung gehen Sie auf "Aktion  $\rightarrow$  Virtuelle Festplatte erstellen". Geben Sie unter "Ort" den Pfad für die neue VHD-Datei an, etwa "C:\MultiPE\Tools\ Win8ToGo.vhd" oder wählen Sie ihn über "Durchsuchen" aus. Hinter "Größe der virtuellen Festplatte" legen Sie die Kapazität der VHD-Datei fest. Wählen Sie den Wert nicht zu klein. Theoretisch reichen bei einem 32-Bit-System zwar 8 GB, aber mit ein paar zusätzlichen Programmen wird der Platz schnell knapp. Besser sind daher mindestens 16 oder 32 GB. Aktivieren Sie die Option "Feste Größe (empfohlen)", und klicken Sie auf "OK".

Warten Sie, bis Windows die VHD-Datei erstellt hat. Den Fortschrittsbalken sehen Sie am unteren Fensterrand der Datenträgerverwaltung. Die neue virtuelle Festplatte erscheint danach ganz unten in der Liste. Klicken Sie diese in der linken Spalte – hier steht "Nicht initialisiert" – mit der rechten Maustaste an, und wählen Sie im Menü "Datenträgerinitialisierung". Bestätigen Sie mit "OK". Wählen Sie im Kontextmenü der VHD-Partition in der rechten Spalte "Neues einfaches Volume". Folgen Sie den Anweisungen des Assistenten, und übernehmen Sie dabei jeweils die Standardvorgaben. Danach gehen Sie im Kontextmenü auf "Partition als aktiv markieren". Die virtuelle Festplatte ist jetzt mit NTFS-formatiert, hat einen Laufwerksbuchstaben erhalten und ist bootfähig.

Wenn Sie eine USB-Festplatte nutzen, müssen Sie auch diese bootfähig machen. Wählen Sie im Kontextmenü der Partition "Partition als aktiv markieren".

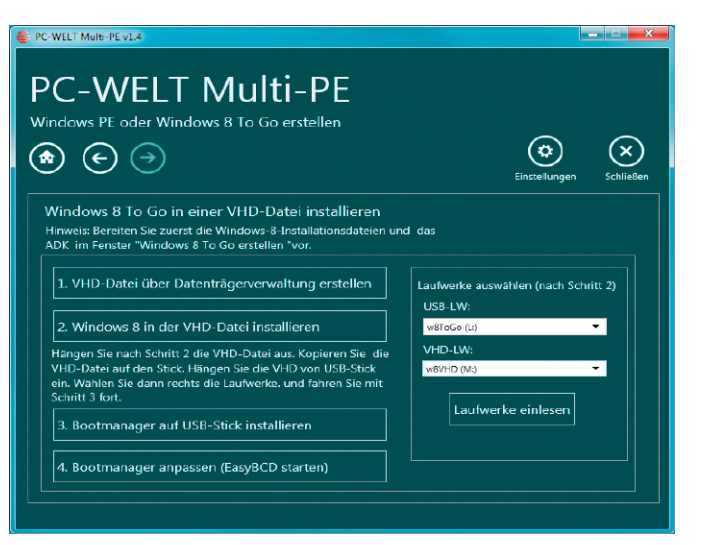

Unter "Windows 8 To Go in einer VHD-Datei installieren" führen mehrere Schaltflächen Schritt für Schritt durch die Installation. Dabei erstellen Sie eine VHD-Datei, aus der Sie Windows vom USB-Stick starten.

#### **Windows 8 in der VHD-Datei installieren:**  Lassen Sie die Datenträgerverwaltung geöffnet und kehren Sie zu PC-WELT MultiPE zurück. Klicken Sie auf "2. Windows 8 in der VHD-Datei installieren". Damit gelangen Sie zum Fenster "Windows 8 To Go erstellen". Wenn noch nicht geschehen, führen Sie die in Punkt 1 beschriebenen Schritte durch. Machen Sie jetzt einen USB-Stick über "1. USB-Stick vorbereiten" bootfähig, wie in Punkt 2 beschrieben. Bei einer externen USB-Festplatte brauchen Sie nichts weiter unternehmen.

**Schritt 1:** Tragen Sie unter "Laufwerksbuchstabe USB-Stick/VHD" den Laufwerksbuchstaben der VHD-Datei ein, und klicken Sie auf "Win 8 To Go erstellen". Warten Sie, bis das Tool alle Dateien auf die virtuelle Festplatte kopiert hat. Wechseln Sie in die Datenträgerverwaltung, öffnen Sie das Kontextmenü der virtuellen Festplatte in der rechten Spalte, wählen Sie "Virtuelle Festplatte trennen", und klicken Sie auf "OK". Kopieren Sie die VHD-Datei auf Ihr USB-Gerät. Wechseln Sie in die Datenträgerverwaltung. Gehen Sie auf "Aktion  $\rightarrow$  Virtuelle Festplatte anfügen", wählen Sie über "Durchsuchen" die VHD-Datei auf dem USB-Stick, und klicken Sie auf den Button "OK". Merken Sie sich den Laufwerksbuchstaben, den die virtuelle Festplatte erhalten hat.

**Schritt 2:** Zurück in PC-WELT Multi-PE klicken Sie auf den Pfeil nach rechts, um wieder das Fenster "Windows 8 To Go in einer VHD-Datei installieren" zu aktivieren. Klicken Sie auf "Laufwerke einlesen". Stellen Sie unter "Laufwerke auswählen" die Laufwerksbuchstaben des USB-Sticks und der virtuellen Festplatte ein. Klicken Sie auf "3. Bootmanager auf USB-Stick installieren" und danach auf "4. Bootmanager anpassen (EasyBCD starten)".

**Schritt 3:** In EasyBCD gehen Sie im Menü auf  $D$ atei  $\rightarrow$  BCD Speicher auswählen". Bestätigen Sie mit "OK", wählen Sie auf Ihrem USB-Gerät im Verzeichnis "Boot" die Datei "BCD", und klicken Sie auf "Öffnen". Klicken Sie auf "Start Menü bearbeiten". Markieren Sie den Eintrag "Windows 8", klicken Sie auf "Löschen", und bestätigen Sie mit "OK". Klicken Sie auf "Neuen Eintrag hinzufügen". Gehen Sie unter "Portable/Externe Medien" auf die Registerkarte "Disk Image". Hinter "Typ" stellen Sie "Microsoft VHD" ein. Unter Name tippen Sie einen Namen für den Menüeintrag ein, beispielsweise Win 8 VHD. Über die Schaltfläche hinter "Pfad" wählen Sie die VHD-Datei auf dem USB-Gerät aus und klicken Sie auf "Eintrag hinzufügen". Beenden Sie EasyBCD.

Ändern Sie bei Bedarf die Bootreihenfolge im Bios, und starten Sie Windows vom USB-Gerät. Nach der Initialisierung geben Sie den ProZu einem portablen Betriebssystem passen portable Apps besonders gut. Mit der Portable-Apps-Suite haben Sie die wichtigsten Programme immer griffbereit.

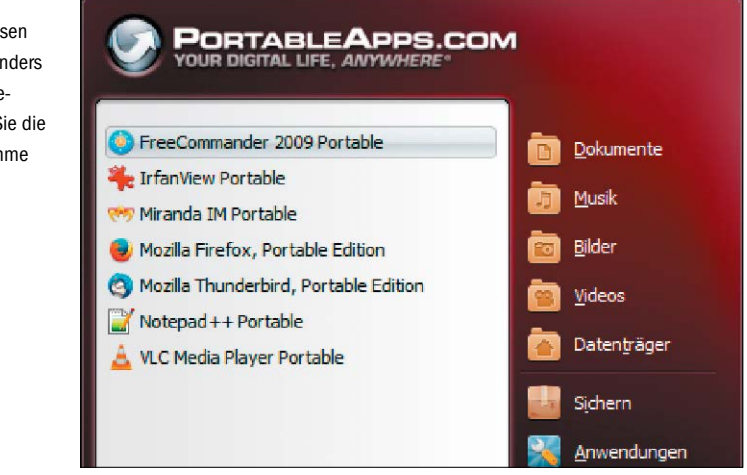

duktschlüssel ein und aktivieren Windows. Oder Sie klicken auf "Überspringen" und nutzen das System innerhalb des erlaubten Zeitraums ohne Aktivierung.

#### **Treiber und Software auf** fremden PCs nachladen

Windows 8/8.1 ist noch ein relativ junges Betriebssystem und bringt daher Treiber für fast alle Geräte bereits mit. Es gibt daher kaum Probleme, egal, auf welchem PC Sie Windows 8 To Go einsetzen. Sollte doch ein Treiber fehlen, installiert ihn Windows 8/8.1 in der Regel automatisch. Das funktioniert allerdings nur bei bestehender Internetverbindung, die wiederum den passenden Treiber für den Netzwerk-Adapter voraussetzt. Fehlt der Treiber, bleibt Ihnen nichts anderes übrig, als diesen

auf einem anderen Gerät herunterzuladen und auf Ihr USB-Gerät zu kopieren. Sie können ihn dann bei Bedarf installieren.

**Software installieren:** In einem mobilen Windows-8-System richten Sie Anwendungsprogramme wie gewohnt ein. Wenn Sie das System nur gelegentlich als Zweitsystem oder für Reparaturzwecke nutzen, sind portable Tools wahrscheinlich geeigneter. Diese können Sie schnell auf das USB-Gerät kopieren, und dann unter Windows 8 To Go oder einem anderen Windows-System nutzen.

Auf Heft-DVD finden Sie für diesen Zweck die kostenlosen Apps-Suiten Liberkey, Lupo Pen Suite und Portableapps.com Platform, die bereits viele nützliche Programmen mitbringen und sich recht einfach um zusätzliche Anwendungen erweitern lassen.

# **Download-Version von Windows 8.1 nutzen**

Die Download-Version von Windows 8 Enterpreise enthält ein Installations-Image mit dem Namen Install.ESD. Das lässt sich nicht für Windows To Go nutzen. Sie müssen zuerst eine Install.WIM in einer virtuellen Maschine erzeugen. So geht's:

Schritt 1: Kopieren Sie das Tool PC-WELT-Windows-Setup-Builder (auf Heft-DVD) auf die Festplatte, und starten Sie es. Gehen Sie auf "ESD-Konvert" und installieren Sie zuerst Virtualbox per Klick auf die Schaltfläche "Schritt 1". Anschließend richten Sie per Doppelklick die Virtualbox-Extensions ein (im Verzeichnis "Tools\VirtualBox" des Windows-Setup-Builder).

Schritt 2: Wählen Sie unter "Windows-Architektur" die Option "32-Bit" oder "64-Bit". Klicken Sie auf "Schritt 2". Jetzt wird Windows 8 automatisch in Virtualbox installiert. Warten Sie, bis das Setup abgeschlossen ist. Wenn Sie den Bildschirm "Anpassen" sehen, drücken Sie die Tastenkombination Strg-Shift-F3. Windows 8 startet neu und zeigt auf dem Desktop das Fenster "Systemvorbereitungsprogramm 3.14". Wählen Sie "Out-of-Box-Experience (OOBE) für System aktivieren", setzen Sie ein Häkchen vor "Verallgemeinern", wählen Sie darunter "Herunterfahren", und klicken Sie auf "OK". Warten Sie, bis das System automatisch herunterfährt.

Schritt 3: Klicken Sie auf "Schritt 3". Aus der virtuellen Maschine wird eine neue WIM-Datei erzeugt und in das Verzeichnis "Windows-Setup-Builder\Source\win8\Sources" kopiert. Kopieren Sie den Inhalt dieses Ordners nach C:\MultiPE\Tools\Windows-Install-8-Source. Danach erstellen Sie Windows 8 To Go wie im Artikel beschrieben.

# Windows-Setup vom USB-Stick

Mit entsprechenden Tipps und Tools lassen sich Windows 7 und 8 auch von einem USB-Speichermedium aus installieren.

VON PETER-UWE LECHNER

**SIE WOLLEN WINDOWS INSTALLIEREN,** 

besitzen aber am Notebook oder Desktop-PC gar kein internes DVD-Laufwerk und haben auch kein externes Laufwerk zum Anschluss an den USB-Port zur Verfügung? Dann bleibt im Normalfall nur der Weg über einen USB-Stick. Er wird zuerst bootfähig gemacht und dann wird das Windows-Setup vom Originaldatenträger übertragen. So vorbereitet lässt sich etwa das Notebook booten und Sie installieren Windows anschließend wie gewohnt.

#### Spezielles Download-Tool von Microsoft für Windows 7/8

Weil viele Notebooks und Mini-PCs gar kein DVD-Laufwerk mehr besitzen, spielen Sie das neue Windows-Betriebssystem einfach vom USB-Stick auf. Dazu verwenden Sie das von Microsoft kostenlos angebotene Windows-7-USB-DVD-Download-Tool ([www.pcwelt.de/](www.pcwelt.de/windown) [windown](www.pcwelt.de/windown)) für Windows 7, 8 und 8.1.

Laden und installieren Sie das Programm unter Windows. Beachten Sie, dass das Microsoft . NET Framework ab Version 2 installiert sein muss, welches Sie unter <http://goo.gl/sGTF9> downloaden können. Nach der Installation führen Sie das Windows-7-USB-DVD-Download-Tool aus. Im ersten Schritt klicken Sie auf "Browse" und geben den Pfad zur ISO-Datei an, die auf der lokalen Festplatte oder einer Netzwerkfreigabe liegt. Dabei kann es sich um

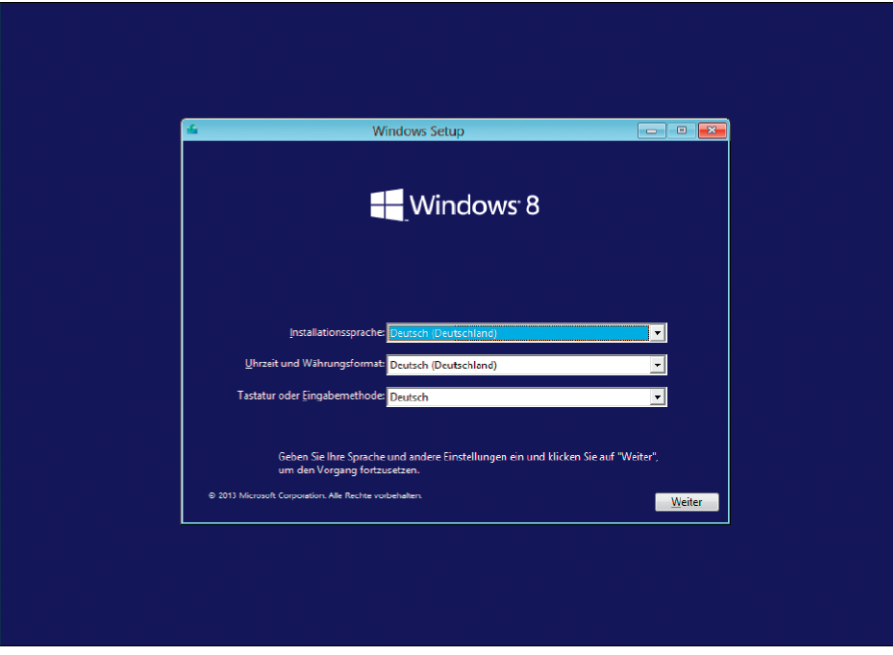

32- und 64-Bit-Versionen von Windows 7, 8 und 8.1 handeln. Danach legen Sie fest, dass das Tool die Dateien auf ein "usb device" extrahiert, wählen im dritten Schritt das entsprechende Laufwerk aus und drücken den grünen Button "begin copying". Eine eventuell folgende Warnmeldung bestätigen Sie mit einem Klick auf "Erase USB-Device". Beachten Sie, dass alle Dateien auf dem USB-Stick gelöscht werden. Legen Sie gegebenenfalls zuvor von den Inhalten ein Backup an. Nun wird der USB-Stick formatiert und die Inhalte der DVD werden übertragen. Der Vorgang nimmt je nach Leseund Schreibgeschwindigkeit der beteiligten Geräte einige Zeit in Anspruch.

**Hinweis für PCs mit Uefi-Bios:** Allerdings hilft es bei neuen PCs mit Uefi-Bios (siehe Kasten auf der rechten Seite) nicht weiter, einfach nur das von Windows-7-USB-DVD-Download-Tool zu verwenden, da es den USB-Stick immer als NTFS-Laufwerk formatiert. Für das Booten eines Sticks im Uefi-Modus ist es jedoch zwingend erforderlich, dass das USB-Laufwerk im FAT32-Dateisystem arbeitet.

Sie können nun entweder zunächst mit dem Windows-7-USB-DVD-Download-Tool einen bootfähigen, mindestens 4 GB großen Installationsstick im NTFS-Dateisystem erstellen und dann den Inhalt über den Windows-Explorer auf einen zweiten, manuell FAT32-formatierten USB-Stick kopieren. Als einfachere Alternative können Sie mit dem Gratis-Programm Rufus (auf DVD, [http://rufus.akeo.ie/\)](http://rufus.akeo.ie/) arbeiten, das Sie ohne Installation starten können.

#### Einen Windows-Setup-Stick mit der Freeware Rufus anfertigen

Starten Sie Rufus mit einem Doppelklick auf die Programmdatei "rufus-1.4.10.exe". Auf der Bedienoberfläche des deutschsprachigen Tools wählen Sie zuerst im oberen Bereich das Laufwerk mit dem eingesteckten USB-Stick aus, darunter dann beim Partitionsschema die Option "GPT Partitionierungsschema für Uefi-Computer" und als Dateisystem "FAT32". Die übrigen Einstellungen übernehmen Sie ohne Änderung und binden über die kleine Schaltfläche hinter dem Eintrag "ISO-Abbild" die ISO-
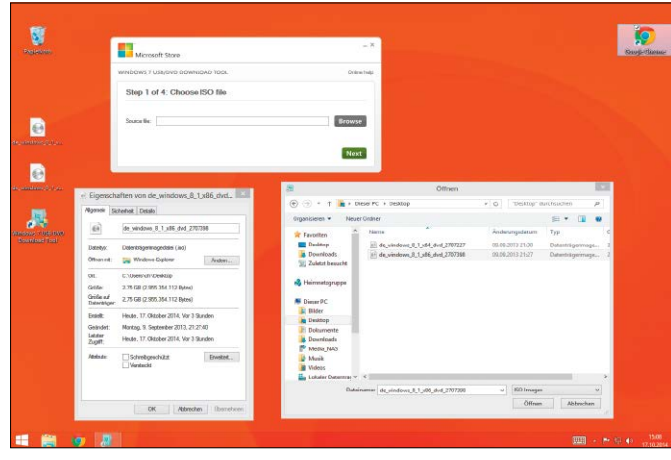

Das kostenlose Windows 7 USB/DVD Download Tool sorgt dafür, dass mittels einer ISO-Datei ein bootbarer USB-Stick mit der Windows-Setup-Routine erstellt wird.

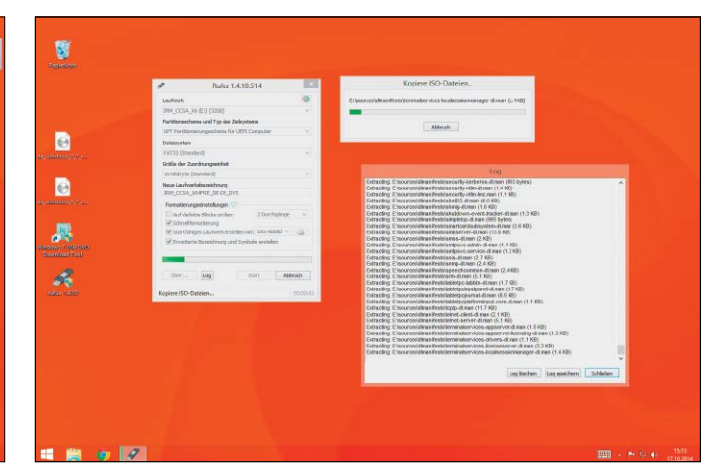

Mit der Freeware Rufus von der Heft-DVD formatieren Sie den USB-Stick und machen ihn für eine Windows-Installation bootfähig – auch für PCs mit Uefi-Bios.

Datei des gewünschten Windows-Systems ein. Klicken Sie anschließend auf "Start" und bestätigen Sie den folgenden Warnhinweis mit "OK", um den USB-Stick für die Windows-Installation vorzubereiten. Der Vorgang dauert einige Zeit, abhängig von der Geschwindigkeit des Sticks. Danach steht dem Booten vom Stick nichts mehr im Weg und Sie können mit der Windows-Installation auf einem PC beziehungsweise Notebook fortfahren.

#### Rechner vom USB-Stick booten: Bios-Einstellungen anpassen

Stecken Sie nun den USB-Stick mit den Windows-Setup-Dateien am PC oder Notebook ein und booten Sie neu. Falls die Windows-Installation beim Einschalten des Rechners nicht automatisch startet, müssen Sie die Startreihenfolge im Bios ändern. Häufig wird standardmäßig von der fest eingebauten Festplatte gestartet und andere Medien wie DVD und USB-Stick werden nicht angesprochen. Drücken Sie also während des Startvorgangs die auf dem Bildschirm angezeigte Taste (meist Entf, Esc, F2 oder F10). Im Bios/Uefi suchen Sie dann das Menü "Boot" (oder ähnlich lautend). Dort verschieben Sie den Eintrag für den USB-Stick über die auf dem Bildschirm angezeigten Tasten an die erste Stelle. Danach speichern Sie die Einstellungen und starten den Computer neu. Einige PCs bieten auch ein Menü, über

das Sie das Boot-Laufwerk auswählen können. Sie erreichen es kurz nach dem Einschalten des PCs meist über die Tasten F8, F10 oder F12.

#### Windows über den USB-Stick auf Festplatte installieren

Wir installieren in unserem Beispiel Windows 8.1 auf einem Samsung-Notebook ohne DVD-Laufwerk. Das Booten vom USB-Stick ist entsprechend eingerichtet. Nach dem Starten des Rechners vom Windows-Boot-Stick erscheint der Installationsassistent. Bestätigen Sie zuerst die Spracheinstellungen und gehen Sie dann auf die Schaltfläche "Jetzt installieren". Nun wird das eigentliche Setup gestartet.

Geben Sie den Lizenzschlüssel zu Windows 8, 8.1 oder 8.1.1 ein. Wird Ihr Windows-8-Lizenschlüssel nicht akzeptiert, müssen Sie einen vorläufigen CD-Key (Google-Suche!) verwenden, um das System einzurichten. Nach der Installation geben Sie dann den richtigen Schlüssel für Ihre Windows-Version in der Systemsteuerung unter dem Punkt "System und Sicherheit" und "System" ein.

Bestätigen Sie den am Bildschirm angezeigten Microsoft-Lizenzvertrag. Danach wählen Sie aus, wie Sie Windows auf dem Rechner installieren möchten. Für eine Neuinstallation klicken Sie auf die Option "Benutzerdefiniert: nur

Windows installieren (...)". Windows legt automatisch ein mögliches Installationslaufwerk fest. Falls verfügbar, können Sie ein anderes wählen, etwa eine andere im PC verbaute Festplatte. Nach einem Klick auf "Weiter" beginnt die Installation, die einige Zeit dauert. Anschließend startet der Computer neu. Windows ist jetzt betriebsbereit eingerichtet. Zum Abschluss der Installation fordert Sie Windows auf, noch ein paar Anpassungen der Einstellungen vorzunehmen – und schon ist Windows startklar. In diesem Dialog können Sie etwa eine Hauptfarbe für die Startseite festlegen und Ihrem PC einen Namen geben. Klicken Sie danach auf "Weiter". Sie werden gefragt, ob Sie die "Express-Einstellungen" verwenden möchten. In der Regel sollten Sie zustimmen. Sie können sämtliche Einstellungen später noch ändern. Fertig!

### **Besonderheiten beim Uefi-Bios beachten**

Wenn Sie beim Online-Kauf des Betriebssystems bereits die Option für die Installation vom USB-Stick gewählt haben, können Sie – die 64-Bit-Version und ein PC beziehungsweise Mainboard mit dem Bios-Nachfolger Uefi vorausgesetzt – direkt vom USB-Stick booten und Windows 8/8.1 über die Uefi-Option beim Booten installieren. Dazu wählen Sie den meist mit "UEFI" bezeichneten Eintrag in der Auswahl der Boot-Möglichkeiten, auch wenn dieser nicht explizit mit dem Zusatz "USB" versehen ist. Falsch wäre in jedem Fall der Eintrag "Built-in EFI".

Wenn Sie dies dagegen bei Windows 7 über einen mit dem "Windows 7 USB/DVD Download Tool" konfigurierten USB-Stick versuchen, funktioniert es nur im traditionellen Bios-Modus. Der Grund: Im Gegensatz zur Installations-DVD fehlt auf dem Stick der zum Uefi-Start erforderliche Boot-Loader. So geht's: Haben Sie Windows 7 in der 64-Bit-Version bereits auf einem anderen PC installiert, können Sie von diesem aus vom Verzeichnis "C:\Windows\Boot\EFI" die Datei "bootmgfw.efi" in das Verzeichnis "EFI\Boot" auf dem USB-Stick kopieren und im Windows-Explorer über die Taste F2 in "bootx64.efi" umbenennen. Haben Sie eine Installations-DVD von Windows 7, entpacken Sie die Datei "bootmgfw.efi" aus der Systemdatei "install.wim" im Ordner "sources" und kopieren Sie diese wieder auf den Stick zum Booten. Diese legt man dann auf den USB-Stick in den Ordner "\EFI\ BOOT" und benennt sie wieder in "bootx64.efi" um. Anschließend steht der Installation von Windows 7 von einem USB-Stick im Uefi-Modus nichts mehr im Weg. -psm

## PCs mitnehmen auf dem USB-Stick

Mit Virtualbox Portable nehmen Sie virtuelle Rechner auf dem USB-Stick mit. So haben Sie beispielsweise ein Windows zum Arbeiten oder ein sicheres Surf-System immer am Schlüsselbund dabei.

VON CHRISTOPH HOFFMANN

**DAMIT DIE INSTALLATION** von Virtualbox Portable (auf DVD, *[www.](www.vbox.me) [vbox.me](www.vbox.me)*) funktioniert, darf Virtualbox nicht installiert sein. Andernfalls fungiert die Software lediglich als Starter für die installierte Version. Deinstallieren Sie Virtualbox, falls notwendig. Den Installer für Virtualbox Portable entpacken Sie aus dem extrahierende Dateiarchiv auf der Festplatte. Öffnen Sie den Windows-Explorer. Gehen Sie in das angelegte Verzeichnis. Hier doppelklicken Sie im Unterordner "Portable-VirtualBox" die ausführbare Datei "PortableVirtualBox.exe". Das Einrichtungsfenster von Virtualbox Portable wird geöffnet. Tippen Sie german ein und drücken Sie auf "OK". Es öffnet sich ein neues Fenster. Klicken Sie hier rechts auf den Button "Suche Datei" und wählen Sie im folgenden Auswahldialog die Datei "VirtualBox-4.3.18-96516-Win.exe" auf der Heft-DVD aus. Ein Klick auf "Öffnen" schließt das Fenster. Im unteren Fensterbereich wählen Sie aus, ob Sie eine 32- oder 64-Bit-Version haben möchten. Klicken Sie auf "OK". Die benötigten Dateien werden nun aus dem Setup-Archiv von Virtualbox extrahiert und in die portable Version eingebunden.

#### Portable-VirtualBox \*\*\* Entpacken und/oder Komprimieren \*\* Hier kannst du die Installationsdateien von VirtualBox automatisch herunterladen lassen und einige Einstellungen vornehmen (Wenn du VirtualBox mit diesem Skript herunterlädst, nur noch die Einstellungen vornehmen und auf ""OK"" klicken). Installationsdateien von VirtualBox herunterladen **ODER** sterViles/wirtualisierung/wirtualbox/VirtualBox-4.3.14-95030-Win.exe suche T Entpacke die Dateien für ein 32-Bit-System T Entpacke die Dateien für ein 64-Bit-System Starte Portable-VirtualBox nach dem entpacken und/oder komprimieren Status-Info OK **Lizenz von VirtualBox** Schliessen

Mit dem Tools von www.vbox.me erstellen Sie aus den Original-Installationsdateien von Virtualbox eine portable Version der Open-Source-Virtualisierungs-Software.

## Portable Version von Virtualbox erstellen 2Virtualbox Portable auf USB-Stick übertragen

**FÜR AUSREICHENDES TEMPO BEIM LADEN** der virtuellen Rechner vom USB-Stick sollten Sie sich einen Stick mit USB-3.0-Unterstützung anschaffen, sofern Ihre PCs eine entsprechende Schnittstelle besitzen. Den Bestwert in der 64-GB-Klasse hält beim Lesen der Kingston Datatraveler HyperX 3.0 64 GB mit knapp 300 MB/s. Die höchste Schreibrate erreicht der Sandisk Cruzer Extreme 64 GB mit rund 230 MB/s.

Stecken Sie den USB-Stick ein und wechseln Sie wieder in das lokale Verzeichnis mit Virtualbox Portable auf der Festplatte. Markieren Sie alle Dateien und Verzeichnisse im Ordner "Portable-VirtualBox" mit der Tastenkombination Strg-A und ziehen Sie die Inhalte mit gedrückter Maustaste in das Hauptverzeichnis des USB-Sticks. Ist das erledigt, rufen Sie auf dem USB-Stick die Datei "PortableVirtualBox.exe" auf. Klicken Sie im Hinweisfenster auf "OK". Es öffnet sich die Virtualbox-Konsole, und Sie können mit der Einrichtung neuer virtueller Computer auf dem USB-Stick beginnen. Im Windows-Systray hat sich der Starter übrigens mit seinem Icon verewigt. Über einen rechten Mausklick auf das Tray-Symbol lässt sich Virtualbox unter anderem beenden.

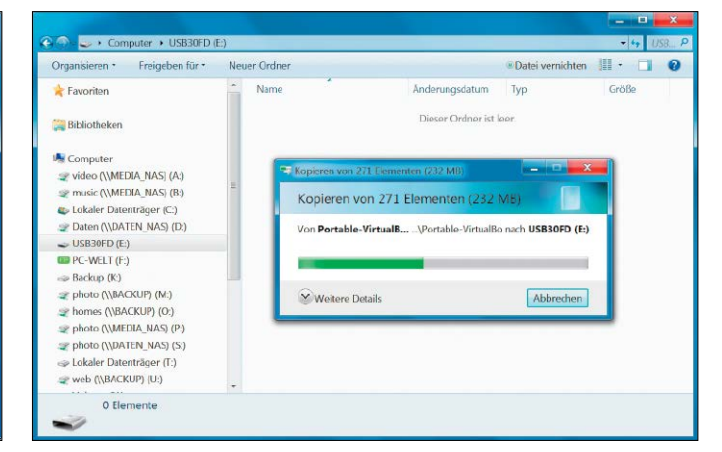

Kopieren Sie im Windows-Explorer die Inhalte aus dem Festplattenordner von Virtualbox Portable in das Hauptverzeichnis des USB-Sticks.

## Einen vorbereiteten virtuellen PC laden **4 Kaupun Verbereiteten virtuellen Rechner anlegen**

**AM EINFACHSTEN IST ES**, zu einem ersten Test eine fertige virtuelle Maschine zu verwenden, wie Sie sie etwa unter *[www.virtualboximages.](www.virtualboximages.com)* [com](www.virtualboximages.com) finden. In Virtualbox gibt es seit Version 4.0 "vbox"-Konfigurationsdateien. So lassen sich fertige virtuelle PCs leicht weitergeben, ohne dass der virtuelle Rechner neu erstellt werden muss. Laden und entpacken Sie ein Dateiarchiv mit einer Virtualbox-Appliance. Geben Sie den USB-Stick als Ziel für den virtuellen PC an. Für mehr Übersicht legen Sie auf dem USB-Stick ein neues Verzeichnis an, etwa VMs. Starten Sie Virtualbox Portable und rufen Sie "Maschine → Hinzufügen" auf. Wählen Sie die vbox-Datei auf dem USB-Stick und bestätigen Sie mit "OK".

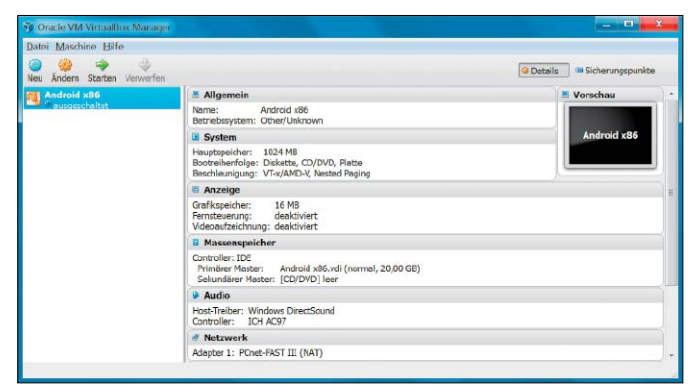

Die Portable-Version von Virtualbox unterscheidet sich nicht von der fest auf dem Rechner installierten Variante. Beide können fertige virtuelle Rechner ausführen.

## 5Virtuelle Gast-PCs anpassen

**ÜBER DIE VIRTUALBOX-KONSOLE** lassen sich die Einstellungen der virtuellen Computer leicht an neue Gegebenheiten anpassen. Klicken Sie einfach auf einen Eintrag links und holen Sie mit Strg-S das Konfigurationsfenster nach vorne. So lässt sich etwa unter "System" der Hauptspeicher für den virtuellen PC ändern, wenn man beispielsweise an einem anderen PC mit mehr oder weniger RAM arbeitet. Mit Virtualbox Portable können Sie keine eigenen Netzwerkadapter erstellen, da hierfür mehrere Registry-Einträge angelegt werden müssten. Weil die Werte von Host-System zu Host-System immer unterschiedlich sind, lassen sie sich nicht auf eine portable Version übertragen.

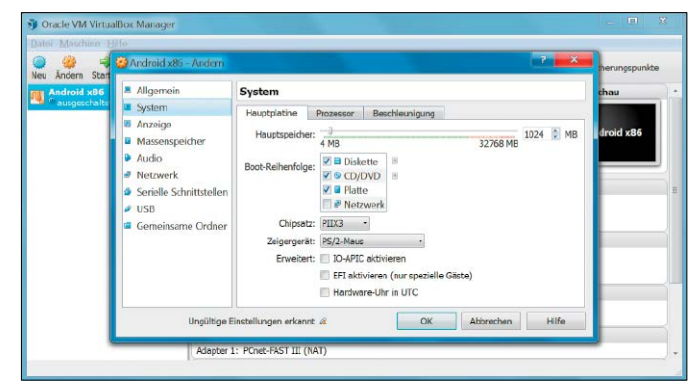

Die virtuelle Maschine kann jederzeit an die aktuellen Gegebenheiten angepasst werden, beispielsweise wenn auf dem Host-PC weniger Arbeitsspeicher bereit steht.

**DAS ERSTELLEN EINES NEUEN** virtuellen Rechners läuft nach dem gleichen Muster ab, wie Sie es von Virtualbox her kennen. Als Zielverzeichnis für den virtuellen PC und die dazugehörige Festplatte geben Sie den USB-Stick an. Alternativ verwenden Sie als Speicherziel zuerst die schnellere Festplatte und kopieren den fertigen virtuellen Rechner im Anschluss daran auf den Speicher-Stick. Bedenken Sie bei der Konfiguration des Gastrechners, dass er an möglichst vielen Host-Rechnern funktionieren soll. Auch wenn Sie an Ihrem Rechner über 16 oder mehr GB Arbeitsspeicher verfügen, sollten Sie den Empfehlungen des Einrichtungsassistenten folgen.

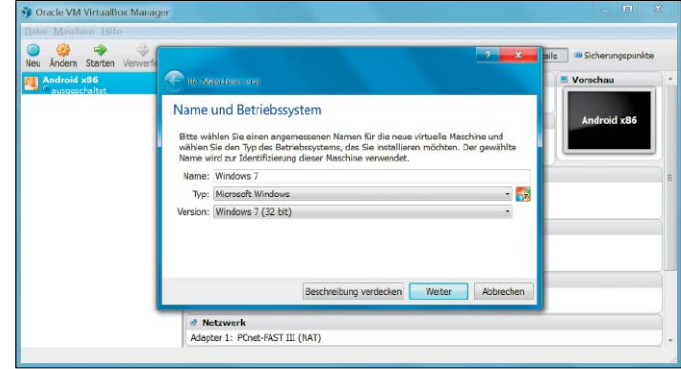

Auch mit der portablen Ausgabe von Virtualbox richten Sie neue virtuelle Maschinen über einen Assistenten ein. Als Speicherziel können Sie den USB-Stick angeben.

### **Virtualbox Portable Einstellungen**

Nach dem Start der portablen Version von Virtualbox öffnet sich das Programm mit der Konsolenansicht. Zusätzlich hat sich jedoch im Windows-Systray rechts unten in der Taskleiste ein Virtualbox-Icon eingenistet.

Ein rechter Mausklick auf das blaue Würfel-Icon im Systray öffnet das Kontextmenü mit einigen Befehlen, auf die wir an dieser Stelle genauer eingehen. Klicken Sie mit der rechten Maustaste auf das Systray-Icon. Über den entsprechenden Kontextmenü-Eintrag oder die Tastenkombination Strg-5 gelangen Sie zu den Einstellungen. Im Register "VB-Manager" können Sie eine virtuelle Maschine auf dem USB-Stick vorgeben, die beim Aufruf von Virtualbox automatisch gestartet werden soll.

Mit den Steuerbefehlen des Starters holen Sie eine gestartete virtuelle Maschine in den Vordergrund (Tastenkürzel Strg-1) oder verstecken sie (Strg-2). Das Gleiche gilt für die Konsole von Virtualbox, hier verwenden Sie die Tastenkombination Strg-3 beziehungsweise Strg-4. Zum schnellen Beenden von Virtualbox dient die Tastenkombination Strg-6. Möchten Sie dem Starter andere Hotkeys zuweisen, dann öffnen Sie die Einstellungen und klicken auf die Registerkarte "Hotkey-Einstellungen". Hier schalten Sie ein, dass Sie zukünftig eigene Tastenkürzel verwenden möchten und klicken sich diese entsprechend zusammen. Klicken Sie danach auf "Speichern" und "Abbrechen" – die neuen Tastenkombinationen sind sofort aktiv. Falls Sie den Gastrechner ohne USB- und Netzwerkunterstützung ausführen wollen, schalten Sie die entsprechenden Optionen in den Registern "USB" und "Netzwerk" aus – und bei Bedarf auch wieder ein. Außerdem lässt sich die Sprache des Starters ändern.

## Windows-Log-in per USB-Stick

Mit einem speziell vorbereiteten USB-Stick, der als Zugangsschlüssel fungiert, können Sie sich ohne Eingabe des Kennworts am Windows-Rechner anmelden.

VON CHRISTOPH HOFFMANN UND CHRISTIAN LÖBERING

#### **DER SCHUTZ IHRES WINDOWS-SYSTEMS**

hängt maßgeblich von der Qualität der Anmelde-Kennwörter aller registrierten Benutzer ab. Jeder Artikel zum Thema Windows-Sicherheit empfiehlt Ihnen dringend, ein möglichst langes Kennwort mit Groß-/Kleinbuchstaben, Zahlen und Sonderzeichen in möglichst zufälliger Reihenfolge zu definieren. Wenn Sie diesen Rat befolgen, besteht aber das Risiko, dass Sie sich etwa nach einem längeren Urlaub nicht mehr anmelden können, weil es zu komplex war und Sie es schlichtweg vergessen haben. Die simple Lösung, ein hochkompliziertes Passwort zu nutzen, ohne viel eingeben zu müssen: Machen Sie Ihren USB-Stick mit einer entsprechenden Software zu einem bequemen Log-in-Schlüssel, der Ihnen die Tür zu Ihrem PC zu Hause und im Büro öffnet. Dabei bekommt jeder Nutzer seinen eigenen Anmelde-Stick, der nach dem Hochfahren des PCs eingesteckt wird und den entsprechenden Benutzer automatisch anmeldet.

#### Rohos Logon Key für die Anmeldung mit dem USB-Stick

Mit Rohos Logon Key (auf Heft-DVD, *[www.rohos.](www.rohos.net) [net](www.rohos.net)*) für alle 32- und 64-Bit-Windows-Versionen ergänzen Sie Ihren Superstick ganz einfach um diese nützliche Anmeldefunktion. Das Tool liest bei der Windows-Anmeldung den auf dem Stick abgelegten chiffrierten Schlüssel aus, über den es das Passwort wiederherstellt und in das Anmeldefeld von Windows eingibt. Die Daten auf dem USB-Schlüssel sind durch die Advanced Encryption Standard (AES)-Variante mit 256 Bit Schlüssellänge sicher verschlüsselt. Ein mit Rohos Logon Key konfigurierter USB-Schlüssel kann übrigens als Zugangsmöglichkeit für mehrere Rechner eingesetzt werden – etwa für den Arbeitsplatz-PC im Büro und den privaten Rechner.

Die rund 25 Euro teure Vollversion bietet zusätzlich eine Zwei-Faktor-Authentifizierung mit PIN-Code und USB-Schlüssel, einen anhaltenden Schutz im abgesicherten Modus sowie eine Notanmeldung, falls der USB-Schlüssel beschädigt oder verloren wurde.

**Sichere Passwörter festlegen:** Beginnen sollten Sie damit, allen Benutzern Ihres Systems (auch dem Konto "Administrator") sichere Kennwörter zu erteilen. Am einfachsten geht das, indem Sie mit Admin-Rechten ein Kommandozeilen-Fenster (Cmd.exe) öffnen und für jedes Konto den folgenden Befehl eingeben:

**net user <Benutzername> <neues Kennwort>** 

**Software installieren:** Anschließend installieren Sie Rohos Logon Key von der Heft-DVD, um den Stick einzurichten. Es handelt sich um eine 15-Tage-Testversion, die kostenlos und mit vollem Funktionsumfang getestet werden kann. Nach Ablauf der 15 Tage muss das Programm registriert werden.

puelle: © science photo - Fotolia.com Quelle: © science photo - Fotolia.com

Folgen Sie den Anweisungen und starten Sie das deutschsprachige Programm nach dem Abschluss der Installation. Stecken Sie den Stick an, und wählen Sie im Tool "USB-Stick konfigurieren". Standardmäßig ist der Benutzer voreingestellt, mit dem Sie aktuell am System angemeldet sind. Für einen anderen Benutzer klicken Sie auf den blauen Textlink "Benutzer auswählen" und treffen eine Auswahl, die Sie danach mit "OK" bestätigen. Zurück im Programmfenster von Rohos Logon Key klicken Sie auf den Textlink "Auswählen" und anschließend auf das gewünschte Stick-Laufwerk. Dann geben Sie Ihr Windows-Kennwort ein und klicken anschließend auf die Schaltfläche "Übernehmen".

**Programmoptionen einstellen:** Nun sollten Sie Rohos Logon Key optimal konfigurieren. Über einen Klick auf "Optionen" können Sie noch weitere Einstellungen treffen. In der obersten Drop-down-Liste wählen Sie zwischen unterschiedlichen Gerätetypen, die Sie zur Anmeldung nutzen wollen. Lassen Sie hier in unserem Fall einfach "USB flash drive" stehen. Über die mittlere Drop-down-Liste können Sie eine Aktion festlegen, die ausgeführt werden soll, wenn Sie den Stick abziehen. Sinnvoll ist hier beispielsweise "Arbeitsrechner sperren". In den unterer Drop-down-Liste stellen Sie ein, welche Art der Anmeldung mit dem USB-Stick zukünftig erlaubt sein soll. Übernehmen Sie die Voreinstellung "None". Für zusätzliche Sicherheit können Sie festlegen, dass für bestimmte Nutzer zusätzlich zur Anmeldung mit dem USB-Stick auch noch die Eingabe des entsprechenden Passworts notwendig ist.

Ein Klick auf "Mehr..." öffnet einen Dialog mit zusätzlichen Optionen. Hier legen Sie etwa ein 80 x 80 Pixel großes Bild fest, welches im Anmeldefenster eingeblendet wird. Für den Fall, dass Sie Ihren PC verlassen und den Sicherheitsschlüssel nicht entfernt haben, gibt es eine Timer-Funktion, die dazu vorgesehen ist, den Computer nach Ablauf einer vorbestimmten Zeitspanne zu sperren. "Automatischer Logout nach einer gewissen Zeit ohne Eingabe" beendet automatisch die Sitzung des angemeldeten Benutzers. In den Optionen stellen Sie außerdem ein, dass Windows auf seiner Anmeldeseite Rohos Logon Key nicht anzeigt.

**Notanmeldung einrichten:** Für den Fall, dass Sie den Stick verlieren oder er einen Defekt hat, sollten Sie sich selbst noch eine Hintertür offen halten. Klicken Sie dazu im "Rohos Einstellungen" Dialog auf den blauen Textlink "Herstellung der Notanmeldung". Im folgenden Fenster hinterlegen Sie mehrere Fragen und Antworten, die Sie im Falle eines Falles alle hintereinander beantworten müssen, um das Konto zu öffnen. Sie können die Fragen entweder aus den jeweiligen Drop-down-Listen auswählen oder eigene eintragen. Das Konzept ist deshalb sicher, weil jeder potenzielle Angreifer standardmäßig nur drei Versuche hat, bevor das Konto gesperrt wird. Nach Abschluss der Konfiguration schließen Sie das Programm.

**Hinweis:** Über den Dialog "Passwort ändern" vergeben Sie ein neues Passwort für die Benutzeranmeldung und erneuern den USB-Schlüssel mit diesem. Über den Link "Sicheres Passwort" nutzen Sie einen Passwortgenerator. Ein Klick auf "Anzeigen" zeigt das neue Passwort im Klartext. Beachten Sie, dass der

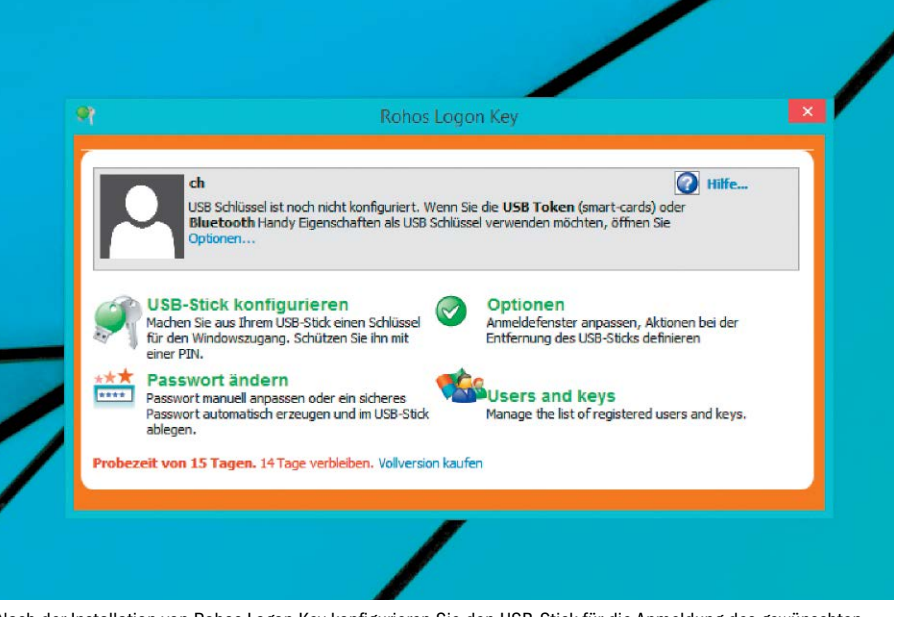

Nach der Installation von Rohos Logon Key konfigurieren Sie den USB-Stick für die Anmeldung des gewünschten Windows-Nutzers und legen die Optionen sowie die Einstellungen der Notanmeldung fest.

Die Windows-Anmeldung können Sie je nach Einstellung nur mit dem USB-Stick oder zusätzlich mit einem Windows-Kennwort absichern.

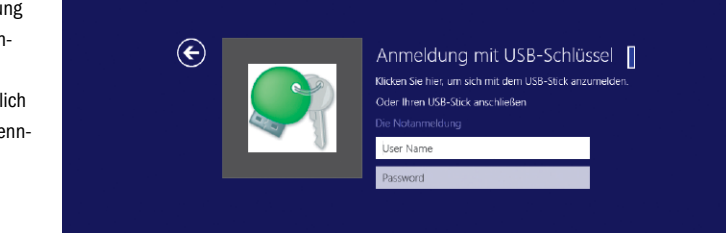

USB-Stick eingesteckt sein muss, ansonsten wird das neue Passwort nicht übertragen und die Anmeldung wird nicht funktionieren.

**An Windows anmelden:** Nun ziehen Sie den Stick ab und starten den Rechner neu. Erscheint der Anmeldebildschirm, stecken Sie den Stick wieder an und klicken links auf das

Rohos-Symbol. Die Anmeldung erfolgt automatisch. Falls der Stick nicht vorliegt, müssen Sie die Notanmeldung nutzen. Klicken Sie dazu doppelt auf das Rohos-Symbol, und beantworten Sie nacheinander die Fragen. Danach können Sie das Benutzerkennwort ändern und sich wieder normal anmelden.

### **USB-Logon für die Anmeldung mittels USB-Stick**

Mit dem Gratis-Tool USB-Logon (*<www.quadsoft.org>*) lässt sich ein handelsüblicher USB-Stick so nutzen, dass er als Schlüssel für die Windows-Anmeldung dienen kann. Die manuelle Eingabe eines Benutzernamens und Passworts kann somit entfallen. Das ist beispielsweise bei langen, komplizierten Kennwörtern hilfreich oder wenn eine andere Person kurzzeitig Zugang zum eigenen Computer haben soll, ohne dass man ihr dazu das Passwort verraten muss. Das Logon mittels üblicher Windows-Anmeldeprozedur ist nach wie vor möglich. Entfernt man den USB-Stick während der Arbeitssitzung, sperrt USB-Logon wahlweise den Rechner, fährt ihn herunter, aktiviert den Ruhezustand beziehungsweise den Bildschirmschoner oder meldet den aktuellen Benutzer ab. Das Tool kommt mit einer geringen Anzahl von Bedienkomponenten auf der Benutzeroberfläche aus. Diese sind selbsterklärend und dienen dazu, den USB-Stick zu konfigurieren. Wenn man das passende USB-Laufwerk ausgewählt hat, gelangt man über einen Klick auf "Gerät konfigurieren" nach einer Sicherheitsnachfrage zur Angabe des Passworts, das sich auf den aktuell angemeldeten Benutzer bezieht. Mit "Optionen" lässt sich festlegen, ob beim Einsetzen des Sticks eine automatische Anmeldung erfolgt und welche Aktionen ausgeführt werden sollen, wenn man ihn entfernt.

## Mehr Sicherheit für USB-Sticks

Per USB-Stick lassen sich Daten schnell austauschen. Doch das kann gefährlich sein. Wir zeigen, wie Sie mit USB-Speicher sicher umgehen.

VON ROBERT BRUNNER, THORSTEN EGGELING UND ALEXANDER ROTH

**USB-STICKS SIND BELIEBT,** sie stellen aber ein ernstes Sicherheitsrisiko dar, das weit über die bisher bekannte Verbreitung von Malware hinausgeht. Auf den Hacker-Messen Black Hat und Def Con zeigten die Sicherheitsexperten von Security Research Labs ein Horrorszenario, das bald eintreten könnte. Ein entsprechendes Angriffskonzept zielt auf die Firmware eines USB-Sticks ab und nicht auf die Daten, die darauf enthalten sind. Der betroffene Stick gibt dann vor eine Tastatur zu sein und lädt Malware nach, sobald er an einen Rechner angeschlossen. Dadurch dass die meisten USB-Stick-Hersteller ihre Firmware in keiner Weise schützen und klassische Virenscanner Firmware nicht überprüfen, könnte ein solcher Angriff theoretisch dazu genutzt werden, um Malware zu verbreiten. Glücklicherweise wurde diese Art von Malware bisher noch nicht in freier Wildbahn gesehen.

#### Aufgedeckt: Die fünf häufigsten Sicherheitsrisiken von USB-Sticks

**1. USB-Sticks haben kein Sicherheitsnetz:** Es gibt keine Passwortschutz oder Verschlüsselung der auf einem Standard-USB-Stick gespeicherten Daten. Dies kann für die Familienfotos in Ordnung sein, ist aber für betrieblich bezogene Daten risikobehaftet.

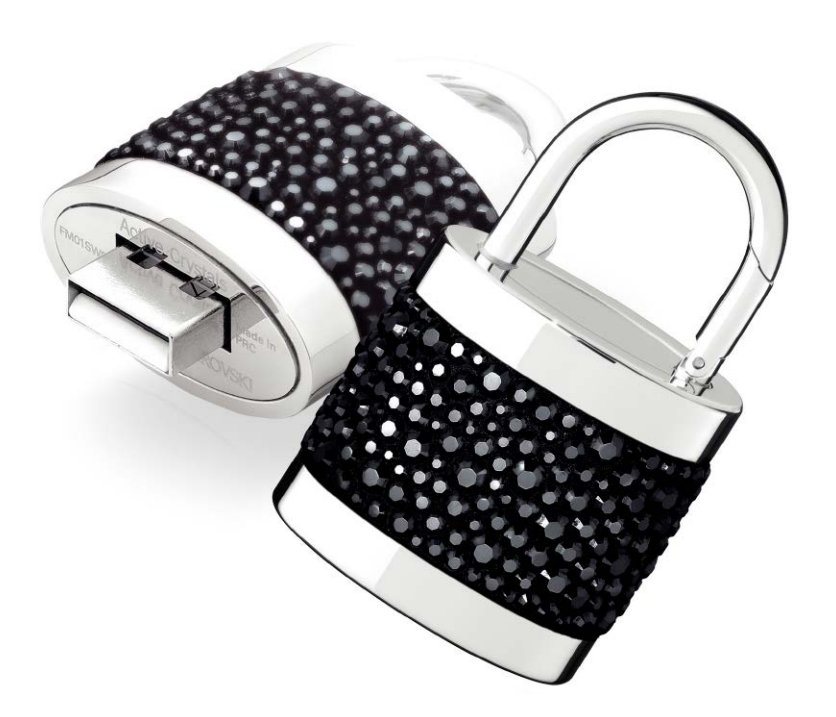

**2. USB-Sticks sind schnell verlegt:** Die Daten darauf sind dann unwiderruflich verloren oder müssen erneut erzeugt werden. Weltweit gingen im vergangenen Jahr über 20 Millionen USB-Sticks verloren, wie eine Studie der britischen Sicherheitsbehörde NHS aufzeigt.

**3. Ungesicherte USB-Ports sind Backdoors:** Die Windows-Autorun-Funktion bei Windows XP und Vista besteht aus zwei Dateien. Die autorun.inf zeigt auf eine zweite Datei, das ausführbare Ziel oder Programm. Diese Autorun-Funktion von Windows kann beim Einstecken eines USB-Sticks von Schadprogrammen ausgenutzt werden, bevor das Virenschutzprogramm gegriffen hat. Auch lassen sich durch die Kombination Autorun und USB-Stick Daten unkontrolliert und vor allem unprotokolliert aus dem Unternehmen oder in das Unternehmensnetzwerk kopieren.

Erstmals bekannt wurde dies als Problem durch den Wurm Conficker im Jahr 2008. Das Risiko erschien Microsoft so hoch, dass Autorun für USB-Laufwerke seit Windows 7 nicht mehr vorhanden ist.

**4. Billig-USB-Sticks:** Bei besonders günstigen USB-Sticks schrumpft die verfügbare Speichergröße in vielen Fällen überraschend schnell. Die gespeicherten Dateien und Ordner sind plötzlich nicht mehr auffindbar, sie gehen verloren. Ein Grund mag die unsolide Herstellung der Flash-Switches innerhalb des Chips sein. Dies bedeutet, die gespeicherten Dateien sind nicht sicher vor Datenverlust.

Philips Electronics N.V © Philips Electronics N.V

**5. Unbeaufsichtigte USB-Sticks:** Wenn ein USB-Speicher verloren geht oder er kurz unbeaufsichtigt ist – etwa auf einem Auslandsflughafen – könnten Daten manipuliert werden. Selbst wenn Dateien mit einer Sicherheits-Software verschlüsselt sind, lassen sich die verschlüsselten Dateien kopieren. Ein Angriff mit Rainbow-Tabellen- und Manipulations-Software ist dann wahrscheinlich.

#### So schützen Sie Ihre wichtigen Daten auf einem USB-Stick

**Sicherheitsfunktionen:** Verwenden Sie Passwörter und eine Verschlüsselung auf Ihrem USB-Laufwerk, um Ihre Daten vor dem Zugriff

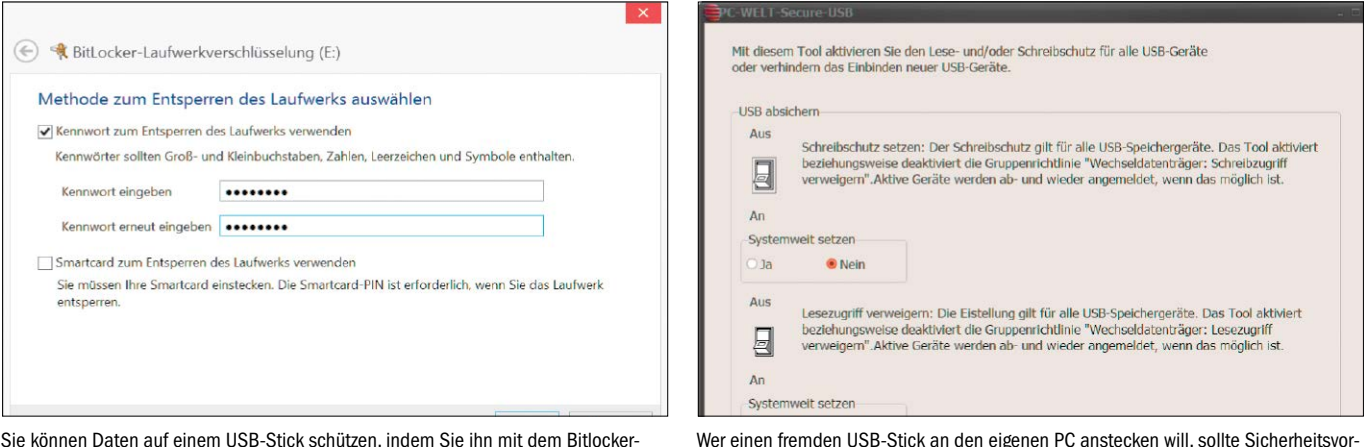

Sie können Daten auf einem USB-Stick schützen, indem Sie ihn mit dem Bitlocker-Tool verschlüsseln, das bei Windows 7 und 8 Pro von Haus aus dabei ist.

Unbefugter zu schützen. Stellen Sie sicher, dass die Informationen auf Ihrem USB-Stick gesichert sind, etwa auf dem heimischen Computer oder auf dem Büro-Rechner.

**Zwei USB-Sticks:** Trennen Sie persönliche und geschäftliche USB-Laufwerke. Verwenden Sie keine privaten USB-Sticks und externe USB-Festplatten an Unternehmens-Computern.

**Sicherheits-Software:** Nutzen Sie Sicherheitssoftware und halten Sie diese auf dem neuesten Stand. Verwenden Sie eine Firewall, Antiviren-Software und eine Anti-Spyware. Damit wird Ihr PC weniger anfällig für Angriffe.

**Unbekannte Herkunft:** Schließen Sie an einem PC keinesfalls ein USB-Laufwerk an, dessen Herkunft für Sie unklar ist. Es sind Fälle bekannt, dass Besucher absichtlich einen mit Spionage-Tools versehenen Stick verloren haben. Einmal an einen PC angesteckt, nimmt das Spionage-Tool seine Arbeit auf.

**Autostart abschalten:** Deaktivieren Sie Autorun bei älteren Windows-Versionen. Die Autorun-Funktion bewirkt, dass bei Windows XP und Vista Wechselmedien wie CDs, DVDs und USB-Laufwerke automatisch geöffnet werden, wenn sie in ein Laufwerk eingelegt werden. Durch das Deaktivieren der Autorun-Funktion, können Schadcode von einem infizierten USB-Laufwerk vermieden werden. Ab Windows 7 ist Autorun für USB-Sticks aber ohnehin bereits deaktiviert.

#### Schutz vor fremden USB-Geräten

USB-Speichergeräte stellen ein potenzielles Sicherheitsrisiko dar. Die mögliche Nutzung der Geräte lässt sich jedoch mit wenigen Handgriffen geschickt einschränken.

Von Haus aus bindet Windows jedes beliebige USB-Gerät automatisch ein. Dieses Verhalten können Sie jedoch ändern. Nur die Pro-Editionen und höher von Windows Vista, 7 oder 8 enthalten mit dem "Editor für lokale Gruppenrichtlinien" ein Tool, über das sich bestimmte Beschränkungen entweder systemweit oder für einzelne Benutzer festlegen lassen. Benutzer der Home-Edition können die Einstellungen direkt in der Registry ändern.

Bei Wechseldatenträgern ist es möglich, den Schreibzugriff und den Lesezugriff zu unterbinden. Letzteres führt dazu, dass ein USB-Stick beim Anstöpseln zwar einen Laufwerksbuchstaben erhält, aber kein Zugriff möglich ist. Das wirkt sich dann allerdings auf alle USB-Speichergeräte aus und ist daher nur sinnvoll, wenn Sie selbst in der Regel keine USB-Laufwerke verwenden.

Ein anderer Weg ist, die Installation nur von neuen USB-Laufwerken zu unterbinden.

**Einsatz des PC-WELT-Tools:** Um die Konfiguration so einfach wie möglich zu machen, haben wir das kostenlose Tool PC-WELT-Secure-USB entwickelt *[\(http://goo.gl/123j2h](www.pcwelt.de/thema/pc-welt-datensafe/116))*. Kopieren Sie das Programm auf die Festplatte und starten Sie die für Ihr System passende Variante: pcwSecureUSB\_x64.exe für ein 64-Bit-System oder die 32-Bit-Version pcwSecureUSB\_x86. exe. Bestätigen Sie die Meldung der Benutzerkontensteuerung mit "Ja". Aktivieren Sie dann die Optionen, die Sie benötigen.

kehrungen treffen. PC-WELT-Secure-USB hilt beim Setzen des Schreibschutzes.

Mit dem ersten Schalter aktivieren Sie den Schreibschutz für USB-Laufwerke. Diese Einstellung gilt nur für den gerade angemeldeten Nutzer. Wenn Sie die Option darunter auf "Ja" setzen, wirkt die Einstellung systemweit, also für alle Benutzer. Der zweite Schalter definiert die Richtlinie "Lesezugriff verweigern", die Option darunter setzt die Einstellung wieder systemweit. Wenn Sie den dritten Schalter auf "Ja" stellen, verhindern Sie, dass neue USB-Speichergeräte von Windows installiert werden. Alle Einstellungen, die Sie mit PC-WELT-Secure-USB vornehmen, gelten sofort. Wenn ein USB-

Laufwerk angeschlossen ist, wird es beim System abgemeldet und danach gleich wieder angemeldet.

Sollte das Laufwerk gesperrt sein, beispielsweise weil Dateien darauf geöffnet sind, wird es nicht abgemeldet. In jedem Fall wirken sich die Einstellungen nach einem Windows-Neustart aus.

### **Daten auf dem USB-Stick verschlüsseln**

Besitzer von USB-Sticks sollten unbedingt vorsorgen, damit ihre persönlichen Daten bei einem Verlust des Geräts von Unbefugten nicht eingesehen werden können.

Microsoft Bitlocker: Windows 7 Ultimate und Enterprise sowie Windows 8/8.1 Pro und Enterprise bieten mit Bitlocker eine Funktion, mit der Sie komplette Laufwerke so verschlüsseln, dass alle Benutzer nur noch nach Eingabe eines Passworts darauf Zugriff haben. Bitlocker besitzt einen Modus, mit dem sich auch ein Wechsellaufwerk wie ein USB-Stick verschlüsseln lässt. Der Assistent taucht im Bitlocker-Fenster in der Systemsteuerung auf, sobald Sie einen Stick eingesteckt haben.

PC-WELT Datensafe: Das Programm (*<www.pcwelt.de/thema/pc-welt-datensafe/116>*) verschlüsselt und versteckt sensible Daten auf dem USB-Stick. Dank moderner Verschlüsselungsverfahren sind Ihre vertraulichen Daten vor neugierigen Blicken gut geschützt. Für 24,90 Euro können Sie die Vollversion kaufen. Für fünf Euro mehr erhalten Sie die Familien-Lizenz für drei Rechner. Eine Testversion für 30 Tage finden Sie auf der Heft-DVD.

## Fritzbox-NAS im Netzwerk

Eine Fritzbox wird mit einem USB-Stick beziehungsweise einer externen Festplatte zum Netzwerkspeicher für Dokumente, Fotos, Videos und MP3-Songs. Die Einrichtung ist mit nur wenigen Mausklicks erledigt.

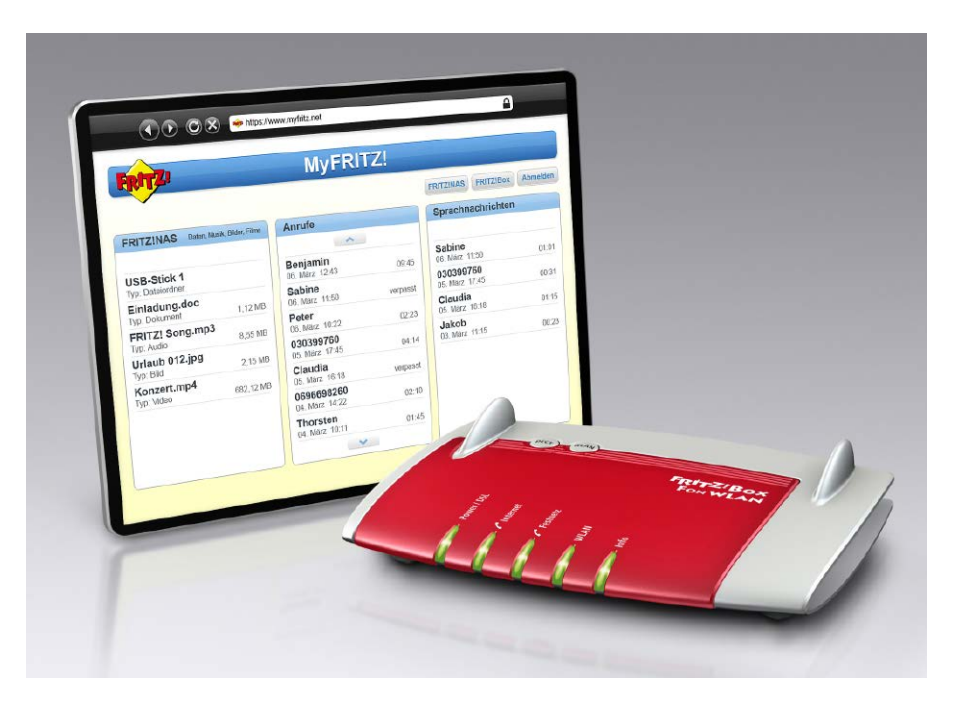

VON ROLAND FREIST UND PETER-UWE LECHNER

**WER NICHT IN EINEN NAS-SERVER** investieren möchte, kann stattdessen mit der Fritzbox USB-Sticks und externe Festplatten schnell und problemlos ins Netzwerk einbinden. Das Kürzel NAS steht für Network Attached Storage, also einen an das Netzwerk angeschlossenen Speicher. Die Fritzbox ist von Haus aus ein NAS-Server, denn sie bringt einen internen Speicher mit, der ab der Version 7390 mit 512 MB bereits recht ordentlich ausfällt. Zudem bietet sie die Möglichkeit, diesen Speicher mit externen USB-Sticks oder -Festplatten zu erweitern. Und schließlich kann sie auch auf den Online-Speicher von diversen Anbietern zugreifen. Der gesamte Speicherplatz, ganz gleich, ob intern, extern oder online, lässt sich über eine einzige Bedienoberfläche verwalten. Als Erstes sollten Sie sich den internen Speicher der Fritzbox ansehen. Die Box hält dafür eine eigene, Explorer-ähnliche Ansicht bereit. Sie erreichen sie nach Aufruf der Bedienoberfläche mit einem Klick auf "FRITZ!NAS" am oberen rechten Rand. Andere Möglichkeit: Sie tippen fritz.nas in den Browser ein, um direkt dorthin zu springen. Am elegantesten ist aber sicherlich die Einbindung in Windows: Öffnen Sie den Explorer und klicken Sie auf "Netzlaufwerk verbinden". Wählen Sie danach einen Laufwerksbuchstaben aus, klicken Sie neben "Ordner" auf "Durchsuchen" und wählen Sie in der nun folgenden Übersicht auf dem Gerät "FRITZ-NAS" den Ordner "fritz.nas" aus. Nach der Bestätigung mit "OK" bindet der Explorer den Speicher der Fritzbox in seine Übersicht ein. So prüft Windows bei jedem Start, ob das Laufwerk zur Verfügung steht.

**Tipp:** Damit der direkte Zugriff von einem PC auf den freigegebenen Speicher der Fritzbox reibungslos funktioniert, ist es wie immer bei Windows erforderlich, dass auf beiden Geräten der gleiche Benutzer mit identischem User-Namen und Passwort eingerichtet ist. In der Bedienoberfläche der Box erledigen Sie das unter "System" und "FRITZ!Box-Benutzer". Aktivieren Sie jetzt die Option "Anmeldung mit FRITZ!Box-Benutzernamen und Kennwort" auf der Registerkarte "Anmeldung im Heimnetz". Wenn Sie den Fritzbox-Speicher mit Inhalten wie MP3-Musik oder Fotos bestücken, sind diese Dateien von jedem Rechner in Ihrem Netzwerk aus erreichbar. Sie können den freien Platz aber auch für den schnellen und einfachen Datenaustausch verwenden.

#### Speicher an den USB-Port der Fritzbox anschließen

Die 512 MB internen Speicher der Fritzbox sind zwar ausreichend für Hunderte von Office-Dokumenten, oft benötigt man jedoch mehr Platz. Kein Problem: Die aktuellen Fritzbox-Modelle bieten bis zu zwei USB-Ports, über die Sie den Speicher leicht erweitern können. Sie akzeptieren USB-Speicher mit Kapazitäten bis zu zwei TB, die mit den Dateisystemen NTFS, FAT/ FAT32 oder EXT2 formatiert sind. Bevor Sie allerdings den USB-Stick oder die Festplatte anschließen, müssen Sie zunächst den USB-Fernanschluss konfigurieren. Diese Funktion der Fritzbox dient zum Anschluss von USB-Druckern oder Multifunktionsgeräten, die damit dem gesamten Netzwerk zur Verfügung gestellt werden. Wenn Sie den Fernanschluss bislang noch nicht benutzt haben, brauchen Sie nichts weiter zu unternehmen. Falls doch, vergewissern Sie sich zunächst, dass für die Fritzbox-Bedienoberfläche die erweiterte Ansicht eingeschaltet ist. Gehen Sie daraufhin auf "Heimnetz" und "USB-Geräte" und wechseln Sie zum Register "USB-Fernanschluss". Sehen Sie nach, ob der Fernanschluss aktiviert ist, und entfernen Sie gegebenenfalls das Häkchen vor "USB-Speicher". Bestätigen Sie mit einem Klick auf den Button "Übernehmen".

Dann können Sie den USB-Stick oder die Festplatte an die Fritzbox anschließen. Es empfiehlt sich, die Dateien, die Sie ihm oder ihr anvertrauen wollen, zuvor an der USB-Buchse Ihres PCs auf den Speicher zu überspielen. Das ist deutlich schneller, als wenn Sie die Files später über das Netzwerk an den USB-Anschluss der Fritzbox schicken. Nachdem Sie den Stick oder die Platte angeschlossen haben, werden die Daten von der Fritzbox automatisch indexiert, das kann bei großen Medien einige Zeit dauern. Anschließend taucht der Speicher in der Übersicht von "FRITZ.NAS" und auch im Windows-Explorer auf.

**Tipp:** Falls Sie den USB-Speicher über den Explorer mit Dateien bestücken, werden sie eventuell nicht indexiert. Sie müssen die Aktualisierung des Index manuell anstoßen. Gehen Sie dazu in der Fritzbox-Oberfläche auf "Heimnetz  $\rightarrow$  Speicher (NAS)" und klicken Sie neben dem Eintrag des USB-Geräts auf "ist erstellt".

**Hinweis:** Ein wichtiger Nachteil der Fritzbox gegenüber einem echten NAS möchten wir hier nicht verschweigen. Aufgrund des vergleichsweise schwachbrüstigen Prozessors der Fritzbox kommt sie lediglich auf Übertragungsraten von etwa fünf MB pro Sekunde. Selbst NAS-Geräte für Einsteiger erreichen bei Lesezugriffen Datenraten von 100 MB/s und mehr.

#### Mediaserver für Fotos, Videos und Musikdateien aktivieren

Die Fritzbox und die an ihr angeschlossenen Speichermedien lassen sich auch als Mediaserver für andere Geräte im Netzwerk verwenden. Das bedeutet, dass Sie dort Ihre Audiound Video-Files ablegen, die dann im Netzwerk von geeigneten Mediaplayern als Stream abgespielt werden können. Auf diese Weise organisieren Sie eine Art private Radio und Fernsehstation, die an jedem Computer in Ihrem Netz empfangen werden kann.

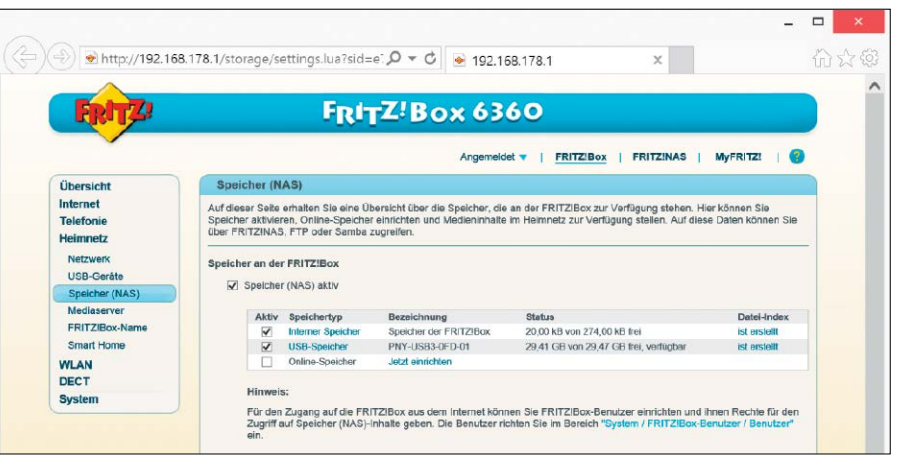

Ein an die Fritzbox angesteckter USB-Stick wird automatisch erkannt und kann als NAS-Speicher verwendet werden. Setzen Sie dazu ein Häkchen vor den Eintrag und übernehmen Sie die Änderung.

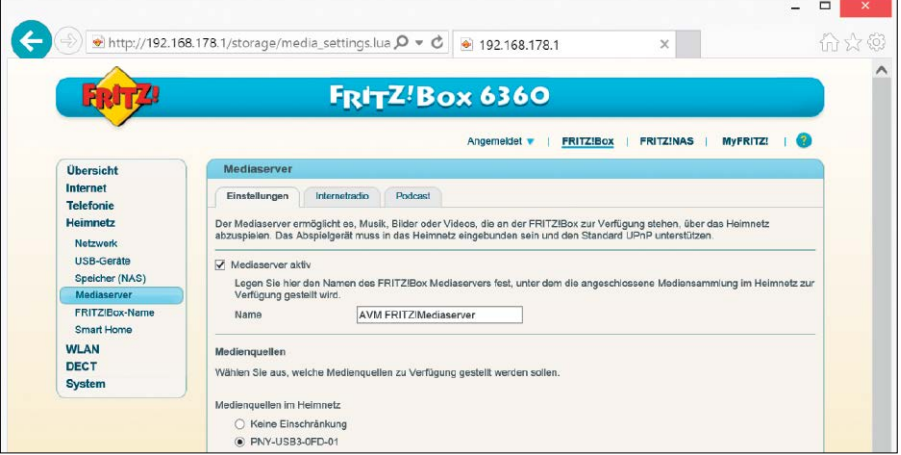

Als Mediaserver kann die Fritzbox Musik-, Video- und Bilddateien sowie Internet-Radiostationen und Podcasts an kompatible Abspielgeräte oder -programme im lokalen Netzwerk übertragen.

Zunächst schalten Sie den Mediaserver ein. Klicken Sie dazu unter "Heimnetz" auf "Mediaserver" und machen Sie ein Häkchen bei "Mediaserver aktiv". Markieren Sie darunter die Medienquellen, die der Server verwenden soll, und drücken Sie auf "Übernehmen". Auch das

Streaming von Internetradios und Podcasts lässt sich hier einrichten. Um auf die Medien zuzugreifen, eignen sich der VLC Media Player und der Windows Media Player. Letzterer erkennt den Mediaserver der Fritzbox automatisch und zeigt ihn in seiner Übersicht an.

### **Zusätzlichen Online-Speicher einbinden**

Manche Provider bieten ihren Kunden einige GB kostenlosen Online-Speicher an. Am besten binden Sie diesen zusätzlichen Speicherplatz über die Fritzbox in Ihr Netzwerk ein. So haben Sie von allen PCs aus Zugriff darauf. Es gibt dabei allerdings eine Einschränkung: Sie können nämlich nur dann einen Online-Speicherdienst einrichten, wenn Sie bereits ein USB-Medium konfiguriert haben, am besten eine Festplatte. Die Fritzbox benötigt sie als Zwischenspeicher beim Upload und Download von Dateien. Rufen Sie dazu "Heimnetz" und "Speicher (NAS)" auf. Im Abschnitt "Online-Speicher Einstellungen" finden Sie eine Auswahlliste mit mehreren Anbietern. Im Rahmen der automatischen Konfiguration der Fritzbox tragen einige Provider die Zugangsdaten gleich für Sie ein. Ansonsten wählen Sie bei "WebDAV-Anbieter" einen Hosting-Anbieter aus und geben darunter die Mailadresse oder Ihren Benutzernamen und das zugehörige Kennwort ein. Leider ist es aber nicht möglich, an dieser Stelle Dienste wie Dropbox oder Onedrive einzubinden.

# Handy & Tablet per USB am PC

Über die Micro-USB-Schnittstelle verbinden Sie Mobilgeräte mit dem Computer. Mit entsprechender Software überspielen Sie anschließend Fotos, Musik und Videos.

VON PETER-UWE LECHNER

**SMARTPHONES UND TABLETS** sind in den allermeisten Fällen mit einem Micro-USB-Port ausgestattet. Der entsprechende Standard wurde 2011 verabschiedet und sieht vor, dass die Steckverbinder für die Stromversorgung von Mobiltelefonen und anderen elektronischen Geräten in Europa vereinheitlicht wurden. Neben der Stromversorgung ist die Schnittstelle auch zur Datenübertragung nutzbar. Dabei dient ein einheitlicher Micro-USB-Stecker zur Verbindung mit dem Smartphone und Tablet. Wie nicht anders zu erwarten, schert Apple mit seinen iOS-Geräten aus. Obwohl man die Initiative für einheitliche Ladegeräte unterstützt, setzt Apple weiterhin seinen eigenen Lightning-Steckertyp ein.

#### Smartphones und Tablets über USB am Windows-PC anschließen

Es gibt viele Gründe, sein Mobilgerät mit dem PC zu verbinden: Beispielsweise möchte man mit dem Smartphone aufgenommene Fotos und Videos auf den Rechner überspielen und in umgekehrter Richtung seine neueste Musiksammlung transferieren. Auch der Abgleich von Kontakten sowie das Überspielen von Dokumenten auf das Tablet sind mögliche Anwendungsszenarien für eine USB-Verbindung und den Einsatz entsprechender Tools.

Der schnellste Weg zum Datenabgleich führt über den Windows-Explorer und eine USB-Verbindung zwischen PC und Smartphone. Dazu müssen die jeweiligen Smartphone-Gerätetreiber auf dem PC installiert sein. Das erledigt der Setup-Assistent der zum Handy gelieferten Software automatisch. Außerdem müssen Sie das Smartphone in den USB-Verbindungsmodus schalten. Zeigt Ihr Smartphone beim Einstecken des USB-Verbindungskabels am PC kein entsprechendes Auswahlmenü an, tippen Sie am Handy auf "Einstellungen, Mit PC verbinden" und setzen ein Häkchen bei "Fragen". Ziehen Sie das Kabel am PC dann ab und schließen Sie es nach ein paar Sekunden wieder an. Passt alles, wird der Telefonspeicher von Windows als Laufwerk bereitgestellt.

**Windows-Explorer:** In der Taskleiste von Windows klicken Sie auf das gelbe Ordner-Symbol. Im folgenden Explorer-Fenster gehen Sie links zum Eintrag "Computer" (Windows 7) beziehungsweise "Dieser PC" (Windows 8/8.1) – hier sollte das Smartphone entweder als "Wechsel-

datenträger" auftauchen oder mit seinem echten Namen erscheinen. Klicken Sie auf den Eintrag. Sie sehen daraufhin im rechten Fensterbereich verschiedene Verzeichnisse. Falls Sie am Smartphone bereits Fotos geschossen haben, finden Sie die Bilder im Ordner "DCIM". Er wird bei der ersten Aufnahme automatisch angelegt. Die Dateien lassen sich nun mit den üblichen Windows-Funktionen kopieren, verschieben und löschen. Nach dem gleichen Muster tauschen Sie Musik- und Videodateien sowie Dokumente, etwa PDFs, aus. Legen Sie beispielsweise einen neuen Ordner "Musik" an und ziehen Sie ein paar MP3-Dateien mit gedrückter linker Maustaste von einem Festplattenverzeichnis auf den Smartphone-Speicher und lassen Sie die Maustaste los.

 $\overline{1}$ 

Quelle: © oodfon - Fotolia.com

)uelle: © oodfon - Fotolia.com

**Hersteller-Software:** Einige Hersteller von Smartphones und Tablets stellen eigene Programme mit Verwaltungsfunktionen bereit –

etwa Samsung mit Kies (*<http://goo.gl/XLav3h>*) und HTC mit dem Sync Manager (*[http://goo.gl/](http://goo.gl/P6OSI)) [P6OSI\)](http://goo.gl/P6OSI))*. Die kostenlosen Programme können beispielsweise für Datensicherungen und Wiederherstellungen genutzt werden, zur Synchronisation mit Outlook, Google oder Yahoo, für die Datenübertragung zwischen PC und Smartphone sowie zur Firmware-Aktualisierung.

#### Kostenlose Tools als Teamplayer

Trotz guter Ausstattung und nützlichen Funktionen, sind die Hersteller-eigenen Programme nicht immer die beste Wahl. Viele Nutzer berichten in einschlägigen Internet-Foren immer wieder über große Stabilitäts- und Performanceprobleme mit der Kies-Software. Grund genug, sich Gratis-Alternativen anzusehen.

**My Phone Explorer (MPE):** Kostenlos, eine Menge pfiffiger Funktionen und geräteunabhängig – diese drei Merkmale machen aus My Phone Explorer (auf DVD, *<www.fjsoft.at/de>*) das perfekte Tool zum Verwalten von Android-Smartphones. Starten Sie die Installation und folgen Sie den Bildschirmanweisungen. Ist MPE auf dem PC installiert, schalten Sie am Android-Smartphone das "USB-Debugging" ein. Diese Funktion aktivieren Sie über "Einstellungen  $\rightarrow$  Anwendungen  $\rightarrow$  Entwicklung". Danach verbinden Sie das Smartphone per USB-Kabel mit dem PC und starten MPE. Die Verbindung zwischen der Software und Ihrem Smartphone stellen Sie her, indem Sie im Programm auf "Datei" klicken und "Verbindung" wählen. MPE überprüft die USB-Anschlüsse und meldet sich mit dem Dialog "Neuer Benutzer". Tippen Sie eine Bezeichnung für das Smartphone ein und bestätigen Sie mit "OK". Um Dateien vom Android-Smartphone zum PC zu übertragen, gehen Sie in My Phone Explorer auf "Dateien". Sind die gewünschten Dateien im internen Speicher des Geräts abgelegt, entscheiden Sie sich für "Telefonspeicher". Liegen die Dateien hingegen auf der im Smartphone steckenden SD-Speicherkarte, wählen Sie "Memory Stick". Anschließend navigieren Sie im Hauptfenster der Software zum gewünschten Verzeichnis, etwa "Musik", markieren die auf den PC zu überspielenden Dateien, klicken auf das nach unten weisende Pfeilsymbol und geben den Zielordner an. Sollen die Dateien hingegen vom PC auf das Smartphone übertragen werden, gehen Sie genauso vor, klicken aber auf den nach oben weisenden Pfeil.

In My Phone Explorer können Sie außerdem Drag-and-Drop-Funktionen nutzen und Dateien beziehungsweise Verzeichnisse zeitsparend mit der Maus aus einem Explorer-Fenster auf dem Desktop in das Programmfenster von My Phone Explorer ziehen. Zu den weiteren Funk-

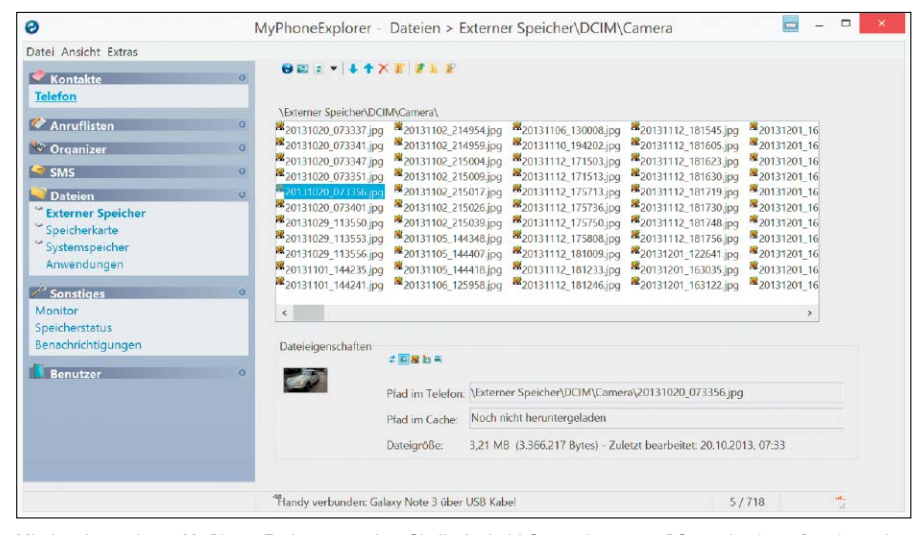

Mit dem kostenlosen My Phone Explorer verwalten Sie Ihr Android-Smartphone vom PC aus, kopieren Dateien zwischen Computer und Mobiltelefon, lassen sich den Ladestatus anzeigen und senden SMS vom PC aus.

tionen zählen das Installieren sowie das Deinstallieren von Anwendungen, das Anfertigen von Screenshots und das Anlegen von Backups. Weiterhin steht ein Desktop-SMS-Tool zur Verfügung, mit dem sich Kurznachrichten am PC schreiben und via Handy senden lassen.

**Droid Explorer:** Ist das Android-Smartphone gerootet, erhalten Sie mit dem kostenlosen Droid Explorer (*<http://de.codeplex.com>*) ein einfach zu verwendendes Verwaltungsprogramm. Ähnlich wie beim Windows-Explorer lassen sich Dateien zwischen dem Rechner und dem Android-Smartphone austauschen. Dabei ist man jedoch nicht auf die Dateien der SD-Karte beschränkt, sondern kann auf das gesamte Filesystem zugreifen. Beachten Sie, dass das Android SDK installiert sein muss. Sollte dies nicht der Fall sein, können Sie es während der Installation von Droid Explorer nachholen. **Moborobo:** Mithilfe der Freeware (*[www.mobo](www.fjsoft.at/de) [robo.com](www.fjsoft.at/de)*) können Sie vom Windows-Rechner aus die Daten Ihres Android-Geräts verwalten. Die Oberfläche von Moborobo ist übersichtlich und lässt sich einfach nutzen. In der Hauptübersicht erhalten Sie sämtliche wichtige Informationen zu zahlreichen Android-Smartphones und direkten Zugriff auf Foto-, Musikund Video-Ordner. Auch ohne Root-Rechte haben Sie mit dem Tool kompletten Zugriff auf die Dateistruktur des Android-Systems.

### **iTunes und Alternativen für iOS-Geräte**

iTunes ist ein Medienplayer und zugleich die Eintrittskarte zu Apples Online-Shop für Musik und Medienanwendungen. Die Bedienoberfläche der Software ist optisch ansprechend und übersichtlich gestaltet. Mit iTunes spielen Sie digitale Songs und Videos ab und synchronisieren Inhalte mit iPhone, iPad und dem iPod. Zugleich ist iTunes ein Online-Shop für Unterhaltungsinhalte, der täglich rund um die Uhr geöffnet ist. Neben Player-Funktionen fungiert iTunes auch als Verwaltungsprogramm. Es sortiert die Mediathek nach Interpret, Album, Jahr, Bewertung oder anderen Kategorien. Copytrans Manager: Eine kostenlose Alternative ist der Copytrans Manager (*<www.copytrans.de>*). Das handliche Tool ist ohne vorherige Installation lauffähig und kann auch auf USB-Stick mitgenommen werden. Zum Übertragen von Musik- und Videodateien auf das iPhone oder iPad öffnen Sie den Windows-Explorer und wechseln in das Verzeichnis, das Ihre MP3-Dateien enthält. Markieren Sie die Songs und ziehen Sie die Auswahl mit der Maus in das Programmfenster von Copytrans Manager. Ist das Aktualisieren der Ansicht abgeschlossen, klicken Sie auf das Symbol rechts neben "Anwenden". Ihr iPhone, iPad oder iPod wird nun synchronisiert.

Syncios: Das kostenlose Syncios (*<www.syncios.com/de>*) ist ein iOS-Manager für den iPhone- und iPad-Datenabgleich mit dem eigenen Rechner und versteht sich auf fast alle Medienkategorien, die sich mit iOS synchronisieren lassen. Genauso wie in iTunes können Sie in Syncios Musik, Videos und auch Playlisten verwalten und mit dem Computer synchronisieren. Aber auch E-Books oder Apps, die sich auf Ihrem Apple-Gerät befinden, verwalten Sie mit dem Programm.

## Rettungs-Stick mit Aomei PE Builder

Aomei PE Builder macht Ihren USB-Stick zum universellen Datenretter. Mittels des kostenlosen Software-Generators lassen sich individuelle Boot-Datenträger mit einem Notfall-Windows erstellen.

VON MICHAEL RUPP

#### **STARTET WINDOWS NICHT MEHR WIE**

gewohnt, leistet ein mit dem kostenlosen Aomei PE Builder (auf Heft-DVD und unter *[www.aomeitech.com/pe-builder.html](http://www.aomeitech.com/pe-builder.html)*) angefertigter Notfall-Stick gute Dienste bei der ersten PC-Überprüfung, eingehenden Fehleranalyse und Datenrettung. Das Tool installiert ein voll funktionsfähiges Erste-Hilfe-System auf einem bootfähigen USB-Stick oder einer Start-DVD, enthält zahlreiche Rettungs-Tools und speichert wichtige Daten auf beliebigen Speichermedien. Nach einem System-Crash sichern Sie mit Hilfe des Sticks wichtige Dateien auf eine USB-Festplatte oder einen FTP-Server. Außerdem kann man damit leicht fehlerhafte Daten von der Festplatte löschen und Windows so wieder in einen lauffähig Zustand versetzen. Alles, was Sie neben dem Gratis-Tool von der Heft-DVD noch benötigen, ist ein USB-Stick mit mindestens 2 GB Speicherplatz.

#### Boot-Generator ohne Windows Automated Installation Kit

Die ziemlich komfortable Erstellung von Boot-Datenträgern und Boot-Images, aus denen sich später Boot-Datenträger erstellen lassen, läuft innerhalb des Tools im Stil eines Assistenten ab. Anders als vergleichbare Boot-Generatoren kommt Aomei PE Builder auf den meisten PCs ohne die zusätzliche Installation des Microsoft Windows Automated Installation Kit (WAIK) und auch ohne eine Windows-Installations-DVD aus, da alle erforderlichen Bibliotheken bereits in der Software selbst enthalten sind. **Beachten Sie:** Aomei PE Builder lässt sich in der zum Redaktionsschluss und auf der HeftDas Datensuchprogramm Everything und der Dateimanager Q-Dir sind optional und müssen daher im Assistenten vom Benutzer angeklickt werden.

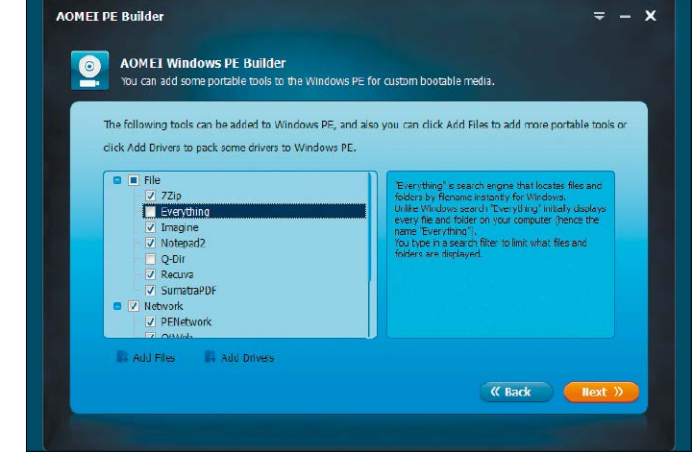

DVD vorliegenden Version 1.3 unter Windows 7 und Windows 8 installieren, nicht jedoch unter Windows 8.1. Nutzer von Windows 8.1 müssen das Tool daher auf einem Rechner oder in einer virtuellen Maschine mit Windows 7 oder 8 ausführen und darin den Boot-Datenträger generieren. Hat man seinen Rettungs-Stick einmal eingerichtet, kann man damit auch problemlos Rechner mit Windows 8.1 untersuchen und Daten auslesen.

#### Diese Rettungswerkzeuge sind im Aomei-Stick enthalten

Aomei PE Builder stellt alle Systemkomponenten bereit, die zum Hochfahren eines Mini-Windows mit Maussteuerung erforderlich sind. Innerhalb des Rettungssytems vorinstalliert sind zwei kostenlosen Backup- und Partitionsprogramme von Aomei namens Aomei Backupper Standard und Aomei Partition Assistant Standard. Auch auf einer Reihe von Windows-Bordwerkzeugen wie dem Windows Explorer hat man nach dem Hochfahren vom Rettungsmedium Zugriff. An nützlichen Tools sind etwa 7-Zip, der Bootmenü-Editor Bootice, Penetwork für Anpassungen am Netzwerk sowie Recuva zum Wiederherstellen gelöschter Dateien integriert. Eine Liste aller Rettungs-Tools finden Sie im Kasten "Überblick: Rettungs-Tools in Aomei PE Builder" auf Seite 50. Der Rettungssystem-Generator bietet ferner die Möglichkeit, zusätzliche Programme und Dateien mit auf den Datenträger zu schreiben, die der Benutzer im Rahmen des Erstellungsvorgangs auswählt. Sämtliche Programme lassen sich nach dem Start des Rechners vom Aomei-Datenträger über ein an Windows 7 angelehntes Startmenü aufrufen. Ausgegeben wird das einsatzbereite System wahlweise auf USB-Stick, CD oder als ISO-Datei.

#### Mit dem Assistenten einen Rettungsdatenträger erstellen

Verbinden Sie Ihren USB-Stick mit dem PC, installieren Sie Aomei PE Builder von der Heft-DVD und starten Sie das Programm. Es begrüßt

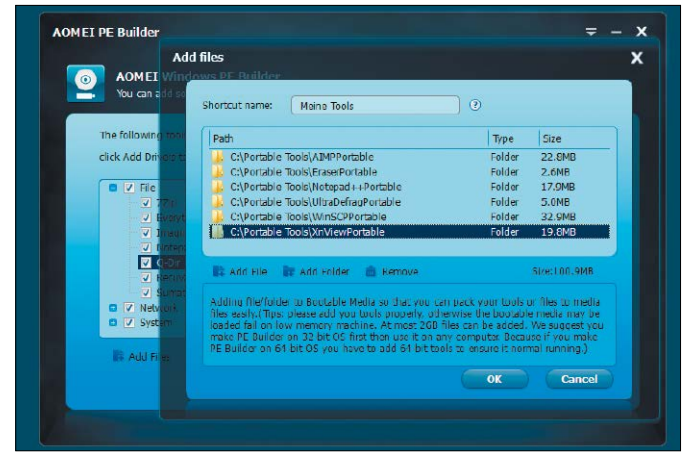

Eigene Programme lassen sich im Assistenten von Aomei PE Builder bei Bedarf über die Buttons "Add File" und "Add Folder" zum Rettungssystem hinzufügen.

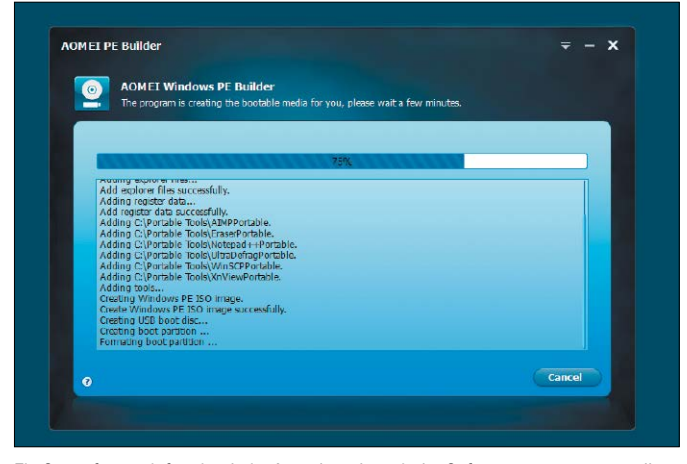

Ein Statusfenster informiert beim Ausgeben des mit der Software zusammengestellten Rettungsmediums über den aktuellen Fortschritt der Datenträgererzeugung.

Sie ein Assistent zum Anlegen des Rettungsdatenträgers. Das erste Dialogfenster zeigt eine Übersicht der innerhalb des Rettungs-Systems verfügbaren Tools an. Mittels Klick auf "Next" kommen Sie zu einem weiteren Infoschirm, der Sie darüber informiert, dass Ihr Rechner das Erstellen von Bootmedien unterstützt. Falls das Tool etwas anderes anzeigt, folgen Sie den Anweisungen, etwa indem Sie die angeforderten Dateien herunterladen.

Klicken Sie auf "Next", um die Software-Auswahl durchzuführen. Links im Fenster sehen Sie einen Explorer-Baum mit den drei Software-Kategorien "File" (Datei-Tools), "Network" (Netzwerk) und "System". Die in den Rubriken "Network" und "System" angebotenen Programme sind bereits ausgewählt. Lediglich bei "File" gibt es noch etwas anzupassen: Setzen Sie hier jeweils ein Häkchen vor das Dateisuch-Tool "Everything" und den alternativen Dateimanager "Q-Dir".

#### Zusätzliche Programme in das Rettungssystem aufnehmen

Mit einem Klick auf "Add Files" lassen sich leicht zusätzliche Programme und Dateien in den USB-Stick integrieren, die Ihnen dann innerhalb des Rettungssystems zur Verfügung stehen. Tippen Sie zunächst hinter "Shortcut Name" die gewünschte Bezeichnung für die Desktop-Verknüpfung ein, unter der sich die Programme später im Windows-Rettungssystem aufrufen lassen.

In der Mitte des Fensters sehen Sie die noch leere Tool-Liste. Mit "Add File" wählen Sie nun der Reihe nach alle Einzeldateien aus, die Sie in den Datenträger integrieren möchten. Über "Add Folder" lassen sich Ordner auswählen. Achten Sie darauf, dass die von Ihnen ausgewählten Programme direkt startklar sind – das ist normalerweise bei so bezeichneten Portable-Tools der Fall. Empfehlenswert ist etwa Filezilla Portable, denn ein Datenübertragungsprogramm für das Hoch- und Herunterladen von Dateien von und zu FTP- und SFTP-Servern fehlt in Aomei. Neben der lokalen Datei- und Ordnerstruktur werden bei Filezilla auch die Verzeichnisse auf dem Server und laufende Datentransfers in einem übersichtlichen Fenster angezeigt – nützlich bei der Datenrettung. Eine Übersicht weiterer portabler Programme für zahlreiche Einsatzzwecke geben wir in diesem Heft ab Seite 80. Viele der dort vorgestellten Tools liefern wir auf der Heft-DVD mit. Kopieren Sie die Programme zunächst in einen leeren Ordner auf der Festplatte und starten Sie sie testhalber. Anschließend wählen Sie den betreffenden Ordner im Assistenten von Aomei PE Builder aus.

**Achtung:** Der PE Builder von Aomei erkennt automatisch, ob die Software auf einem Windows-System mit 32 oder 64 Bit gestartet wird und erstellt dazu passende Boot-Medien. Um Inkompatibilitäten beim Starten der zusätzlichen Programme zu vermeiden, sollten Sie bei Tools, die als 32- und 64-Bit-Version angeboten werden, die mit Ihrer Windows-Version korrespondierende Variante einbinden.

Auch Textdateien, Fotos, Videos oder Musikstücke kann man bei Bedarf in den Datenträger aufnehmen, solange die betreffende Datei kleiner als 2 GB ist.

Der von den zusätzlichen Dateien beanspruchte Gesamtspeicherplatz wird rechts unten angezeigt. Mit einem Klick auf "OK" schließen Sie die Aufnahme eigener Dateien ab.

#### Den Passwort-Editor Ntpwedit für lokale Benutzerkonten hinzufügen

Der kostenlose Passwort-Editor Ntpwedit für lokale Benutzerkonten hilft, wenn Sie Ihr Windows-Passwort vergessen haben. Man kann

damit wahlweise das bisherige Kennwort durch ein neues ersetzen oder die Passwortabfrage für ein lokales Benutzerkonto beim Systemstart von Windows überspringen. Microsoft-Konten (Online-Konten) werden von Ntpwedit nicht unterstützt. In früheren Versionen von Aomei PE Builder war Ntpwedit vorinstalliert, aktuell hat der Hersteller das nützliche Tool jedoch weggelassen, obwohl es auf der Aomei-Website noch aufgeführt wird. Im Hinblick auf das Zurücksetzen von Kennwörtern lohnt es sich jedoch, Ntpwedit in das Aomei-Rettungsmedium einzubauen.

Laden Sie das englischsprachige Ntpwedit von der Website *[http://cdslow.webhost.ru/en/ntp](http://cdslow.webhost.ru/en/ntpwedit/) [wedit/](http://cdslow.webhost.ru/en/ntpwedit/)* herunter und entpacken Sie das Programm in einen leeren Ordner. Das Archiv enthält neben der 32-Bit-Version auch eine

### **So booten Sie Ihren PC vom Aomei-Rettungsmedium**

Praktisch jeder auch ältere PC bootet Systeme von CD oder DVD, jeder jüngere von USB. Die Bios- oder Uefi-Firmware hat dafür zwei Varianten: Einmal gibt es das manuelle "Boot Menu", das typischerweise nach einer Funktionstaste wie F12 angezeigt wird und alle angeschlossenen Datenträger anbietet. Dort wählen Sie dann denjenigen mit Ihrem mobilen System.

Auf einem PC, an dem Sie öfter von USB oder optischem Laufwerk starten, ersparen Sie sich diese manuelle Auswahl, wenn Sie in der Firmware die Bootreihenfolge so einstellen, dass erst USB-Datenträger, dann CD/DVD, dann erst die primäre Festplatte berücksichtigt wird. Diese Bootreihenfolge finden Sie je nach Bios unter "Boot", "Boot Option", "Boot Order", "Boot Device Priority".

64-Bit-Variante. Fügen Sie den Ordner im Aomei-Assistenten mit "Add Folder" in die Zusammenstellung zusätzlicher Tools ein.

#### Zusätzliche Gerätetreiber in die Boot-Umgebung einbinden

Über die Schaltfläche "Add Drivers" kann der Assistent auch zusätzliche Gerätetreiber in das Windows-System einbinden, die dann beim Hochfahren des Rechners vom Aomei-Datenträger automatisch geladen werden. Das ist beispielsweise nützlich, um die Treiber zur Hauptplatine des eigenen Rechners einzubinden. Die Treiber müssen als INF-Datei vorliegen, die nach einem Klick auf "Add File" vom Anwender auszuwählen ist. Liegt Ihr Treiber nur als EXE-Datei vor, probieren Sie, die Datei mit dem Packprogramm 7-Zip von der Heft-DVD auszupacken. In vielen Fällen kommen dann die einzelnen Treiberdateien einschließlich der benötigten INF-Datei zum Vorschein.

#### Den fertigen Boot-Datenträger als Stick oder ISO-Datei ausgeben

Ein Klick auf "Next" und der Assistent zeigt den Dialog zum Ausgeben des fertigen Rettungsdatenträgers an. Hier haben Sie drei Möglichkeiten: Mit "Burn To CD/DVD" brennen Sie eine Die Desktop-Verknüpfung "Integrated Tools" bringt Sie zu den in Aomei mitgelieferten System- und Recovery-Programmen.

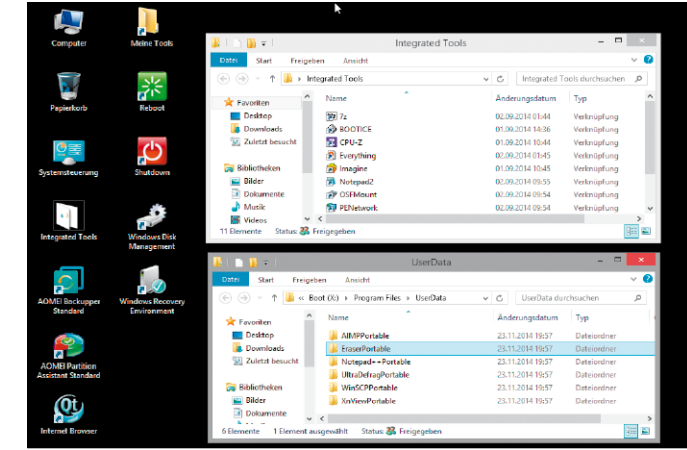

startfähige CD oder DVD. Legen Sie ein beschreibbares Speichermedium in Ihr Laufwerk und folgen Sie den Anweisungen. Handelt es sich beim eingelegten Medium um eine mehrfach beschreibbare DVD, löscht der Assistent vorhandene Daten auf Nachfrage, bevor der eigentliche Brennvorgang beginnt.

Aktivieren Sie "USB Boot Device", wenn Sie einen Rettungs-Stick erstellen möchten. Der Stick muss bereits vor dem Start von Aomei PE Builder eingesteckt gewesen sein, anderenfalls wird er Ihnen im Geräteausklappfeld in diesem

Dialog nicht zur Auswahl angezeigt. In diesem Fall müssen Sie das Programm schließen, den USB-Stick anstecken und den Assistenten nochmals von vorne beginnen. Wenn Sie auf "Next" klicken, informiert Sie die Software, dass alle eventuell auf dem USB-Stick vorhandenen Daten überschrieben werden. Bestätigen Sie den Vorgang mit "OK".

Mit "Export ISO File" gibt der Assistent den Rettungsdatenträger als ISO-Datei in einem wählbaren Verzeichnis aus, die Sie später auf die CD/DVD brennen können.

### **Überblick Rettungs-Tools in Aomei PE Builder**

#### Neben dem zum Start eines abgespeckten Windows-Systems erforderlichen Betriebssystemkomponenten stellt der Aomei PE Builder von der Heft-DVD folgende Rettungs-Tools bereit.

7-Zip: Mit dem Open-Source-Tool öffnen Sie komprimierte ZIP- und 7Z-Archive oder verpacken Daten in eine ZIP-Datei. Die Daten belegen nach dem Verpacken meist weniger Platz auf dem Ziellaufwerk. Zudem erzeugt die Software auf Wunsch selbst extrahierende Dateien.

Bootice: Mit der Gratis-Software bearbeiten Sie das Windows-Bootmenü. Sie können beispielsweise die Reihenfolge der Einträge im Menü ändern oder festlegen, welches System standardmäßig beim Einschalten des Rechners gestartet wird. Außerdem kann Bootice den MBR (Master Boot Record) sichern und bei Bedarf wieder zurückschreiben.

CPU-Z: Das kostenlose Diagnose-Tool durchleuchtet Ihren Prozessor und verrät unter anderem Code-Name, Taktrate, Stepping, Revision, Cache, Hauptplatinenmodell und die Speicherbestückung.

Everything\*: Das Such-Tool findet Dateien auf Festplatten und SSDs mit NTFS-Dateisystem besonders schnell. Die einfach gestrickte Freeware ist hervorragend dafür geeignet, Dateien und Ordner anhand ihres Namens oder eines Namensteils auf dem Rechner ausfindig zu machen.

Imagine: Der handliche Bildbetrachter gehört zu den von Administratoren bevorzugten Foto-Tools, denn er verfügt trotz seiner spartanisch anmutenden Bedienerführung über ein bemerkenswertes Funktionsspektrum. Imagine ist ideal zum Sichten von unbekannten Bilddateien.

Notepad2: Der Text- und Konfigurationsdateieditor mit Syntax-Hervorhebung kann Dokumente ohne Größenbeschränkung öffnen und den Text

automatisch umbrechen. Zeilen werden auf Wunsch automatisch eingerückt, Änderungen lassen sich zurücknehmen und dank mehrfachem Suchen- und Ersetzen sind Textänderungen rasch erledigt.

OSF Mount: Mit diesem Tool binden Sie Imagedateien als virtuelle Laufwerke unter Windows ein. Die Inhalte der virtuellen Festplatte besitzen einen Schreibschutz, so dass die Image-Datei nicht verändert wird. Penetwork: Der gut gemachte Netzwerk-Manager erlaubt eine einfache Anpassung der Netzwerkeinstellungen nach dem Hochfahren des Rechners mit dem Mini-Windows-System.

Q-Dir\*: Der alternative Dateimanager ist bei der Datenrettung nützlich, denn er zeigt übersichtlich bis zu vier Ordnerfenster gleichzeitig an, sodass Sie alle Datenoperationen komfortabel durchführen können. Bei Kopieraktionen behalten Sie alle Ausgangs- und Zielorte im Blick. Qtweb: Ein besonders schlanker, kostenloser und portabler Webbrowser

mit Unterstützung zahlreicher Web-Standards, darunter HTML5. Recuva: Holt versehentlich gelöschte oder vorschnell absichtliche entfernte Daten zurück. Sie wählen ein Laufwerk aus und lassen Recuva den

Datenträger scannen. Die gelöschten Daten können Sie sich entweder in einer Baumstruktur oder als Liste anzeigen lassen. Sumatra PDF: Der auf das Wesentliche reduzierte PDF-Betrachter zeigt

den Inhalt von PDF-Dokumenten bildschirmfüllend oder im Fenster an. Da der Viewer keine Bibliotheken des Original-Adobe-Viewers enthält, können ihm auch virenversuchte Dokumente nichts anhaben.

\* Dieses optionale Tool muss vom Benutzer im Aomei-Generator aktiviert werden.

Das Ausgeben des Aomei-Datenträgers dauert je nach PC-Tempo einige Minuten. Mit "Finish" schließen Sie das Statusfenster.

#### So nutzen Sie das einsatzbereite Aomei-Rettungssystem

Starten Sie den PC mit dem soeben erstellten Aomei-Stick. Dazu müssen Sie die Bootreihenfolge anpassen – wie Sie dabei vorgehen, steht im Kasten "So booten Sie Ihren PC vom Aomei-Rettungsmedium". Nach kurzer Wartezeit sehen Sie das Windows-Logo und anschließend den Aomei-Desktop – eine Windows-Anmeldung ist nicht erforderlich.

Über "Computer" kommen Sie an alle erkannten Datenträger heran und können so Dateien und Ordner kopieren, löschen und umbenennen. Die Desktop-Verknüpfung "Integrated Tools" bringt Sie zu den im Aomei-Assistenten mitgelieferten Programmen. Besonders wichtig ist der Netzwerkmanager Penetwork, mit dem Sie von einer via DHCP dynamisch zugewiesenen IP-Adresse zu einer statischen Adresse wechseln können. Ferner lassen sich damit Netzwerkfreigaben mappen, um beispielsweise Dateien im Netzwerk zu sichern. Auch neue Freigaben lassen sich anlegen.

#### Versehentlich gelöschte Dateien mit Recuva zurückholen

Versehentlich gelöschte Dateien sind vorerst nur logisch gelöscht. Das heißt: Die Dateiattribute wurden entfernt, der Dateiinhalt existiert aber noch. Meist nur noch für kurze Zeit, weil der Speicherplatz auf der Festplatte oder SSD für neue Daten freigegeben ist und bald überschrieben wird.

Je früher Sie den Verlust bemerken und dann umgehend handeln, desto größer die Chancen. Wenn die Windows-Funktionen (Papierkorb, Windows 7: "Vorgängerversionen", Windows 8: "Dateiversionsverlauf") nichts mehr hergeben und keine Sicherung vorliegt, können mit dem Gratis-Tool Recuva mit etwas Glück die verlorenen Dateien wiederherstellen. Sie starten die Software innerhalb des Rettungssystems unter "Integrated Tools".

Es meldet sich ein Assistent, den Sie mit "Cancel" abbrechen. Wechseln Sie dann mittels Klicks auf "Options" bei "Language" zur deutschsprachigen Bedienerführung und bestätigen Sie mit einem Klick auf "OK".

Wählen Sie oben in der Laufwerksliste den Datenträger, auf dem Sie die verlorenen Dateien vermuten, und klicken Sie dann auf "Suche". Als Ergebnis erscheint eine Liste gelöschter Dateien, die Sie mit dem Filterfeld auf die angebotenen Dokumenttypen wie Musik oder Fotos einschränken.

Das kostenlosen Aomei Backupper Standard ist Teil des Rettungssystems und kann wahlweise Ordner oder ganze Partitionen sichern und auch wieder zurückschreiben.

Markieren Sie den gewünschten Benutzernamen im Passwort-Editor Ntpwedit, klicken Sie auf "Change Password" und geben Sie ein neues Kennwort für das Windows-Konto ein.

Sie können hier aber auch gezielt "\*.rtf" oder "\*.png" .eintragen. Setzen Sie Haken vor Dateien, die wiederhergestellt werden sollen. Wiederherstellungsversuche sind aber nur erfolgversprechend, wenn die Datei eine grüne Markierung zeigt. Dann klicken Sie unten rechts auf "Wiederherstellen", wählen ein Ziel auf einem anderen Laufwerk und starten den Rettungsvorgang mit "OK".

#### Ein vergessenes PC-Kennwort mit Ntpwedit wiederherstellen

Ihr Windows-PC fährt hoch, und der Anmelde-Bildschirm erscheint: Aber wie war das Kennwort gleich wieder? Sie haben aus Sicherheitsgründen ein besonders kompliziertes Passwort gewählt, und jetzt ist es weg, vergessen. Damit Sie sich wieder regulär an Ihrem Benutzerkonto anmelden können, ändern Sie das Kennwort jetzt mit dem Rettungs-Stick oder der Rettungs-DVD, auf der Sie den kostenlosen Passwort-Editor Ntpwedit wie weiter oben beschrieben eingebunden haben.

Klicken Sie auf dem Aomei-Desktop erst doppelt auf "Meine Tools", dann doppelt auf den Namen des Ntpwedit-Ordners und schließlich

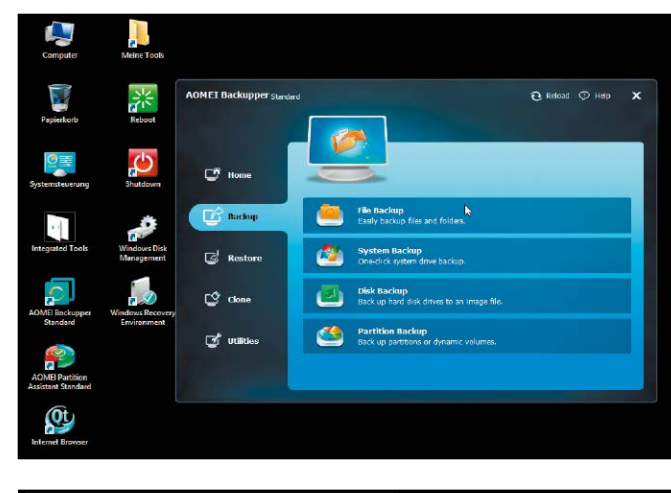

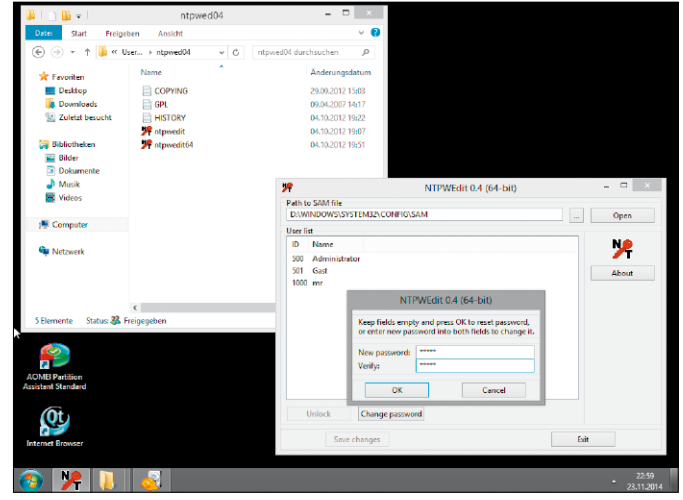

auf "ntpwedit" für die 32-Bit-Version des Tools oder auf "ntpwedit64", wenn Sie die 64-Bit-Variante aufrufen wollen.

Das Tool dient dazu, ein Benutzerkennwort abzuändern ("Change Password") oder die Windows-Anmeldung zu deaktivieren ("Unlock"). Sie möchten Ihr Kennwort ändern. Standardmäßig ermittelt das Tool, welches Windows Sie installiert haben, und trägt unter "Path to SAM file" den Pfad zur entsprechenden Registry-Datei SAM (Security Accounts Manager) ein. Diese Datei enthält Ihre verschlüsselten Kontodaten. Klicken Sie auf "...", wählen das Ihr Windows-Laufwerk und dort den Pfad "\Windows\System32\Config\SAM" aus. Dann klicken Sie auf die Schaltfläche "Open", um sich alle dort eingerichteten Benutzernamen anzeigen zu lassen.

Markieren Sie Ihren Benutzernamen, und klicken Sie auf "Change Password". Geben Sie dann Ihr gewünschtes neues Kennwort ein, und bestätigen Sie es. Danach klicken Sie auf "OK", auf "Save Changes" und "Exit", um das Programm zu beenden. Nun können Sie den PC neu starten und sich mit dem neuen Kennwort bei Windows anmelden.

## Multi-Boot-Stick mit Sardu 3.0.0

Mit dem Gratis-Tool Sardu vereinigen Sie mehrere bootfähige Rettungssysteme auf einem USB-Stick.

VON PETER-UWE LECHNER

**DIE FREEWARE SARDU 3.0.0** (Shardana Antivirus Rescue Disk Utility, *<www.sarducd.it/de>*) macht aus einem USB-Stick ein multi-bootfähiges Allround-Werkzeug, indem Sie aus über 100 Live-Systemen in verschiedenen Rubriken Ihre persönlichen Favoriten auswählen und in einem Rutsch auf den Stick übertragen. Der Vorteil dieser Lösung ist, dass Sie die entsprechenden Live-CDs direkt über den Assistenten herunterladen und auf den Stick integrieren können, ohne wissen zu müssen, wie Multi-Boot-Systeme auf Basis von Linux funktionieren. Sardu umfasst verschiedene Rettungs-CDs und kann diese zu einem Multi-Boot-System zusammenfassen. Dazu wählen Sie im Assistenten einfach aus der Vielzahl an Systemen diejenigen aus, die Sie benötigen.

#### Sardu ohne Installation starten

Die zum Redaktionsschluss aktuelle Sardu-Version finden Sie auf der Heft-DVD. Entpacken Sie das Dateiarchiv in ein beliebiges Verzeichnis auf der Festplatte, etwa "C:\Sardu". Öffnen Sie mit der Tastenkombination Windows E den Windows Explorer und wechseln Sie in das zuvor angelegte Sardu-Verzeichnis. Starten Sie das Programm per Doppelklick auf die Datei "sardu\_3.exe". Lesen Sie die Lizenzbestimmungen, setzen Sie ein Häkchen vor "Unterstand and agree" und drücken Sie den Button "Ok". Sardu startet daraufhin mit einer englischsprachigen Programmoberfläche. Am oberen Rand des Programmfensters sehen Sie einige Menü-

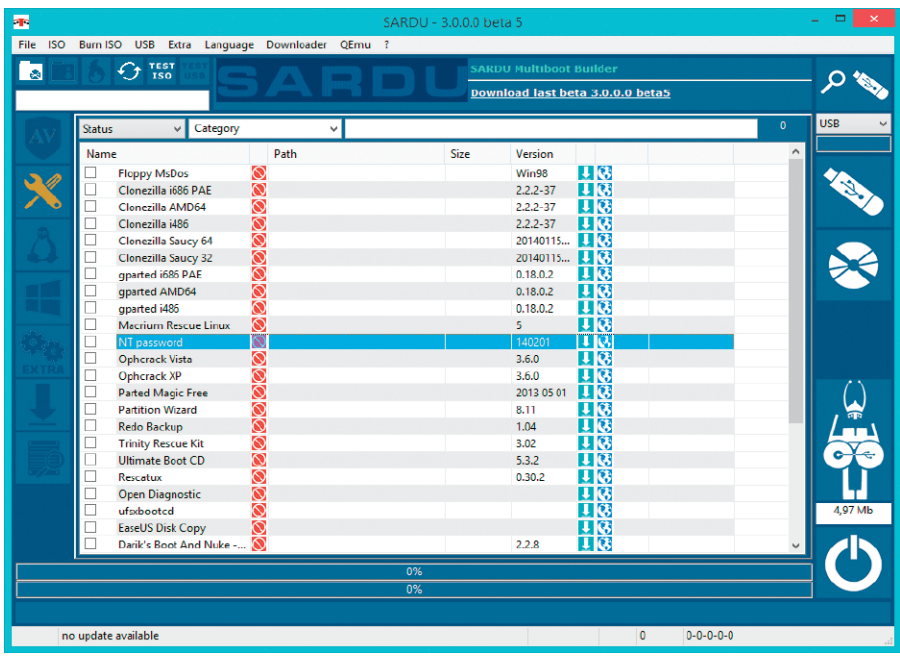

befehle, am rechten und linken Rand gibt es einige Funktionsschaltflächen. Stellen Sie den Mauszeiger kurz darauf, und Sie erhalten eine kurze Erklärung zur Funktion.

#### Die bevorzugten Live-Systeme zum Download auswählen

Ihre erste Aufgabe besteht nun darin, die gewünschten Live-CDs einzubinden (siehe Kasten "Sardu PC-WELT Edition auf der Heft-DVD" auf der rechten Seite). Die Software-Auswahl erfolgt in Sardu über die Buttons auf der linken Seite - "Antivirus", "Utility", "Linux Live" und "Windows". Die Live-Systeme der ersten drei Kategorien lädt Sardu direkt aus dem Internet. Nur die Live-Systeme der Rubrik "Windows" müssen Sie selbst zur Verfügung stellen.

**Hinweis:** Sollten Sie in Ihrem Software-Archiv bereits ISO-Dateien abgelegt haben, können Sie diese selbstverständlich verwenden und brauchen sie nicht erneut aus dem Internet zu laden. Kopieren Sie die jeweiligen ISO-Dateien in das Sardu-Unterverzeichnis "ISO". Eventuell ist ein Neustart des Tools notwendig, damit Sardu die jeweiligen Live-Systeme erkennt und zur Installation auswählen kann.

Klicken Sie im linken Fensterbereich auf den Button der gewünschten Rubrik, also etwa "Antivirus". Im mittleren Fensterbereich werden die verfügbaren Live-Systeme in alphabetischer Reihefolge aufgelistet. Zur Auswahl eines Systems setzen Sie einfach ein Häkchen hinter den entsprechenden Eintrag.

Wenn sich bei einem Live-System kein Häkchen setzen lässt, dann ist die benötigte Installationsdatei noch nicht vorhanden. In so einem Fall klicken Sie das erste kleine Icon hinter dem Namen des Live-Systems an. Sardu startet dann den Download der benötigten Installationsdateien aus dem Internet. Ein Klick auf das zweite Icon öffnet die Download-Seite der entsprechenden ISO-Datei im Browser.

Die Seite öffnet sich übrigens auch, sollte der Anbieter des Live-Systems keinen Download anbieten. Sie können die Imagedatei dann manuell laden und anschließend in den Sardu-

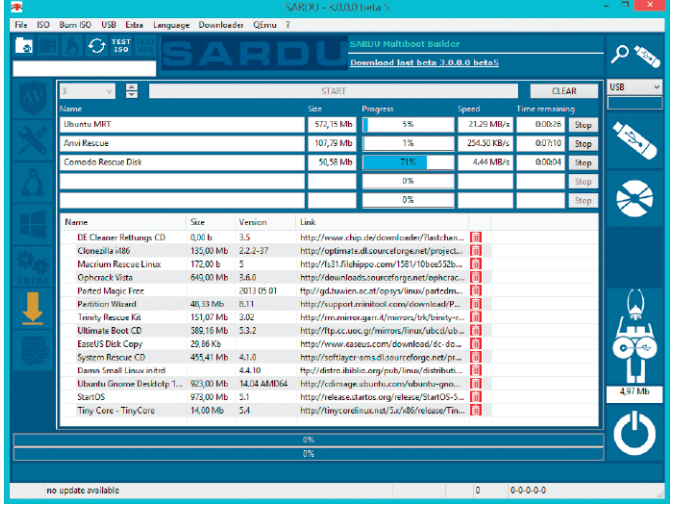

Die von Ihnen in den einzelnen Rubriken ausgewählten Live-Systeme werden von Sardu aus dem Internet geladen und im "ISO"-Unterverzeichnis von Sardu abgelegt.

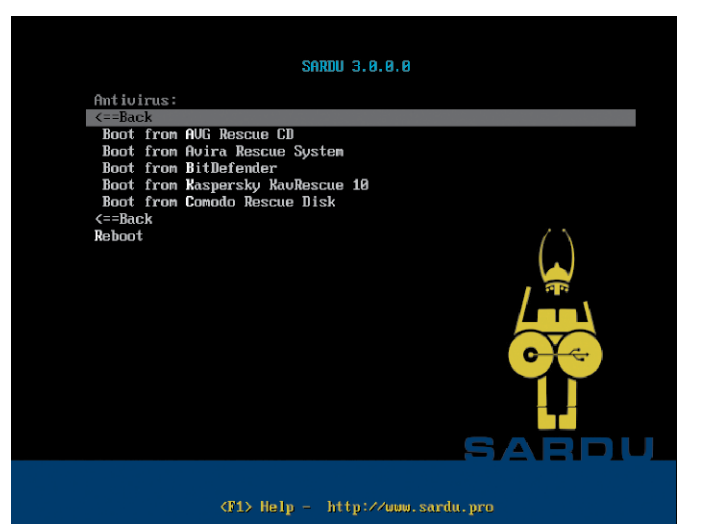

Nach dem Booten vom Sardu-USB-Stick erscheint das Menü. Hier wählen Sie eine Rubrik wie "Antivirus" oder "Utilitys" und anschließend ein Live-System aus.

Unterordner "ISO" kopieren. Liegt der Download der ISO-Datei nur als Archiv vor, müssen Sie es manuell in den ISO-Ordner entpacken. Klicken Sie sich nun nacheinander die gewünschten Live-Systeme zusammen. Sie landen zunächst in einer Download-Liste. Den Sammel-Download starten Sie mit einem Klick auf das entsprechende Icon im linken Fensterbereich und Klick auf den grauen "Start"-Balken oben. Sardu lädt die Datei herunter. Sie sehen den aktuellen Status am Ladebalken.

Mehr Infos entnehmen Sie dem Report, den Sie über das Icon links unten aufrufen. Sind bereits Systeme ausgewählt, sehen Sie, wie groß die Datenmenge des Multi-Boot-Systems ist. Zusätzlich überprüfen Sie hier, wie viel Speicherplatz auf dem USB-Stick noch frei ist. **Zusatz-Tools:** Ergänzend zu den ausgewählten Live-Systemen installiert Sardu einige kleinere Boot-Tools, die nicht in der Software-Auswahl des Programms auftauchen. Dazu zählen das Diagnosesystem Hardware Detection Tool und der Speichertest Memtest86+. Zudem sind die Dateiretter Testdisk und Photorec sowie die Lilo Password Recovery Tools enthalten. All diese Systeme finden Sie später im Sardu-Boot-Menü in der Rubrik "Tools".

**Eigene Dateien einbinden:** Zu den von Sardu vorgegebenen Inhalten fügen Sie dem Multi-Boot-System eigene Dateien hinzu. So landen etwa Anleitungen und portable Windows-Tools auf dem USB-Stick. Alle Dateien, die Sie in den Sardu-Unterordner "ISO\Extra" kopiert haben, landen beim Erstellen des USB-Sticks im Unterordner "Extra". Ein Klick auf das Icon im linken Fensterbereich zeigt die Inhalte.

**Windows PE einbinden:** Klar, dass Sardu keine Windows-Systeme aus dem Internet laden kann. Doch die lassen sich auch einfach selbst erstellen und einbinden. Der kostenlose Aomei PE Builder (auf DVD, *<www.aomeitech.com>*) bringt alle nötigen Funktionen mit, um eine bootfähige DVD mit Windows PE zu erstellen. Außerdem lassen sich Programme und Dateien mit auf den Datenträger schreiben. Weitere Infos lesen Sie auf Seite 48.

#### Multi-Boot-Stick vorbereiten und ausgewählte Inhalte übertragen

Klicken Sie nach dem Download die Live-Systeme zusammen. Ist eine ISO-Dateien für das gewünschte System auf der PC-Festplatte im "ISO"-Ordner vorhanden, dann wird das durch ein weißes Häkchen in einem blauen Kasten signalisiert. Außerdem wird der vollständige Pfad zur ISO-Datei angezeigt. Setzen Sie ein Häkchen vor die Systeme, die auf dem Multi-Boot-Stick landen sollen. Klicken Sie rechts oben auf "Search USB". Sardu prüft nun, welche angeschlossenen Wechseldatenträger für eine Installation infrage kommen und zeigt sie im Aufklappfeld darunter an.

**Boot-Stick schreiben:** Klicken Sie auf die große Schaltfläche mit dem USB-Stick. Bestätigen Sie die englischsprachige Frage, ob Sie einen bootfähigen Stick erstellen wollen, mit einem Klick auf "Yes". Sardu kopiert im Anschluss alle

erforderlichen Dateien auf den USB-Stick. Über die blauen Balken erkennen Sie den Fortschritt, getrennt nach System und der gesamten Aufgabe. Die Installation ist beendet, sobald sich die Infozeile am unteren Rand des Fensters gelb-grünlich einfärbt.

**Testen:** Bevor Sie das soeben erstellte USB-Medium in einem echten PC testen, können Sie dies auch in einem virtuellen PC tun. Dazu bringt Sardu die freie Virtualisierungs-Software Qemu mit. Im Menü "Qemu" klicken Sie auf "Test USB" und folgen den Anweisungen.

#### Multi-Boot-Stick starten und Live-Systeme auswählen

Stecken Sie den Multi-Boot-USB-Stick an einem PC an und starten Sie neu. Sind die Boot-Einstellungen korrekt auf einen USB-Stick festgelegt oder haben Sie mithilfe einer Bios-Auswahl gestartet, erscheint nach wenigen Sekunden das Sardu-Boot-Menü. Bewegen Sie die Auswahl mit den Pfeiltasten nach unten beziehungsweise nach oben und drücken Sie die Eingabetaste, um eines der vorhandenen Live-System zu starten. Für den anschließenden Start eines anderen Live-Systems vom USB-Stick starten Sie den Rechner neu und treffen Sie eine neue Auswahl.

### **Sardu PC-WELT Edition auf der Heft-DVD**

In das Sardu-Paket auf der Heft-DVD haben wir gleich einige ISO-Dateien hinzugefügt, sodass Sie nach dem Auspacken des Archivs auf Festplatte ("C:\Sardu" muss beibehalten werden) und dem Start des Programms, einen bootfähigen USB-Stick erstellen können. Die folgenden Live-Systeme sind vorhanden: Antivirus Live CD, AVG Rescue CD, Avira Antivir Rescue System, BitDefender Rescue System, Comodo Rescue Disk, DE-Cleaner Rettungssystem CD, Dr. Web Live-CD, Eset Sysrescue Live, Kaspersky Rescue Disk 10 und VBA32 Rescue.

## Die besten Live-Systeme für den Multi-Boot-Stick

Mit der Freeware Sardu kann man ohne Programmierkenntnisse mit wenigen Mausklicks eigene Multi-Boot-Medien erstellen. Hier finden Sie eine Übersicht mit 39 empfehlenswerten Live-Systemen, die bei Virenbefall und PC-Problemen helfen können.

**ANTIVIRUS LIVE CD** ist ein Ableger von 4MLinux, der den Open-Source-Virenscanner Clam AV mitbringt. Antivirus Live CD versteht sich als ressourcenschonendes Live-System, das bei der Virensuche helfen kann. Neueste Virensignaturen lassen sich über das Internet einspielen – unterstützt werden Ethernet- und WLAN- sowie Einwahlverbindungen. Alle erkannten Festplattenpartitionen mit unterstützten Dateisystemen wie btrfs, ext2, ext3, ext4, FAT, HFS, HFS+, jfs, Minix, NTFS, Reiser FS und XFS werden automatisch gemounted und stehen dann für einen Scan bereit.

**ANVI RESCUE DISK** kann dann helfen, wenn eine Standard-Antivirus-Software beim Entfernen von Schädlingen und dem Säubern infizierter Systeme scheitert. Vor allem bei Bootsektorviren wie Ransomware kann die vom USB-Stick gestartete Anvi Rescue Disk ihre Stärken ausspielen. Bei einer Infektion mit einer Ransomware ist der PC gesperrt und wird nur nach Zahlung eines Geldbetrags an die Erpresser wieder zugänglich gemacht. Anvi Rescue Disk erkennt und beseitigt die Schädlinge. Außerdem säubert das Tool die Registry, sodass Windows wieder normal startet.

**AOSS** von PC Tools steht für Alternate Operating System Scanner. Das vom Sardu-Stick gebootete Live-System kann Viren und Spyware auf der Windows-Partition finden und eliminieren. Nach Auswahl der Sprache und Bestätigung der Lizenzbedingungen startet AOSS in das Hauptmenü. Hier lässt sich dann der Virenscanner auf einer ausgewählten Festplattenpartition ausführen, weiterführende Optionen sind nicht vorhanden. Ferner gibt es eine Programmfunktion zur Datenwiederherstellung, einen Menüpunkt zum sicheren Löschen von Dateien und einen Konsolenmodus.

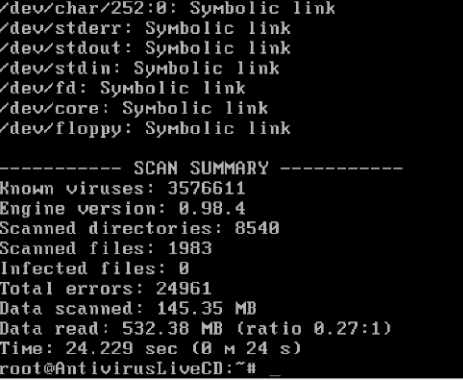

Antivirus Live CD ist ein Komandozeilen-Scanner, der sich via Internetverbindung stets aktuell halten lässt.

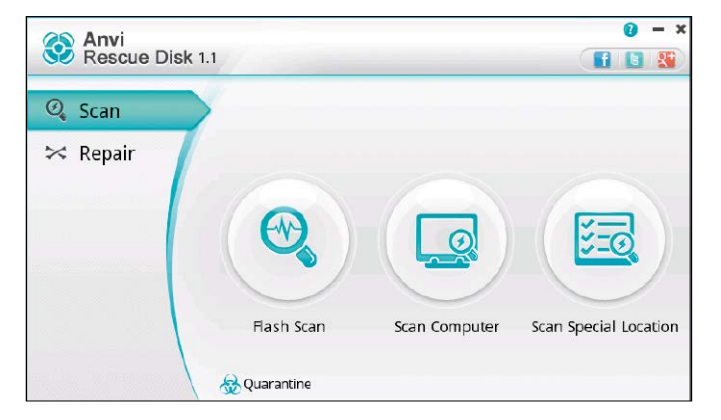

Wenn Erpresser für die Freischaltung des Rechners Geld verlangen, kann die Anvi Rescue Disk vom USB-Boot-Stick helfen.

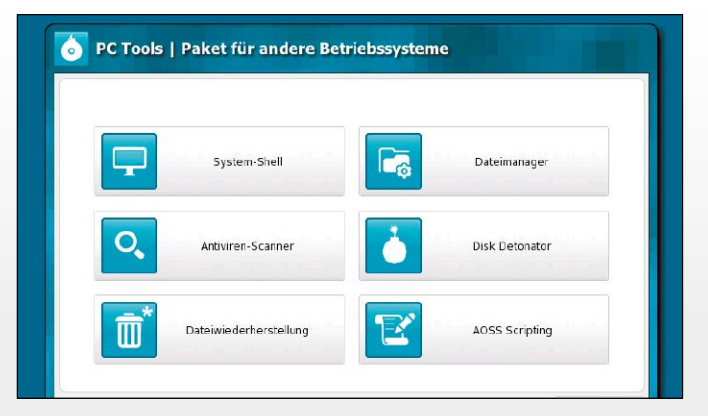

Die Anti-Spyware von PC Tools arbeitet mit eigenem Linux-Betriebssystem, um Spyware zu beseitigen. Per Linux-Boot wird Windows umgangen.

**AVG RESCUE CD** hilft Ihrem Rechner wieder auf die Beine, wenn er sich nicht mehr starten lässt oder bösartige Software den normalen Betrieb verhindert. In diesem Fall kann die englischsprachige AVG Rescue CD vom Multi-Boot-Stick verwendet werden. Die Software überprüft dabei automatisch alle Laufwerke auf Viren und Malware und stellt eine Inter netverbindung für aktuelle Updates her. Zu sätzlich bietet die AVG Rescue CD noch einige umfassende Verwaltungs-Tools, wie einen Edi tor für die Registry und eine Test-Disk-Funktion zur Wiederherstellung gelöschter Daten.

#### **AVIRA ANTIVIR RESCUE SYSTEM** erlaubt

es, auf Rechner zuzugreifen, die nicht mehr gebootet werden können. Sie starten den Vi renscanner direkt vom Multi-Boot-Stick. Die Software basiert auf Linux und erlaubt den Zugriff auf nicht mehr starbare Systeme. Somit ist es möglich, ein beschädigtes System zu reparieren, Daten zu retten oder eine Über prüfung des Systems auf Virenbefall durchzu führen. Ein Schritt-für-Schritt-Assistent sowie eine übersichtlich gestaltete Benutzeroberflä che soll es auch unerfahrenen Nutzern ermög lichen, das Programm einzusetzen.

**BITDEFENDER RESCUE SYSTEM** erhalten Sie ein Werkzeug, mit dem Sie Schadsoftware vom PC entfernen können. Vom Multi-Boot-Stick gestartet, durchsucht das Bitdefender Rescue System Ihre Festplatte. Das Programm lädt zuvor automatisch die aktuellen Virensig naturen aus dem Internet herunter. Erkannte Schädlinge lassen sich oft rückstandslos ver nichten. Darüber hinaus bietet die Live-Umge bung des Bitdefender-Rettungssystems auch die Möglichkeit, wichtige Daten von der Fest platte zu kopieren, um die Dateien auf einem anderen Rechner weiterzunutzen.

**COMODO RESCUE DISK** ist ein vom USB-Stick bootbares Linux-Live-System mit den Comodo Cleaning Essentials. Mit an Bord sind Werkzeuge zum Aufspüren und Entfernen von Viren, Spyware und Rootkits. Das Tool bietet dabei einen umfassenden Scan und reinigt ein infiziertes Windows-System, auch wenn Mal ware schon tief in das System eingebettet ist. Per Online-Update bleibt die Datenbank aktu ell. Neben dem Virenscanner enthält die Co modo Rescue Disk auch Werkzeuge, um be stimmte Dateien auf der Festplatte zu finden und um Screenshots anzufertigen.

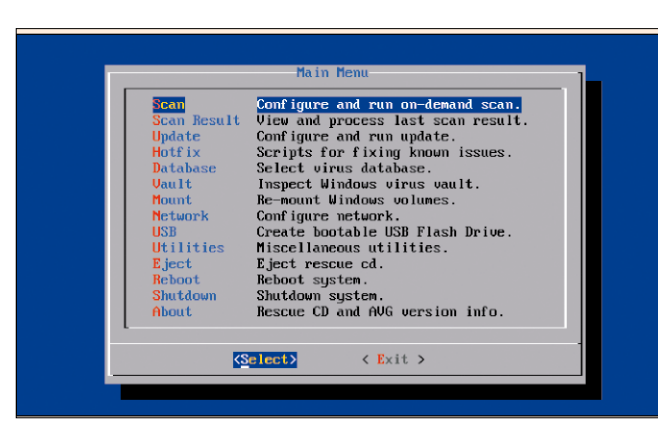

Die AVG Rescue CD kann einen Computer wieder beleben, wenn dieser durch Virenbefall nicht mehr starten will.

**Avira Rescue System** O **ZAVIRA Rescue System**  $\overline{\mathcal{R}}$ **William Assistent**<br>Schritt 2 von 3: Prüfen und Reparieren  $\odot$ Suppor Extras Prüfen und Reparieren Avira Ihr System wird überprüft. 21% Status: /target/.../\$itusspf.lnk Dateien insgesamt: berechnen.. 00:00:35 Zeit: Geprüfte Dateien:  $q<sub>5</sub>$ **Funde** 

Falls der Rechner nicht mehr bootet oder sich ein Virus ausgebreitet hat, will Rescue System von Avira helfen.

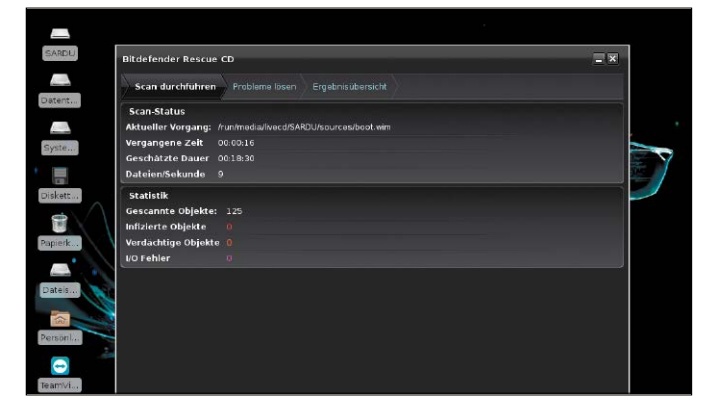

Wenn Ihr PC erst einmal von einem Virus oder ei nen anderen Schadsoft ware befallen ist, ist es schwer, diese im laufen den Betrieb wieder loszu werden. Bitdefender bie tet für solche Fälle aber ein praktische Lösung.

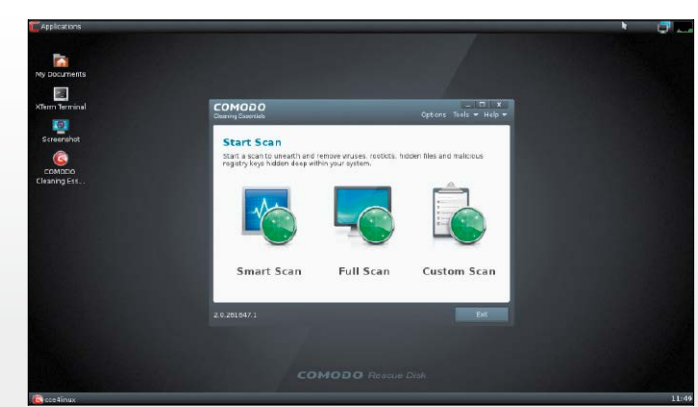

Mit Comodo Rescue Disk lässt sich ein Virenscan in einer Pre-Boot-Umgebung ausführen.

**DE-CLEANER RETTUNGSSYSTEM CD** hilft Ihnen spätestens dann, wenn Sie Ihr System nicht mehr von Viren befreien oder Antiviren-Software-Updates nicht mehr geladen werden können. Optimal arbeitet das System mit mindestens 1 GB Arbeitsspeicher und einer bestehenden Internetverbindung. Das Rettungssystem kann Schadsoftware aufspüren und von Ihrem Computer entfernen, die man mit herkömmlichen Methoden unter Windows nicht beseitigen kann. Beachten Sie, dass das DE-Cleaner Rettungssystem nur für computererfahrene Benutzer empfohlen wird.

**DR. WEB LIVE-CD** basiert auf Linux. Nach dem Start in die grafische Oberfläche stehen neben dem Virenscanner der Webbrowser Firefox und der Dateimanager Midnight Commander zur Verfügung. Per Online-Update laden Sie die neuesten Virensignaturen auf den PC. Die grafische Oberfläche erlaubt die Einstellung diverser Optionen für den Virenscanner. So können Sie etwa festlegen, welche Laufwerke und Dateitypen überprüft werden sollen, wie Sie mit infizierten Dateien verfahren möchten und ob auch nach Adware und Nervprogrammen gesucht werden soll.

**ESET SYSRESCUE LIVE** ist ein Rettungsmedium mit integriertem NOD-Malwarescanner, das parallel zum Betriebssystem vom USB-Stick gestartet werden kann. Durch den direkten Zugang zum Festplatten- und Dateisystem säubert Eset Sysrescue Live selbst hartnäckig infizierte Geräte. Bei aktiver Internetverbindung lassen sich die Virensignaturen aktualisieren. Anschließend beginnen Sie in der ansprechenden Nutzeroberfläche mit der Überprüfung auf Schädlinge. Unterstützt werden vorhandene Linux- und Windows-Partitionen mit allen gängigen Dateisystemen.

**F-SECURE RESCUE CD** bietet Hilfe, wenn Sie den Verdacht haben, dass sich trotz einer Antiviren-Software Schädlinge auf dem Windows-Rechner eingeschlichen haben oder sich Ihr PC wegen einer möglichen Malware-Infektion gar nicht mehr starten lässt. In diesem Fall scannt die englischsprachige Freeware die unterstützten Festplattenpartitionen unabhängig vom Betriebssystem. Potenzielle Bedrohungen verschiebt F-Secure Rescue CD in Quarantäne. Für fachkundige PC-Anwender stellt die F-Secure Rescue CD weitere Reparatur- und Wiederherstellungsfunktionen bereit.

**DE SY** EAntbo **DE C** 13:50 Antibot 3.5 starten 7 Hilfe Abbrechen + Vor Antibot-CD eco **ZAVIRA** CACDE Linux

Es kann sein, dass Ihr System derart verseucht ist, dass Ihr PC keine Antiviren-Updates mehr lädt oder dass infizierte Dateien nicht gelöscht werden können. In diesem Fall kann das DE-Cleaner Rettungssystem helfen.

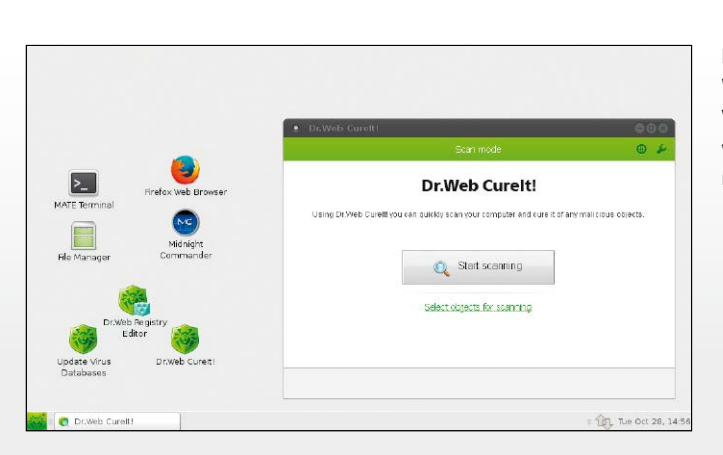

Das Live-System von Dr. Web mit integriertem Virenscanner soll helfen, wenn infizierte Rechner nicht mehr starten.

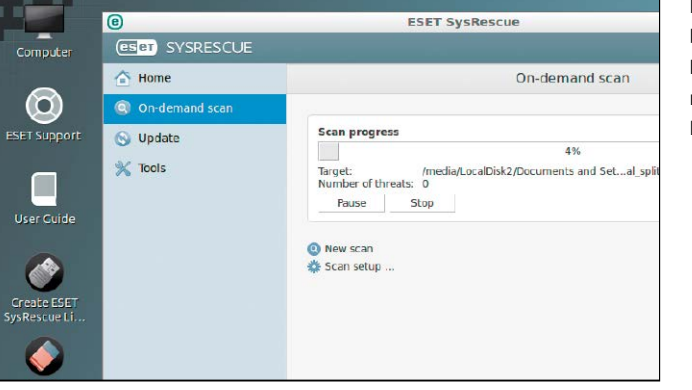

Eset Sysrescue Live bietet einen leistungsstarken Virenscanner mit einer recht ansprechenden Programmoberfläche.

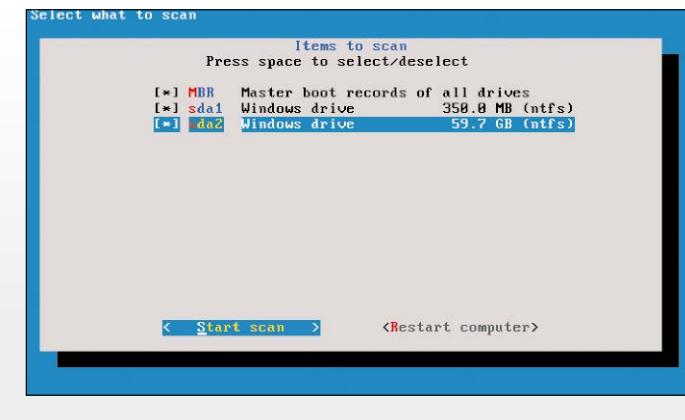

Mit dem auf Linux basierenden Live-System von F-Secure lassen sich PCs auf Schädlingsbefall hin untersuchen.

**GDATA BOOTMEDIUM** kann Viren entde cken, die sich schon vor der Installation einer Antiviren-Software auf einem Rechner einge nistet haben. Für den Scan kommt eine ange passte Version von Gdata Antivirus 2014 zum Einsatz. Um auch aktuelle Bedrohungen zu finden, laden Sie nach dem Start des Live-Systems ein Update der Virensignaturen aus dem Internet. Praktisches Extra: In der aktuel len Version ist das Bootmedium in der Lage, sämtliche mit Gdata Total Protection erstellten Backups wiederherzustellen, wenn Ihr System nicht mehr starten will.

**KASPERSKY RESCUE DISK 10** sollte immer dann eingesetzt werden, wenn der Virenbefall reguläre Gegenmaßnahmen verhindert. Die Kaspersky Rescue Disk prüft Ihre Festplatte auf Schädlinge – unabhängig vom Betriebssystem. Kaspersky hat der Rescue Disk sinnvolle Fea tures beigefügt: den Dateimanager, Webbrow ser, Terminal und die Screenshot-Funktion. Über den Dateimanager kann man auch auf NTFS-Dateisysteme zugreifen – das ist prak tisch, wenn man von einer verseuchten oder kaputten Windows-Installation wichtige Daten auf den USB-Stick retten möchte.

**PANDA SAFE DISK** ist ein Live-System, bei dem seine Entwickler Wert auf eine einfache, geführte Bedienung gelegt haben. In der gra fischen Oberfläche finden Sie nur minimale Einstellungsmöglichkeiten. Automatisch baut das System die Internetverbindung auf und bindet die vorhandenen Festplattenpartitio nen ein. Bei den Scan-Optionen ist das Desin fizieren infizierter Dateien voreingestellt. Die se Einstellung können Sie ändern und einen Virenprüfung ohne Aktion festlegen. Vor dem eigentlichen Scan werden die neuesten Viren signaturen aus dem Internet geladen.

**UBUNTU MRT** steht für ein Malware Removal Toolkit auf Basis von Ubuntu Linux. Zweck der Distribution ist eine portable Umgebung, die es einfacher macht, Malware von infizierten Windows-Systemen zu entfernen. In der eigens geschaffenen Rubrik "Malware Tools" haben die MRT-Entwickler zahlreiche Programme aus verschiedenen Bereichen gesammelt. Dazu gehören neben dem AVG-Virenscanner auch Netzwerkanalyse-Tools und Programme zur Überprüfung von Browser und Dateisystem. Einige Anwendungen laufen im mitgelieferten Windows-Emulator Wine.

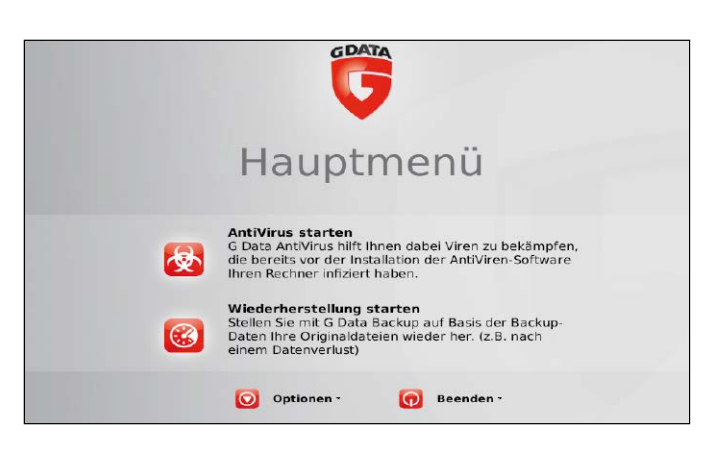

Mit dem Gdata Bootme dium 2014 überprüfen Sie PCs auf Viren und an dere Schadsoftware.

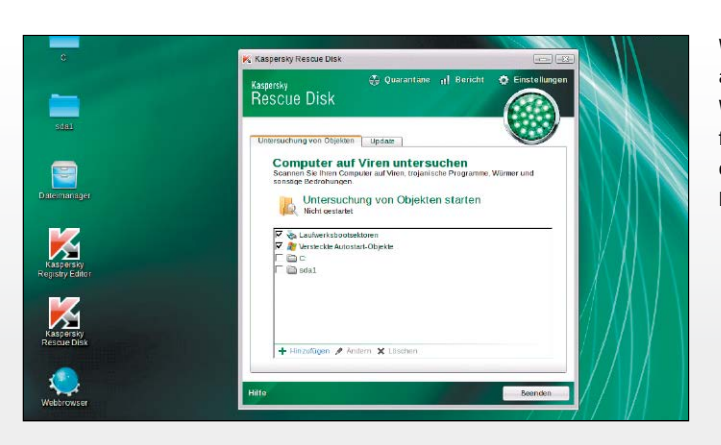

Wenn Viren nicht mehr auf herkömmliche Art und Weise vom System ent fernt werden können, dann hilft die Kaspersky Rescue Disk weiter.

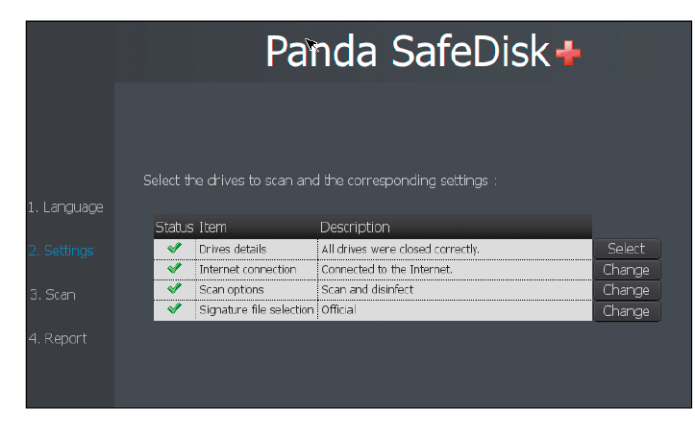

of 4. Tue Oct 28, 5:22 PM Accessories ntemet **Beta Tools The Offic** Network Analysis AVG 8.5 For Linux System Tools  $\rightarrow$ > | Virus Scanning  $\sqrt{2}$  Win Windows Registry Analysis Malware Check Tool  $\overline{\phantom{a}}$ USB Startup Disk Creator **Browser History Analysis** Filesystem Analysis Systntemals Tools **Useful Windows Scripts** Luseful Information

Panda Safe Disk startet schnell und bietet eine auf das Wichtigste redu zierte Bedienoberfläche.

Das Ubuntu Malware Re moval Toolkit ist eine auf Ubuntu basierende Live-CD. Gedacht ist sie für Windows-Anwender, um in Windows Malware zu finden und zu entfernen.

**VBA32 RESCUE** erlaubt das Wiederherstellen und Desinfizieren von Malware-verseuchten Betriebssystem-Installationen. Das vom Multi-Boot-Stick ausführbare deutschsprachige Live-System setzt auf eine textbasierte Oberfläche, die alle Funktionen und Befehle bereit stellt. Über eine aktive Internetverbindung lässt sich der Virenscanner vor der Überprüfung auf den neuesten Stand bringen. Mithilfe des bewährten Linux-Dateimanagers Midnight Commander lassen sich beispielsweise Dateien von einer Festplattenpartition als Backup auf ein externes Laufwerk kopieren.

**ZILLYA LIVE-CD** kann Ihnen dann weiterhelfen, wenn Sie sich unter Windows einen Schädling eingefangen haben, der einen Start des Betriebssystems verhindert. Vom USB-Stick gestartet, bootet Zillya in eine grafische Linux-Oberfläche und stellt verschiedene Tools zur Verfügung. Neben dem Virenscanner ist das ein MBR-Fixer, der einen defekten Master Boot Record reparieren kann. Die Datenbank mir Virendefinitionen bleibt via Internetanbindung stets aktuell. Mit dem Dateimanager FAR lassen sich Dateien bequem von der Festplatte auf externe Speichermedien kopieren.

**AOMEI BACKUPPER** ermöglicht eine einfache Sicherung Ihrer Daten sowie nach einem Systemcrash oder Virenbefall die Wiederherstellung. Der Funktionsumfang bezieht außerdem das Klonen von Partitionen und Festplatten mit ein. Um die Effektivität noch weiter zu verbessern ist automatisch das Intelligent Sector Backup aktiviert, welche nur die benutzten Partitionen sichert und somit Speicherplatz spart. Zuvor mit der kostenlosen Windows-Version (Download unter *<http://goo.gl/8Xtwvc>*) angelegte Backups lassen sich mit dem Live-System mit wenigen Klicks wiederherstellen.

**CLONEZILLA** unterstützt Sie beim Backup ganzer Festplattenpartitionen oder vollständig installierter Systeme. Das Gratis-Tool speichert beim Kopiervorgang nur die belegten Teile einer Partition, so dass die jeweiligen Images weniger Platz beanspruchen als die Ursprungspartition. Clonezilla kommt mit den gängigen Dateisystemen wie EXT2, EXT3, Reiser FS, FAT und NTFS zurecht. Image-Dateien können auf dem lokalen Rechner, einem externen Datenträger und auf einer Netzwerkfreigabe gespeichert werden. Die Wiederherstellung gelingt ebenso einfach via Assistent.

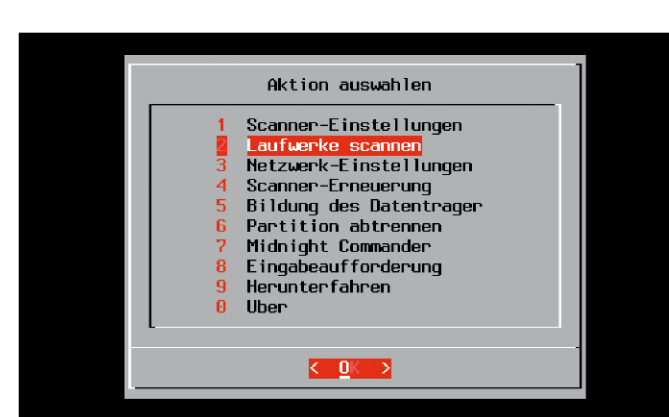

Das sehr einfach gehaltene Live-System VBA32 Rescue bietet alle notwendigen Funktionen, um Malware-verseuchte Computer zu säubern.

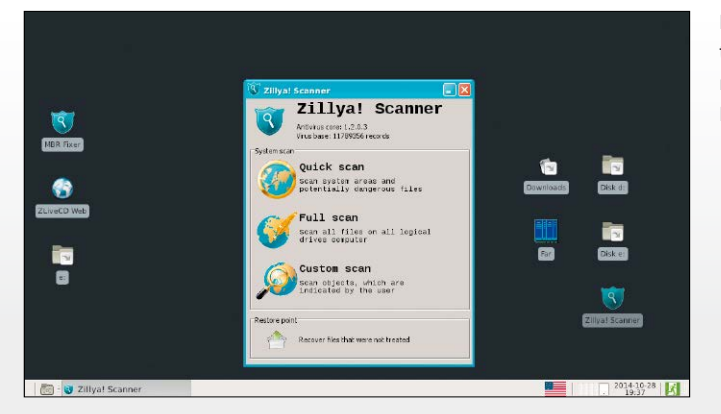

Mit dem Zillya Live-System können Sie etwa nach Viren, Würmer und Rootkits suchen.

**AOMELBackupper** Reload <sup>1</sup> Help  $\overline{\mathbf{x}}$ **Partition Clone** .<br>Clone a partition or volume from one to another **Disk Clone**<br>Clone a hard disk drive to another

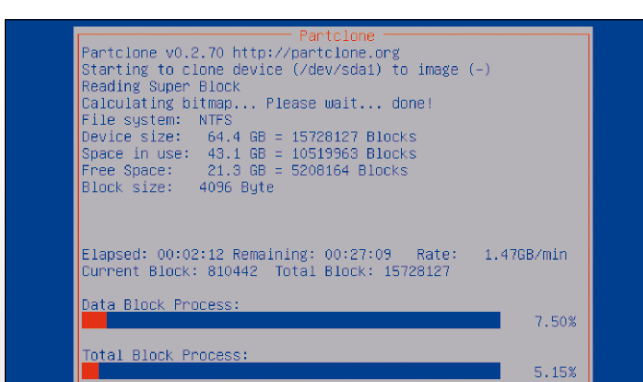

Mit dem AOMEI Backupper lassen sich einzelne Partionen und komplette Festplatten klonen.

Clonezilla Live muss nicht installiert werden, sondern wird etwa von einem bootfähigen USB-Stick gestartet. Über eine textbasierte Menüführung kann man einzelne Partitionen oder eine komplette Festplatte kopieren und später wiederherstellen.

#### **DARIK'S BOOT AND NUKE (DBAN)** ist ein

Gratis-Tool, das über ein kompaktes Linux-Live-System startet und digitale Informationen so löscht, dass sie sich nicht mehr rekonstruieren lassen. DBAN bietet als Löschalgorithmen un ter anderem die Gutmann-Methode sowie die Verfahren DoD 5220.22-M und RCMP TSSIT OPS-II. Ebenfalls zur Auswahl steht die Option "PRNG Stream". Sie dient dazu, die zu löschenden Medien mit zufällig generierten Daten zu überschreiben. Der Anwender kann die Anzahl der Überschreibvorgänge frei bestimmen und den Löschdurchgang noch einmal überprüfen.

#### **GPARTED (GNOME PARTITION EDITOR)**

ist ein hilfreiches Programm für viele Aufgaben rund um Datenträger. Sie vergrößern und ver kleinern damit beispielsweise Partitionen, lö schen sie und erstellen neue. Darüber hinaus korrigiert Gparted ein missratenes Alignment beim Umzug von Partitionen auf SDD-Laufwer ke ohne eine sonst notwendige Neuinstallation von Windows. In das Live-System integriert sind die Programme Parted, Fdisk, NTFS-3g und Partimage. Enthalten sind auch der Editor Vi, das Datenträger-Prüfwerkzeug Testdisk, Terminal und der Midnight Commander.

**HIREN'S BOOT CD** ist ein hervorragendes Tool-Paket zur Analyse, Wiederherstellung und Reparatur für Ihren PC, auch wenn das primä re Betriebssystem nicht mehr hochfahren will. Die meisten der Tools sind Freeware oder Test versionen; sie sind übersichtlich klassifiziert. Bei vielen Computerproblemen ist ein Inter netzugriff erforderlich, um Programme oder Patches herunterzuladen – deshalb finden sich auf im Live-System auch entsprechende Brow ser. Partitionierungs- und Datensicherungs-Tools sowie Programme fürs Bios/Cmos sind ebenfalls Bestandteil der Emergency-Suite.

**MACRIUM REFLECT** erstellt Abbilder der gesamten Festplatte oder einzelner Partitio nen. Auch die Windows-Systempartition lässt sich auf diese Weise sogar im laufenden Be trieb sichern. Die 1:1-Kopien kann man etwa auf USB-Sticks, externe Festplatten oder im Netzwerk ablegen. Im Notfall lassen sich Ima ges auch mithilfe eines Rettungsmediums wie derherstellen. Dafür bietet das Programm an, eine bootfähiges System auf Basis von Win dows PE oder Linux zu erstellen. Dieses binden Sie dann als Live-System in den Multi-Boot-Stick ein und starten damit.

#### Darik's Boot and Nuke

#### Warning: This software irrecoverably destroys data.

This software is provided without any warranty; without even the implied warranty of merchantability or fitness for a particular purpose. In no event shall the software authors or contributors be liable for any damages ar

#### http://www.dhan.org/

- 
- 
- 
- Press the F2 key to learn about DBAN.<br>Press the F3 key for a list of quick commands.<br>Press the F4 key to read the RAID disclaimer.<br>Press the ENTER key to start DBAN in interactive mode.<br>Enter autonuke at this prompt to sta

 $oot: \blacksquare$ 

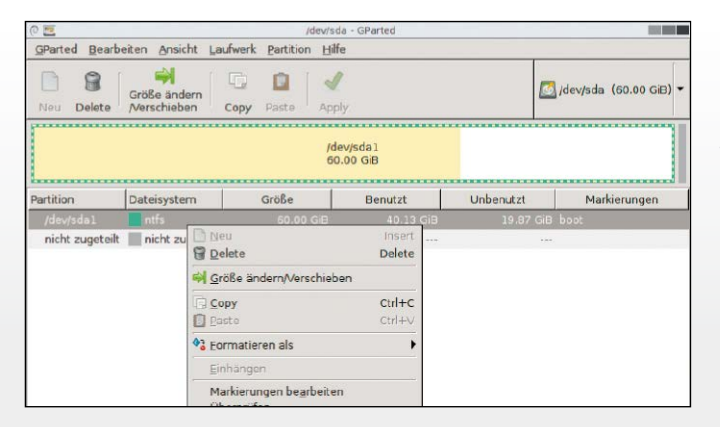

Darik's Boot and Nuke entfernt Daten nicht nur von Festplatten rück standsfrei, sondern auch von anderen Geräten, die per PATA, SATA oder SCSI angeschlossen sind.

Gparted Live kommt mit den gängigen Dateisyste men für Linux und Win dows zurecht. Mit dem Tool können Sie Partitio nen löschen, erstellen und die Größe anpassen.

Hiren's BootCD 15.2 **GRUB4DOSA 4.5c28121882 637X/3869M** Boot From Hard Drive (Windows Vista/7/2008 or Xn) Mini Windows Xp<br>Dos Programs<br>>Linux based rescue environment (Parted Magic 2012-10-10) Windows Мемогу Diagnostic<br>MemTest86\*<br>Offline NT/2000/XP/Uista/7 Password Changer Ron-Boot<br>Seagate DiscHizard (Powered by Acronis Trueimage)<br>PLoP Boot Manager<br>Smart Boot Manager 3.7.1<br>Fix "MTLDR is Missing"<br>Darik's Boot and Nuke (Hard Disk Eraser)<br>Custom Menu... (Use HBCDCustomizer to add your files)<br>We More.. .<br>To manage partitions, backup and recovery

Hiren's Boot CD ist eine Tool-Sammlung für PC-Probleme jeder Art. Ein Muss für jeden Heiman wender oder PC-Techniker.

Backup mane I Restore Backup Tasks Create a Backup **C** Refre the linege of local Select source drive(s) and image destination, then click 'Next Free Space: 23.91 GB<br>Total Size: 60.00 GB Ŵ  $\overline{v}$ 36.09 GB  $\overline{\mathbf{x}}$ Total Selected: 36.09 G  $\overline{\mathbf{z}}$  and M use the Impoe ID as the file name. (Re

Macrium Reflect bietet außer den Kernfunktionen zum Erstellen von Fest plattenabbildern einige Extras und ist in der Ba sisversion kostenlos.

**NETWORK SECURITY TOOLKIT (NST)** basiert auf der Linux-Distribution Fedora. NST stellt dem Netzwerk-Administrator gute Open-Source-Werkzeuge zur Verfügung, darunter bekannte Programme wie Airsnort, Ether Ape, Ettercap, Angry IP Scanner, Net Activity Viewer, WiFi Radar, Wireshark und Zenmap. Sie können Network Security Toolkit in einem grafischen oder im Konsolenmodus laufen lassen. Da sich die Distribution auch via NST WUI steuern lässt, müssen Sie sich nicht am selben Rechner befinden. Ein Browser reicht, um das Netzwerk auf Sicherheitslöcher hin zu untersuchen.

**OVERCLOCKIX** ist eine Debian-basierte Live-Distribution mit speziellen Funktionen für Anwender, die ihr System übertakten und optimieren wollen. Dazu enthält Overclockix eine ganze Reihe von Shell-Scripts und Anwendungen, welche verschiedene Komponenten des Computers unter Vollast setzen und damit die Hardware-Stabilität unter realen Bedingungen testen. Dazu gibt es Werkzeuge für die Datenrettung und -wiederherstellung. Weiterhin sind die wichtigsten Desktop-Anwendungen aus den Bereichen Office, Bildbearbeitung und Internet enthalten.

**PARTITION WIZARD HOME EDITION** ist

eine vom USB-Stick startbare Freeware zur Partitionierung von Festplatten mit einer Vielzahl nützlicher Funktionen. So lassen sich mit dem Programm neue Partitionen mit einem Dateisystem erstellen und bestehende Partitionen erweitern beziehungsweise in der Größe ändern. Außerdem ist das Kopieren, Teilen, Formatieren und Löschen von Partitionen in der ansprechenden Oberfläche vorgesehen. Auch das Konvertieren zwischen Dateisystemen und die Wiederherstellung von Partitionen ist mit Partition Wizard möglich.

**REDO BACKUP AND RECOVERY** ist eine kostenlose Software, mit der Sie Sicherungskopien Ihrer Dateien und ganzer Partitionen, erstellen und bei Bedarf 1:1 wiederherstellen. Falls Ihr System crasht oder beschädigt ist booten Sie vom USB-Stick und stellen den Datenträger mit Redo Backup and Recovery wieder her. Die Bedienung von Redo Backup and Recovery erfolgt mittels einer schlichten Programmoberfläche. Da Redo den Browser Chromium, das Datenrettungs-Tool Photorec und den Partitionierer Gparted mitbringt, taugt es zugleich als allgemeines Notfallsystem.

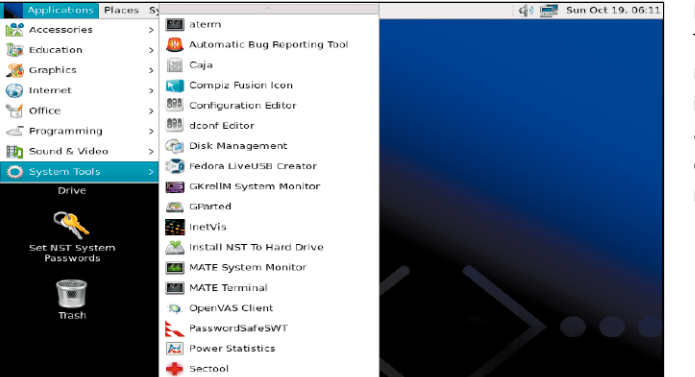

Das Network Security Toolkit dient Administratoren, um Sicherheitslöcher in der Netzwerkumgebung ausfindig zu machen und darauf entsprechend reagieren zu können.

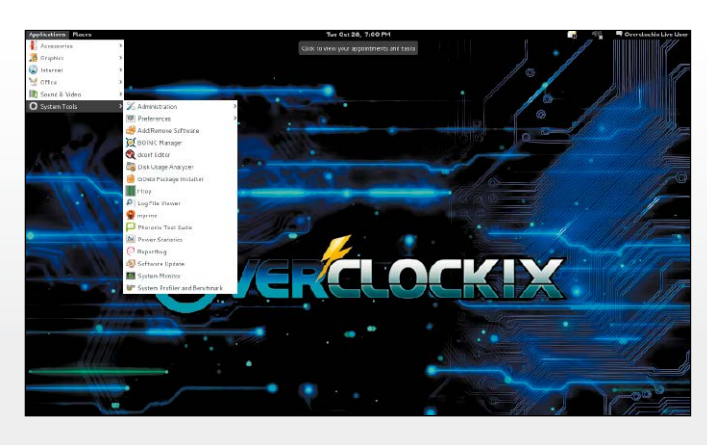

Overclockix ist ein Live-System mit Anwendungen in den Bereichen Netzwerksicherheit, Hardware-Tests und Distributed Computing.

 $Wiz$  $HeI$ Mini Tool  $Dis$ a  $\textcircled{\scriptsize{3}}$  $\mathbf{G}$  $\overline{\mathbf{z}}$ **SP** Anni **Donat Actions and Wizards**  $\overline{\mathscr{L}}$  $\sigma$ Basic<br>60.00 GB **Wizards** (NTES)<br>60.0.68./Hsed: 60% Copy Partition Wiza Partition Unused File S 國 Copy Disk Wizard  $\bullet$  Disk 1 Partition Recovery Wizard Operations  $\sqrt{2}$ Delete Partition  $\bullet$ Move/Resize Partition Merge Partition Ð Split Partition Copy Partition

Partition Wizard ist ein einfach zu nutzendes Gratis-Tool für zahlreiche Aufgaben rund um das Thema Partitionierung.

Redoc Welcome Select an Option .<br>Easily create a backup image of your computer, or<br>completely restore from one. Click an option to begin

Mit dem Gratis-Tool erstellen Sie 1:1-Abbilder Ihrer Festplatte. Im Falle eines Systemausfalls können Sie dann auf die Daten zugreifen und sie leicht wiederherstellen.

**RESCATUX** kann kaputte und überschriebene Bootloader von installierten Linux-Systemen wieder flottmachen. Den Grub-Bootloader kann man mit vielen Live-Systemen auch ma nuell wiederherstellen, doch bei Rescatux er ledigt ein grafisches Tool diese Aufgabe mit wenigen Klicks. Die installierten Linux-Systeme erkennt das Rettungs-Tool "Rescapp" selbstständig. Im Menüpunkt "Grub (+)" können Sie mit "Restore Grub" einen neuen Grub-Bootloader schreiben und dabei alle automatisch erkannten Betriebssysteme inklusive Windows in das neue Bootmenü einbinden.

**SYSTEM RESCUE CD** startet ein Linux-System mit Reiser4. Unter den Tools finden Sie NTFS-3G, mit dem Sie den Zugriff auf Windows-Festplatten erhalten. Mit Gparted formatieren, kopieren und teilen Sie Festplatten auf, mit Partimage sichern Sie Partitionen in eine Image-Datei und können diese auch wieder zurückschreiben. Mit Testdisk überprüfen Sie Festplatten und mit Clam AV können Sie Viren finden und eliminieren. Als Dateimanager wird der Midnight Commander mitgeliefert. So kön nen Sie Daten von der Festplatte retten oder ein defektes Windows-System reparieren.

**TRINITY RESCUE KIT** ist ein Rettungssystem, das zahlreiche Rettungs-Tool in einem Paket bündelt, darunter auch einige Virenscanner. Die Anwendungsszenarien für den Einsatz von Trinity Rescue Kit können jederzeit auftreten: Die Festplatte gibt den Geist auf, Sie haben versehentlich wichtige Dateien gelöscht, sich gar aus dem System ausgesperrt oder möchten das gesamte System auf eine neue Festplatte umziehen. In diesen und vielen weiteren Fällen kann Trinity Rescue Kit mit seinen Tools und Funktionen als vom USB-Stick bootfähiges Live-System weiterhelfen.

**ULTIMATE BOOT CD** eine Programmsamm lung mit Tools aus den Bereichen Datenwie derherstellung und Partitionsmanagement, Zudem gibt es unter anderem Helfer für Spei chertests und System-Tools. Ist der MBR der Festplatte ruiniert, dann kann die Ultimate Boot CD den Schaden beheben. Ebenso kann man die Systemkonfiguration betrachten so wie die Windows-Registry bearbeiten und ge gebenenfalls bei Fehlern reparieren. Zudem erhält der Anwender Werkzeuge, die ihm bei der Neupartitionierung und Formatierung der Festplatte helfen sollen.

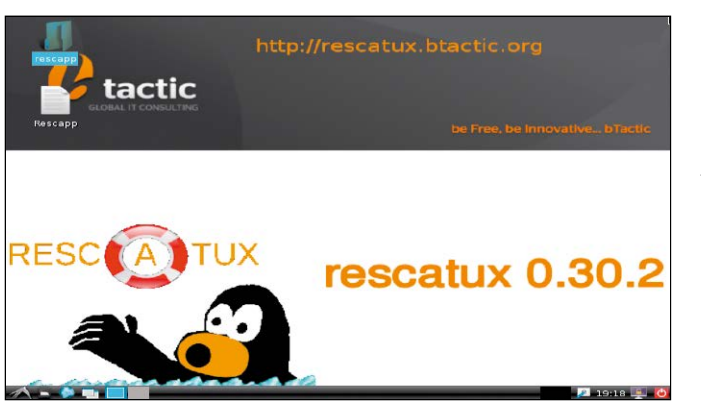

Bei Rescatux geht es um die Reparatur liegenge bliebener Systeme. Die Distribution ist ein spezia lisiertes Rettungssystem für den Grub-Bootloader in den Versionen 1 und 2.

Mit der System Rescue CD können Sie Ihren Computer nach einem System-Crash starten und wichtige Daten retten.

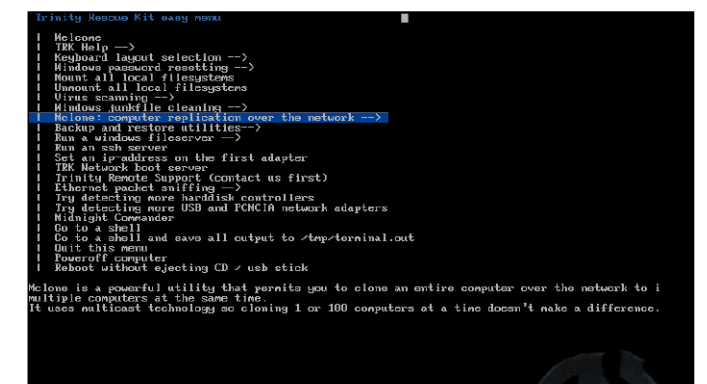

Windows streikt? Sie kommen nicht mehr an wichtige Daten? Das kos tenlose Notfallsystem von Trinity rettet und repariert den Windows-PC.

Ultimate Boot CD V5.3.2 http://www.ultimatebootcd.com **BIOS** ipherals ted Magic 2013\_08\_01\_i586 - Press F1 for more information<br>O FreeDOS R1.51 (Based on NwDsk V3.40) -defined Boot next device<br>Reboot GRUB4DOS Menu

Das Programm richtet sich mit seinen Funktio nen eher an erfahrerene Nutzer. Diese erhalten da mit zahlreiche Werkzeuge zur PC-Problemlösung.

**ANDROID X86** kann verwendet werden, um das Google-Betriebssystem auf Rechnern mit AMD- und Intel- x86-Prozessoren auszuführen. So können interessierte Nutzer und Entwickler einen Blick auf Android wagen und Apps auch ohne Tablet und Smartphone testen. Einige Standard-Apps sind bei Android x86 schon dabei. Dazu zählen unter anderem Webbrowser, Mailprogramm, Dateimanager, Google Drive, Google Maps, Kalender und RSS-Reader. Weitere Apps lassen sich nachrüsten, so wie man es von Android-Geräten kennt. Dazu muss man allerdings ein Google-Konto besitzen.

**KALI LINUX** ist ein Live-Sicherheitssystem mit vorkompilierten Tools, die sofort einsatzbereit sind. Beachten Sie: Kali Linux enthält Tools, die zum Teil Sicherheitsvorkehrungen umgehen und die nach § 202c StGB in Deutschland als Programme zum Ausspähen von Daten aufgefasst werden. Der Einsatz der Werkzeuge auf PC und Server im eigenen Netzwerk ist absolut legitim und nützlich. Sie finden damit Sicherheitslücken in Ihren Systemen, bevor es jemand anderes womöglich zur Ihrem Schaden tut. In diesem Kontext sind die Programme auch in Deutschland legal.

**KNOPPIX** ist das technische Vorbild vieler Live-Systeme und beansprucht mit ausgezeichneter Hardware-Erkennung bis heute einen Klassiker-Status. Als portables Debian-System punktet Knoppix vor allem mit seiner Software-Ausstattung, die in der DVD-Variante enorm ist und von keinem anderen System übertroffen wird. Die schlanke LXDE-Arbeitsumgebung eignet sich nebenbei auch vortrefflich für Alt-PCs. Viele eigene Scripts mit deutschsprachiger grafischer Oberfläche bringen das Live-System schnell in Windows-Netze, starten einen SSH-Server-Client oder einen Terminal-Server.

Grafik

Knoppi

Unterha

Wine<br>Zuber

Ausführ

**LINUX MINT XFCE** ist ein Ubuntu-Abkömmling, der dessen Betriebssystemkomponenten mit eigenem Desktop, eigenen Tools und vorinstallierten Codecs kombiniert. Neben den Programmpaketen von Ubuntu bringt die Distribution eigene Programme mit, um Einsteigern den Umgang mit einem Linux-System zu erleichtern. Backups des Home-Ordners erledigt etwa auf Wunsch das Tool Mintbackup. Als einfacher, grafischer Paketmanager liefert Mintinstall einen nett kategorisierten Anwendungskatalog. Um Aktualisierungen kümmert sich das Tool Mintupdate.

Salerie

Mit der Open-Source-Software Android x86 holen Sie sich das Google-Betriebssystem für Smartphones und Tablets auf den Windows-PC.

Kali Linux enthält Dokumentationen und über 300 Werkzeuge, mit denen Nutzer die Sicherheit eines PC-Systems testen und bewerten können.

ne amulato artelattanha GDebi-Paket-Installationsprogram кэb KwikDisk<br>Midnight Commande<br>Nepomuk-Bereiniaur Е pomuk-Sichen Netzwerkdiagnos PCManFM Date orthu Reportbug-NG System Profiler and Benchman ystemprotoko **B** überwachung .<br>Iger UNIX security to  $-100$ 

**KALI LINU** 

Seit 14 Jahren kümmert sich Klaus Knopper um die Entwicklung von Knoppix. Die Distribution ist das technische Vorbild vieler Live-Systeme.

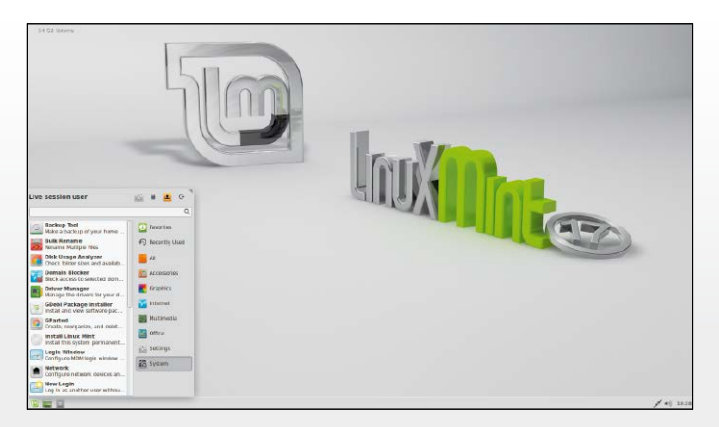

Linux Mint 17 basiert auf Ubuntu, will aber mit seinen Anpassungen den Linux-Einstieg zusätzlich vereinfachen.

**PC LINUX OS** ist eine auf den Desktop-Einsatz zugeschnittene Linux-Distribution. Sie zeichnet sich durch ihre Einfachheit und Benutzer freundlichkeit sowie die gute Hardware-Erken nung aus. Oft benutzte Software sowie Codecs für Multimediadateien, Flash und Java sind bei PC Linux OS bereits vorinstalliert, was bei an deren Distributionen aufgrund der daraus resultierenden unklaren Rechtslage unterlas sen wird. Als Standard-Arbeitsumgebung kommt KDE Plasma Desktop mit dem von De bian stammenden Paketverwaltungs-Tool APT und grafischem Aufsatz Synaptic zum Einsatz.

**TAILS** steht für "The Amnesic Incognito Live System", und dieser Name beschreibt die we sentlichen Eigenschaften dieser Linux-Distri bution, die auf Debian basiert. Tails geht nicht auf dem direkten Weg zur Website, die Sie anfordern, sondern über drei zufällige Zwi schenstationen. Tails nutzt dafür das Tor-Netz werk (The Onion Router) und dessen Server. Die Site erfährt daher nicht Ihre IP, sondern nur jene des letzten Vermittlungsknotens. Eine Rückverfolgung zu Ihrer tatsächlichen IP und damit zu Ihrer Person wird so zwar nicht un möglich, aber erheblich aufwendiger.

**UBUNTU DESKTOP** in der Version 14.10 bringt den Linux-Kernel 3.16 mit, was vor allem eine verbesserte Hardware-Unterstützung be deutet. Außerdem sind viele der mitgelieferten Software-Pakete nun in aktualisierten Versio nen enthalten. Darunter die neuen Versionen von Firefox, Thunderbird, Libre Office und zahlreiche aktualisierte Gnome-Komponenten. Beim Unity-Desktop haben die Ubuntu-Ent wickler die Unterstützung für hochauflösende Displays verbessert. Mit dem vom USB-Stick bootbaren System kann man nicht nur im Web surfen, sondern auch produktiv arbeiten.

**ZORIN OS** setzt auf eine an Windows ange lehnte Oberfläche und will damit speziell die Windows-Nutzer ansprechen, die einen Blick in die Linux-Welt wagen wollen. Die Linux-Distribution basiert im Wesentlichen auf Ubuntu und bringt zu seinen bekannten Anwendungen auch weitere Tools mit. Dazu gehören neben Google Chrome als Browser unter an derem Medienplayer, Mail-Programm, Multi-Messenger, Bildbearbeitung und die vollwertige Office-Suite Libre Office. Der mitgelieferte Windows-Emulator Wine erlaubt sogar das Ausführen von Windows-Programmen.

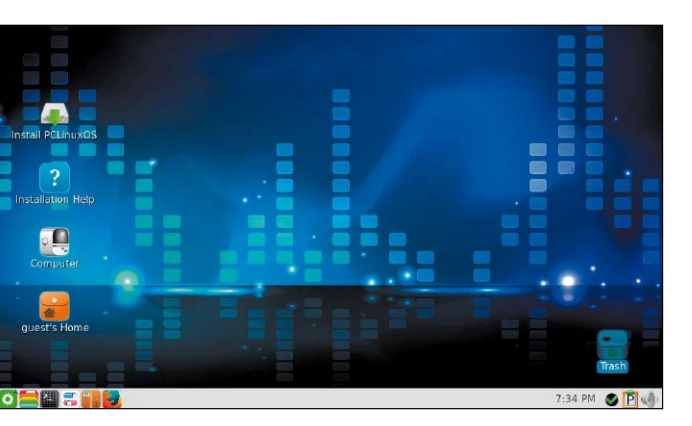

PC Linux OS ist eine für den einfachen Desktop-Gebrauch gedachte Linux-Distribution.

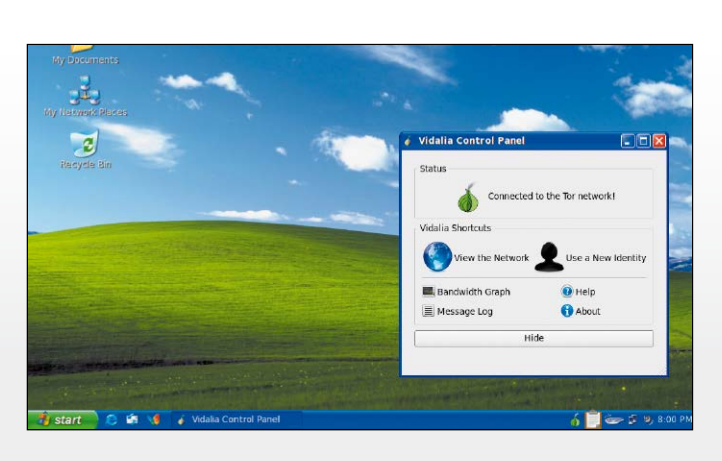

Beim Surfen im Internet hinterlassen Sie Spuren. Über Ihre öffentliche IP-Adresse sind Sie immer als Person zu ermitteln. Ziel des Live-System Tails ist es, die Webspuren zu reduzieren.

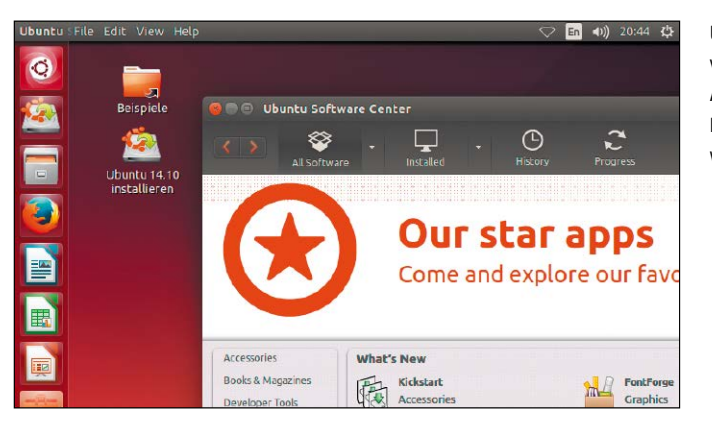

Ubuntu 14.10 enthält viele Verbesserungen und Aktualisierungen der Komponenten, bringt aber wenig Neuerungen mit.

**Compete Co** Graphics **T**ome  $\mathbb{S}$ **Sound & Video** System Tools Universal Access Wine  $\mathbb{D}$ W  $\begin{array}{c|c|c|c|c} \hline \circ & \circ \\ \hline \circ & \circ \end{array}$  $3:41$  PM Das Ubuntu-Derivat Zorin OS will Windows-Nutzern eine vertraute Arbeitsum gebung schaffen.

## 300 Tools auf dem WSCC-Stick

Das Windows System Control Center (WSCC) vereint die Tools von Microsoft Sysinternals und Nirsoft unter einer Bedienoberfläche.

VON CHRISTOPH HOFFMANN

**WSCC**  $\vert x \vert$ **P**<br>**M** Favorites Displays Windows version information.  $\blacksquare$ About Windows **De** Search **Newcinternals Suits** This utility reveals the database password of every password-protected n<br>that created with Microsoft Access 95/97/2000/XP or with Jet Database.. Access PassView **8** File and Disk Network .<br>his tool shows you the accesses the user or group you specify has to files<br>legistry keys or Windows services. **RE** Process AccessChk Security System Information This simple yet powerful security tool shows you who has what access to<br>directories, files and Registry keys on your systems. Use it to find holes in Miscellaneous AccessEnum NirSoft Lititines **R&** File and Disk Active Directory Explorer is an advanced Active Directory (AD) viewer and editor Active Directory Exp... Network **WE Internet** Process his utility allows you to easily disable/enable ActiveX components on Internet ActiveX Compatibilit... System Information **ON** Desktop Video/Audio veXHelper is a small utility that allows you to view essential information<br>veX components installed on your computer. You can view the... ActiveXHelper **Web Browse** Password Recovery **WE Miscellaneous** AD Insight Windows **QU** Administrative Tools AdapterWatch displays useful information about your netw<br>addresses, Hardware address, WINS servers, DNS servers rk adapters: IP<br>MTU value,... AdapterWatch **@ [6]** File and Disk E Network AddrView allows you to parse HTML pages and extract most URL addresses stored abc

Das Windows System Control Center (WSCC) stellt zahlreiche System-Tools für Windows in einer übersichtlichen Menüoberfläche zusammen und dient als komfortable Schaltzentrale. Per Online-Update bleiben die Tools aktuell.

exe". In der Oberfläche kontrollieren Sie unter "Options" im Register "Software" die Speicherpfade, die relativ auf den USB-Stick verweisen sollten – also nach dem Muster ...\Sysinternals Suite\" und ".\NirSoft Utilities\". Falls Sie die 64-Bit-Versionen der Tools verwenden wollen, setzen Sie im Register "Network" ein Häkchen vor dieser Option. Klicks auf "Updates" und

"Install" starten den Download der Tools. **Hinweis:** Sollte Ihr Virenscanner während des Entpackens der Tools Alarm schlagen, müssen Sie sich keine Sorgen machen. Einige Antivirenprogramme vermuten, dass es sich bei den systemnahen Tools, mit denen sich unter anderem Passwörter retten lassen, um Schadsoftware handelt. Dem ist aber nicht so.

#### Bedienung des WSCC

Die Navigation durch die einzelnen Rubriken ist nicht sonderlich kompliziert. Allerdings sind einige Aspekte zu beachten. Es empfiehlt sich, WSCC immer mit Administratorrechten zu starten. Dazu klicken Sie die Datei wscc.exe mit der rechten Maustaste an und wählen dann aus dem Kontextmenü "Eigenschaften". Dort wechseln Sie zu "Kompatibilität" und setzen ein Häkchen bei "Programm als Administrator ausführen". Schließen Sie den Dialog.

Der Aufbau der Bedienoberfläche ist übersichtlich. In der linken Spalte sind die Tools nach Herstellern geordnet in drei Rubriken eingeteilt: "Sysinternals Suite", "NirSoft Utilities" und "Windows Utilities". Doppelklicken Sie auf einen dieser Einträge, klappt die Liste der Unterrubriken auf. Bei "Systinternals Suite" sind das "File and Disk", "Network", "Process", "Security", "System Information" und "Miscellaneous". Die in die jeweilige Unterrubrik einsortierten Tools zeigt WSCC inklusive Kurzbeschreibung im Hauptfenster an. Die Hilfedateien einiger Tools sind ebenfalls mit an Bord. Ob zu einem Programm weitere Informationen verfügbar sind, erkennen Sie am blauen Hilfe-Icon, das neben der Start-Schaltfläche des jeweiligen Tools platziert ist.

**Aktualisierungen laden:** Der vollständig in das Windows System Control Center integrierte Update-Manager findet neue beziehungsweise aktualisierte Tools von Nirsoft und Sysinternals und pflegt diese ein.

#### **DAS WINDOWS SYSTEM CONTROL CENTER**

(WSCC) ist eine reinrassige Tool-Sammlung, die vor allem für erfahrene PC-Profis und Netzwerk-Administratoren interessant ist. Denn im Gegensatz zu den populären Programmsammlungen Portable Apps Suite, Lupo Pen Suite und Liberkey umfasst das WSCC keine Produktivanwendungen wie Webbrowser, Office-Software oder Multimedia-Programme.

Das Windows System Control Center vereint die Tools von Microsoft Sysinternals und Nirsoft unter einer gemeinsamen Bedienoberfläche und bindet auch einige Windows-Bordwerkzeuge mit ein. Die Tools sind in der WSCC-Menüoberfläche in entsprechenden Rubriken sortiert. Die Programme selbst sind beim erstmaligen WSCC-Start noch nicht enthalten. Sie lassen sich bei bestehender Internetverbindung in einem Live-Modus starten oder mittels Software-Manager herunterladen und automatisch in die Menüoberfläche einbinden.

#### Installation auf USB-Stick

Um das Windows System Control Center auf einem USB-Stick zu installieren, entpacken Sie die Datei "wscc.zip" auf dem Speicherstick. Öffnen Sie den Windows-Explorer und wechseln Sie auf dem USB-Stick in das WSCC-Verzeichnis. Doppelklicken Sie die Datei "wscc.

**BLUESCREEN VIEW** kann herausfinden, wa rum Ihr Windows-PC oder -Notebook einen Bluescreen produziert. Das Analyse-Tool wer tet die Logdateien aus, die bei einem solchen Absturz erzeugt worden sind, und liefert Ihnen etwas mehr Infos als der kryptische Bluescreen preisgibt. Nach dem Programmstart geben Sie an, aus welcher Quelle die Logdatei gezogen werden soll. Dazu steht Ihnen in den Optionen der Punkt "Advanced Options" zur Verfügung. Es gibt drei mögliche Quellen: den "MiniDump"-Ordner, einen Remote-Computer oder ein Verzeichnis, mit dem Ihr PC verknüpft ist.

**CURRPORTS** zeigt Ihnen nach dem Start eine Liste alle geöffneten TCP/IP- und UDP-Ports und die Programme an, die den jeweiligen Port nutzen. Angezeigt werden zu jedem Dienst oder Programm die jeweils geöffneten Ports und das jeweilige Protokoll. Das Programm macht auch vor versteckten Prozessen nicht halt, sodass Sie auch Schadsoftware entdecken und beseitigen können. Unbekannte Program me werden farblich hervorgehoben, sodass die Liste übersichtlicher wird. Unerwünschte Pro zesse können Sie beenden und die entspre chenden Ports schließen.

**DRIVER VIEW** zeigt eine Liste aller auf Ihrem System installierten Gerätetreiber in alphabe tischer Reihenfolge an. Darüber hinaus liefert die Freeware noch Angaben über Versions nummer, Produktname, Beschreibungen und Pfad der einzelnen Treiber. Ein rechter Maus klick auf eine Zeile öffnet ein Kontextmenü, über das Sie etwa ein Fenster mit den Dateiei genschaften des gewählten Treibers aufrufen oder eine Google-Suche nach dem Namen starten. Um die Darstellung der Treiberliste übersichtlicher zu gestalten, gibt es verschie dene Ansichtsoptionen im Menü "View".

**SHELL EX VIEW** hilft bei der Verwaltung von Kontextmenüeinträgen, die im Windows Ex plorer nach einem Rechtsklick auf eine Datei oder einen Ordner erscheinen. Das Tool ana lysiert beim Starten alle eingetragenen Shell-Erweiterungen und zeigt diese im Hauptdialog an. Für eine bessere Übersicht gehen Sie über den Menüpunkt "Ansicht" zu "Spalten einrichten" und deaktivieren Sie alle Spalten bis auf "Erweiterungsbezeichnung", "Deaktiviert", "Erweiterungstyp" und "Microsoft". Wählen Sie einen Eintrag in der Liste aus und drücken Sie F7, um die Erweiterung abzuschalten.

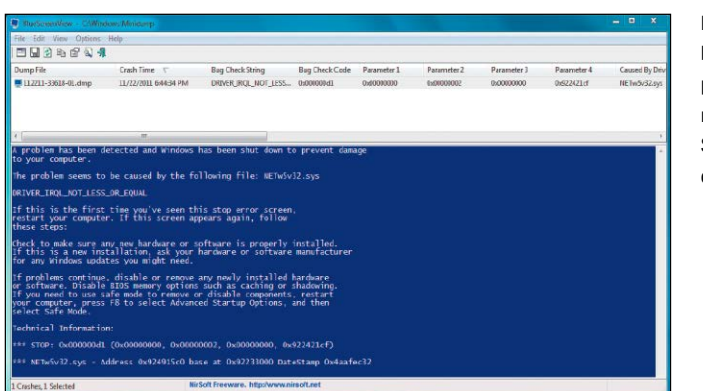

Falls Ihr PC oder Note book einen Bluescreen produziert, können Sie mit der Freeware Blue Screen View die Ursache dafür herausfinden.

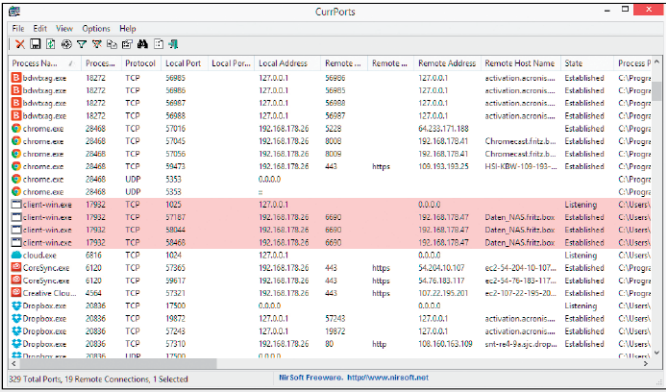

Currports untersucht Ihre Netzwerkverbindung und zeigt Ihnen alle geöffne ten Ports an, sodass Sie die Programme identifi zieren können, die diese Ports verwenden.

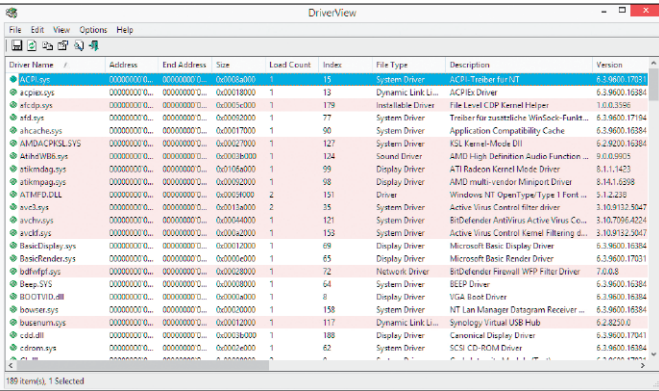

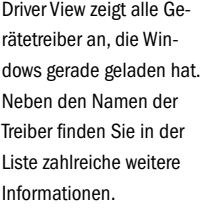

Neben dem Namen der Erweiterung werden von Shell Ex View unter ande rem auch Typ, Beschrei bung, Herausgeber und Dateiname angezeigt.

**CURRPROCESS** zeigt alle aktuell ausgeführten Prozesse unter Windows mitsamt zahlreicher Details auf. Die Fülle der Informationen geht dabei weit über den Task-Manager von Windows hinaus, der selbst unter Windows 8.1 immer noch vergleichsweise spärliche Informationen liefert. Das Gratis-Tool Currprocess ist weitaus auskunftsfreudiger und zeigt nahezu alle erfassbaren Informationen zu aktuellen Prozessen mit interessanten Details an. Zusätzlich listet das Programm die vom Betriebssystem selbst und von Anwendungen geladenen Module (DLL-Dateien) auf.

**DEVMANVIEW** ist eine gute Alternative zum Geräte-Manager von Windows. Das kostenlose Tool zeigt ihnen nach dem Start und kurzer Systemanalyse eine komplette Liste der im Computer verbauten und in Windows installierten Hardware an. Die angezeigten Details sind leichter zugänglich, als das unter Windows selbst der Fall ist, wo oft mehrere Mausklicks notwendig sind. Als Besonderheit lässt sich die Liste auch für andere PCs im Netzwerk anzeigen. Zudem ist auch das Verwalten der Hardware sowie das Aktivieren und Deaktivieren einzelner Komponenten im Netzwerk möglich.

**DRIVE LETTER VIEW** listet alle Laufwerksbuchstaben sämtlicher Geräte auf, die aktuell mit dem System verbunden sind oder jemals verbunden waren. Das ist besonders nützlich, wenn eine Vielzahl von USB-Datenträgern angeschlossen wurde, die die Laufwerksbuchstaben im Alphabet nach oben getrieben haben. Verursacht dies Probleme, so können die einzelnen Einträge geändert oder gelöscht werden. Dies wird sowohl bei lokalen Datenträgern per Karte oder USB als auch bei Netzwerklaufwerken unterstützt. Einige Extras wie ein Geschwindigkeitstest sind ebenfalls dabei.

**BROWSING HISTORY VIEW** funktioniert ohne Installation und zeigt nach dem Start den kompletten Browser-Verlauf von Chrome, Firefox sowie dem Internet Explorer an. Die Liste lässt sich beispielsweise nach Datum, URL oder der Anzahl der Aufrufe sortieren. Mit den drei Tools IE-Cache View, Mozilla Cache View und Chrome Cache View zeigen Sie eine Liste mit allen geladenen Dateien und den zugehörigen Webseiten in den entsprechenden Browsern an. Wenn Sie den Namen der gesuchten Datei kennen, können Sie über die Tastenkombination Strg-F danach suchen.

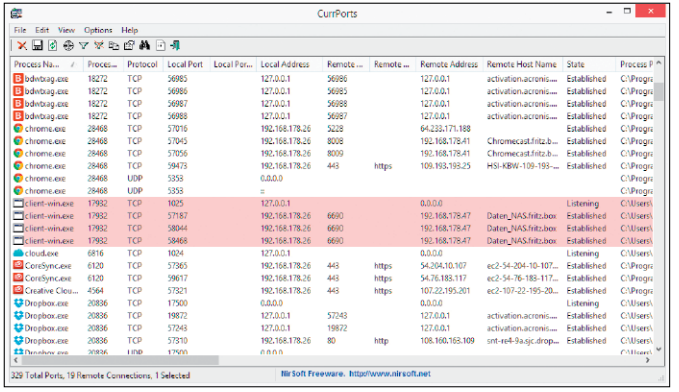

Currprocess listet alle aktuell ausgeführten Prozesse samt zahlreicher Detailinformationen auf.

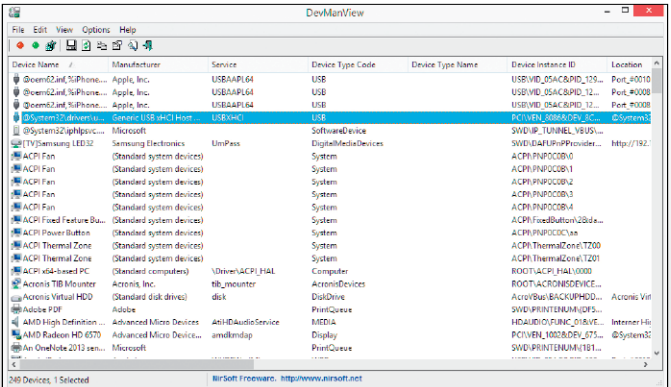

Dev Man View ist eine empfehlenswerte Alternative zum Standard-Geräte-Manager von Windows.

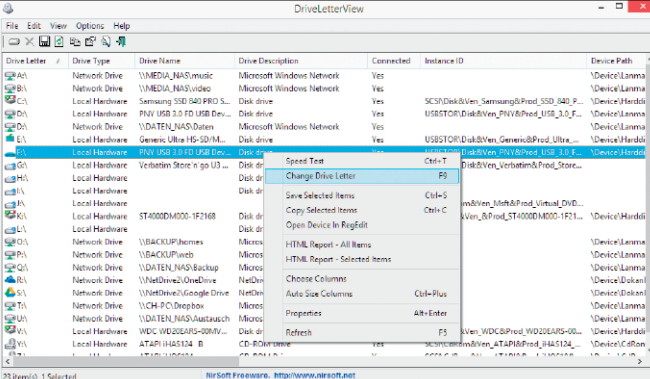

Drive Letter View verwaltet die Laufwerksbuchstaben angeschlossener Datenträger und von Netzwerkfreigaben.

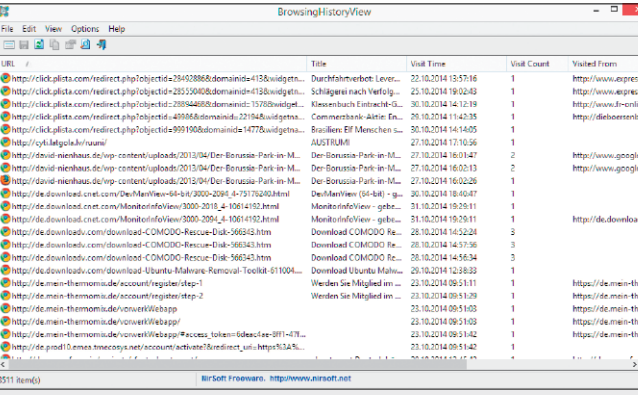

Habe ich diese URL wirklich besucht? Von welcher Seite stammt diese Datei? Typische Alltagsfragen, die das Browser-Tool leicht beantwortet.

**DNS QUERY SNIFFER** erkennt alle DNS-Abfragen, die von Ihrem PC aus gestartet werden. Im ersten Schritt müssen Sie den Netzwerk-Adapter auswählen, den Sie überwachen möchten. Ist Ihr PC per Kabel mit dem DSL-Router verbunden, wählen Sie hier Ihre Netzwerkkarte aus, bei einer WLAN-Verbindung ist es der WLAN-Chip. Nach der Auswahl startet die Protokollierung aller DNS-Abfragen. Über wiegend sind das harmlose und erwünschte Anfragen. Sollte auf Ihrem PC aber ein Spiona ge-Code sein, der eine DNS-Abfrage startet, dann taucht auch diese im Protokoll auf.

**SERVI WIN** listet alle unter Windows instal lierten Dienste auf und zeigt weit mehr Infor mationen als das Windows-eigene Snap-in, das Sie etwa über "Start/Ausführen" und der Eingabe von "services.msc" starten können. Servi Win zeigt zusätzlich etwa Hersteller, Versions nummer und Kurzbeschreibung. Treiber und Dienste lassen sich einfach per Mausklick über das Kontextmenü oder über den Menüpunkt "Action" stoppen, starten, unterbrechen und fortsetzen. Darüber hinaus können Sie die Starteinstellungen wie "automatisch", "manuell" oder "nie" ändern.

**NET RES VIEW** analysiert das komplette Netz werk und listet alle Server, Computer, NAS-Systeme und Netzwerkdrucker zusammen mit weiterführenden Infos auf. Ebenso berücksich tigt werden administrative Shares, die Win dows standardmäßig für Systemlaufwerke anlegt. Zu jedem Freigabenamen führt das Tool den Typ und die zugehörige Domäne oder Arbeitsgruppe auf. Mithilfe der ermittelten IP- und MAC-Adresse sowie des lokalen Frei gabepfads lassen sich genauere Rückschlüsse auf die jeweilige Ressource ziehen. Diese kann man direkt im Windows-Explorer öffnen.

**FOLDER CHANGES VIEW** überwacht von Ihnen vorgegebene Verzeichnisse und doku mentiert alle Veränderungen an den Dateien in diesen Verzeichnissen. So finden Sie leicht heraus, dass bestimmte Anwendungen unge fragt auf Dateien zugreifen, ohne dass Sie die sen Zugriff erlaubt haben. In der Voreinstel lung überwacht das Tool das Systemlaufwerk "C:\". Setzen Sie ein Häkchen bei "Alle Unterordner in diesem Ordner überwachen", wenn Unterordner einbezogen werden sollen. Ent fernen Sie das Häkchen, wenn nur das Root-Verzeichnis protokolliert werden soll.

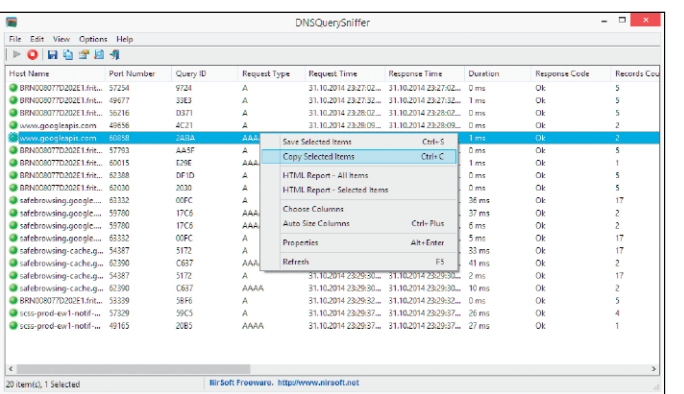

Hat sich Schadcode auf Ihrem PC eingeschlichen, geht die Malware meist online. Mit dem Tool DNS Query Sniffer kontrollieren Sie bestimmte Protokolle.

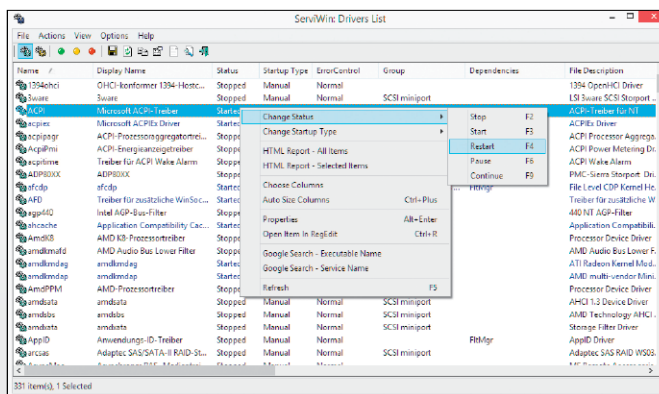

Wer mehr über Treiber und Dienste wissen möchte, der findet in Servi Win ein nützliches Werkzeug.

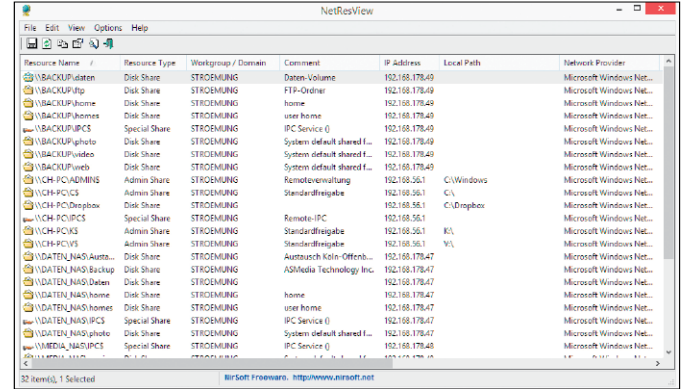

Mit Net Res View lassen sich auf einfache Weise Netzwerkressourcen an zeigen. Dazu zählen auch administrative Freigaben in allen Arbeitsgruppen und Domänen.

CH-PC\c<br>CH-PC\c<br>-------

Mit Folder Changes View behalten Sie Dateiverän derungen im Blick, die in einem oder mehreren Ver zeichnissen geschehen.

**PROCESS ACTIVITY VIEW** offenbart welche Ordner und Dateien von einem bestimmten Prozess verwendet werden. Diese Informationen sind beispielsweise dann nützlich, wenn man den Ursachen für ein langsames Windows-System auf die Schliche kommen möchte, beziehungsweise wenn man den Verdacht hat, dass eine Schadsoftware ihr Unwesen treibt. Dazu wertet das Tool zusätzlich die Leseund Schreibzugriffe auf die betreffenden Dateien aus. Dadurch ist jederzeit ersichtlich, was ein Prozess mit einer von ihm verwendeten Datei wie häufig macht.

**CLIPBOARDIC** speichert im Hintergrund automatisch alle in der Windows-Zwischenablage abgelegten Textinhalte in einer Datei. Immer dann, wenn man mit der Tastenkombination Strg-C etwa in Word einen markierten Text in die Windows-Zwischenablage übernimmt, legt Clipboardic dafür eine neue Zeile in seiner Speicherdatei an. Möchten Sie zu einem späteren Zeitpunkt einen der gespeicherten Einträge verwenden, genügt ein Doppelklick auf die entsprechende Zeile im Clipboardic-Fenster. Das Tool überträgt sie in die Zwischenablage und man kann sie mit Strg-V einfügen.

**MONITOR INFO VIEW** hat nur eine Aufgabe – und die löst das Tool ausgezeichnet. Nach dem Start zeigt das Programm die an den Computer angeschlossenen Monitore und liefert umfassende Informationen. Monitor Info View zeigt den Hersteller, die exakte Typenbezeichnung, und das genaue Herstellungsdatum, die vertikalen und horizontalen Frequenzbereiche sowie im unteren Fensterbereich die unterstützten Anzeigemodi an. Mit den so ermittelten Werten lässt sich dann leicht das Alter von Gebrauchtmonitoren feststellen und das Zusammenspiel mit Grafikkarten optimieren.

**PRODUKEY** extrahiert Windows- und Office-Lizenzschlüssel aus der Registry, sollten Ihnen die Originaldokumente mit den Keys abhandenkommen. Sogar die Seriennummern von Exchange Server und SQL Server vermag das Tool zu exportieren. Praktisch: Über die Kommandozeilenfunktion lassen sich mit Produkey auch von entfernten Rechnern Seriennummern auslesen. Der Programmierer gibt allerdings selbst an, dass eine Wiederherstellung der Schlüssel bei manchen Ausgaben von Windows 7 und 8/8.1 nicht möglich ist, da sie nicht mehr in der Registry abgelegt werden.

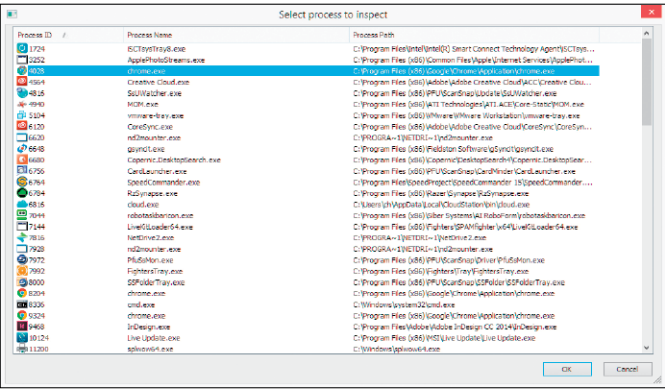

Process Activity View zeigt die Zugriffe auf Dateien und Ordner, die durch laufende Prozesse verursacht werden.

 $\frac{Edt - Yew}{\left|\Phi\right| \left|\frac{Ew}{\left|\Phi\right|} - Ew}\right|$ Help Optio<br>公司 31.10.2014 23:18:1 29,491.57 CH-PC 31.10.2014 23:18:3 dic\_CH-PC\_3... 31.10.2014 23:18:34 **Rich Tex** CH-PO 2,047<br>2,062 2,088<br>2,062 2,088<br>2,068 2,097<br>2,097<br>2,299 2,299<br>2,442<br>2,442<br>2,442<br>2,442<br>2,442<br>2,442<br>2,057 Rich Ted<br>Rich Ted<br>Rich Ted<br>Rich Ted 31.10.2014 23:18:3 Nich Ted<br>Rich Ted<br>Rich Ted<br>Rich Ted<br>Rich Ted 31.10.2014 23:18:39<br>31.10.2014 23:18:39 31.10.2014 23:18:45 Rich Tex Rich Ted<br>Rich Ted<br>Rich Ted 31.10.2014 23:18:4 31.10.2014 23:18:5 **Rich Tex** CH-P us na 31.10.2014 23:19:1 **Rich Tex**  $CH-P$ 31.10.2014 23:19:10<br>31.10.2014 23:19:32 **Rich Tex** CH-P dic\_CH-PC\_2...<br>dic\_CH-PC\_2... 31.10.2014 23:19:3

Mit Clipboardic können Sie eine Vielzahl von Kopien in der Windows-Zwischenablage speichern und abrufen, wenn Sie sie wieder benötigen.

1204504 **DELL U2711 Monitor Name C** DELL U2711<br>C DELL U2711 G606T21J070  $\frac{1}{2}$ /301 **Scrial Numbe** Manufacture Wee  $3/2012$ ManufacturerID 44048 (0xAC10 ><br>reductiD 2560 X 1440 Maximum Resolution  $\begin{array}{r} 728 \\ 648 \\ 648 \\ 888 \\ 1822 \\ 11728 \\ 1288 \\ 1688 \\ 1684 \\ 1974 \\ 1288 \\ 1688 \\ 1974 \\ \end{array}$ Image Size: Maximum Image Size:<br>Herizontal Frequency: 60 X 34 cm (27.2 lnch 29 - 113 KHz Vertical Frequency: 49 - 86 Hz **Digital:** Yes Standby Mode<br>Suspend Mode<br>Suspend Mode Low-Power Mode Ÿe: Default GTF: Display Gamm  $\frac{1}{2.20}$ 808923212 (0x3037304C) Serial Number **EDID Version** .<br>Registry Key DELA055\1&8713bca&0&UID0

Monitor Info View liefert Informationen über Ihren Monitor, etwa Hersteller Modell und unterstützte Anzeigemodi.

**BRAGOS** Compu<br>CH-PC<br>CH-PC<br>CH-PC 16-00000-00000-AA4!<br>10-00100-13621-AA6. Properti **ft Office D** 00216-00000-00000-AA454 Product ID: **Product Key** WTFN9-KRCBV Installation Folder<br>Service Pack: C:\Program Files [x86]\Microsoft Office\Office15) **Computer Name**  $CHP$ 13.08.2014 21:59:12 Modified Time:  $\Box$ 

Produkey dient dazu, die Schlüssel von Programmen, deren Lizenzdokumente verloren gegangen sind, aus der Registry auszulesen.

**REGSCANNER** ist ein Tool zum gezielten Durchsuchen der Windows-Registrierungsda tenbank mit weit mehr Optionen, als sie Win dows selbst über regedit.exe bietet. Dazu bie tet der Regscanner mehrere Filtermöglichkei ten, die eine gezielte Suche nach bestimmten Stichwörtern ermöglichen. Sie geben etwa ei nen Zeitraum an, indem die Registry verändert wurde, legen die Typen und die Bereiche fest, die in die Suche einbezogen werden sollen und schließen Bereiche aus. Außerdem lässt sich die Ergebnisliste nach der Suche beispielswei se nach Schlüssel, Typ oder Namen sortieren.

**MY UNINSTALLER** fungiert als Ersatz für das Windows-eigene Deinstallationsprogramm und entfernt mit weinigen Klicks scheinbar mühelos alle gewünschten Programme von Ihrer Festplatte. Dabei stützt sich das kosten lose Tool auf den Uninstaller von Windows, sodass er auch dessen Grundfunktionen und Fähigkeiten besitzt. Darüber hinaus kann er Ihnen weitaus mehr Informationen zu der in stallierten Software liefern, beispielsweise Programmname und -Version, Hersteller mit Webseite, Installationsordner, De-installati onsbefehl und Registry-Eintrag.

**HTTP NETWORK SNIFFER** überwacht und analysiert den Datenverkehr der Netzwerkkar te. Dazu fängt das Tool quasi alle Verkehrsda ten von Browsern sowie sonstigen Online-Programmen ab und zeigt verschiedene Daten beziehungsweise Infos für jedes erfasste Paket an: Dazu zählen unter anderem Pfad, Verweise, Inhaltstyp, URL, IP-Adresse von Clients und Server, Reaktionszeit, Benutzeragenten und vieles mehr. Der HTTP Network Sniffer erstellt im HTML-Format einen Report über den ana lysierten Traffic. Ausgewählte Einträge lassen sich in die Zwischenablage kopieren.

**ADAPTERWATCH** sammelt technische Details wie die eindeutige MAC-Adresse, der verbaute Chipsatz und zugewiesene IP-Adressen zu ei ner im PC verbauten Netzwerkkarte bezie hungsweise zu externen Netzwerkadaptern. Das kann etwa dann nützlich sein, wenn man auf der Suche nach einem passenden Netz werktreiber oder einem Update ist, und wissen möchte, welcher Chipsatz verbaut ist. Auch für die ein oder andere Optimierungsmaßnahme und für eine gezielte Ursachenforschung bei Netzwerkproblemen sind die von Adapter Watch ermittelten Informationen nützlich.

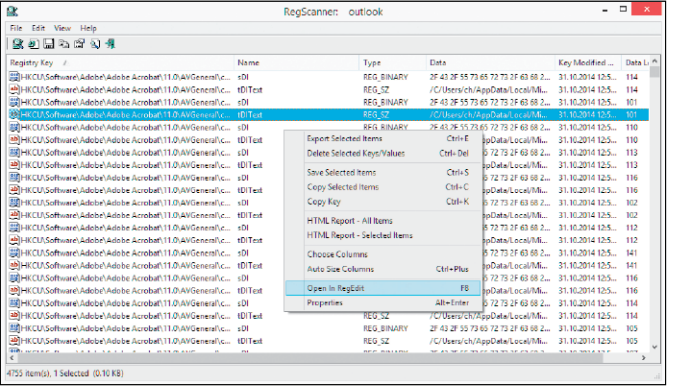

Mit dem Regscanner durchsuchen Sie die Re gistry von Windows.

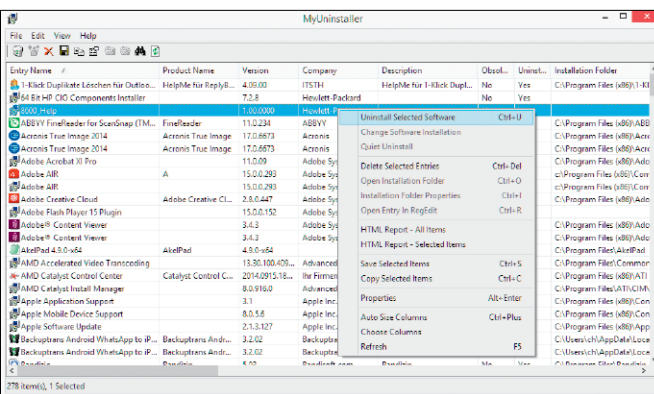

Während die Standard-De-installation unter Win dows oft Rückstände hin terlässt, löscht der My Uninstaller fast alles.

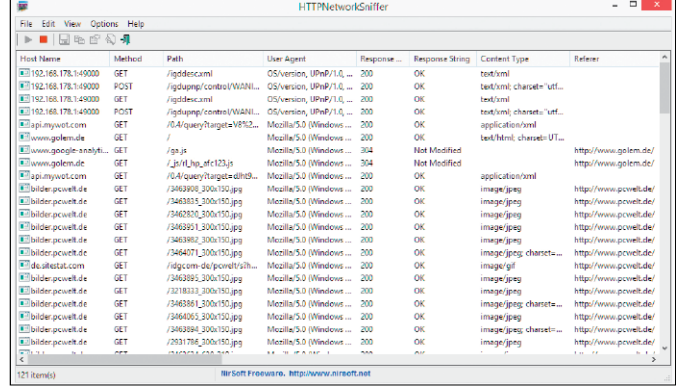

Mit dem HTTP Network Sniffer lässt sich der Da tenverkehr im eigenen Netzwerk überwachen.

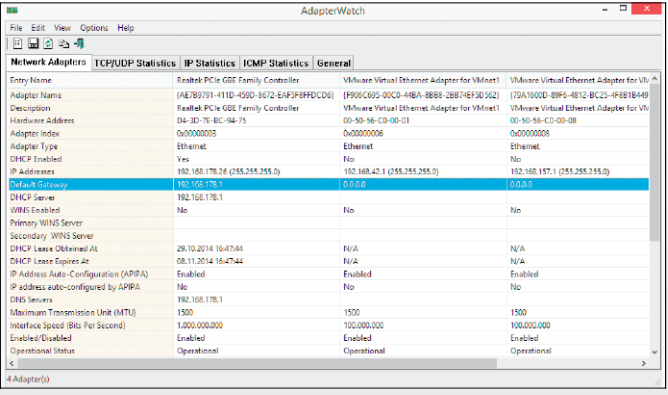

Mit Adapter Watch lassen sich Details zu Netzwerk karten und anderen Netz werkadaptern anzeigen.

**WIRELESS NET VIEW** zeigt in der näheren Umgebung befindliche WLANs mit einer Reihe zusätzlicher Informationen an. Das Tool ist die ideale Ergänzung zur in Windows integrierten Netzwerkverwaltung, um sich Infos über die Verfügbarkeit von WLANs zu verschaffen oder um das eigene WLAN zu verwalten. Das Programm findet, vorausgesetzt der PC besitzt einen WLAN-Adapter, alle in der Umgebung vorhandenen drahtlosen Netzwerke und stellt sie in einer Liste dar. Zusätzlich zum Netzwerknamen (SSID) werden Signalstärke, Sicherheitsstandard und MAC-Adresse angezeigt.

#### **WIRELESS NETWORK WATCHER** richtet

sich an Privatnutzer, aber auch an Netzwerkadministratoren, die Ihr Netzwerk im Blick behalten möchten. Auf einfache Weise lassen sich mit dem Tool alle verbundenen PCs und Geräte anzeigen. So lässt sich leicht feststellen ob sich Dritte unbefugt Zugriff zum eigenen Netzwerk verschaffen konnten. Ist man mit einem Netzwerk verbunden, so scannt die Freeware dieses, listet anschließend alle verbundenen Geräte auf und zeigt zugehörig die IP-Adresse, die MAC-Adresse, den Hersteller der Netzwerkkarte und die Gerätenamen an.

**CLEAN AFTER ME** erlaubt es Ihnen, alle während einer Sitzung automatisch von Windows in die Registry geschriebenen Einträge in einem Rutsch zu löschen. Dazu gehören unter anderem Cookies, im Cache gespeicherte Dateien und der Inhalt des Papierkorbs. Sie starten das Programm, markieren die Elemente, die gelöscht werden sollen, und klicken auf "Clean Selected Items". Statt die unerwünschten Dateien einfach zu löschen, können Sie sie auch sicher vernichten. Klicken Sie dafür auf "Advanced Options" und wählen Sie "Fill the file with zero bytes, and than delete".

**WIN UPDATES LIST** liefert auf Mausklick eine Übersicht aller installierten Windows-Updates samt Service Packs und Hotfixes. Ohne lange Suche erhalten Nutzer einen schnellen Überblick aller sicherheitsrelevanten Windows-Aktualisierungen. Ein rechter Mausklick auf einen Listeneintrag und der Menüpunkt "Open Web Link" öffnet die entsprechende Hilfeseite des Microsoft-Supports im Webbrowser. Ein Doppelklick auf einen der Update-Einträge zeigt außerdem weiterführende Details wie das Installationsdatum oder den dazugehörigen Uninstall-Befehl an.

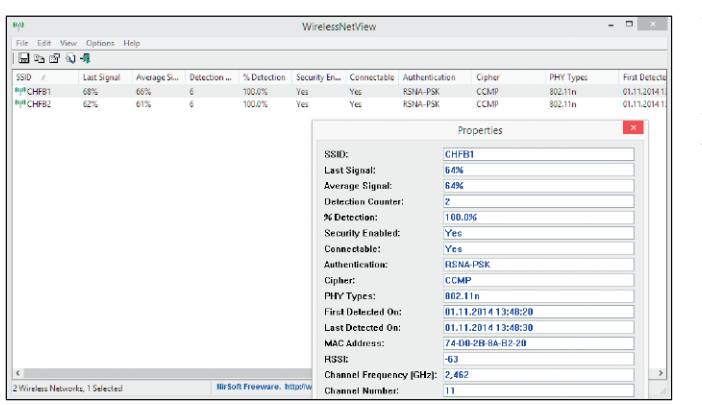

Wireless Net View liefert beispielsweise Auskunft, ob ein gewünschtes Netzwerk erreichbar ist. Die Infos zur Signalstärke können bei der Optimierung des Router- oder Rechnerstandorts helfen.

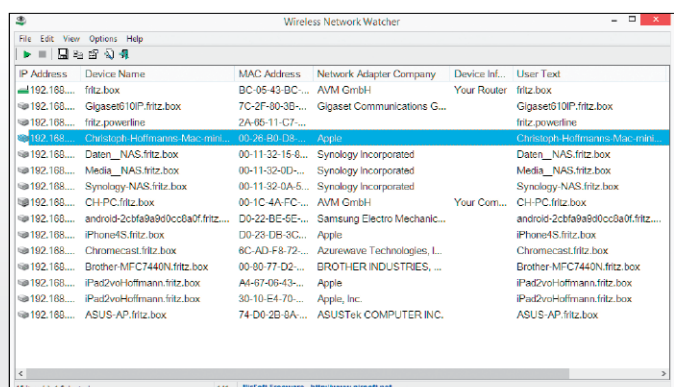

Mit dem Wireless Network Watcher behält man sein Netzwerk im Blick. Auf einfache Weise lassen sich über das Tool alle mit dem Netzwerk verbundenen Geräte anzeigen.

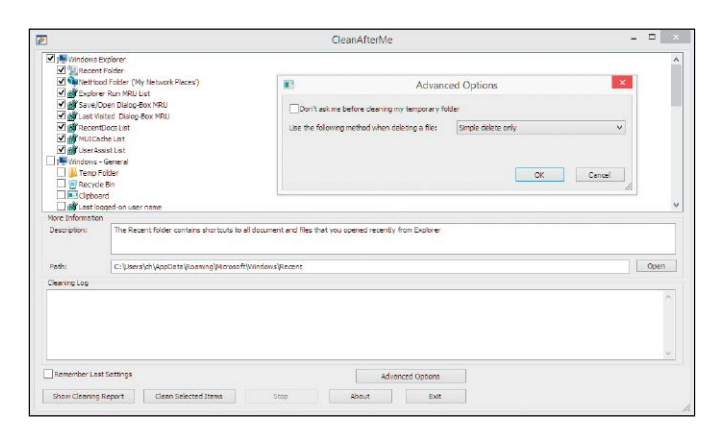

Clean After Me löscht temporäre Dateien, Verlaufslisten in Windows und Surfpuren im Internet Explorer sowie Firefox.

 $08.201$ w KB255331 Update für Microsoft Office 2010 (KB2553310) 32-Bit-Edit Description Installed By:<br>Installed By:<br>Installation Dat 18.08.2014 13:36:2 **Display Version** Update Type: http://support.microsoft.com/kb/2553310 Web Link **Uninstall Command** 10.00.2014 10:30:20 Lost Modified Times **Long Descript**  $-66$ 

Win Updates List informiert über alle auf Ihrem System installierten Windows-Updates und zeigt entsprechende Details aus der Knowledge-Base von Microsoft an.

**AUTORUNS** ist eine Alternative zum Win dows-internen Autostart-Konfigurationsmenü. Wenn Windows startet, starten gleichzeitig etliche Programme und Routinen mit. Das ver langsamt nicht nur das Hochfahren, sondern belegt auch unnötig viele Systemressourcen. Mit Autoruns starten Sie nur das, was Sie wirk lich brauchen. Dazu zeigt das Gratis-Tool – ge ordnet in Registerkarten – verschiedene Berei che und Speicherorte und die dort geöffneten Routinen. Mit Hilfe eines Häkchens entschei den Sie, welche Anwendung beim nächsten Windows-Start ausgeführt werden soll.

**PROCESS MONITOR** führt Protokolle über im Hintergrund von Windows ausgeführte Sys temprozesse, sodass Sie sehen, was auf Ihrem Rechner geschieht. Sie können mit dem Tool beispielsweise erkennen, welche Programme sich auf Ihrem Rechner befinden, obwohl Sie diese deinstalliert glaubten oder welche Pro gramme ungewollt mit Windows gestartet werden. Das Programm notiert sämtliche Leseund Schreibzugriffe, die Sie auch nachträglich auswerten können. Dabei hilft Ihnen die Filter funktion, mit der Sie nur die für Sie wichtigen Daten beobachten lassen.

**DISKMON** zeigt alle Schreib- und Lesevorgän ge der Festplatte in einem Fenster an. Sie se hen so den physischen Zugriff und die aktuel len Vorgänge auf der Festplatte. Ablesen lassen sich Aktion, Sektor, Zeit, Dauer und auf welche Festplatte der PC aktuell etwas schreibt. Die Ausgabe lässt sich auch in eine Logdatei spei chern. Wenn Sie die Funktion "Minimize to Tray Disk Light" im Menü "Options" aktivieren, minimiert sich das Tool direkt in die Taskleiste und zeigt Ihnen die aktuelle Nutzung der Fest platte wie ein LED-Symbol an – Schreibzugriffe als rote und Lesezugriffe als grüne Anzeige.

**PROCESS EXPLORER** zeigt Prozesse in einem Fenster und darunter weitere Details zum ak tuellen Prozess an, etwa den aktuellen Zugriff auf Verzeichnisse. Das Tool enthält wesentlich mehr Infos als der Taskmanager in Windows. Wenn Sie auf die Messfenster im oberen Be reich klicken, blendet der Process Explorer ein Systeminformationsfenster ein, das ähnliche Informationen enthält wie der Taskmanager, diese aber viel umfangreicher auf verschiede nen Registerkarten darstellt. Über "Options\ Replace Task Manager" können Sie den Stan dard-Taskmanager in Windows ersetzen.

 $-100$  $13006$ <br> $0230.3$ <br> $10.17.1$ 

Autoruns zeigt übersicht lich die Autostartrampen von Windows an und lässt Sie Einträge abstellen.

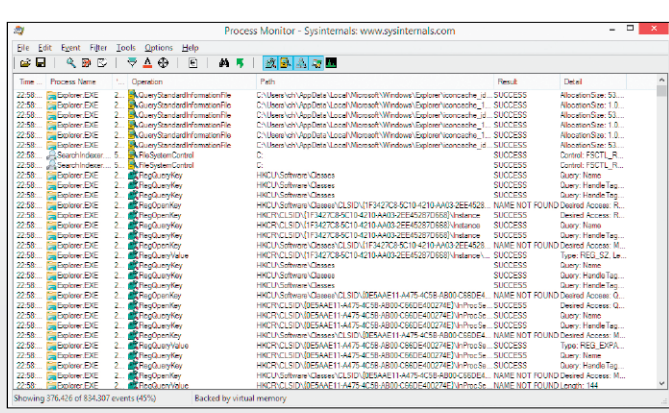

Process Monitor über wacht im Hintergrund alle Systemaktivitäten auf Ih rem Rechner in den Be reichen Dateisystem, Re gistrierdatenbank und Prozesse/Threads.

 $73$ <br> $73$ <br> $73$ 

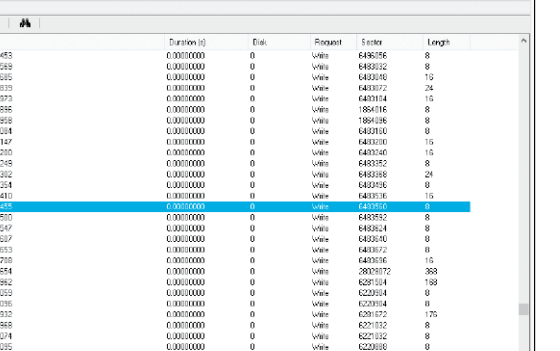

Diskmon ist ein Tool, das die Festplattenaktivitäten protokolliert und anzeigt.

Ein wichtiges Tool für die Analyse der laufenden Prozesse auf einem PC ist der Process Explorer.

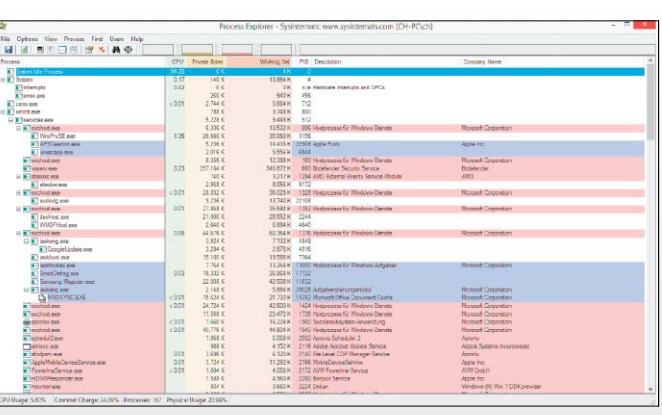

## GeGeek's Tools zum Mitnehmen

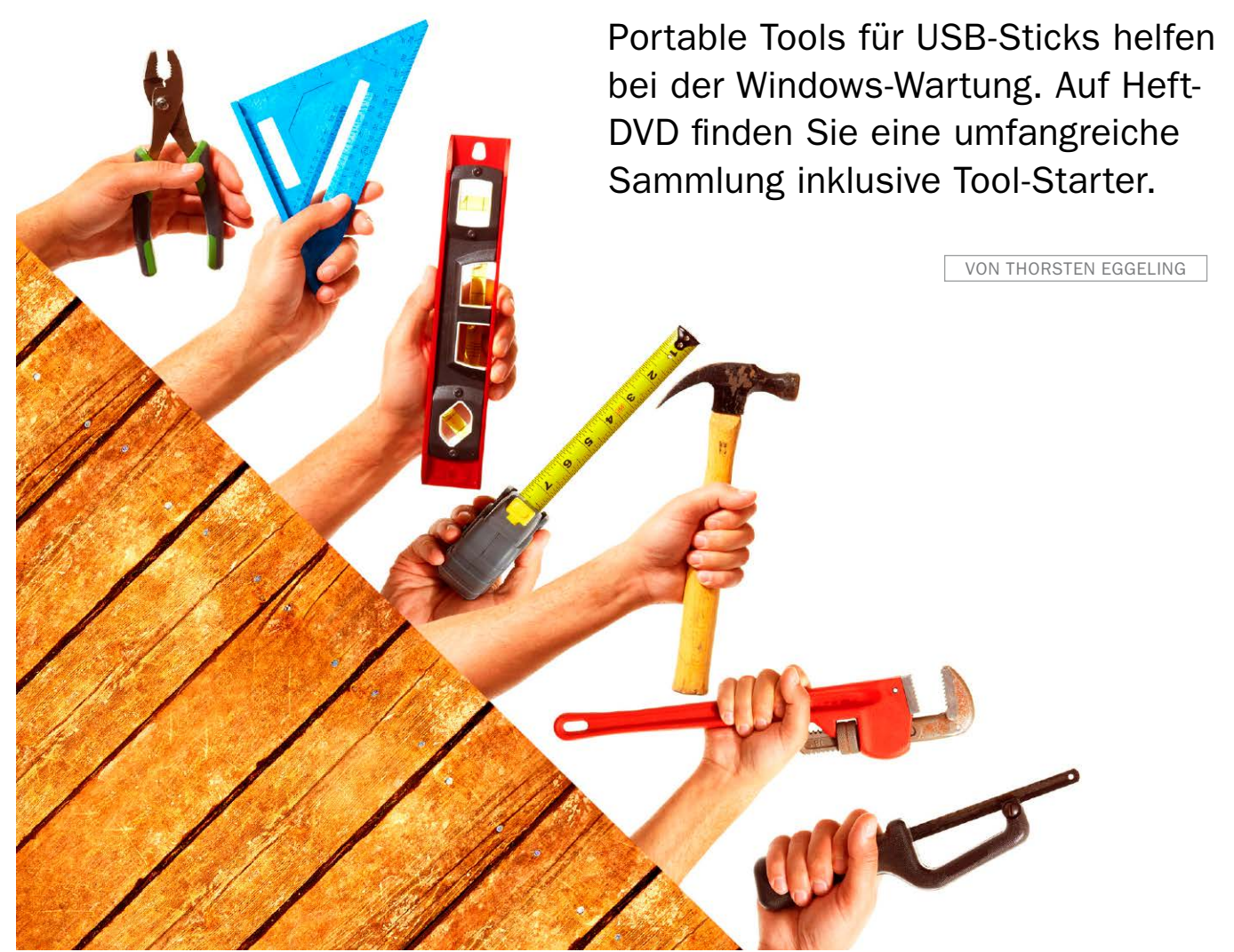

**EIN GUT GEFÜLLTER** Werkzeugkasten hilft bei jeder Art von Reparaturen und Wartungsaufgaben. Darin sollten Tools zur Windows-Optimierung, System-Diagnose und den Sicherheits-Check zu finden sein, damit Sie für jeden Notfall gerüstet sind. Auf Heft-DVD finden Sie dafür das GeGeek Tech Toolkit (Download über *[http://gegeek.com](http://gegeek.com/)*). Darüber lassen sich mehr als 300 Tools aus allen Anwendungsbereichen starten. Es bringt außerdem eine Update-Funktion mit, über die Sie die jeweiligen Programme stets auf dem neuesten Stand halten und es ist möglich, dem Super-Stick eigene Lieblingstools hinzuzufügen.

Das Toolkit besteht zum größten Teil aus portablen Anwendungen und ist daher bestens für einen USB-Stick geeignet. Dieser sollte mindesten 4 GB freien Speicherplatz bieten. Die Nutzung auf einer internen oder externen Festplatte ist aber genau so gut möglich. Für

einige Anwendungen gibt es auch Setup-Programme für die dauerhafte Installation auf dem Windows-Rechner.

#### 1. Installation

GeGeek's Tech Toolkit ist ein Programmstarter, über den Sie die Tools für die Windows-Wartung und Reparatur aufrufen. Bevor Sie das Toolkit auf einem USB-Stick verwenden können, sind einige, wenige Vorbereitungen nötig.
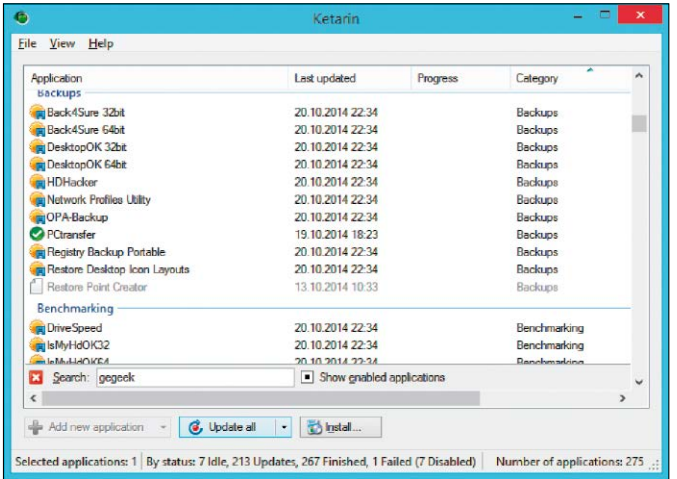

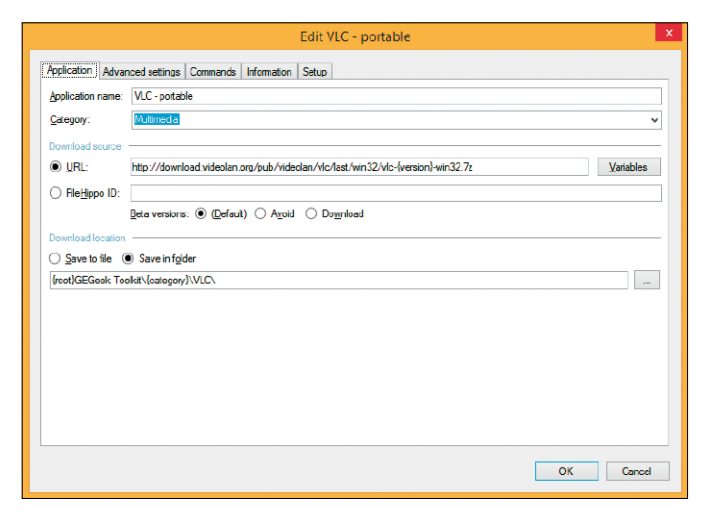

Tools aktualisieren: Der Ketarin-Updater sorgt dafür, dass die Tool-Sammlung immer aktuell bleibt. Klicken Sie auf "Update all" um alle Tools zu aktualisieren.

Neue Tools: Sie können in das Ketarin-Update auch eigene Tools einbauen. Nach einem Klick auf "Add new application" tragen Sie die nötigen Download-Infos ein.

#### Vorbereitungen für die Installation

Entpacken Sie GeGeek's Tech Toolkit von der Heft-DVD zunächst auf die Festplatte. Die Dateien müssen zwingend im Hauptverzeichnis liegen, beispielsweise unter "C:\GEGeek Tool kit". Sonst klappt das Update nicht. Der Programmstarter "GEGeek Toolkit.exe" läuft ohne besondere Voraussetzungen auf jedem PC von Windows XP bis Windows 8. Das Update-Tool Ketarin setzt jedoch die .Net-Laufzeitumgebung in der Version 3.5 voraus. Bei Windows 7 ist diese bereits installiert, Windows 8 fordert die Installation beim ersten Start des Updaters automatisch an. Sie müssen nur auf "Features herunterladen und installieren" klicken.

**Update der Tools durchführen:** Starten Sie Run Ketarin Update.bat aus dem Hauptverzeichnis des Toolkits. Klicken Sie auf "Update all", um alle Tools zu aktualisieren. Der Download erfolgt aus vielen unterschiedlichen Quellen. Deshalb ist nicht auszuschließen, dass einer der Internet-Server gerade nicht erreichbar ist oder der Download sehr langsam erfolgt. Sollten die Downloads auch nach einiger Wartezeit nicht abgeschlossen sein, klicken Sie auf "Cancel". Wiederholen Sie das Update dann zu einem späteren Zeitpunkt.

**Wichtiger Hinweis:** Das Toolkit enthält einige Programme, über die sich beispielsweise Passwörter auslesen lassen. Einige Virenscanner stufen diese fälschlich als Schadsoftware oder potenzielle Bedrohung ein. Wenn Sie diese Tools verwenden wollen, ignorieren Sie die Warnmeldungen des Virenscanners.

#### Zusätzliche Tools einbauen

Mithilfe des Ketarin-Updaters ist es möglich, die Tool-Sammlung individuell zu erweitern. Klicken Sie auf den kleinen Pfeil neben "Add new application" und wählen Sie im Menü "Import from online database...". Geben Sie den Namen des gewünschten Tools in die Eingabezeile ein und klicken Sie auf "Search". Oder Sie klicken auf "Top 50", um eine Liste beliebter Tools abzurufen. Wählen Sie beispielsweise den Mediaplayer "VLC - portable" in der Liste aus und klicken Sie auf "Install".

Drücken Sie die Tastenkombination Strg-F, um das Suchfeld einzublenden. Tippen Sie den Namen des gerade installierten Tools ein, für unser Beispiel VLC. Klicken Sie das Tool in der Liste mit der rechten Maustaste an und wählen Sie im Kontextmenü den Eintrag "Edit". Auf der Registerkarte "Application" ändern Sie den Zielpfad unter "Download location" auf {root} GEGeek Toolkit\{category}\VLC\. Die Variable "{category}" erhält den Wert aus dem Eingabefeld hinter "Category".

Hinter "URL:" sehen Sie die Download-Adresse. an deren Ende der Dateiname steht. Bei VLC ist das "vlc-{version}-win32.7z". "{version}" ist eine Variable, die Ketarin durch die Nummer der jeweils aktuellen Version ersetzt. Gehen Sie auf die Registerkarte "Commands". Ersetzen Sie die Zeilen unter "Execute the following command after downloading:" für VLC durch folgendem Inhalt (zwei Zeilen):

7z x "
$$
\{file\}"
$$
 - $\circ$ " $\{root\}GEGeek$ 

$$
\texttt{Toolkit}(\texttt{category}\texttt{VLC}\texttt{--y}
$$

**del /q "{root}GEGeek Toolkit\ {category}\VLC\\*.7z"**

Dadurch entpackt Ketarin das 7z-Archiv nach dem Download und löscht die 7z-Datei anschließend. Bei anderen Tools passen Sie die Pfadangaben sowie die Endung der Archiv-Datei entsprechend an. "{file}", "{category} und "{root}" sind Variablen, die Ketarin durch den Dateinamen, die Kategorie-Bezeichnung und dem Laufwerksbuchstaben der GeGeek-Installation ersetzt.

**Eigene Tools integrieren: Per Klick auf "Add** new application" öffnen Sie den Konfigurations-Dialog für neue Anwendungen. Im einfachsten Fall genügt es, hinter "URL:" eine Download-Adresse einzutragen und unter "Download location" einen Ordner festzulegen. Wenn der Download entpackt werden muss, passen Sie die Angaben auf der Registerkarte "Commands" entsprechen an.

#### Toolkit für den Stick vorbereiten

Starten Sie das Tool zuerst von der Festplatte per Doppelklick auf "GEGeek Toolkit.exe". Es zeigt sich als Icon im Infobereich links neben der Uhr ("Systray"). Über einen rechten Mausklick darauf öffnen Sie das Menü. Wenn Sie ganz oben auf "Fenster zeigen" klicken, erscheint das Menü in einem eigenen Fenster. Klicken Sie hier auf "Einrichtung  $\rightarrow$  Einstellungen". In der Rubrik "Generell" können Sie ein Häkchen vor "Fenster beim Start öffnen" setzen. Dann erscheint das Menü-Fenster beim Start automatisch. Eine weitere nützliche Einstellung sehen Sie in der Rubrik "Menüpunkte". Stellen Sie hinter "Bei Ausführung" den Eintrag "nur ausführen" ein. Dann bleibt das Menü-Fenster im Hintergrund geöffnet, nachdem Sie ein Tool gestartet haben.

**Toolkit verwenden:** Nachdem alles fertig konfiguriert ist, kopieren oder verschieben Sie den Ordner "GEGeek Toolkit" auf den USB-Stick,

**"Das GeGeek-Toolkit besteht vorwiegend aus portablen Tools und läuft von USB-Stick oder Festplatte. "**

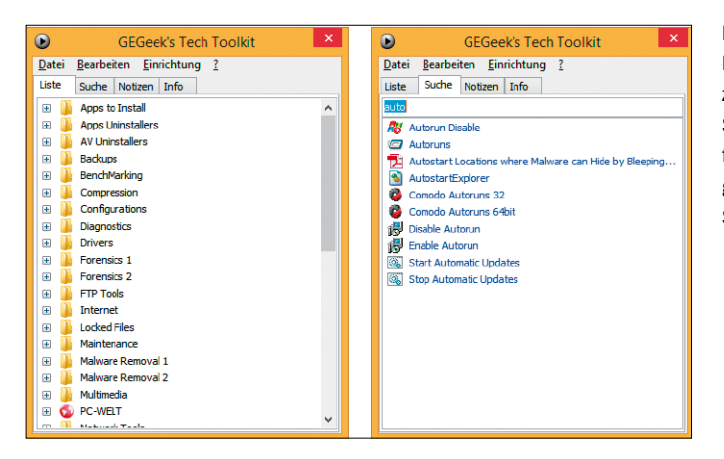

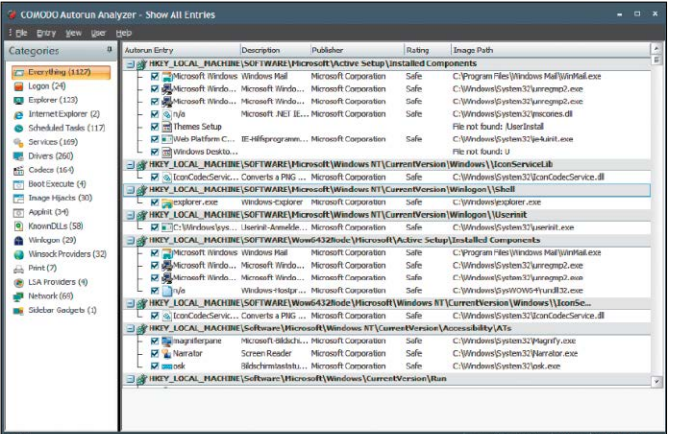

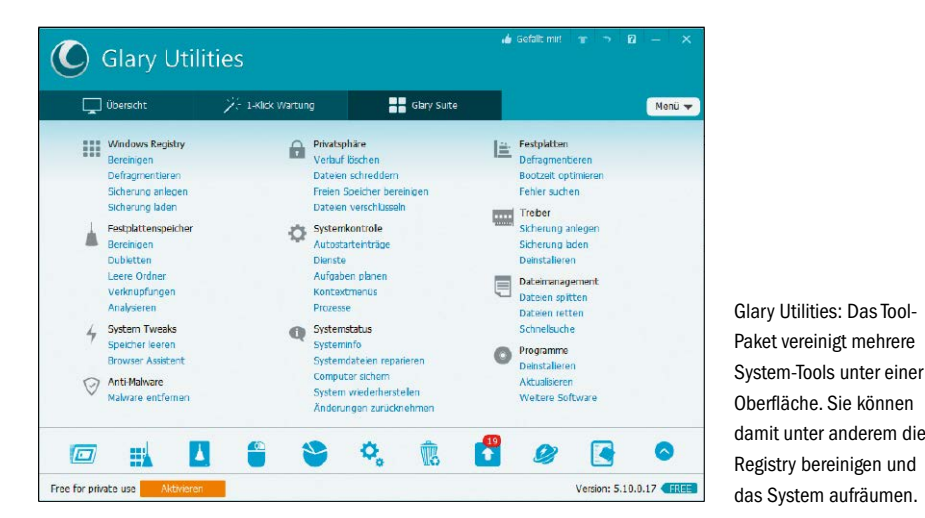

wenn Sie das Tool-Paket auf beliebigen Computern verwenden möchten. Der Ordner muss auch hier im Hauptverzeichnis liegen, damit der Ketarin-Updater auch auf dem USB-Stick problemlos funktioniert.

Starten Sie das Programm per Doppelklick auf "GEGeek Toolkit.exe" und klicken Sie das Icon im Infobereich mit der rechten Maustaste an. Sie sehen im Menü Tool-Rubriken wie "Internet", "Diagnostics" oder "Repair Tools" über die Sie zu den Programmen gelangen. Einige Tools gibt es in einer 32- und 64-Bit-Variante, was Sie am Namen erkennen. Starten Sie immer das zu Ihrem Betriebssystem passende Tool.

Um gezielt ein bestimmtes Programm aufzurufen, dessen Namen Sie kennen, verwenden Sie die Registerkarte "Suche" im geöffneten Menüfenster ("Fenster zeigen"). Es genügt, ein paar Buchstaben einzutippen, die im Tool-Namen vorkommen. Das gewünschte Programm starten Sie dann per Doppelklick auf den Eintrag im Suchergebnis.

Ein Menü für alle Tools: Das GeGeek Tech Toolkit zeigt ein Menü, über das Sie die Programme aufrufen. Bei bekanntem Programmnamen verwenden Sie die Suchfunktion.

Comodo Autorun Analyzer: Das Comodo-Tool

zusätzlich eine Sicherheitsbewertung.

#### 2. System-Tuning

Windows sollte man nicht einfach sich selbst überlassen. Vor allem bei intensiver Nutzung sammelt sich mit der Zeit Ballast an, der das System verlangsamt oder einfach nur unnötig Speicherplatz belegt. Es gibt jedoch Wege, Windows wieder zu beschleunigen.

#### Unnötige Autostarts abstellen

Viele Programme installieren Windows-Dienste oder wollen automatisch beim Windows-Start aktiv werden. Für häufig genutzten Anwendungen ist das praktisch, weil sie dann gleich nach der Windows-Anmeldung zur Verfügung stehen. Kommt ein Programm dagegen nur selten zum Einsatz, deaktivieren Sie den Autostart besser. Das beschleunigt den Windows-Start und spart Systemressourcen.

Autoruns von Microsoft-Sysinternals zeigt alle möglichen Autostartrampen an. Sie starten das Tool über "Diagnostics  $\rightarrow$  Autoruns". Auf der Registerkarte "Everything" sehen Sie eine umfangreiche Liste aller Autostart-Einträge. Um diese zu begrenzen, gehen Sie auf "Options  $\rightarrow$ Filter Options", setzen Häkchen vor "Hide Microsoft entries" sowie "Verify code signatures", und klicken auf "Rescan". Wechseln Sie auf die Registerkarte "Logon". Alles was Sie hier sehen, können Sie ohne Bedenken deaktivieren. Nichts davon ist systemkritisch. Entfernen Sie einfach die Häkchen vor den Einträgen.

Auf den anderen Registerkarten wie "Internet Explorer", "Scheduled Tasks" und "Services" verfahren Sie entsprechend. Vor allem bei den Diensten ("Services") ist jedoch Vorsicht geboten. Oft ist nicht auf den ersten Blick zu sehen, wozu ein Dienst erforderlich ist und welche Programmfunktionen damit verbunden sind. Im Zweifelsfall klicken Sie einen Eintrag mit der rechten Maustaste an und wählen im Menü "Search online". Damit starten Sie eine Google-Suche nach dem Prozessnamen, der Ihnen weiter Informationen liefert.

Eine Alternative zu Autoruns ist Comodo Autorun Analyzer. Sie finden das Tool unter "Malware Removal 1". Schon die Rubrik verrät, dass es nicht nur darum geht, unnötige Prozess zu finden und zu beenden. Das Comodo-Tool funktioniert ähnlich wie Autoruns, zeigt aber zusätzlich die Spalte "Rating" an. Hier sehen Sie, ob ein Prozess als sicher gilt ("Safe"). Über den Kontextmenüpunkt "Search online" können Sie weitere Informationen einholen.

#### In Windows Ordnung schaffen

Mit der Zeit sammeln sich etliche überflüssige Dateien auf dem Rechner an, die unnötig Speicherplatz auf der Festplatte belegen. Bei Terabyte-großen Festplatten ist das meist nicht

bietet ähnliche Funktionen wie Autoruns. In der Spalte "Rating" sehen Sie

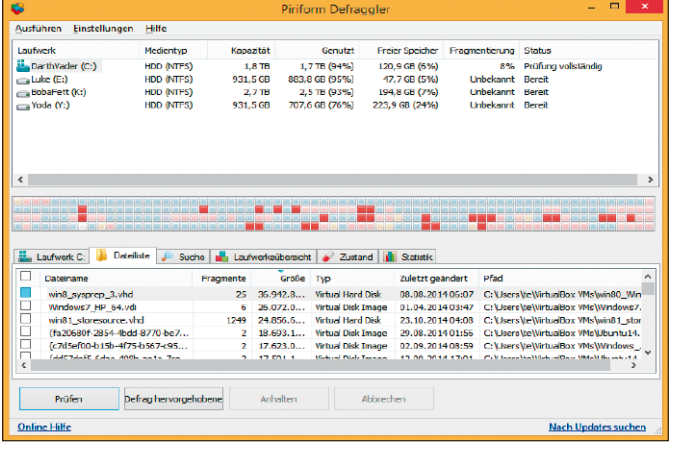

Defraggler: Das Defragmentierungs-Tool optimiert die Festplattenzugriffe und kann auch einzelne große Dateien auf Anforderung defragmentieren.

Abou Check Disk **Bit Locker** Computer Management Disk Cleanup **Disk Defragment** Display Switch **CA** Ease of Access Center Event Viewer Phone Dialer **Group Policy Edite** Management Conso Migration Manage **Presentation Settin** Registry Edito Security Policy **M**: System Backup Security Cente **System Configuration System Information** System Reston Uninstall Program **UAC Setting Windows Activation HOMEPAG** 

Windows Access Panel: Das kompakte Tool zeigt eine Übersicht mit häufig genutzten System-Einstellungen. Zum Start genügt ein Mausklick.

weiter störend, auf kleinen SSDs kann der Platz aber sehr schnell knapp werden.

Mit Ccleaner aus dem Menü "Maintenance" räumen Sie Windows effektiv auf. Bevor Sie loslegen, starten Sie erst Ccenhancer und klicken auf "Download latest". CcEnhancer lädt – soweit vorhanden – aktualisierte Regelsätze herunter und macht Ccleaner damit fit für neue Programme. Beenden Sie jetzt alle laufenden Programme, insbesondere Webbrowser und Mailprogramm. Starten Sie Ccleaner und gehen Sie im Programm zuerst auf "Einstellungen". Unter "Cookies" legen Sie die Domains fest, von denen Sie Cookies behalten möchten. Nach einem Klick auf "Erweitert" sehen Sie einige Optionen, mit denen Sie das Verhalten des Programms beeinflussen können. Sie können hier beispielsweise "Lösche nur Dateien älter 24 Stunden aus dem Papierkorb" aktivieren.

Gehen Sie auf "Cleaner". Prüfen Sie die Einstellungen auf den Registerkarten "Windows" und "Anwendungen". Setzen Sie ein Häkchen vor den Funktionen, die Sie verwenden möchten, und klicken Sie dann auf "Analysieren". Sie sehen anschließend eine Liste mit Aktionen, die Ccleaner durchführen will. Prüfen Sie diese Liste genau, damit nichts entfernt wird, was Sie noch benötigen. Danach klicken Sie auf "Starte CCleaner".

Im Menü "Maintenance" finden Sie einige Toolpakete, die gleich mehrere Tuning-Maßnahmen beherrschen. Mit den Glary-Utilities beispielsweise können Sie die Registry und Festplatte aufräumen, unerwünschte Kontextmenüeinträge im Windows-Explorer entfernen, doppelte Dateien finden und Programme de-installieren. Puran Utilities, Synei System Utilities und Wisecare 365 bieten ähnliche Funktionen, jeweils unter einer übersichtlichen und einheitlichen Oberfläche.

#### Festplatte defragmentieren

Wenn Sie Dateien auf der Festplatte löschen, wird der zuvor belegten Platz als frei markiert. Neue Dateien werden nach und nach auch in die freien Bereiche geschrieben und so in Einzelteilen über die Festplatte verteilt. Das führt zu unnötigen Bewegungen der Schreib-/Leseköpfe, wodurch sich die Transferrate der Platte reduziert. Durch Defragmentierung werden die Dateien so umsortiert, dass sich möglichst große zusammenhängende Bereiche ergeben. Bevor Sie die Festplatte defragmentieren, sorgen Sie mit den unter "In Windows wieder Ordnung schaffen" beschriebenen Tools für mehr freien Speicherplatz auf der Festplatte. **Hinweis:** Auf SSDs werden die Dateien anders organisiert. Hier ist eine Defragmentierung unnötig und aufgrund der zahlreichen Lösch-Operationen sogar schädlich.

Über das Menü "Maintenance" starten Sie die Defragmentierungsprogramme Defraggler oder Smart Defrag. Beide Tools leisten in etwa das Gleiche. Smart Defrag bietet spezielle Optionen für die Boot-Zeit-Defragmentierung. Mit Defraggler können Sie gezielt einzelne große Dateien defragmentieren. Dazu wählen Sie im oberen Bereich des Fensters das Laufwerk aus, das Sie defragmentieren möchten und klicken unten links auf die Schaltfläche "Prüfen". Nach Abschluss des Vorgangs gehen Sie auf die Registerkarte "Dateiliste". Sortieren Sie die Liste per Klick auf den Spaltenkopf "Größe", sodass die großen Dateien oben in der Liste erscheinen. Wählen Sie die gewünschte Datei aus und klicken Sie auf die Schaltfläche "Defrag hervorgehobene". Dieses Verfahren lohnt sich vor allem für Spiele und Festplatten-Container von Virtualisierungs-Software.

#### **Weitere nützliche Programm im Toolkit**

Eine vollständige Beschreibung der mehr als 300 Programme aus dem GeGeek Tech Toolkit kann in diesem Artikel keinen Platz finden. Lesen Sie hier einen Steckbrief weiterer Tools, die wir für besonders nützlich halten. Sie finden die Programme am einfachsten über die Suchfunktion.

7-Zip-Portable: Sie benötigen ein Packprogramm. 7-Zip archiviert und entpackt Zip-, Rar- und 7z-Dateien und das dank starker Algorithmen in besonders kleinen Archiven.

Advanced Tokens Manager: Sichern Sie mit dieser einfach gestrickten Software die Aktivierungsdateien von Windows und Microsoft Office für eine spätere Neuinstallation.

Antivirus Remover: Laden Sie sich spezielle Uninstaller für die Überbleibsel von Sicherheitssoftware über dieses kostenlose Erste-Hilfe-Tool für Windows-PCs herunter.

Back4Sure: Erstellen Sie Sicherungskopien von wichtigen Dateien und Ordnern.

Iobit Uninstaller: Entfernen Sie Software gründlich und rückstandslos vom PC.

Registry Backup: Bevor Sie größere Änderungen an Ihrem Windows-System vornehmen, sollten Sie ein Backup der Window-Registry erstellen.

Windows System Control Center (WSCC): Über diesen umfangreichen Programmstarter rufen Sie alle Sysinternals- und Nirsoft-Tools für die Windows-Systemwartung auf. Klicken Sie zuerst auf "Update", um die neusten Tools herunterzuladen.

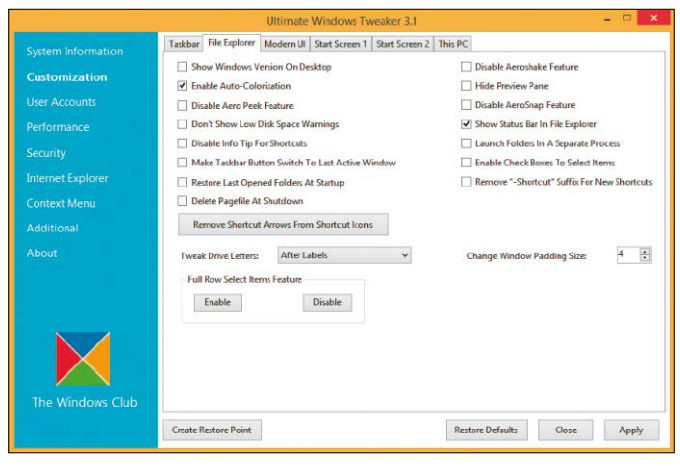

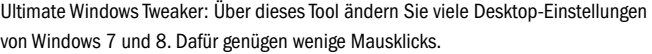

| *.exe - Everything                          |                  | о                                                                                                    | $\boldsymbol{\times}$ |
|---------------------------------------------|------------------|----------------------------------------------------------------------------------------------------|-----------------------|
| View Search Bookmarks Tools Help            |                  |                                                                                                    |                       |
|                                             |                  |                                                                                                    |                       |
| Path                                        |                  |                                                                                                    | ۸                     |
| C:\Windows\Panther                          | 13.08.2014.05:28 |                                                                                                    |                       |
| C:\GEGeek Toolkit\AV Uninstallers\AV Uninst |                  |                                                                                                    |                       |
| CAGEGeek Toolkit\AV Uninstallers\AV Uninst  |                  |                                                                                                    |                       |
| C:\GEGeek Toolkit\AV Uninstallers\AV Uninst |                  |                                                                                                    |                       |
| C:\GEGeek Toolkit\System Information\64bit  |                  |                                                                                                    |                       |
| CAGEGeek Toolkit\AV Uninstallers\AV Uninst  |                  |                                                                                                    |                       |
| C:\GEGeek Toolkit\Compression\7-ZipPortable |                  |                                                                                                    |                       |
| <b>CAGEGeek Toolkit</b>                     |                  |                                                                                                    |                       |
| C:\GEGeek Toolkit\Compression\7-ZipPortab   |                  |                                                                                                    |                       |
| C:\GEGeek Toolkit\Compression\7-ZipPortab   |                  |                                                                                                    |                       |
| C:\GEGeek Toolkit\Compression\UniversalExt  |                  |                                                                                                    |                       |
| C:\GEGeek Toolkit\Compression\7-ZipPortab   |                  |                                                                                                    |                       |
| C:\GEGeek Toolkit\Compression\7-ZipPortab   |                  |                                                                                                    |                       |
| C:\GEGeek Toolkit\Compression\7-ZipPortab   |                  |                                                                                                    |                       |
| C:\GEGeek Toolkit\Compression\7-ZipPortab   |                  |                                                                                                    |                       |
| C:\Windows\WinSxS\wow64 microsoft-wind      |                  |                                                                                                    |                       |
| C:\GEGeek Toolkit\NirLauncher\SysInternals  |                  |                                                                                                    |                       |
| C:\GEGeek Toolkit\WSCCPortable\Svsinterna   |                  |                                                                                                    |                       |
| C:\GEGeek Toolkit\NirLauncher\SvsInternals  |                  |                                                                                                    |                       |
| C:\GEGeek Toolkit\WSCCPortable\Sysinterna   |                  |                                                                                                    |                       |
| C:\GEGeel: Toolkit\WSCCPortable\NirScft Uti |                  |                                                                                                    |                       |
|                                             |                  | $\lambda$                                                                                                    |                       |
|                                             |                  | Sze Date Modified<br>249 KB 20.10.2011 15:31<br>268 KB 20.10.2011 15:30<br>3.758 KB 27.01.2012 16:29<br>76 KB 03.11.2013 20:08<br>4.166 KB 27.01.2012 16:30<br>214 KB 20.10.2013 15:40<br>66 KB 03.01.2009 14:07<br>72 KB 18.11.2010 18:08<br>278 KB 19.11.2010 04:08<br>158 KB 15.04.2010 13:48<br>174 KB 18,11,2010 18:09<br>723 KB 19.11.2010 D4:10<br>99 KB 18.11.2010 18:09<br>378 KB 19.11.2010 D4:11<br>27 KB 18.06.2013 15:14<br>372 KB 28.04.2014 20:44<br>372 KB 28.04.2014 20:44<br>171 KB 01.11.2006 20:06<br>171 KB 01.11.2006 20:06<br>36 KB 18.04.2002 15:45 |                       |

Rasante Suche: Everything findet blitzschnell jede Datei auf der Festplatte. Auch neue Dateien zeigt es dank Überwachung des Dateisystems fast sofort an.

#### 3. Windows-Optimierung

Windows soll nicht nur schnell laufen, sondern auch schnell und bequem bedienbar sein. Mit den richtigen Tools arbeiten Sie effektiver.

#### Windows-Einstellungen anpassen

Über die Menüs "Windows 7 Shortcuts", "Windows 8 Shortcuts" und "Windows XP/7-Tools" navigieren Sie schnell zu wichtigen Systemeinstellungen und Programmen. Klicken Sie beispielsweise auf " Windows 8 Shortcuts  $\rightarrow$  Administration Tools". Es öffnet sich ein Explorer-Fenster mit Verknüpfungen zu "Computer Management" oder "Services". Oder Sie gehen auf "Windows XP/7-Tools  $\rightarrow$  Disk Cleanup", um die Datenträgerbereinigung zu starten. Wenn Sie gerne alles im Überblick haben, starten Sie "Windows XP/7-Tools  $\rightarrow$  Windows Ac-

cess Panel". Hier genügt ein Klick, um beispielsweise zum Registry-Editor oder zu den UAC-Einstellungen zu gelangen.

#### Windows-Oberfläche anpassen

Unter "Tweaking Tools" rufen Sie Ultimate Windows 7 Tweaker oder Ultimate Windows 8 Tweaker auf. Über beide Tools nehmen Sie Systemeinstellungen vor, die sich auf die Leistung des Systems oder dessen Bedienung auswirken. Im Ultimate Windows 7 Tweaker finden Sie beispielsweise unter "Personalization" die Option "Disable Aero Shake Feature". Ist hier ein Häkchen gesetzt, werden die anderen Fenster nicht mehr minimiert, wenn Sie ein Fenster schnell hin- und herbewegen. Beim Ultimate Windows 8 Tweaker finden Sie die Option unter "Customization" auf der Registerkarte "File Explorer". Auf den Registerkarten "Modern UI", Start Screen 1" und "Start Screen 2" gibt es hier außerdem spezielle Optionen für Windows-8-Nutzer, etwa um den Sperrbildschirm zu deaktivieren ("Disable Lock Screen").

Ein weiteres Programm zur Konfiguration von Windows-Funktionen ist PC-WELT Windows-Tuner 2015 im Menü "PC-WELT". Das kostenlose Tool verfolgt einen etwas technischeren Ansatz. Es besteht aus einer Datenbank mit zahlreichen Windows-Einstellungen beziehungsweise Registry-Einträgen, die Sie auch selbst individuell erweitern können. Einzelne Einstellungen lassen sich in eine Kategorie-Ansicht übernehmen und dann mit einem Mausklick ein- oder ausschalten.

#### Schneller nach Dateien suchen

Windows 7 und 8 besitzen zwar eine brauchbare Suchfunktion, die aber nur bei indexierten Verzeichnissen ausreichend schnell arbeitet. Besser geht's mit dem Tool Everything, das Sie unter "System Tools  $\rightarrow$  Search" finden. Beim ersten Start erstellt es eine kleine Datenbank mit den Laufwerksinhalten. Das geht relativ schnell, weil das Tool nicht die komplette Festplatte durchsucht, sondern die NTFS-MFT (Master File Table) nutzt. Änderungen im Dateisystem landen in Echtzeit in der Datenbank, sodass auch neue Dateien sofort gefunden werden. Tippen Sie einfach den Suchbegriff in die Eingabezeile ein. Über das Menü "Search" können Sie die Suche auf bestimmte Dateitypen beschränken, beispielsweise "Executable" oder "Audio".

#### 4. Diagnose

Wie schnell ist die Festplatte, wie heiß wird der Prozessor und wie stabil läuft das System? Diese Fragen lassen sich mit den Tools aus dem Menü "Diagnostics" beantworten.

#### Festplatten und SSDs prüfen

Wenn Ihnen der Rechner zu langsam vorkommt, kann das an der Festplatte liegen. Diese ist vielleicht nicht an einen schnellen SATA-Anschluss mit 6 Gbit/s angeschlossen oder im schlimmsten Fall defekt. Prüfen Sie die Geschwindigkeit über "Diagnostics  $\rightarrow$  Disk Speed Test". Wählen Sie das gewünschte Laufwerk aus und klicken Sie auf "Start". Das Programm zeigt Ihnen die Geschwindigkeit im MB pro Sekunde an. Bei Festplatten liegt der Wert beim Lesen in der Regel bei 100 bis 150 MB/s, SSDs leisten 350 MB bis 500 MB/s. Eine zweite Meinung holen Sie über Christal Disk Mark ein. Mit Tools wie Gsmartcontrol, Hard Disk Analyzer oder HDD Guardian aus dem Menü "Diagnostics" prüfen Sie, wie gesund die Festplatte ist. Die Tools lesen dem S.M.A.R.T-Status (Self-Monitoring, Analysis and Reporting Technology) der Festplatte aus und liefern umfassende Informationen über defekte Sektoren oder zu Fehlermeldungen.

#### Temperaturen und Stresstest

Nur ein ausreichend gekühlter PC arbeite stabil und ohne Fehler. Die Tool Open Hardware Monitor und HW Monitor geben Auskunft zur Temperatur von Haupt-Prozessor (CPU), dem Prozessor auf der Grafikkarte (GPU) und den Festplatten. Wie hoch die Temperaturen im einzelnen sein dürfen, hängt von der Hardware ab. Informationen dazu finden Sie in den Datenblättern der Geräte.

Um die Stabilität zu prüfen, starten Sie Heavyload. Aktivieren Sie im Menü unter "Test Methoden" die Optionen "Prozessor auslasten" und "GPU auslasten". Klicken Sie dann die Start-Schaltfläche oben links an. Lassen Sie den Test einige Zeit laufen und beobachten Sie Temperaturentwicklung und Taktfrequenzen in Open Hardware Monitor. Aktuelle Prozessoren reduzieren die Taktfrequenz automatisch, wenn die Temperatur zu hoch wird. Bei Notebooks ist das aufgrund bauartbedingt schlechter Kühlung meist normal. Desktop-PCs

sollten jedoch bei optimaler Kühlung immer mit maximaler Taktfrequenz arbeiten. In jedem Fall sollte aber das System weiterhin stabil arbeiten und nicht abstürzen. Wenn nicht, ist wahrscheinlich der Lüfter verschmutzt oder es liegt ein Hardware-Defekt vor.

#### 5. Reparatur

Sollte Windows nicht fehlerfrei arbeiten, liegt das oft an fehlerhaften Treibern oder einer beschädigten Konfiguration. Mit geeigneten Tools sind einige Probleme leicht zu lösen.

#### Treiber prüfen und aktualisieren

Nicht jedes Update bringt wirklich mehr Stabilität und den erhofften Leistungsgewinn. Bei der Aktualisierung sollten Sie daher eher zurückhaltend sein und einer neuen Version erst einmal Gelegenheit zum Reifen geben. Treten jedoch anhaltend Probleme auf, kann ein Update Besserung bringen. Dabei hilft Ihnen das Tool Driver Identifier Portable im Menü "Drivers". Klicken Sie nach dem Start auf die Schaltfläche "Scan Drivers". Nach Abschluss der Untersuchung öffnet sich im Internet-Browser eine Web-Seite mit Informationen zu den auf Ihrem PC installierten Treibern. Wenn in der Spalte "Download" der Eintrag "Good" auftaucht, steht keine Aktualisierung bereit. Andernfalls erscheinen die Links "Download" oder "Update". Die Links führen zu einer Seite mit Download-Links meist von mehreren Herstellern. Prüfen Sie die Angaben genau, damit Sie nicht versehentlichen einen unpassenden Treiber installieren.

#### Windows-Konfiguration reparieren

Im Menü "Repair Tools" finden Sie mehrere Programme, die Sie bei der Windows-Reparatur unterstützen. Eins davon ist Fixwin 2.1 für Windows 8. Nach dem Start klicken Sie zuerst auf "System File Checker Utility". Damit prüfen und reparieren Sie Systemdateien. Wenn der Vorgang abgeschlossen ist, klicken Sie auf "Create Restore Point" für eine Sicherung des aktuellen Systemzustands. Suchen Sie danach in den Kategorien auf der linken Seite nach dem Problem mit Ihrer Windows-Installation. Klicken Sie daneben auf "Fix". In der Regel müssen Sie Windows danach neu starten.

Einem speziellen Problem widmet sich das kostenlose .NET Framework Repair. Verwenden Sie es, wenn sich die .Net-Laufzeitumgebung nicht installieren oder aktualisieren lässt. Bei einigen Fehlern helfen auch die Einträge im Menü "Win7 Troubleshooters". Die Links führen zu Microsoft-Analyse-Tools etwa zur Reparatur der Druckereinrichtung oder des Windows Media Players.

Stresstest: Heavyload bringt die Prozessoren von PC und Grafikkarte an ihre Grenzen. Wenn das System trotzdem stabil läuft, arbeite die Hardware einwandfrei.

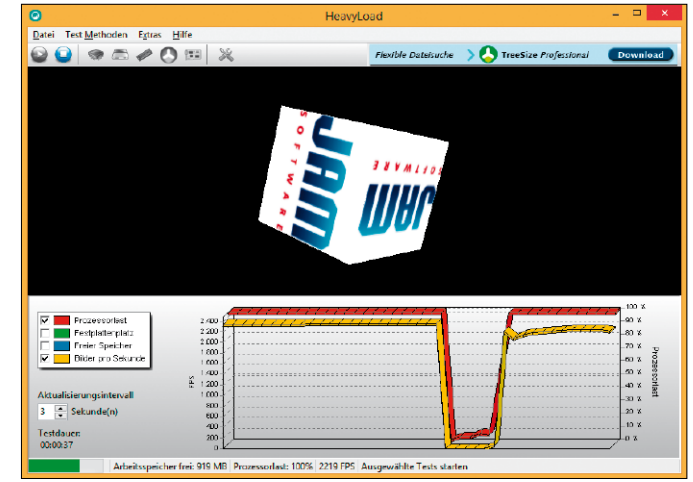

#### 6. Sicherheit & Netzwerk

Ein Windows-System ist ständigen Bedrohungen durch Schadsoftware ausgesetzt. Deshalb dürfen Sicherheitsprogramme in der Tool-Sammlung nicht fehlen.

#### Schadsoftware entfernen

Sie haben wahrscheinlich bereits eine Antiviren-Software auf Ihrem PC installiert. Im Zweifelsfall kann es aber sinnvoll ein, eine zweite Meinung einzuholen. Eine praktische Möglichkeit dazu bietet die Website *[www.virustotal.com](http://www.virustotal.com/)*. Sie können hier Dateien hochladen und online prüfen lassen. Wenn Sie den Dienst häufiger nutzen, ist der Virus Total Uploader unter "Malware Removal 2" eine praktische Erleichterung. Sie müssen das Tool jedoch auf der Festplatte installieren. Der Uploder zeigt die laufende Prozesse, deren EXE-Dateien Sie bei Virus Total hochladen können. Der Upload von ZIP- oder Setup-Archiven ist ebenfalls möglich.

In den Menüs "Malware Removal 1" und "Malware Removal 2" finden Sie auch einige Virenscanner. Diese sind teilweise auf eine bestimmte Art von Schadsoftware wie Bootkits oder Rootkits spezialisiert.

#### Updates für Windows & Software

Den besten Schutz vor Schadsoftware bieten regelmäßige Updates. Bei Anwendungs-Software hilft Ihnen Secunia PSI, das Sie über das Menü "Apps to install" auf dem PC einrichten können. Das Programm prüft die installierte Software. Es installiert Updates automatisch oder liefert Links zu neueren Versionen. Windows halten Sie mit WSUS Offline Update aus dem Menü "Windows Updaters" aktuell. Das Tool lädt alle verfügbaren Updates herunter. Das ist für besonders für ein Update nach einer Windows-Neuinstallation oder zur Aktualisierung mehrerer PCs nützlich.

#### Nützliche Tools für Netzwerker

Unter dem Menüpunkt "Network Tools" versammeln sich einige Programme für die Netzwerk-Analyse. Mit Currports ermitteln Sie, welche Ports gerade von welchem Programm geöffnet sind. Lan Speed Test ermittelt die Transferrate beim Kopieren auf Netzwerklaufwerke, Network Scanner liefert Informationen zu aktiven Geräten im Netz sowie zu Netzwerkfreigaben und Wireless Key View zeigt ihnen die konfigurierten WLAN-Schlüssel an.

#### **Weitere Programme in das Toolkit einbauen**

Sie wollen eigene Tools in das Menü integrieren oder haben im Ketrarin-Updater zusätzliche Tools definiert? Wenn Sie eine neue Kategorie erstellen möchten, klicken Sie ganz unten im Menü auf die gestrichelte Linie und dann auf "Bearbeiten → Gruppe hinzufügen". Geben Sie unter "Name" eine aussagekräftige Bezeichnung ein und klicken Sie dann auf "OK". Ziehen Sie die neue Gruppe dann im Baum an die gewünschte Position. Ein neues Tool bauen Sie über den Kontextmenüpunkt "Datei hinzufügen" einer Gruppe ein. Wählen Sie dazu eine ausführbare Datei aus einem der Unterverzeichnisse unterhalb von "GEGeek Toolkit" aus.

Um für mehr Übersicht zu sorgen, können Sie einzelne Tools oder Gruppen auch löschen. Verwenden Sie dafür den Kontextmenüpunkt "Entfernen". Das Menü lässt sich außerdem anders organisieren. Dazu ziehen Sie einen Eintrag einfach an eine andere Position.

## Software-Suiten für USB-Sticks

Nehmen Sie doch einfach einige Hundert portable Programme auf dem USB-Stick mit. Möglich machen das kostenlose Software-Suiten.

VON CHRISTOPH HOFFMANN

**EIN USB-STICK EIGNET SICH IDEAL,**um seine bevorzugten Programme auch unterwegs dabei zu haben und sie ohne Installation an beliebigen Rechnern auszuführen. Sie können die Programme selbst recht mühsam suchen und auf den USB-Stick übertragen, oder eine Software-Suite verwenden, die eine Vielzahl von portablen Programmen enthält und sie in eine Oberfläche einbinden. Alle drei in diesem Artikel vorgestellten Programmsammlungen Portable Apps Suite, Lupo Pen Suite und Liberkey sind Rundum-sorglos-Pakete für alle Anwender, die die wichtigsten Programme griffbereit auf dem USB-Stick haben wollen.

**Vorteile portabler Software:** Typischerweise braucht eine portable Software keine Installation und kann direkt vom Trägermedium (USB-Stick) aus verwendet werden. Im Idealfall hinterlässt portable Software keinerlei Spuren auf dem Windows-Wirtssystem.

#### Lupo Pen Suite: Wichtige Programme in einem Paket

Die kostenlose Lupo Pen Suite gibt es in unterschiedlichen Versionen, die auf der Anbieter-Webseite zum Download bereit stehen: **Full Version:** Das zum Redaktionsschluss vorliegende Komplettpaket mit der Versionsnum-

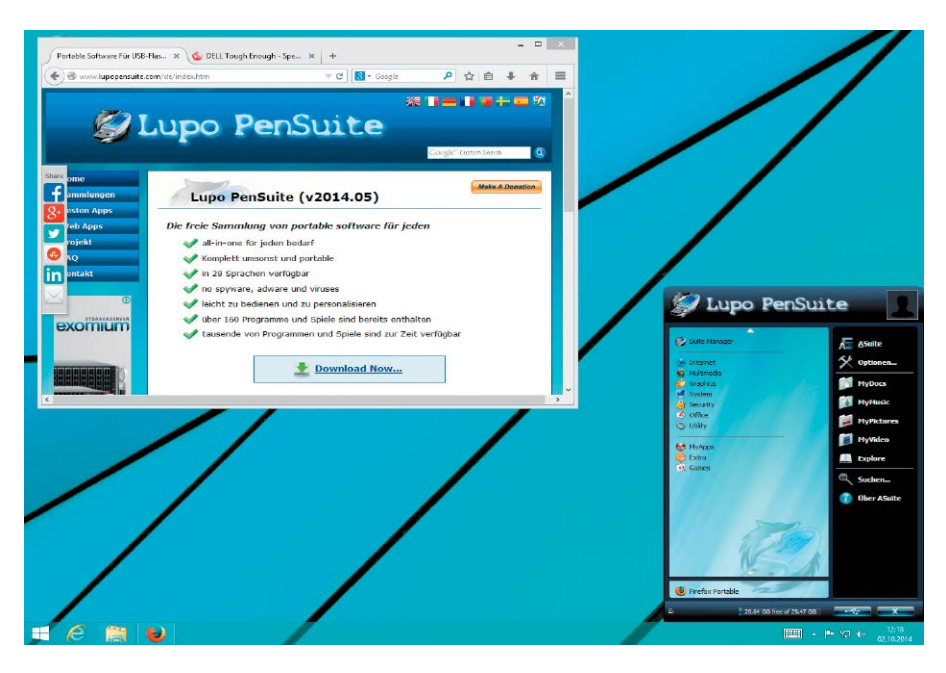

mer 2014.05 umfasst 178 Anwendungen. Auf dem USB-Stick beansprucht die Vollversion rund 725 MB Speicherplatz.

**Lite Version:** Die abgespeckte Version bietet die rund 40 wichtigsten Anwendungen sowie eine Handvoll Spiele und Links zu Online-Diensten. Perfekt geeignet für Nutzer, die eigene Programme integrieren möchten. Auf dem USB-Stick sollten um die 250 MB frei sein.

**Zero Version:** Die gerade einmal 3 MB große Version umfasst ausschließlich den Launcher. Die ideale Wahl für Nutzer, die ihr ganz persönliches Softwarepaket zusammenstellen wollen. Der Zero Launcher benötigt auf dem USB-Stick knapp fünf MB Speicherplatz.

**Auf USB-Stick installieren:** Im ersten Schritt klicken Sie auf "Next" und bestätigen die Lizenzvereinbarungen mit "I Agree". Im Dialog "Suite Language" steht die Auswahl der Sprachversion an. Entscheiden Sie sich für "Download language pack during the extraction process (online mode)" lädt die Installationsroutine die deutsche Sprachdatei aus dem Internet herunter und bindet sie ein. Mit einem Klick auf "Next" fahren Sie fort und wählen das Zielverzeichnis aus. Klicken Sie auf "Browse", wählen Sie den USB-Stick aus und starten Sie die Installation mit "Continue". Das Einspielen kann durchaus 20 Minuten und länger dauern. Ist der Vorgang beendet, klicken Sie auf "Finish". **Lupo Pen Suite starten:** Die Bedienoberfläche aktivieren Sie mit einem Klick auf das im Systray-Bereich platzierte Programmsymbol. Zuerst aktivieren Sie die deutsche Bedienoberfläche. Dazu klicken sie auf "Options", bringen das Register "General" nach vorne und klicken im Bereich "Language" auf den kleinen Pfeil neben "english.xml". Im Ausklappmenü wählen Sie "german.xml" und klicken "OK".

**Programme verwalten:** Die zum Lieferumfang gehörenden Anwendungen, Spiele und Links sind in sieben Hauptrubriken gegliedert: "Internet", "Multimedia", "Graphics", "System", "Security", "Office" und "Utility". Zusätzliche Tools sowie Spiele finden Sie in den Rubriken "Extra" und "Games". Um die für Sie wichtigsten Programme stets griffbereit zu haben, sollten Sie diese Anwendungen in die Rubrik

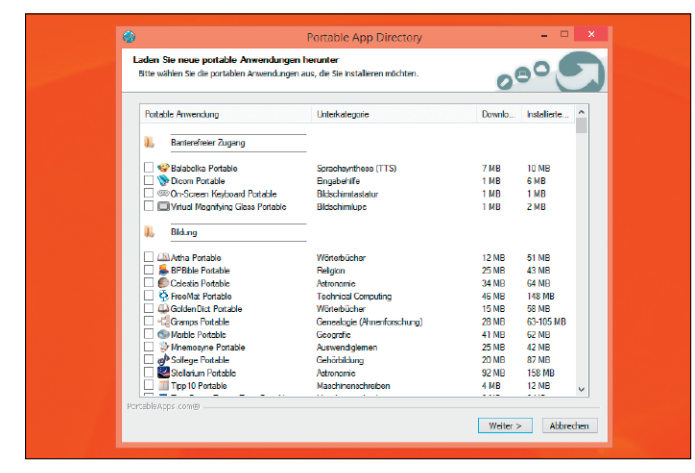

In der Portableapps.com Platform stellen Sie sich mit wenigen Mausklicks Ihre eigene, individuell angepasste Software-Sammlung für den USB-Stick zusammen.

Ultimate suite 0 0/0<br>rolatz: 926 MB  $\bullet$ **0** 133 / 133 **Q**  $\sigma$  / 1 LiberKey 5.7 a ma a mp3DirectCut 2  $P^{\prime}$  Ho **IN MyU** aller<sub>1</sub> Desktop Tools<br>
Dateien verwalten  $\circledR$  $d$ Retwork Stuff 3.0. letWorx 5.3.3 Build 3  $\sqrt{1 + 1}$ **VI TH** NewFileTime 24 ○ 画 下 usFont 25.8.158  $hotonadx + c$ **D** OCCT4.40  $\overline{\text{d}}$  Omziff  $\overline{\text{d}}$ **D D** Paint NFT 4

Die in der Liberkey-Suite ausgewählten Anwendungen werden automatisch aus dem Internet heruntergeladen, entpackt und in die entsprechenden Rubriken einsortiert.

"MyApps" einsortieren. Anstatt Firefox Portable beispielsweise über Klicks auf "Internet" und "Web Browsers" aufzurufen, genügt ein Klick auf "MyApps". Dazu ziehen Sie das Icon von Firefox Portable bei gedrückter linker Maustaste auf das Symbol "MyApps" und lassen die Maustaste los.

**Zusätzliche Programme hinzufügen:** Klicken Sie rechts oben auf "ASuite" und in dem neuen Fenster auf den Menüeintrag "Bearbeiten". Hier können Sie nun neue Programme hinzufügen und sie mit entsprechenden Parametern, Texten und Icons versehen.

#### 2 Portableapps.com Platform: Basis für die Software-Suite

War die Portable Apps Suite einstmals eine vollständige Sammlung hilfreicher Anwendungen, Tools und Utilities, so gibt es inzwischen die Portableapps.com Platform und separat die portablen Anwendungen zum Download. **Installation auf USB-Stick:** Doppelklicken Sie im Windows-Explorer die Datei "PortableApps. com\_Platform\_Setup\_12.0.5.paf.exe". Starten Sie das Setup und folgen Sie den Anweisungen. Im Fenster "Installationsziel" wählen Sie die erste Option "Portabel - auf ein Wechselmedium installieren" und bestätigen mit "Weiter". Im nächsten Schritt sollte ein eingesteckter USB-Stick erkannt werden – falls nicht, geben Sie den Pfad an. Mit Klicks auf "Weiter" und "Installieren" sowie auf "Fertig stellen" schließen Sie die Installation ab. Die Oberfläche von Portable Apps wird gestartet, sofern Sie das Häkchen bei der Einstellung belassen.

**Anwendungen installieren:** Nach dem ersten Start öffnet sich das Portable App Directory. Treffen Sie hier eine Auswahl und markieren Sie die Programme, die anschließend aus dem Internet geladen und in den Portable-Apps-Starter eingebunden werden sollen. Ist der Vorgang abgeschlossen, lassen sich die einzelnen Programme auf Mausklick starten.

Ebenso einfach lassen sich Programme direkt über das Startmenü der Portable Apps Suite löschen. Dazu klicken Sie das nicht mehr benötigte Programm mit der rechten Maustaste an und wählen "Deinstallieren". Bestätigen sie mit einem Klick auf den Button "OK", um die Deinstallation zu starten.

#### 3Liberkey in drei Varianten: Ultimate, Standard und Basic

Die drei Liberkey-Varianten unterschieden sich durch die Anzahl der mitgelieferten und damit enthaltenen portablen Anwendungen. In der größten Ausbaustufe umfasst die Programmsammlung 294 Programme in unterschiedlichen Kategorien. So holen Sie sich beispielsweise Büro-, Audio- und Video-Tools auf den PC. Auch sind nützliche Programme zum Erstellen von CDs und DVDs, zum Verwalten von Dateien und die Bearbeitung von Fotos enthalten. Gut gefüllt ist die Rubrik der Internet-Tools mit Browser, Downloadmanager, Instant-Messenger, FTP-Client und E-Mail-Programm. Fortgeschrittene Nutzer erhalten außerdem Netzwerk- und Server-Programme, Sicherheitssoftware und System-Werkzeuge.

**Installation auf USB-Stick:** Führen Sie die Datei "Liberkey 5.7.0620.exe" im Windows Explorer aus und bestätigen Sie die Lizenzbedingungen. Geben Sie als Installationspfad den Buchstaben Ihres USB-Sticks an und schließen Sie den Assistenten. Im Anschluss wird das Startmenü von Liberkey geladen und Sie fahren mit dem Download der gewünschten Programmsammlung fort. Klicken Sie dazu im oberen Fensterbereich die gewünschte Suite an und übernehmen Sie im unteren Fensterbereich die enthaltenen Programme. Drücken Sie auf "Alle Programme der ausgewählten Sammlung installieren". Die portablen Tools werden daraufhin geladen, entpackt und automatisch nach Rubriken sortiert in das Startmenü von Liberkey eingebunden.

**Bedienung:** Der Aufbau der Bedienoberfläche ist übersichtlich. Die Navigation durch die einzelnen Rubriken ist nicht besonders kompliziert. Ein Programm starten Sie mit einem Doppelklick auf seinen Eintrag. Bei manchen Tools kann es notwendig sein, es mit Administratorrechten zu starten. Klicken Sie dann mit der rechten Maustaste auf den jeweiligen Eintrag und wählen Sie im Kontextmenü "Öffne als Administrator". Rechts unten im Startmenü können Sie nach einem Klick auf "Liberkey Tools" zusätzliche Programme hinzufügen und installierte Anwendungen entfernen.

#### **Überblick Software-Suiten für USB-Sticks**

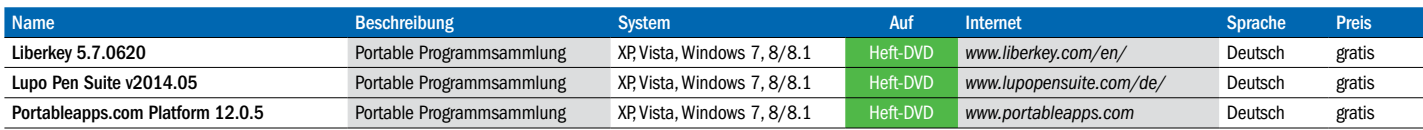

### Installationsfreie Tools für Ihren persönlichen Stick

Für den Start von einem USB-Stick ohne vorheriges Setup gibt es jede Menge gute Software. Vom umfangreichen Office-Paket bis hin zum handlichen Mini-Tool ist für fast jede Aufgabe ein passender Helfer verfügbar. VON MICHAEL RUPP

**EINE OFFICE-SUITE** mit Textverarbeitung, Tabellenkalkulation, Präsentation und Zeichenprogramm holen Sie sich mit dem freien Libre Office Portable (auf Heft-DVD und *unter [http://](http://portableapps.com/de/) [portableapps.com/de/](http://portableapps.com/de/)*) auf den USB-Stick. Pluspunkt dieser Weiterentwicklung von Open Office ist die Unterstützung von Microsoft-Dateiformaten wie .doc und .docx sowie die zuverlässige PDF-Ausgabe. Wie man es von MS Office kennt, bringt die Suite Assistenten und Vorlagen mit, sodass sich relativ einfach Standarddokumente erstellen lassen. Ausgepackt auf dem Stick belegt die Suite rund 430 MB.

**DAS VIELSEITIGE FOTO-TOOL** Xnview MP (auf Heft-DVD und unter *<www.xnview.com/de/>*) beherrscht eine schnelle Fotoanzeige im Fenster oder Vollbild für so gut wie jedes populäre Grafikdateiformat. Neben Basiswerkzeugen wie Beschneiden und Verändern von Bildgröße und Farben sind auch eine Diashow-Funktion zur Fotopräsentation sowie eine Bildkonvertierung ins Wunschformat enthalten. Die für private Nutzer kostenlose Software zeigt Meta-Aufnahmedaten an, kann sie umfangreich bearbeiten und unter anderem Wasserzeichen in Bilder einbetten.

**SOLLEN MUSIK, FILME UND STREAMS** 

unterwegs abgespielt werden, genügt hierfür ein einziges Gratis-Tool: Der VLC Media Player Portable (auf Heft-DVD und unter *[http://porta](http://portableapps.com/de/)[bleapps.com/de/](http://portableapps.com/de/)*) beherrscht die Wiedergabe von Video- und Audiodateien, DVDs und Internet-Streams. Passende Codec-Module bringt VLC mit. Daher ist der Player nicht auf die am jeweiligen Gast-PC installierten Codecs angewiesen. Informationen zu den wiedergegebenen Inhalte werden nur auf dem USB-Stick, nicht aber auf dem Rechner abgelegt, auf dem die Wiedergabe erfolgt.

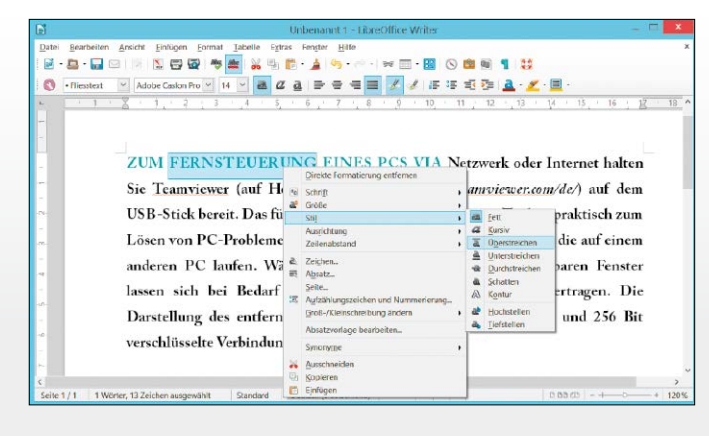

Mit Libre Office Portable erstellen und bearbeiten Sie Office-Dokumente auf PCs ohne fest installiertem Office-Paket.

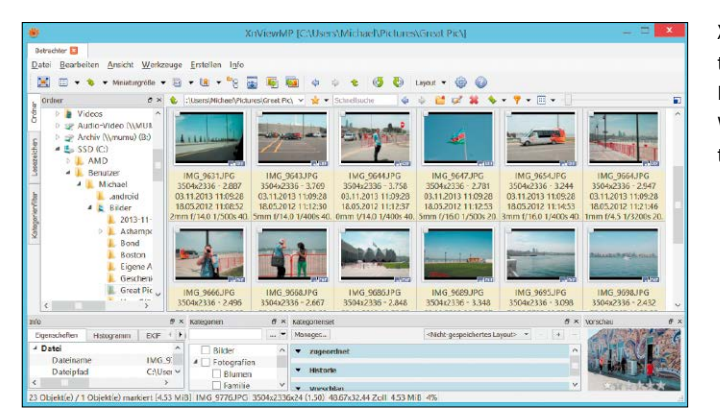

Xnview MP ist die in Funktionsumfang und Arbeitstempo verbesserte Variante des Bildbetrachters Xnview.

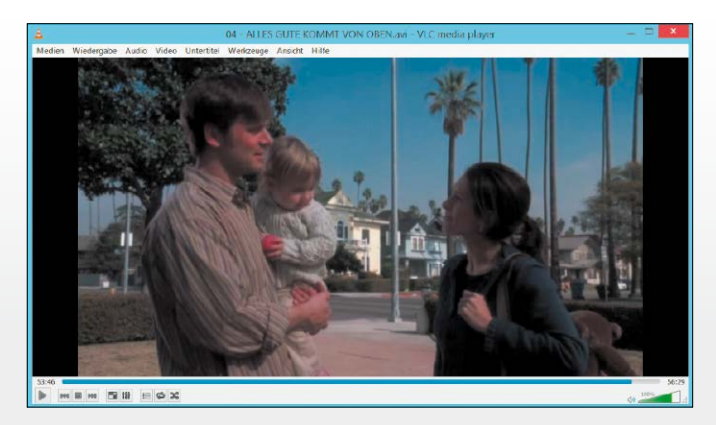

Als umfangreicher Musikund Video-Player zum Mitnehmen auf einem USB-Stick oder einer externen Festplatte ist VLC Media Player Portable optimal.

**ZUR PASSWORTARCHIVIERUNG** auf einem USB-Stick legt Keepass Portable (auf Heft-DVD und *<http://keepass.info>*) ein mit AES verschlüs seltes Kennwortarchiv an. Die Ablage persön licher Passwörter, PINs und Benutzerkennun gen erfolgt in einer einfach gehaltenen, hier archischen Baumstruktur. Auch im Arbeits speicher werden die Kennwortdaten verschlüs selt gehalten, um auf fremden Rechnern ein Abgreifen der Daten durch Spionageprogram me zu unterbinden. Die Übergabe an andere Programme erfolgt über die Zwischenablage, die anschließend automatisch geleert wird.

**GOOGLE CHROME PORTABLE** (auf Heft-

DVD und *<http://portableapps.com/de/>*) startet auch von einem langsamen USB-Stick halb wegs flott und legt die beim Surfen anfallenden temporären Daten ausschließlich auf dem Stick ab. Persönliche Browser-Einstellungen und Ihre Lesezeichen sichert Chrome online in Ih rem Google-Konto, sodass sie auf jedem PC bereitstehen, an dem Sie Chrome Portable aufrufen. Sicherheit wird groß geschrieben: Chrome führt jedes Browser-Tab und Plug-in in einer eigenen Sandbox aus. Über die F11- Taste wechseln Sie zum Vollbildmodus.

#### **MAILS VON IMAP- UND POP3-KONTEN**

speichert Thunderbird Portable (auf Heft-DVD und unter *<http://portableapps.com/de/>*) direkt auf dem USB-Stick. So können Sie Ihren Post eingang unterwegs checken und Ihre Nach richten überall mit hinnehmen. Postfächer lassen sich durchsuchen, filtern und von Spam befreien. Mit virtuellen Ordnern verschaffen Sie sich einen Überblick über Nachrichten von bestimmten Absendern oder zu bestimmten Themen. Der integrierte Phishing-Schutz sowie die vom Internet Explorer unabhängige HTML-Anzeigen sorgen für Sicherheit.

#### **WIE FLINK DER UMGANG MIT DATEIEN**

und Verzeichnissen über zwei nebeneinander angeordnete Dateifenster mit Tabs sein kann, zeigt der Multi Commander (auf Heft-DVD und unter *<http://multicommander.com>*). In dem gut ausgestatteten Datei-Manager lassen sich Da tei- und Ordneroperationen mit Maus oder Tastenkürzeln durchführen – lokal, im Netz werk oder mit einem FTP-Server. Es gibt kon figurierbare Ansichten, eine jederzeit zugäng liche Kommandozeile und eine variable Baumund Ordnerdarstellung. Auch eine Dateivorschau und Packfunktionen sind vorhanden.

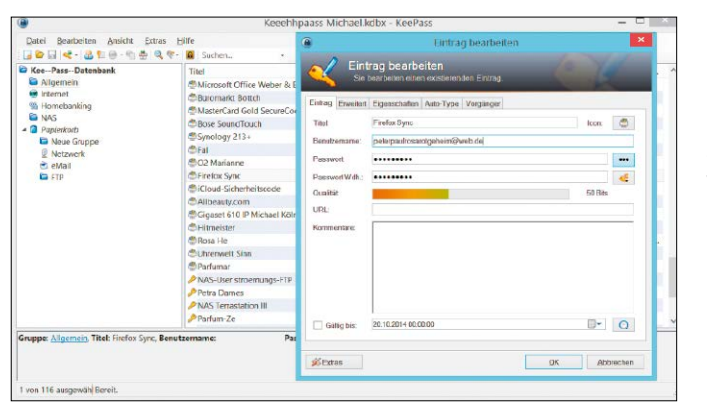

Kennwörter lassen sich in Keepass in die Zwischen ablage kopieren, an an dere Anwendungen über geben und in Formaten wie TXT, HTML, XML sowie CSV exportieren.

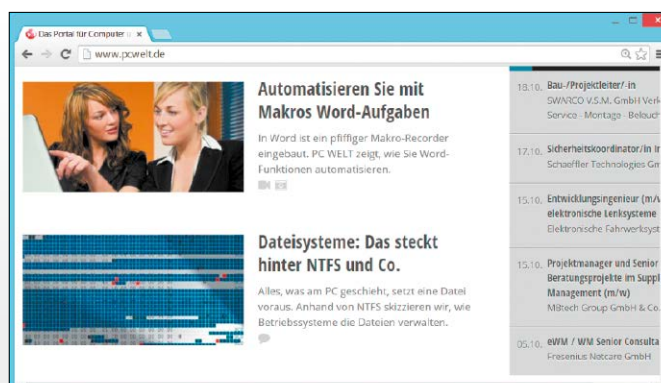

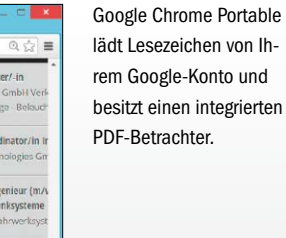

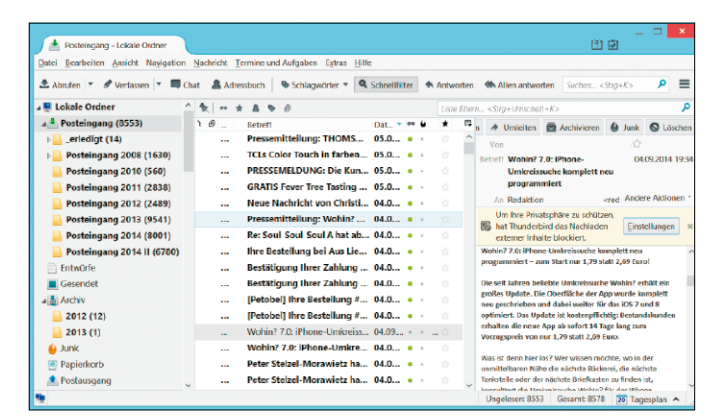

Die Bedienerführung von Thunderbird Portable ist so gestaltet, dass auch Nutzer anderer Mailpro gramme oder von Web mail-Konten leicht mit der Software klar kommen.

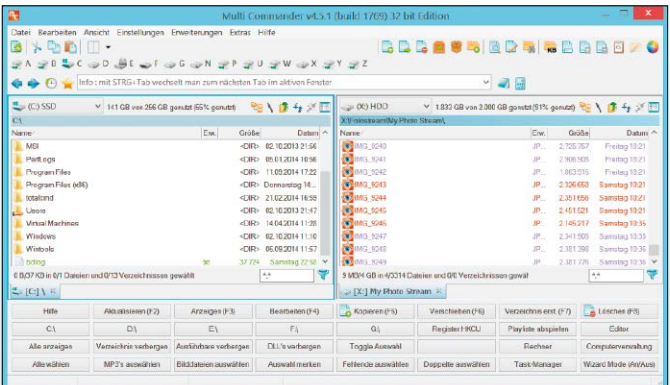

Der Multi Commander vereinfacht die Datei- und Ordnerverwaltung, das Kopieren und Verschieben von Dateien und das Auf räumen von Datenträgern.

**DIE POSITION SÄMTLICHER ICONS** auf dem Desktop sichert Desktop OK (auf Heft-DVD und unter *<www.softwareok.de>*) in einer Datei. Ideal ist das Tool, wenn Sie sich per Remotedesktop anmelden, zu einer anderen Auflösung wechseln oder einen neuen Grafikkartentreiber installieren wollen. In diesem Fällen erfolgt nämlich häufig eine Neuanordnung der Desktop-Icons und die bisherige Platzierung der Symbole ist dahin. Mit Desktop OK können Sie die bisherige Position der Desktop-Icons nach einer unerwünschten Änderung bei Bedarf leicht wiederherstellen.

#### **TEXTDATEIEN JEDER GRÖSSE** bearbeitet

Notepad++ (auf Heft-DVD und *[http://notepad](http://notepad-plus-plus.org)[plus-plus.org](http://notepad-plus-plus.org)*). Eigentlich wäre es der Job des Windows-Editors Notepad, Dateien der Endungen .txt, .htm(l), .cmd und .ini zu bearbeiten, doch Notepad ist auch in Windows 8.1 schwach ausgestattet. Notepad++ enthält deutlich mehr Funktionen zum Suchen und Ersetzen, Formatieren, Umbrechen, Einrücken und Syntaxhervorheben. Der Editor verarbeitet Textdateien in gängigen Zeichensätzen und zeigt diese auf Wunsch in mehreren Fenstern oder als Tabs wahlweise mit oder ohne Zeilennummern an.

**BEI DER SUCHE NACH DATEIEN** auf Laufwerken mit NTFS-Dateisystem macht Ultra Search Portable (auf Heft-DVD und *[www.jam](www.jam-software.de)[software.de](www.jam-software.de)*) beim Abfragetempo keinem etwas vor. Die Freeware stöbert Dateien blitzschnell anhand ihres Namens oder eines Namensteils auf und zeigt eine Trefferübersicht an. Zur Dateisuche greift das Tool direkt auf die MFT (Master File Table) zu. Es wird also kein Index angelegt, den das Tool im Hintergrund verwalten müsste. Die Ergebnisliste führt zu jeder Datei die Größe und das Dateidatum auf. Per Rechtsklick erreichen Sie das Kontextmenü.

**PDF- UND EPUB-DATEIEN ZEIGT** Sumatra PDF Portable (auf Heft-DVD und unter *[http://](http://portableapps.com/de/) [portableapps.com/de/](http://portableapps.com/de/)*) in einer auf das Wesentliche reduzierten Bedienerführung an. Der direkt ausführbare Viewer verfügt über alle wichtigen Funktionen wie Vor- und Zurückblättern, Zoomen, Drehen, Drucken und Inhaltsverzeichnisdarstellung. Für das PDF-Rendering nutzt Sumatra interne Funktionen und setzt nicht einfach auf den Adobe Reader auf. Dadurch laufen Angriffe durch möglicherweise verseuchte Dokumente ins Leere, die auf Sicherheitslücken im Adobe Reader zielen.

DesktopOK 4.00 Free DesktopOK Tools Optionen Info **Reenden** To-Tray X Wiederherstellen El Speicheroption Enable **Automatisches Anordnen am Deskton Icon-Lavout** Every 15 minutes Name Sneichern beim Herunte **Jede Stunde** Allo 6 Stunder 4160x14404 .<br>Wiederherstellen beim Systemstar 1 mai am Tag 4160x14403 Wiederherstellen aus ausgewähltem Layout (Listenansicht) beim Herunterfahren Immer minimiert starten (Infobereich) 4150×1440.1 haim Systemeter DesktopOK mit Windows starter 4160x1440 Rehalte letzte 4 G Icons durcheinander bringen (Zufall) Behalte letzte 8 Behalte letzte 16 Behalte letzte 32  $\vee$  Nur bei Veränderungen

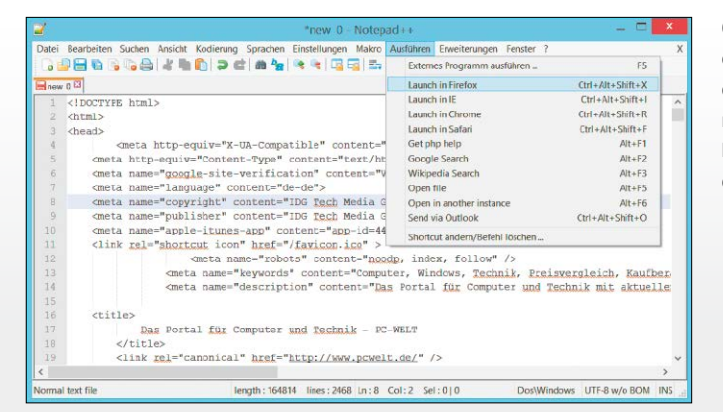

Mit Desktop OK bleiben die Symbole auf dem Desktop auch bei Änderungen an Auflösung oder Bildschirmtreiber am gewünschten Platz.

Ob schnelle Änderung an einer Konfigurationsdatei oder das Bearbeiten eines TXT-Dokuments: Notepad++ ist dafür ein erstklassiges Werkzeug.

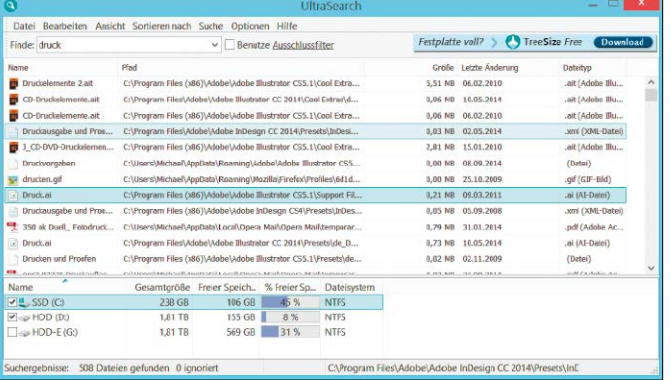

Ultra Search Portable spürt Dateien auf Festplatten und SSDs mit NTFS-Dateisystem besonders schnell auf.

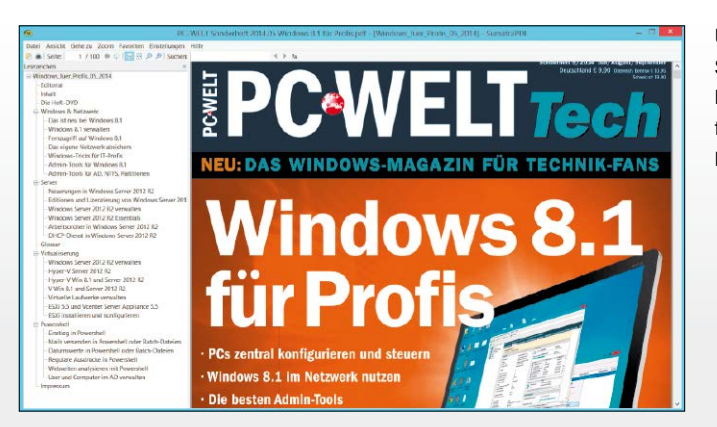

Über die Symbolleiste von Sumatra PDF Portable lassen sich Seiten aufrufen, zoomen und PDF-Dokumente durchsuchen.

**BEI DER DE-INSTALLATION** von Software hilft Iobit Uninstaller Portable (auf Heft-DVD und unter *<http://portableapps.com/de/>*). Das Programm braucht nicht installiert zu werden. Nach dem Start zeigt es eine Liste aller in Win dows vorhandenen Programme, Toolbars und Windows-Updates an – sortierbar nach Größe, Installationsdatum und Verwendungshäufig keit. Die De-installation verläuft in drei Schrit ten und berücksichtigt auch Überreste, die beim Löschen über die Systemsteuerung zu rückbleiben. Im Stapelmodus lassen sich meh rere Programme auf einmal löschen.

#### **DER GRATIS-PACKER PEA ZIP PORTABLE**

(auf Heft-DVD und *[http://peazip.sourceforge.](http://peazip.sourceforge.net) [net](http://peazip.sourceforge.net)* ) ist eine lohnende Alternative für das Win dows-eigene Packprogramm, das abseits des Klassikers ZIP viele gebräuchliche Archivfor mate nicht entpacken kann. Pea Zip kompri miert Daten in die Formate 7-Zip, B72, GZ, QUAD, TAR, UPX, PAQ und ZIP, darüber hinaus öffnet das Tool komprimierte Dateien in den Formaten ACE, ARJ, DEB, ISO, RAR und RPM. Archive lassen sich auf mehrere Dateien auf teilen und wieder zusammenführen, ferner können Archive verschlüsselt werden.

**MIT CRYSTAL DISKINFO PORTABLE** (auf

 $\mathcal{L}$ 

Heft-DVD und unter *<http://crystalmark.info>*) können Sie die Lebenserwartung von Festplat ten und SSDs ermitteln und sich so rechtzeitig vor einem möglichen Ausfall schützen. Zudem überwacht die Freeware die Temperatur der Laufwerke und warnt bei ansteigender Hitze. Den Gesundheitszustand Ihrer Laufwerke vi sualisiert Crystal Diskinfo über Ampelfarben. Grundlage der Überwachung ist die Diagnose technik S.M.A.R.T (Self-Monitoring, Analysis and Reporting Technology). Sie muss im Bios des PCs für jedes Laufwerk aktiviert sein.

#### **ZUR FERNSTEUERUNG EINES RECHNERS**

über das Netzwerk oder Internet halten Sie Teamviewer (auf Heft-DVD und *unter [www.](www.teamviewer.com/de/) [teamviewer.com/de/](www.teamviewer.com/de/)*) auf dem USB-Stick bereit. Das für Privatnutzer kostenlose Remote-Tool ist praktisch zum Lösen von PC-Problemen und für die Nutzung von Anwendungen, die auf einem anderen PC laufen. Während des Fern zugriffs in einem skalierbaren Fenster lassen sich bei Bedarf auch Dateien in beide Richtun gen übertragen. Die Darstellung des entfernten Desktops erfolgt über eine mit AES und 256 Bit verschlüsselte Verbindung.

Ohit Uninstaller 4 **El Programs** 63 Tophars & Plug-Ins Elli Wink Apps **Contract Contract Contract A** Structure A Structure Contract A Structure Contract A Structure Contract A Structure Contract A Structure Contract A Structure A Structure Contract A Structure A Structure A Structure A Struc Quot Univital  $0.6716$ 03.13.2012  $\overline{a}$ Fle2le Clent 3.7.4.1  $32.31$ FontAgent Pro 4. Google Chrom .<br>reiet Pro K HP of  $(4.04 - 0.4)$  $(4.5)$ <sup>HP</sup> <sup>tipdate</sup> \$05,000.00 18.09.2019  $\overbrace{\text{Resat}}^{\text{H}\text{D}\text{vol}(\text{v64})}$ 40.35 **De Inglish** 12.09.2014 2580 Intel(R) 988.133 2012/08/02 An annual

Nach der De-installation eines Programms zeigt der Iobit Uninstaller Por table an, ob eventuell noch Reste in Windows zu finden sind, und löscht diese auf Nachfrage.

14 出运网络河河 103 DVD-Inhalt\103 DVD-Inhaltzip by mail V Keep archive Add each object to a senarate  $\Box$ TAR IN Archive to original patt Delete files after archi  $\bullet$   $\bullet$  CK  $\bullet$  X Cancel

Pea Zip übertrifft in Aus stattung und Bedienkom fort die in Windows einge baute Zip-Routine.

Angaben zur Betriebszeit und zum allgemeinen Zu stand von Festplatten und SSD-Laufwerken macht Crystal Diskinfo in dieser Statusübersicht. Das Tool warnt mit Ampelfarben vor dem drohenden Total ausfall von Laufwerken.

TeamViewe Extras Hilf Bitte melden Sie sich an e **43 Meeting** ← Fernsteuerung Fernsteuerung zulassen Computer fernsteuern F-Mail Bitte teilen Sie Ihrem Partner Ihre ID und Ihr<br>Kennwort mit, wenn Sie die Fernsteuerung Bitte geben Sie die ID Ihres Partners ein Partner-ID 410 264 112 7998 · Fernsteuerung Dateiübertragung Angemeldet bleiber Kennwort vergessen (A): ø Konto erstellen **Computer & Kontakte** 

Date Bearbeiten Optioner Festplatte Hilfe Sprache(Language)  $\bullet$ Gut  $\bullet$ Gut  $\bullet$  $29 °C$  $27^{\circ}$ C  $25^{\circ}$ C  $\overline{4}$ Samsung SSD 840 PRO Series 256,0 GB Zustand Firmware DXM06B0Q Puffergrösse Unbekannt S12RNEAD126229B 21,13 TB Seriennumme Host-Schreibvorgänge Gut Schnittstelle Serial ATA Drehzahl  $--$  (SSD) 100 % 418 mal Übertragungsmodus **SATA/600** Eingeschaltet 9369 Std. Temperatur Laufwerksbuchstaben C: Betriebsstunden Standard ACS-2 | ATA8-ACS version 4c 29 °C Eigenschaften S.M.A.R.T., 48bit LBA, APM, AAM, NCQ, TRIM ID Parametername Aktueller ... Schlechte... Grenzwert Rohwert A 000000000000 05 Ausrangierte Blöck 100 100 10  $\bullet$  $09$ Eingeschaltete Stunden 98 98  $\circ$ 000000002499 0000000001A2 Anzahl der Einschaltungen 99

CrystalDiskInfo 5.6.2 x64

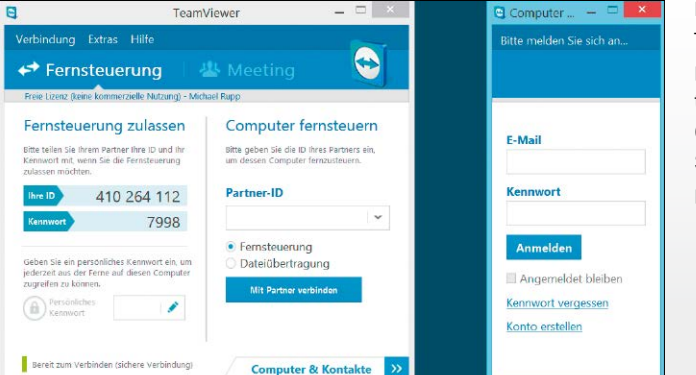

Nach dem Start von Teamviewer werden eine persönliche Identifika tionskennung und ein Codewort angezeigt, die Sie etwa telefonisch oder per Mail übermitteln.

**UM EINE HOMEPAGE** auf dem eigenen PC richtig testen zu können, brauchen Sie einen Webserver mit PHP und My-SQL. Mit Xampp (auf Heft-DVD und unter *[www.apachefriends.](www.apachefriends.org) [org](www.apachefriends.org)*) geht die Installation auf einem USB-Stick einfach. Xampp ist eine Zusammenstellung freier Software, vergleichbar mit einer Linux-Distribution, und enthält alles, was für eine lokale Webserver-Umgebung benötigt wird. Das Xampp-Archiv müssen Sie nach dem Herunterladen nur auspacken und starten – schon funktioniert alles. Xampp lässt sich sogar als Basis für einen Online-Server nutzen.

#### **DAS DEFRAGMENTIERUNGS-TOOL** Auslo-

gics Disk Defrag (auf Heft-DVD und unter *[www.](www.auslogics.com) [auslogics.com](www.auslogics.com)*) schafft mehr Tempo für die Festplatte. Es ordnet fragmentierte Dateien soweit möglich an einem Stück auf der Festplatte an, sodass Ladezeiten verringert werden. Sie sagen dem Programm, welches Laufwerk es optimieren soll, und es geht unverzüglich zu Werke. Besonders bei der Videobearbeitung und bei Datei- und Programmoperationen, bei denen viele Dateien bewegt werden, macht sich die Aufräumarbeit bemerkbar. Auch viele Spiele profitieren vom Tool.

**TECHNISCHE HINTERGRUNDINFOS** über Video- und Audiodatei bringt Media Info auf den Schirm (auf Heft-DVD und unter *[http://](http://mediaarea.net/de/MediaInfo) [mediaarea.net/de/MediaInfo](http://mediaarea.net/de/MediaInfo)*). Die Angaben umfassen Codec, Bildseitenverhältnis, Bildwiederholrate, Bitrate, Samplingrate, Kanäle, Sprache, Sprache der Untertitel, Anzahl der Kapitel, Kapitelübersicht, Titel, Autor, Regisseur, Album, Titelnummer, Datum, Spieldauer und so weiter. Media Info kommt etwa mit den Videoformaten AVI, MKV, OGM, MPEG-1/2 und DVDs zurecht, ferner öffnet es Audiodateien in Formaten wie AU, AIFF, OGG, MP3, WAV und AC3.

**GANZE WEBSITE RUNTERLADEN** ist mit Httrack Website Copier (auf Heft-DVD und unter *<www.httrack.com>*) kein großer Akt. So sind Sie davor gefeit, dass lesenswerte Online-Inhalte nach kurzer Zeit einfach verschwinden. Httrack überträgt Websites oder auch nur bestimmte Bereiche davon auf die Festplatte. Die 1:1-Kopie können Sie dann wie gewohnt in einem Browser öffnen und durchsurfen. Ähnlich wie ein Download-Manager nutzt Httrack parallele Zugriffe, um die zur Verfügung stehende Bandbreite der Internetverbindung optimal auszuschöpfen.

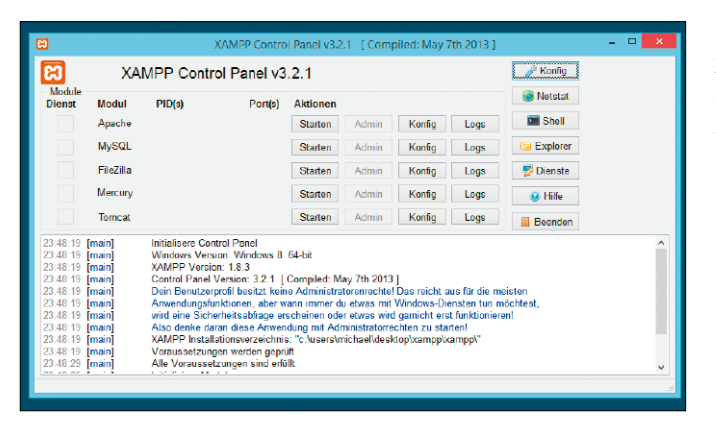

Ein Server auf Basis von Xampp ist ideal, um Webseiten in Ruhe am heimischen PC testen zu können, bevor Sie sie beim Provider live schalten.

# $\frac{1}{2}$

Auslogics Disk Defrag defragmentiert Dateien auf Laufwerken mit NTFS-, FAT16/32-Dateisystemen und beschleunigt dadurch den Datenzugriff.

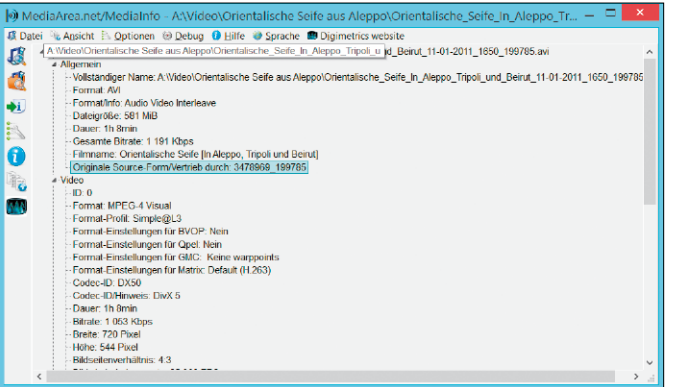

Welcher Codec passt und in welchem Format Bild und Ton eines Videos aufgenommen sind, verrät die Freeware Media Info.

Spiegelung der Website läuft [2/50 (+45), 7439517 Byte] - [PC-WELT-Spiegelung.whtt] н Datei Optionen Site-Kopie Protokoll Fenster Hilfe Si≥ Audio-Video <A Archiv <B:> Informatio č  $SSD \leq C$ Gespeicherte Bytes: 7,09MiB  $2/50/445$ **AMD** Zeit Geechrief Intel **Übertragungs**<br>Verbindunger 67.97KiB/s (70.32KiB/s) MR-Einstellunger MSI  $\overline{\vee}$  Aktiv PerfLogs Program File **AUSLAS** bilder.pcwelt.de Program Files (x86 bilder.pcwelt.de/3470185\_300x150.jpg AUSLASS<br>AUSLASS mpfar totalcmd bilder powelt de/3469789 300x150 User cwelt.de/3437004\_620x310.jp AUSLAS! Virtual Machines Windows Wintools **AUSLASS AUSLASS AUSLAS** bdlog.bd AUSLAS!

Ein Assistent für Sie durch die Einrichtung eines Projekts. Am wichtigsten sind die Ausgangsadresse und die Seitentiefe. Letztere legt fest, wie viele Links Httrack verfolgen soll, um die gewünschten Inhalte einzufangen.

**ZUM VERSCHÖNERN VON FOTOS** bietet Gimp Portable (auf Heft-DVD und unter *http:// portableapps.com/de/*) sehr gute Funktionen für Automatikkorrektur, Farboptimierung, Feh lerretusche und Montage. Die Freeware lässt sich zudem als Batch-System zur automati schen Bearbeitung von Bildern und als Grafik formatkonverter nutzen. Mit seinen vielfältigen Funktionen, Werkzeugen und Filtern steht das Programm auch professionellen Bildbearbei tungsprogrammen kaum nach. In der neuen Version von Gimp ist die Bedienung längst nicht mehr so gewöhnungsbedürftig wie zuvor.

#### **ZUM AUFRÄUMEN IHRES RECHNERS** ist

Ccleaner Portable (auf Heft-DVD und unter *<www.piriform.com>*) ideal. Die Freeware entfernt temporären Datenunrat aus Windows und löscht Dateileichen vieler Anwendungspro gramme. Zudem kann man die Registry und die Autostart-Einträge in Windows überprüfen. Das Modul "Cleaner" entfernt überflüssige Dateien, Dateizugriffslisten und Surf-Spuren. Im Vorschaubereich werden die zum Löschen vorgemerkten Inhalte samt ihrer ungefähren Größe angezeigt. Ein weiterer Klick führt die Systembereinigung schließlich durch.

**DER AUF FUNKTIONALITÄT** getrimmte Audio-Player Foobar 2000 (auf Heft-DVD und unter *<www.foobar2000.org>*) ist für Nutzer ge dacht, die Wert auf umfassende Wiedergabe funktionen, Tagging-Möglichkeiten und eine schlanke Bedienerführung legen. Die Software beansprucht nur wenig Systemressourcen, lässt sich vielfältig konfigurieren und damit leicht auf die Nutzerbedürfnisse abstimmen. Unterstützt werden alle relevanten Audiofor mate einschließlich AAC, MP3, Ogg Vorbis, FLAC und WAV. Über Plug-ins lässt sich das Abspielprogramm gezielt aufrüsten.

**MIT SKYPE PORTABLE** (auf Heft-DVD und unter *<http://portableapps.com/de/>*) telefonie ren und chatten Sie mit anderen PC-Anwen dern auf der ganzen Welt. Plaudern Sie mit jemandem, der auch Skype verwendet, ist das sogar gratis – egal, wie lange es dauert und in welchem Land sich Ihr Gesprächspartner be findet. Sie können via Skype auch auf normale Festnetz- und Mobiltelefonnummern anrufen; diese Gespräche sind jedoch kostenpflichtig. Die Portable-Version lädt beim ersten Pro grammstart Teile von Skype online herunter und speichert die Dateien auf dem USB-Stick.

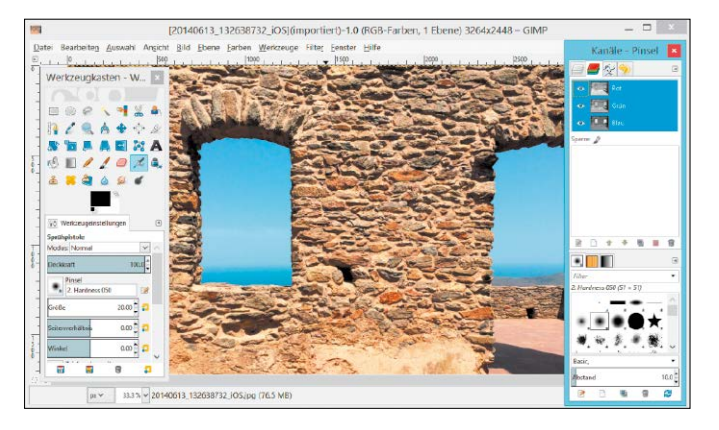

Gimp erfüllt als professio nelle Bildbearbeitung fast auch auf dem USB-Stick alle Ansprüche für die Op timierung und Bearbei tung Ihrer Fotos.

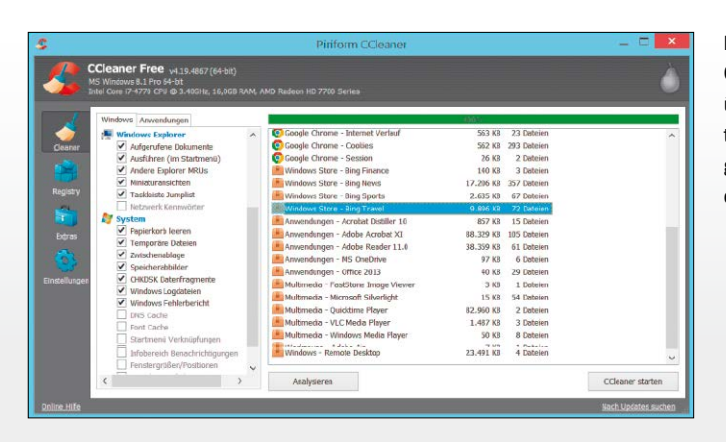

Nach dem Start von Ccleaner wechseln Sie über "Options" und "Settings" im Bereich "Language" zur deutschspra chigen Bedienerführung.

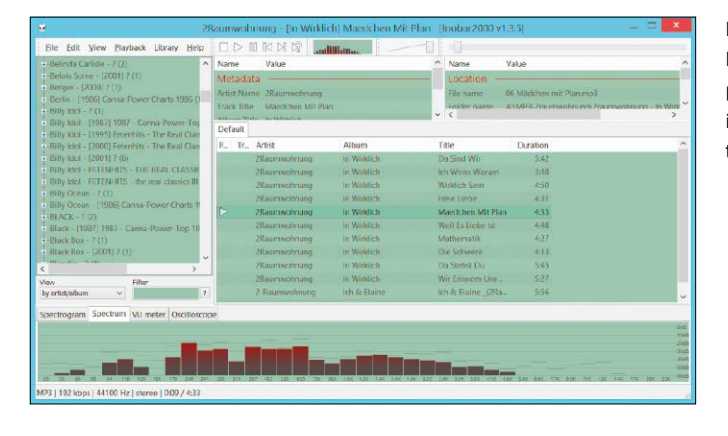

Der vielseitige Musik-Player Foobar 2000 präsentiert sich schlicht, ist aber dennoch leis tungsstark.

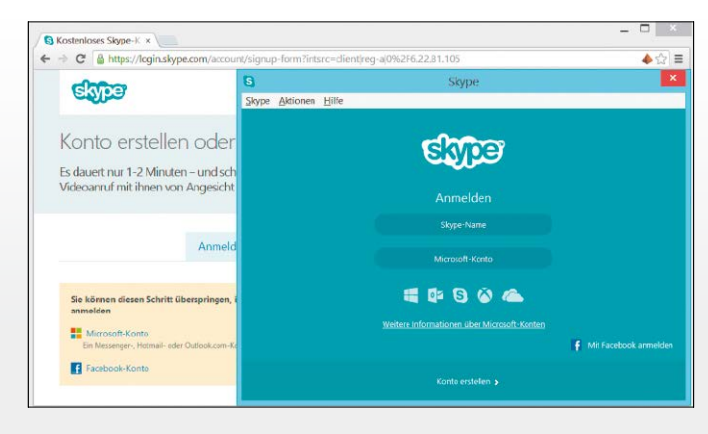

Mit Ihren Gesprächspart nern telefonieren Sie von Skype zu Skype weltweit kostenlos.

**DRUCKSACHEN GESTALTEN** geht mit dem Layoutprogramm Scribus Portable (auf Heft-DVD und unter *<www.scribus.net>*). Dabei werden Texte in Rahmen platziert, die sich in Größe, Form und Position anpassen lassen. Bei verbundenen Rahmen fließt der Text automatisch vom einen Rahmen in den nächsten. Importierte Bilder und Tabellen können frei angeordnet werden. Für Broschüren sind die Musterseiten ideal: Elemente, die auf jeder Seite gleich sind wie zum Beispiel eine Kopf- oder Fußzeile, lassen sich als Musterseite speichern und auf jede Seite automatisch anwenden.

#### **LIZENZSCHLÜSSEL VIELER** unter Windows

installierten Programme lassen sich mit für Privatnutzer kostenlosen License Crawler (auf Heft-DVD und unter *<www.klinzmann.name>*) auslesen. Wenn Sie später Windows oder eine Anwendung neu installieren, brauchen Sie nicht mehr nach den entsprechenden Seriennummern zu suchen. Das Programm durchforstet die Registrierungsdatenbank von Windows und zeigt alle gespeicherten Seriennummern, Produkt- und Lizenzschlüssel ordentlich sortiert an. Wenn es Ihre Firewall erlaubt, ist das Programm auch netzwerkfähig.

**FÜR MEHR DURCHBLICK** in der Fotosammlung sorgt der für Privatnutzer kostenlose Faststone Image Viewer (auf Heft-DVD und unter *<www.faststone.org>*). Der Viewer beherrscht alle wichtigen Anzeige-, Bearbeitungs- und Organisationsfunktionen einschließlich Stapelverarbeitung, Diashow und Fotoübersichten. Bis zu vier unterschiedliche Bilder stellt das Programm für einen Vergleich neben- und untereinander dar. Herzstück ist der Foto-Browser mit Thumbnails, der nach dem Start des Tools erscheint. In der Vollbildansicht gibt es Aktionsleisten an allen vier Monitorrändern.

**FÜRS SCHNELLE UMTAUFEN** von Dateigruppen nach einem Wunschmuster ist Lupas Rename (auf Heft-DVD und unter *[www.lupas](www.lupasfreeware.org) [freeware.org](www.lupasfreeware.org)*) praktisch. Sollen Fotos nicht DSC0618.JPG heißen, sondern eher "Florenz Herbst 2014 001.jpg" und so weiter, ist das von Hand ein mühseliger Job. In Lupas Rename gelingen auch komplizierte Umbenennungsaufgaben im Handumdrehen. Sie bestimmen das Namensmuster, wählen neue Namensteile, die Großschreibung und fügen Teile am Anfang oder Ende hinzu. Zusätzlich werden die Dateien auf Wunsch auch durchnummeriert.

Dates Tode Botch Dracoccine Lille  $\overline{\phantom{0}}$ Sup Search HEY LOCAL MACHINE Ende HCLKROnthumeahMinwood **E** Colomborn nown<br>
"Paul Marine Microsoft Wales (1998)<br>
21. Marine Microsoft Waldows NT\CurrentVersion<br>
duct ID: 00269-0000-13624-AA790<br>
Final Mindows 0.1 Pro<br>
Paul Marine (19911Ve.de)<br>
Dial Mumber: MACHINE\Software\Microsoft\Windows NT\CurrentVersion<br>t ID: 00263-00100-13624-AA790<br>michael<br>methel<br>Number: CAL\_MACHINE\Software\Microsoft\Windows NT\CurrentVersion\DefaultProductKey<br>oduct ID: 00260-00000-00001-AA973<br>;ial Number: CAL\_MACHINE\Software\Microsoft\Windows NT\CurrentVersion\DefaultProductKey<br>duct ID: 00260-00000-00001-AA973

 $-100.00$  %  $2$  **9, 9, 9, 10** %

PC-WELT-Postille

Scribus bietet alle Grundfunktionen eines Layoutprogramms wie Ebenen, Hilfslinien, Drehen, Ausrichten und Gruppieren von Objekten sowie Textund Grafikumfluss.

License Crawler ist ein praktisches und leicht zu bedienendes Tool um Seriennummern auf die Schnelle zu ermitteln.

 $L \rightarrow 2$  $-1$  ( $-9$  ) as for  $-98$ a i  $\bigcirc$  Excel<br> $\bigcirc$  menu a lavre GHUILMNOPORSTUVIMM2 +

Lupas Rename verändert Ihren Angaben entsprechend in einem Durchgang die Namen beliebig vieler Dateien.

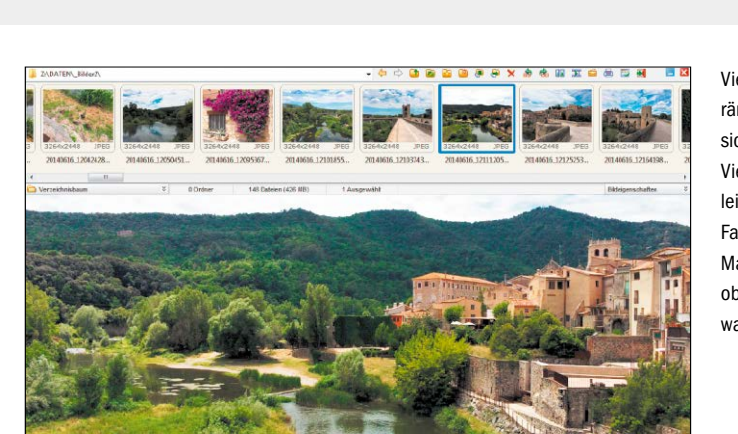

#### **BEI VERSEHENTLICH GELOSCHTEN Bil-**

dern holt Photorec (auf Heft-DVD und unter *<www.cgsecurity.org>*) Ihre Dateien zurück – egal ob JPEG-Aufnahmen, TIFFs oder Nikon-, Canonoder Pentax-RAWs. Auch Videos kann das Gratis-Tool vom USB-Stick aus auf einer Spei cherkarte retten. Photo Rec ist durch und durch ein technisches Profi-Tool. Statt mit einer schicken Bedienerführung läuft die Software von der Kommandozeile. Zu Beginn müssen Sie mit den Pfeiltasten das Quelllaufwerk in Linux-Schreibweise auswählen, von dem Sie die Bilder oder Videodateien retten wollen.

**INFOS ZU DEN BAUTEILEN** Ihres Rechners

bringt Speccy Portable (auf Heft-DVD und unter *<www.piriform.com>*) auf den Monitor. Die Free ware liefert Hardware- und Statusübersichten in kompakter Form, die über die Angaben der Windows-Bordmittel hinausgehen. Aufgeführt sind etwa CPU-Typ mit Temperatur, RAM-Be stückung, Hauptplatinentyp sowie Grafikkarte mit Temperatur, die Speicherlaufwerke und Details zum Betriebssystem. Ideal ist die Soft ware bei technischen Fragen zur benutzten Hardware, als Hilfsmittel bei der Treibersuche und zur Vorbereitung auf Support-Anfragen.

**DER MULTIMEDIA-KONVERTER** Xmedia Recode (auf Heft-DVD und unter *[www.xmedia](www.xmedia-recode.de)[recode.de](www.xmedia-recode.de)*) wandelt Videodateien in das gewünschte Videoformat für Ihr Ausgabegerät um. Verarbeiten lassen sich Filme wie auch Musikdateien etwa in den Eingangsformaten 3GP, AAC, AC3, AMR, ASF, AVI, FLV, H.264, M4A, M1V, M2V, M4V, MKV, MPEG-1/2/4, TS, MP3, MP4, MOV, SWF, VOB, WAV, WMA und WMV. Die Wahl des richtigen Ausgabeformats er leichtert eine Liste von rund 60 gerätespezifi schen Konverterprofilen, die nach populären Herstellern sortiert ist.

**CRYSTAL DISK MARK** (auf Heft-DVD und unter *<http://crystalmark.info>*) ermittelt den Da tendurchsatz von Festplatten, SSDs und USB-Laufwerken. Die Analyse erfolgt durch Testreihen, in denen mit Datenblöcken Schreib- und Lesevorgänge simuliert werden. Die Größe der verwendeten Testdatei ist wählbar, ebenso lässt sich die Anzahl der Tests festlegen. Die ermittelten Werte können etwa mit denen an derer Nutzer verglichen werden. Interessant ist die Verwendung der Freeware auch vor und nach einem Tausch der Festplatte, indem man die Analyseergebnisse gegenüberstellt.

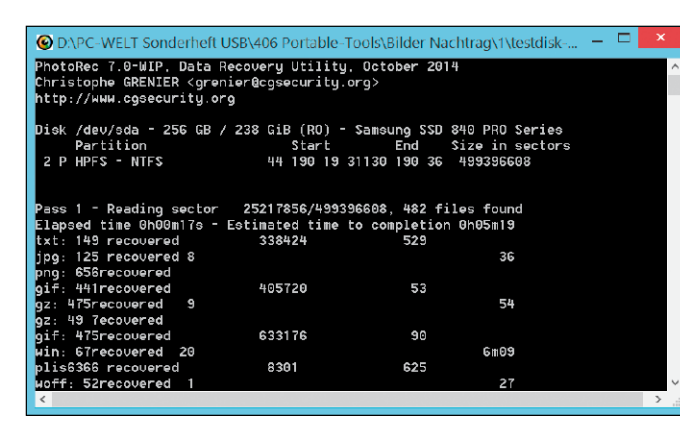

Soll Photo Rec versehent lich gelöschte Fotos ret ten, wählen Sie als Such methode "Free" für den freien Speicherplatz auf dem Laufwerk. Dadurch scannt das Tool nicht nur zugeordneten Speicher platz nach Fotoresten.

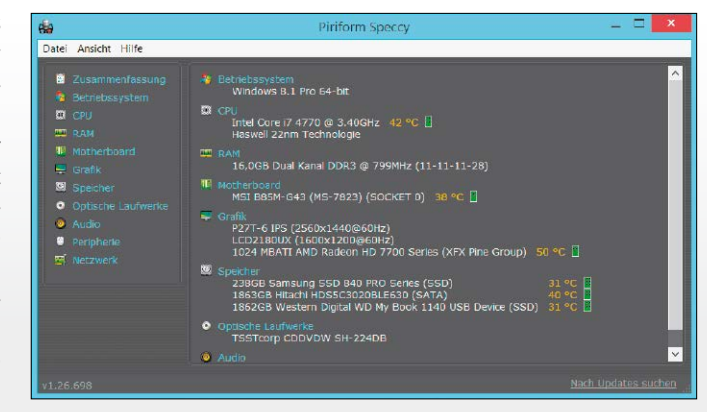

Speccy analysiert die PC-Komponenten und zeigt an, welche Hardware im Rechner steckt.

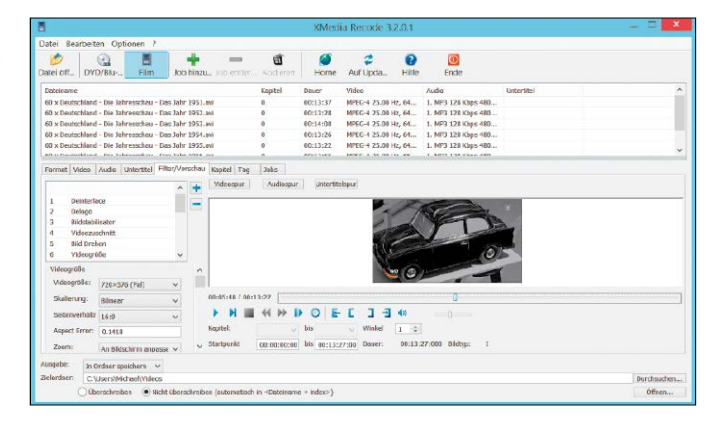

Mit Xmedia Recode kön nen Sie mehrere Videos in einem Arbeitsschritt ins gewünschte Zielformat umwandeln.

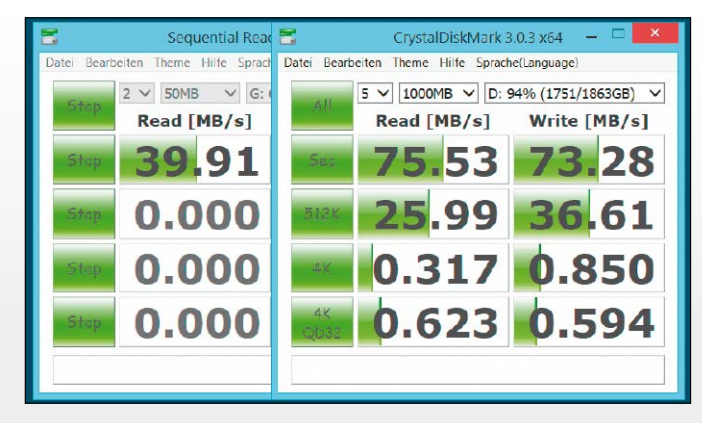

Das Benchmark-Tool Crystal Disk Mark analy siert Festplatten, SSDs sowie USB-Laufwerke und zeigt die ermittelte Schreib- und Lesege schwindigkeit an.

### Die besten kostenlosen Helfer für Ihren USB-Stick

Wir stellen wir sieben Tools vor, die den Umgang mit USB-Sticks komfortabler und sicherer machen sowie neue Funktionen bereitstellen. Diese System-Utilities sollten nicht fehlen, wenn Sie Speicher-Sticks verwenden. VON CHRISTOPH HOFFMANN

**DRIVE MANAGER** liefert wichtige Datenträgerinformationen auf einen Blick. Das ist immer dann von Vorteil, wenn man etwa mehrere USB-Sticks oder externe Festplatten am PC angeschlossen hat. Dann verliert man mitunter den Überblick und fragt sich, welcher Stick ist an welchem USB-Port eingesteckt? Drive Manager (auf Heft-DVD, *<www.alexnolan.net>*) muss nicht installiert werden und kann per Doppelklick auf die Programmdatei gestartet werden. Es zeigt seine Infos in einem Fenster an. Bei langen Laufwerkslisten sorgt die Filterleiste am unteren Fensterrand für mehr Übersicht.

**USB DEVIEW** zeigt bei Problemen mit USB-Hardware die verwendeten Geräte an und kann die entsprechenden Verweise aus dem Windows-System entfernen. Jedes jemals installierte USB-Gerät hinterlässt nämlich bleibende Spuren in Windows. Für jedes dieser USB-Geräte lassen sich mit USB Deview (auf Heft-DVD, *<www.nirsoft.net>*) umfangreiche Infos anzeigen, etwa Laufwerksname, Art des Geräts, Seriennummer und das Datum, an dem das Gerät zuletzt entfernt wurde. Praktisch: In der Spalte "Connected" sehen Sie, ob das Objekt noch angeschlossen ist oder nicht.

**USB DRIVE LETTER MANAGER** gewährt Ihnen die volle Kontrolle über die Zuordnung der Laufwerksbuchstaben für Ihre USB-Laufwerke. Standardbuchstaben lassen sich zum Beispiel abhängig vom verwendeten USB-Port, der Laufwerksgröße und weiteren Parametern definieren. Konflikte mit Netz- und Subst-Laufwerken werden somit verhindert. Da der USB Drive Letter Manager (auf Heft-DVD, *[www.uwe](www.uwe-sieber.de)[sieber.de](www.uwe-sieber.de)*) als Windows-Dienst agiert, arbeitet er unabhängig von den Rechten des jeweils angemeldeten Nutzers. In der Datei USBDML. INI sind die Laufwerkszuordnungen hinterlegt.

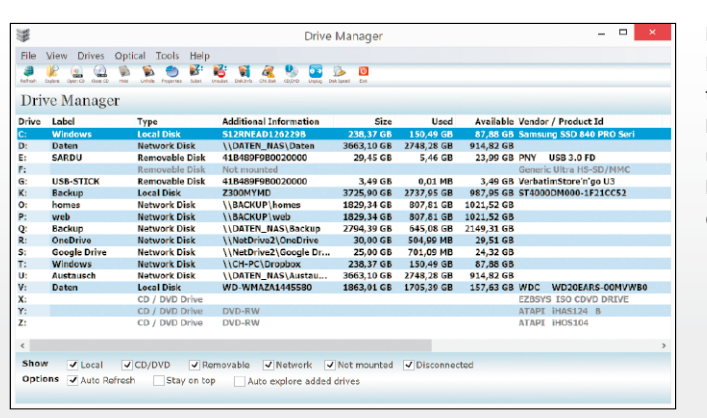

Drive Manager hilft beim Identifizieren von Datenträgern, indem das Tool lückenlose Informationen über die mit dem PC verbundenen Speichermedien und Laufwerke anzeigt.

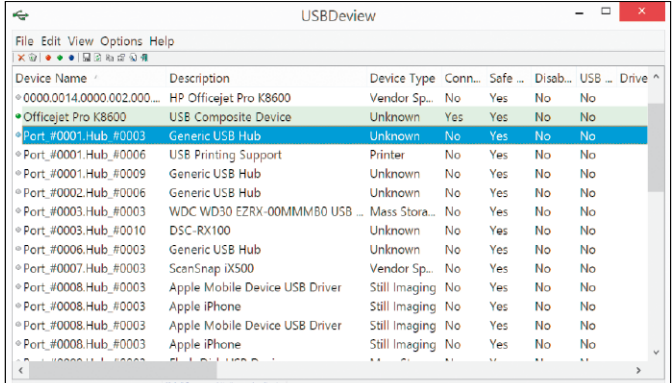

Mit USB Deview zeigen Sie USB-Geräte an, die aktuell an Ihrem Computer angeschlossen sind oder irgendwann zuvor verbunden waren.

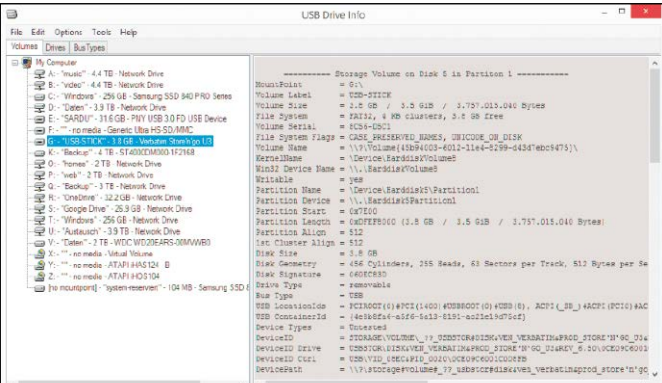

Der USB Drive Letter Manager ordnet USB-Sticks neue Laufwerksbuchstaben zu und sorgt dafür, dass es dabei konfliktfrei zugeht.

**USB IMAGE TOOL** legt Backups von USB-Sticks oder anderen Geräten an, die sich als USB-Laufwerk am Rechner anmelden. Stecken Sie einen USB-Stick ein und starten Sie das Tool (auf Heft-DVD, *<www.alexpage.de>*) als Adminis trator. Wählen Sie im Hauptfenster links oben im Aufklappmenü "Device Mode". Markieren Sie links den USB-Stick und starten Sie die Si cherung mit "Backup". Legen Sie einen Speicherort und einen Dateinamen für das Backup fest und bestätigen Sie mit "Speichern". Zum Wiederherstellen stecken Sie den Stick ein, markieren ihn und klicken auf "Restore".

**USB FLASH COPY** ist für die Anwender nütz lich, die via USB-Stick Daten transportieren und zwischen mehreren Windows-PCs austau schen. Das für den privaten Einsatz kostenlose Programm (*<www.usbflashcopy.com>*) kopiert automatisch den Inhalt von einem USB-Stick in ein zuvor ausgewähltes Verzeichnis auf der Festplatte. Dabei werden auch mehrere Profi le unterstützt, sodass beispielsweise Inhalte eines bestimmten Sticks immer im gleichen Ordner landen. Für den Silent-Mode ohne Sta tusfenster auf dem Desktop ist eine Freischal tung des Tools für 40 US-Dollar erforderlich.

**HD SPEED** misst die Schreib- und Lesege schwindigkeit von USB-Sticks sowie internen und externen Festplatten. Eine Installation des Tools (auf Heft-DVD, *<www.steelbytes.com>*) ist nicht notwendig. Wählen Sie unter "Drive" den USB-Stick aus. Unter "Block Size" stellen Sie die Größe der Testdaten auf "Auto" ein. Das Tool prüft Lese- und Schreibgeschwindigkeit ge trennt. Führen Sie den Test darum je einmal mit "Read" und "Write" durch. Stellen Sie unter "Duration" entweder die Testdauer ein oder warten Sie, bis der Punkt "Position" mindestens einmal 100 Prozent erreicht hat.

**YUMI** (Your Universal Multiboot Installer) dient dem Erstellen eines bootfähigen USB-Sticks. Ähnlich wie mit Sardu packen Sie mit Yumi (auf Heft-DVD, *<www.pendrivelinux.com>*) einfach mehrere Betriebssysteme und Tools auf den Stick und wählen im Bootvorgang aus, welches Programm ausgeführt werden soll. Yumi unterstützt beispielsweise Ubuntu, Fedo ra, Opensuse sowie die Notfall-Systeme von AVG, Avira, und Kaspersky. Es ist notwendig, dass die jeweiligen Live-Systeme als ISO-Datei vorliegen, damit sie eingebunden werden kön nen. Das Tool ist ohne Installation verwendbar.

USB Image Tool m  $\blacksquare$ Device Mode Device Favorites Options Info PNY USB 3.0 FD USB Device **Name** Number 2 Number ∠<br>Identifi... USBSTOR\DISK&VEN\_PNY&PROD\_USB\_3.0\_FD&REV\_1.00\IN131116000000 Hardw., USBIVID 154B&PID FA64&REV 1075 Verbatim Store'n'go Path Renal  $\sum_{k=1}^{\infty}$ Dert #0010 Mulk #0002 31 641 829 376 Bytes Volun Volume<br>Path E:\<br>Name SARDU<br>File sy... FAT32<br>Serial A608-3827<br>Size 31,623,970,816 Bytes Free 25.760.923.648 Bytes  $\bigoplus$  Restore  $\Rightarrow$ <br>Backup  $\frac{D}{\text{Reset}}$ 

Das Programm USB Image Tool sichert den Boot-Sektor, Daten und Anwendungen von USB-Sticks.

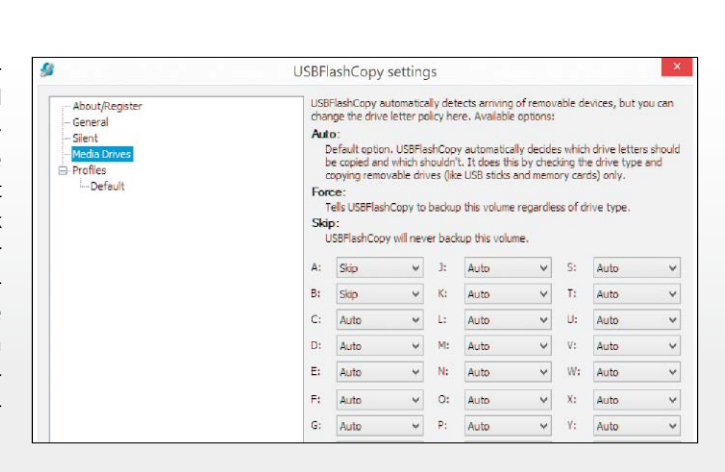

USB Flash Copy kann au tomatisch Backups von USB-Sticks erstellen.

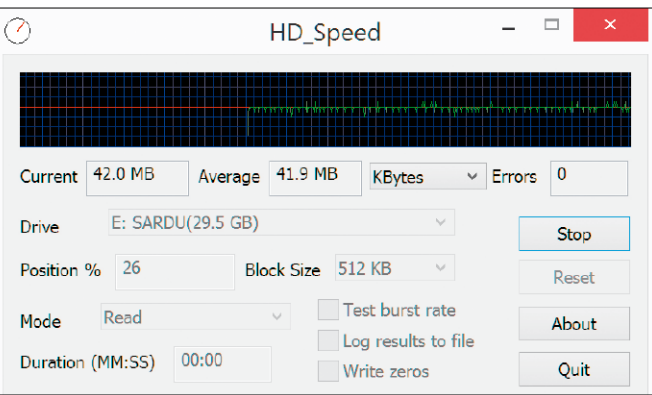

HD Speed misst die tat sächliche Geschwindig keit Ihres USB-Sticks.

 $\Box$ ▣ **YUMI 2.0.1.1 Setup** Pendrivelinux.com **Drive Selection and Distro Options Page** Choose your Flash Drive, and a Distro, ISO/ZIP file.<br>Additional Distributions can be added each time this tool is run YUMI@ Step 1: You Selected G: as your USB Device View or Remove Installed Distros? G:\USB-STICK 3GB v | Show All Drives? Format G: Drive (Erase Content)? Step 2: Select a Distribution to put on G: Download Link Ubuntu  $\vee$ Visit the Ubuntu Home Page Step 3: Browse and Select your ubuntu\*desktop\*.iso Browse to your ubuntu<sup>®</sup>desktop<sup>®</sup>.iso --> Browse

Yumi ist ein ideales Tool, um multiboot-fähige USB-Sticks zu erstellen.

# USB streikt – hier gibt es Hilfe

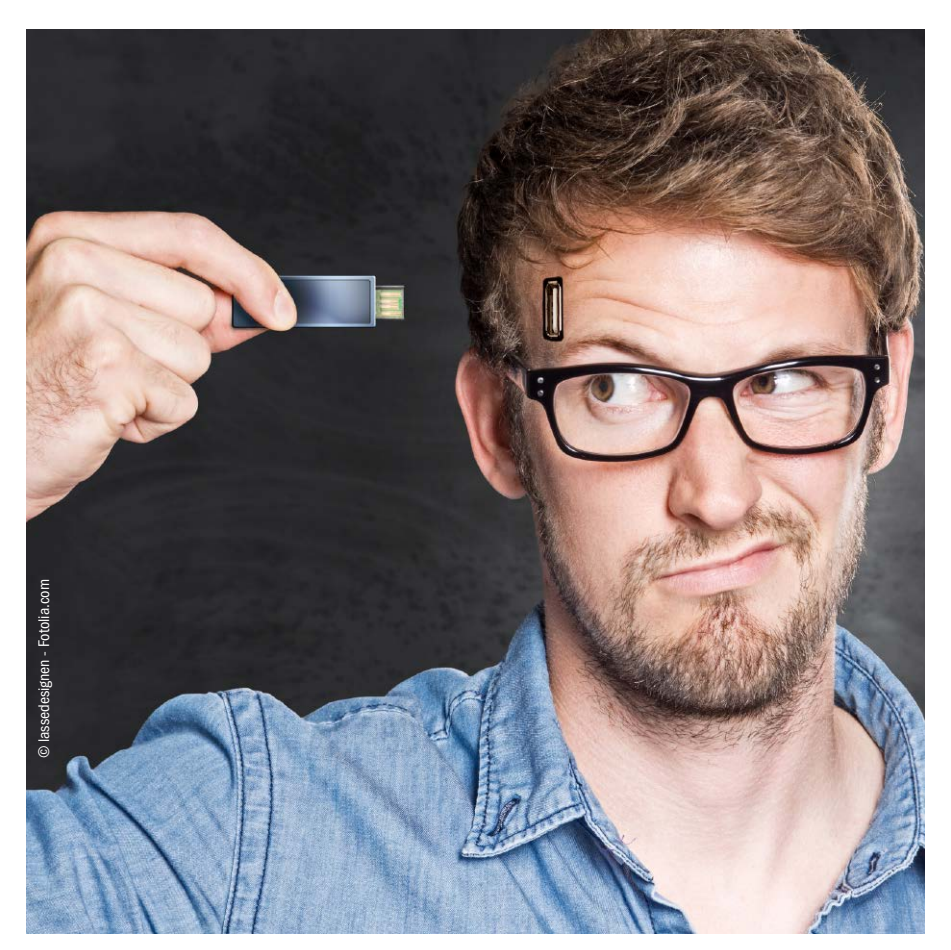

Wenn der USB-Stick oder ein anderes Gerät mit USB-Anschluss streikt, muss eine schnelle Lösung her. Dazu passende Tipps haben wir für einige typische USB-Probleme parat.

**IM ZUSAMMENHANG MIT USB** gibt es immer wieder Probleme, auch wenn die grundlegende Technik schon einige Jahre alt ist. Eines davon betrifft Tastaturen, die per USB-Kabel mit dem PC verbunden sind. Je nach Firmware-Einstellung steht die Tastatur erst zur Verfügung, wenn das Betriebssystem und damit der nötige USB-Treiber geladen sind. Im normalen Betrieb fällt das nicht auf. Wenn Sie aber beispielsweise per Tastendruck in das PC-Bios wollen oder ein Linux-basierendes Notfallsystem mit Auswahlmenü starten möchten, funktioniert die Tastatur nicht. Der Fehler lässt sich beheben, indem Sie in den Bios-Einstellungen bei der USB-Konfiguration nach einem Eintrag wie "Legacy USB Support" oder ähnlich suchen und diese Funktion aktivieren ("Enabled").

#### Fallstricke bei Hauptplatinen mit USB-3.0-Unterstützung

So kann es beispielsweise sein, dass die Installation eines Betriebssystems von einem USB-Stick scheitert, weil Dateien nicht auf dem USB-Stick gefunden werden. Es kann auch sein, dass die USB-3.0-Ports bei einem laufenden System nicht die erwartete Geschwindigkeit liefern. Dazu müssen Sie wissen, dass sich in der Regel alle USB-Ports vor dem Start eines Betriebssystems im USB-2.0-Modus befinden – auch die USB-3.0-Ports. Erst der Treiber des laufenden Betriebssystems erledigt die Umschaltung in den schnelleren USB-3.0-Modus. Im Anschluss daran steht auch die höhere Transferrate der Ports zur Verfügung. Im PC-Bios lässt sich bei einigen Hauptplatinen einstellen, in welchem USB-Modus der PC startet und wann und ob er in den USB-3.0-Modus umschaltet. Suchen Sie im Bios nach Einstellungen für "USB" und nach Stichwörtern wie

"XHCI" (USB 3.0) und "EHCI" (USB 2.0). Es gibt oft Einstellungen für "XHCI Hand-off" und "EHCI Hand-off". Diese beziehen sich auf die Übergabe der Kontrolle über den USB-Port an das jeweilige Betriebssystem. "EHCI-Hand-off" sollte auf "Disabled" stehen.

VON PETER-UWE LECHNER

#### Eingabegeräte

#### Optische Maus vs. Laser-Maus

**MODERNE MÄUSE** verfügen entweder über einen optischen Sensor oder über einen Laser – doch welche der beiden konkurrierenden Technik ist die bessere? Streng genommen nutzen ja beide Modelle ein optisches Verfahren, um die Bewegungen des Nutzers ohne Verzögerung im Betriebssystem des PCs umzusetzen.

Eine Maus mit optischem Sensor nimmt im weitesten Sinne den Untergrund auf, indem eine LED die Oberfläche anstrahlt und eine Kamera das zurückgeworfene Licht einfängt und an einen Mikroprozessor weiterleitet, der die Bewegungsgeschwindigkeit und -richtung verarbeitet. So behaupten viele versierte Nutzer, dass eine optische Maus gefühlt präziser arbeitet, auch wenn die DPI-Zahl (Dots per Inch) eigentlich etwas anderes sagt: Der DPI-Wert gibt an, wie hoch der Sensor in der Praxis auflösen kann – je höher,

desto feiner und schneller bewegt sich der Mauszeiger auf dem Desktop des Betriebssystems.

Eine Laser-Maus nutzt statt einer Leuchtdiode einen Laserstrahl, der aufgrund des stärker gebündelten Lichts Oberflächen grundsätzlich feiner abtasten kann. Deshalb sind extrem hohe DPI-Zahlen wie ein Wert von 8000 keine Seltenheit. Hinzu kommt noch der sogenannte Speckle-Effekt: Eine Laser-Maus funktioniert auch auf sehr glatten Oberflächen, während die optischen Modelle hier den Dienst schon längst quittiert haben.

Ein definitives "Besser" oder "Schlechter" gibt es also nicht – es bleibt dem Geschmack des Nutzers überlassen, was ihm lieber ist: eine gefühlt präzise optische Maus mit niedrigerem DPI-Wert oder eine hochauflösende Laser-Maus, die auch auf glatten Oberflächen ihren Weg macht. - fs

#### USB-Stick

#### Boot-Reihenfolge ändern

**VIELE NUTZER** lassen aus Gewohnheit ihren USB-Stick oder ihre externe Festplatte am Rechner hängen. Andere hingegen aus einem ganz bestimmten Grund: Sie verwenden USB-Medien als aktive Backup-Lösungen.

Doch diese eigentlich umsichtige Tatsache kann Nachteile haben. Beim Virenbefall hindert kaum etwas die Schad-Software daran, sich auch auf die angeschlossenen Speichermedien auszudehnen. Deshalb ist es ratsam, die Daten auf eine weitere Backup-Lösung zu kopieren.

Halten Sie dennoch daran fest, Ihren USB-Stick weiterhin am Computer stecken zu lassen, dann ändern Sie die Boot-Reihenfolge des Systems: Geben Sie Ihre Windows-Systemfestplatte als erste Boot-Option an, ein USB-Speichermedium dann als zweites oder drittes. Diese Einstellungen müssen Sie im Bios vornehmen. Star-

ten Sie Ihren PC neu und drücken Sie gleich am Anfang des Boot-Vorgangs mehrmals auf die Taste Entf oder F2. Welche Taste die richtige ist, erfahren Sie im Handbuch Ihres Mainboards.

Wechseln Sie ins Boot-Menü. Haben Sie noch kein aktuelles Uefi-Bios, müssen Sie mit den Pfeiltasten navigieren. Dort angekommen, setzen Sie als "Boot-Option 1" (oder so ähnlich, hier kommt es auf den Bios-Anbieter an) Ihre Windows-Platte. Danach setzen Sie nach Belieben USB-Speichermedien oder Ihr optisches Laufwerk, um im Falle eines Fehlers auf der Festplatte noch alternativ booten zu können.

Beachten Sie, dass das Bios eine Tastatur meist nur mit dem englischen Layout belegt. Hier ist zum Beispiel das "Y" und das "Z" vertauscht, was besonders wichtig beim Bestätigen von Fragen oder Meldungen ist. **-fs** 

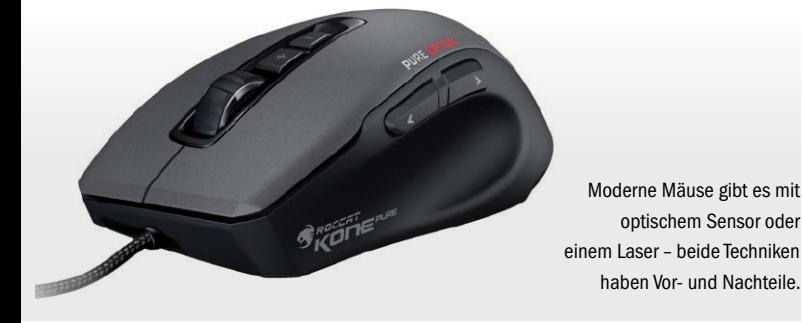

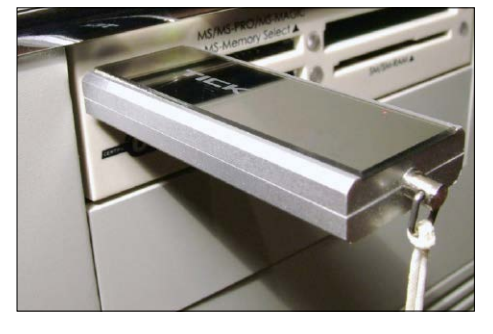

Dass der PC immer vom USB-Stick booten will, lässt sich mit wenigen Einstellungen im Bios leicht ändern.

#### Fernseher

#### USB-WLAN-Sticks von Drittanbietern am Smart-TV verwenden

**WENN SIE SICH** einen Smart-TV gegönnt haben, müssen Sie vielleicht feststellen, dass das Gerät trotz zahlreicher anderer Funktionen kein WLAN-Modul integriert hat. Und meist ist der Router für das Verlegen eines LAN-Kabels zu weit weg und mit Bohren verbunden. Darüber wissen natürlich auch die Hersteller Bescheid und

bieten USB-WLAN-Module für ihre Geräte an. Doch meist sind die Preise dafür weit höher als für herkömmliche WLAN-Sticks, die man am PC verwenden kann.

**Deshalb stellt sich die Frage:** Lässt sich nicht auch der normale WLAN-Stick an den Smart-TV stöpseln? Hersteller verneinen dies natürlich, aber im Prinzip funktio-

niert es doch. Allerdings klappt es nicht mit allen Sticks. Die Unterstützung muss für Ihren Fernseher deutlich in der Produktbeschreibung gekennzeichnet sein, meist gibt es noch weiterführende Informationen auf der Internetseite des Anbieters.

Technisch betrachtet, verfügt auch ein Smart-TV über ein Betriebssystem. Und das System benötigt Treiber für die Geräte, damit alles funktioniert. In den Betriebssystemen der Mattscheiben sind natürlich nur die Treiber der herstellereigenen WLAN-Sticks vorinstalliert. Doch mittlerweile verwenden auch zahlreiche Drittanbieter die kompatiblen Treiber, um das Einsatzspektrum zu erweitern. -fs

#### AVM Fritzbox

#### Drucken ohne USB-Fernanschluss

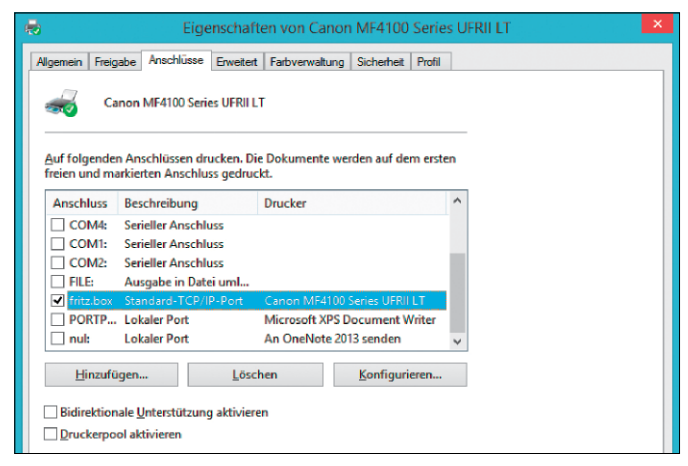

Als Alternative zum USB-Fernanschluss legen Sie in Windows einen neuen Port für die Fritzbox an und leiten anschließend die Druckaufträge an den USB-Anschluss des Routers weiter. Das Verfahren funktioniert auch mit älteren Modellen der Fritzbox.

**DIE FRITZBOX 7490** von AVM bietet keine Unterstützung für den USB-Fernanschluss, über den man bei früheren Versionen der Fritzbox einen angeschlossenen Drucker recht einfach über das Netzwerk ansteuern konnte.

Doch es gibt noch einen zweiten Weg, um den Printer übers Netz einzubinden. Die folgende Anleitung zeigt Ihnen, wie Sie den Drucker an der Fritzbox in Windows XP, Vista, 7 und 8/8.1 installieren. Das Verfahren funktioniert auch mit älteren Modellen der Box und hat dort den Vorteil, dass Sie das Tool USB-Fernanschluss nicht mehr benötigen.

**Und so geht's:** Öffnen Sie in der Systemsteuerung "Geräte und Drucker" (in der Kategorien-Ansicht von Windows 8 unter "Hardware und Sound" zu finden) beziehungsweise "Drucker" oder "Drucker und Faxgeräte".

Klicken Sie das Icon Ihres Druckers mit der rechten Maustaste an und rufen Sie die "Druckereigenschaften" beziehungsweise "Eigenschaften" auf. Falls Ihr Drucker in der Systemsteuerung nicht verzeichnet ist, installieren Sie zunächst seinen Treiber und richten ihn dabei als lokal angeschlossenes Gerät ein. Wechseln Sie zum Register "Anschlüsse" und klicken

Sie auf "Hinzufügen". Im folgenden Fenster klicken Sie doppelt (!) auf "Standard TCP/IP Port" und starten den Assistenten mit "Weiter". Tippen Sie neben "Druckername oder IP-Adresse" den Hostnamen "fritz.box" ein, wahlweise können Sie auch die IP-Adresse der Box angeben. Windows versucht nun einige Zeit, den Port zu erkennen, was ihm jedoch nicht gelingt. Das spielt aber keine Rolle. Aktivieren Sie im folgenden Fenster unten die Option "Benutzerdefiniert", und rufen Sie die "Einstellungen" auf. Stellen Sie sicher, dass als Protokoll "Raw" markiert ist und neben Portnummer "9100" steht. Bestätigen Sie die Einstellungen mit "OK", klicken Sie auf "Weiter" sowie "Fertigstellen", und schließen Sie das Fenster "Druckeranschlüsse".

Gehen Sie noch einmal zum Register "Anschlüsse" Ihres Druckers. Dort ist nun der neue Port "fritz. box" markiert. Löschen Sie das Häkchen bei "Bidirektionale Unterstützung aktivieren" und klicken Sie auf "Übernehmen". Wenn alles geklappt hat, der Drucker an die Fritzbox angeschlossen und eingeschaltet ist, erscheint nun neben "fritz.box" sein Name. Schließen Sie die Einrichtung mit "OK" ab. Wiederholen Sie diese

Schritte auf allen Computern, die auf den Drucker zugreifen sollen. **Nun bleibt nur noch eine wichtige Sache zu tun:** Schalten Sie im Menü der Fritzbox unter "Heimnetz → USB-Geräte → USB-Fernanschluss" den Fernanschluss ab. Achtung: Diese Option ist nur in der erweiterten Ansicht des Menüs erreichbar. Besitzer einer Fritzbox 7490 können auf diesen Schritt verzichten, da dieses Modell keinen Fernanschluss anbietet. Anschließend können Sie den Drucker an der Fritzbox genauso nutzen, als wäre er direkt mit Ihrem Rechner verbunden. Falls mehrere Druckaufträge gleichzeitig eingehen, werden sie nacheinander abgearbeitet. Fro

#### WLAN-Router

#### Eine USB-Festplatte am WLAN-Router wird nicht erkannt

**EIN WLAN-ROUTER** mit USB-Anschluss ist sehr bequem. Denn wenn Sie daran eine Festplatte anschließen, kann das ganze Netzwerk darauf zugreifen. Dumm nur, wenn der Router die Festplatte scheinbar nicht erkennt.

Haben Sie die Festplatte am USB-Port des Routers angeschlossen, sollte sie kurze Zeit später im Routermenü angezeigt werden. In den Einstellungen für den USB-Anschluss im Router erscheint dann meistens der Name der Festplatte, zumindest werden aber ihre Gesamtgröße sowie der belegte Speicherplatz angezeigt.

Wenn das nicht geschehen sollte, empfiehlt es sich, zuerst zu überprüfen, ob die Festplatte überhaupt angelaufen ist. Bei Festplatten ohne ein zusätzliches Netzteil liefert der USB-Port des Routers

eventuell eine zu geringe Stromstärke. Hören Sie die Festplatte dagegen beim Anstecken und leuchtet eine Aktivitäts-LED, reicht die Stromversorgung aus.

Auf Dateien von der Festplatte am Router können Sie per Windows-Netzwerk, FTP oder DLNA zugreifen. Dazu müssen Sie bei einigen Routern erst den entsprechenden Server-Dienst einschalten. Dies erledigen Sie im Routermenü in den Einstellungen für USB. Beim D-Link-Router DIR-860L müssen Sie besonders aufpassen: Bei ihm ist der USB-3.0-Anschluss ab Werk nicht aktiviert. In unseren Tests erkennt er dann aber keine externe Festplatte, nicht einmal als USB-2.0-Gerät. Um USB 3.0 einzuschalten, markieren Sie im Routermenü unter "Medienserver" die Option "USB 3.0 aktivieren". - tr

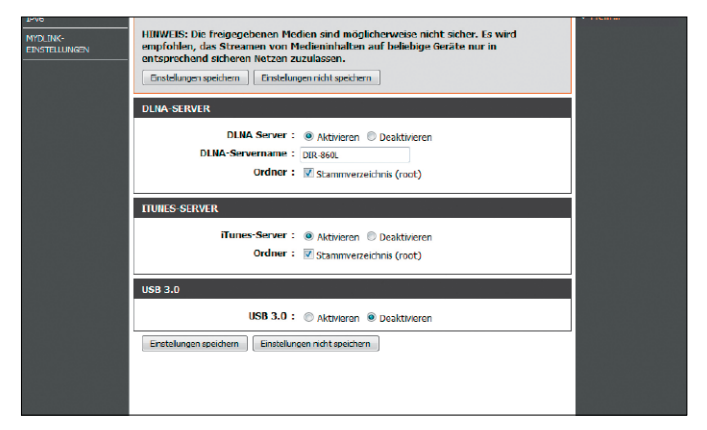

Wird eine USB-Festplatte am Router nicht erkannt, kann das daran liegen, dass der USB-Anschluss nicht aktiv ist – wie beim D-Link DIR-860L.

#### Multifunktionsgerät

#### Installationsprobleme beheben

**EIN DRUCKER** oder Multifunktionsgerät lässt sich von der mitgelieferten CD nicht installieren. Der Vorgang bricht mit einer Fehlermeldung wie "DifX Driver Package Installer Error=30" ab. Auch das Treiberpaket aus dem Internet bringt keine Hilfe, vielmehr weist es denselben Fehler auf. Mit diesem Tipp kriegen Sie das Gerät trotzdem korrekt zum Laufen.

**Erste Hilfe durch Windows:**  Schlagen die Versuche fehl, den Drucker oder das Multifunktionsgerät per CD zu installieren, nutzen Sie die Autoerkennung von Windows. Dazu ändern Sie den Ablauf der Installation. Normalerweise warten Sie, bis die Installationsroutine Sie aufgefordert, den Drucker mit dem Rechner per USB zu verbinden. Doch in diesem Fall

schließen Sie das eingeschaltete Gerät sofort an den PC an. Nun startet Windows die Autoerkennung und installiert die Gerätetreiber. Prüfen Sie bei Multifunktionsgeräten, ob auch Scan- und Fax-Treiber aufgespielt wurden. **Treiber nachinstallieren:** Fehlen Ihnen Treiber, haben Sie mehrere Möglichkeiten. Legen Sie die Hersteller-CD erneut ein und suchen Sie nach der benutzerdefinierten Installation. Manche Gerätehersteller, beispielsweise Brother, bieten eine Reparaturfunktion für das Treiberpaket an. Läuft die Routine durch, sind die fehlenden Treiber automatisch aufgespielt. Auch zusätzliche Programme, etwa Anwendungen zur Schrifterkennung, lassen sich so nachinstallieren. Alternativ suchen Sie

#### **i** Gerätetreiberinstallation

Das Gerät kann jetzt verwendet werden.

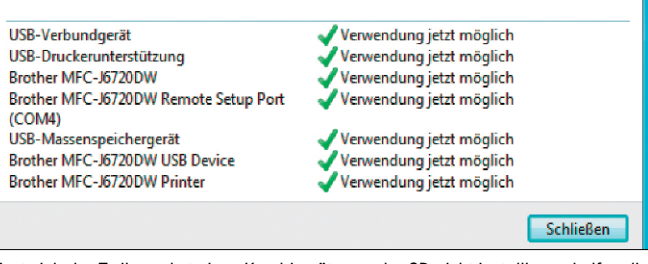

Lässt sich das Treiberpaket eines Kombigeräts von der CD nicht installieren, helfen die Windows-Basistreiber weiter. Alle Funktionen sollten korrekt erkannt werden.

auf den Support-Webseiten der Hersteller nach den Treibern für das Fax oder den Scanner. Laden Sie diese auf Ihren Rechner und installieren Sie sie nach.

**System erkennt ein Treiberproblem:** Stimmt etwas mit einem Treiber nicht, erscheint ein Ausrufezeichen neben Ihrem Druckersymbol. Vielfach lässt sich das Problem über den Gerätemanager lösen. Unter Windows 7 klicken Sie

dazu auf "Start  $\rightarrow$  Systemsteuerung". Unter Windows 8.1 gehen Sie auf den Pfeil am linken unteren Bildrand der Kacheloberfläche und wählen den Gerätemanager aus der Übersicht. Der Drucker mit dem Problem ist meist als "unbekanntes Gerät" gekennzeichnet. Mit einem Rechtsklick darauf aktualisieren Sie die Treiber. Nach dem Update erkennt Windows den Drucker nun korrekt. -iwc

#### Fernseher

#### Sendungen per USB-Recording aufnehmen

**SIE WOLLEN** Fernsehsendungen direkt auf eine USB-Festplatte aufnehmen. Hier erfahren Sie, ob Ihr Fernseher die Aufnahmefunktion unterstützt, welchen Festplattentyp Sie wählen sollen und was bei USB-Recording zu beachten ist. **Vor der Aufnahme:** Ist Ihr Flachbildfernseher aktuelleren Datums, unterstützt er USB-Recording. Bei mehrere Jahre alten Geräten hilft das Herstellerhandbuch weiter. Externe 2,5-Zoll-Platten eignen sich besonders fürs USB-Recording, denn sie sind klein und benötigen keine externe Stromversorgung. Außerdem schalten sie sich automatisch ab, wenn Sie das Fernsehgerät ausmachen. Von Plattenvarianten, die zwei USB-Anschlüsse benötigen, sollten Sie absehen, denn sie blockieren zwei Ports am TV. Externe 3,5-Zoll-Festplatten eignen sich grundsätzlich genauso für das USB-Recording.

Allerdings sind sie in der Regel lauter und belegen einen Stromstecker für das externe Netzteil. Und Sie haben ein weiteres Kabel im Wohnzimmer.

**Die Aufnahme: Wenn** Sie die USB-Platte zum ersten Mal an den Fernseher anstöpseln, formatiert er sie zuerst. Befinden sich Daten darauf, werden sie dabei unwiederbringlich gelöscht. Das Fernsehgerät erkennt das Speichermedium automatisch, sobald Sie es angesteckt haben. Das gilt genauso für andere Geräte wie Blu-ray-Player oder Festplatten-Receiver mit USB-Port. Steckt die Platte am Fernseher, wählen Sie die aufzunehmende Sendung über den Programmführer aus. Hat Ihr TV einen Twin-Tuner, können Sie die Aufnahme starten und gleichzeitig eine andere Sendung ansehen.

**Als Richtwert gilt:** Eine Minute HDTV benötigt etwa 75 bis 100 MB Speicherplatz. Eine externe Platte mit 500 GB bietet Platz für rund 50 Filme in HD-Qualität. Die öffentlich-rechtlichen Programme lassen sich ohne Probleme per Kabel oder Satellit auch in HD-Qualität aufnehmen. Bei den Privaten müssen Sie sich meist mit SD-Qualität zufriedengeben, denn auch mit HD+-Kartenabo klappt die Aufnahme nicht immer.

**Die Wiedergabe:** Das Abspielen der Aufnahmen ist in der Regel an den Fernseher gebunden, mit

dem Sie die Sendung aufgezeichnet haben. Selbst über den PC lassen sich die Aufnahmen nicht abspielen. Mit der Wiedergabe haben Sie nur bei Privatsendern ein Problem. Über den eingebauten Kopierschutz bestimmen die Sender, ob sie eine Aufnahme zulassen oder nicht. Und das ohne Vorwarnung: Sie sehen oft erst beim Abspielversuch, ob es klappt. Abhilfe schafft die Timeshift-Funktion: Mit ihr können Sie wenigstens zeitversetzt fernsehen. -iwc

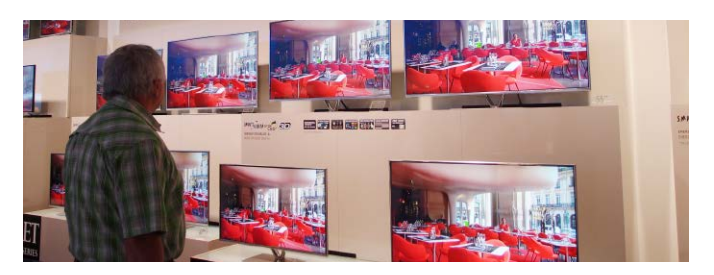

Aktuelle Fernseher beherrschen USB-Recording. Die aufgenommenen Sendungen lassen sich allerdings nur auf demselben TV-Gerät auch wiedergeben.

#### USB-Sticks

#### Schreibschutz entfernen

rweiterte Optionen auswählen für: Wi<mark>ndo</mark>ws J (Wählen Sie eine Option mit den Pfeiltasten aus.) Computer reparieren Abgesicherter Modus<br>Abgesicherter Modus mit Netzwerktreiberr by continued and the continued and the contract of the contract of the contract of the contract of the contract of the contract of the contract of the contract of the contract of the contract of the contract of the contrac Startprotokollierung aktivieren<br>Anzeige mit niedriger Auflösung aktivieren (640x480)

Die erweiterten Startoptionen von Windows 7 erlauben unter anderem das Starten im abgesicherten Modus, um Fehlerdiagnosen durchzuführen.

**WENN IHR USB-STICK** Sie auffordert, den Schreibschutz zu entfernen, sollten Sie zunächst die Daten auf dem Stick sichern. Danach prüfen Sie, ob eventuell ein Eintrag in der Windows-Registry die Schreibvorgänge auf den Stick verhindert. Drücken Sie die Tastenkombination Windows-R, tippen Sie im Ausführen-Fenster "regedit" ein und bestätigen Sie mit Enter. Daraufhin sollten Sie im Registrierungs-Editor sein. Hangeln Sie sich zum folgenden Schlüssel oder suchen Sie direkt per Tastenkombination Strg-F: "HKEY\_LOCAL\_MACHINE\System\ CurrentControlSet\Control\ StorageDevicePolicies".

Wenn dort der Eintrag "WriteProtect" vorhanden ist, sollten Sie überprüfen, ob der Wert auf der Zahl "0" steht – dann ist der Schreibschutz inaktiv. Falls der Eintrag jedoch auf der Ziffer "1" steht, ändern Sie ihn auf "0". Daraufhin können Sie den Editor schließen und alle Änderungen übernehmen, falls das System Sie fragt. Spätestens nach einem Neustart sollte sich der USB-Stick wieder beschreiben lassen.

**Stick formatieren:** Wenn der genannte Registry-Eintrag nicht vorhanden ist oder schon auf "0" steht, könnten Sie als nächsten Schritt den Stick formatieren. Im Normalfall sollte es über "Computer" und einen Rechtsklick auf das Medium ohne Weiteres möglich sein, den Speicher zu löschen. Doch es kann auch vorkommen, dass das nicht klappt. In diesem

Fall müssen Sie auf einen Konsolenbefehl zurückgreifen.

Fahren Sie Ihren Computer herunter, stecken Sie Ihren USB-Stick an die Buchse und starten Sie den Rechner wieder. Sofort nach dem Einschalten sollten Sie dann mehrmals die Taste F8 betätigen, bis Sie in die erweiterten Boot-Optionen gelangen. Navigieren Sie mit den Pfeiltasten zum Punkt "Abgesicherter Modus mit Eingabeaufforderung" und bestätigen Sie mit der Eingabetaste.

Nun melden Sie sich normal an Ihrem System an und schauen, welcher Laufwerksbuchstabe Ihr Stick ist. Sind Sie sicher, dass es sich um Ihren USB-Speicher handelt, formatieren Sie diesen mit der Eingabe "format X:", wobei das "X" für das entsprechende Laufwerk steht. Auch hier bestätigen Sie die Eingabe wieder mit Enter – und Windows formatiert das Speichermedium. Sobald die Formatierung abgeschlossen ist und Sie dem Stick eine Bezeichnung gegeben haben, starten Sie das System mithilfe des Kommandos "shutdown /r" neu.

Sollte diese Art der Formatierung ebenfalls fehlschlagen, handelt es sich um einen schwerwiegenden Defekt des Sticks selbst: Manche USB-Sticks schalten sich auf schreibgeschützt, sobald erste Fehler im Flash-Speicher auftreten, um die darauf enthaltenen Dateien zu schützen. Wenden Sie sich dann an den Hersteller, sofern Sie auf den Stick noch einen Garantieanspruch haben. - fs

#### **Festplatte**

#### Notebook-Platte als externes Speichermedium weiternutzen

Dieses Programm brauchen Sie: PC-WELT-Windows-Tuner-Antinerv-Pack, gratis, über *<http://tinyurl.com/ka35nzn>*

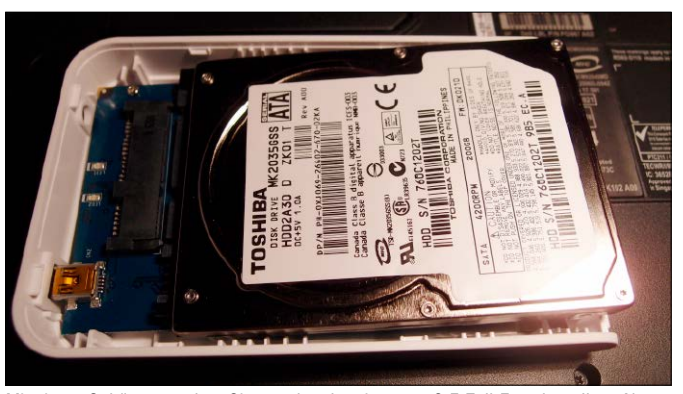

Mit einem Gehäuse machen Sie aus der alten internen 2,5-Zoll-Festplatte Ihres Notebooks im Handumdrehen einen externen Datenträger.

**DAS NOTEBOOK** ist schon einige Jahre im Einsatz. Jetzt macht beispielsweise die Onboard-Grafik nicht mehr mit. Immerhin können Sie aber die interne 2,5-Zoll-Festplatte als externes Speichermedium weiterverwenden. Dazu müssen Sie wissen, welche Platte im mobilen Rechner sitzt. Insbesondere der Schnittstellentyp ist wichtig, denn er entscheidet darüber, welches externe Plattengehäuse Sie brauchen.

**Bauen Sie die Festplatte aus:**  Um an die Infos zu kommen, bauen Sie am besten die Festplatte aus. Drehen Sie das Notebook um. Der Platteneinschub ist meist mit Schrauben fixiert. Nach dem Lösen lässt sich die Platte seitlich aus dem Gehäuse ziehen. Der Plattenaufkleber enthält die genaue Bezeichnung, etwa Toshiba MK2035 GSS HDD2A0D, die Schnittstelle (Serial-ATA) und Informationen zu Geschwindigkeit und Kapazität.

Besorgen Sie sich ein passendes, externes Festplattengehäuse. Kostenpunkt: ab 6 Euro für eine USB-2.0-Variante, ab rund 11 Euro für ein Gehäuse mit USB-3.0- Schnittstelle. Öffnen Sie das Gehäuse, setzen Sie die interne Platte so ein, dass sie fest im Anschluss einrastet. Schließen Sie das Gehäuse – eventuell müssen Sie den internen Datenträger mit extra Schrauben fixieren.

Wenn Sie die externe Platte per USB an einen Rechner anschließen, wird sie als Laufwerk – beispielsweise F:\ - erkannt. Um die Platte mit voller Kapazität als externen Datenträger zu nutzen, formatieren Sie sie. Wollen Sie Dateien und Verzeichnisse öffnen, benötigen Sie entsprechende Zugriffsrechte. Diese sind bei Windows-Betriebssystemen und dem NTFS-Dateisystem meist genau festgelegt. In der Regel müssen Sie die Rechte neu definieren.

**Zugriffsrechte neu festlegen:**  Dies geht am sichersten in zwei Schritten. Legen Sie sich als Besitzer fest und gewähren Sie sich Vollzugriff. Über die "Eigenschaften" eines Ordners und die Registerkarte "Sicherheit" ist das aber relativ aufwendig. Schneller geht es über die Kommandozeilenprogramme Takeown und Icacls. Deren Befehle sind im PC-WELT-Windows-Tuner-Antinerv-Pack integriert und lassen sich über das Kontextmenü des Windows-Explorers abrufen. Wie das geht, zeigt unser Artikel "Uneingeschränkten Dateizugriff aktivieren" unter *[www.](www.pcwelt.de/05ca)* [pcwelt.de/05ca](www.pcwelt.de/05ca). - iwc

#### Notebook & Tablet

#### Schnelleres WLAN nachrüsten

**FAST ALLE AKTUELLEN** Router spannen ein Funknetzwerk sowohl über 2,4 wie 5 GHz auf. Die 2,4-GHz-Frequenz ist aber meist überlaufen, da viele Nachbar-WLANs auch darüber funken und das eigene WLAN stören. Über 5 GHz sind weniger Funker unterwegs. Außerdem können dort mehr Netzwerke störungsfrei nebeneinander arbeiten als über 2,4 GHz: Deshalb erzielen Sie über 5 GHz meist eine deutlich höhere Datenrate. Damit Sie das 5-GHz-WLAN nutzen können, muss nicht nur der Router, sondern auch der Client – also beispielsweise Notebook oder Smartphone – diese WLAN-Frequenz unterstützen.

Bei vielen günstigen Notebooks, Smartphones oder Tablets geht das aber nicht. Im Notebook rüsten Sie das schnelle WLAN am einfachsten über einen passenden USB-Stick nach: Diese Dual-Band-WLAN-Adapter wie der Fritz WLAN USB Stick N oder der Asus USB-N53 kosten rund 20 bis 30 Euro. Ähnlich günstig sind interne WLAN-Karten wie die Intel Centri-

no Advanced-N 6200 oder N6205. Allerdings ist der Einbau deutlich aufwendiger: Ihr Notebook benötigt einen PCI-Express-Half-Minicard-Steckplatz. Außerdem sollten mindestens zwei Antennen verbaut sein, um einen Tempozuwachs zu erzielen. In den meisten Fällen werden die internen Antennen aber für 2,4 GHz optimiert sein – die Reichweite und Transferrate reduzieren sich im Betrieb dann erheblich, wenn Sie sie in Verbindung mit einem 5-GHz-Modul verwenden.

#### USB-Probleme

#### USB-Gerät wird nicht erkannt

**NICHT ALLES FUNKTIONIERT** ohne Kabel: Drucker, Maus, Tastatur, aber auch eine externe Festplatte oder manchmal sogar ein Smartphone müssen Sie per USB am Rechner anschließen. Üblicherweise installiert Windows nach dem Anstecken automatisch den passenden Treiber. Umso größer ist die Überraschung, wenn der Vorgang schiefgeht und das angeschlossene Gerät überhaupt nicht erkannt wird. Dann sollten Sie den Fehler nach folgendem Lösungsweg eingrenzen.

**Checkliste für die Fehlerfindung:** Im ersten Schritt werfen Sie einen Blick auf das USB-Kabel. Oft sind die Strippen jahrelang im Einsatz und erleiden Knicke oder Quetschungen. Diese reichen oft aus, um Verbindungsprobleme zu verursachen. Ein neues Kabel ist hier die Lösung.

Hilft das nicht, stecken Sie das Gerät an einen anderen USB-Port am Rechner. Das ist gerade dann nützlich, wenn neben der Datenverbindung auch ausreichend Strom über den USB-Anschluss gehen muss. Hängen mehrere stromhungrige Geräte an nebeneinander liegenden USB-Ports, kann es zur Unterversorgung

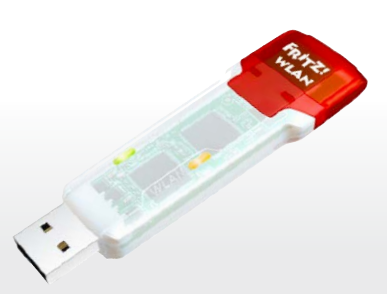

Einfaches Upgrade: Ein Dual-Band-USB-Adapter wie der Fritz WLAN Stick N verleiht dank 5 GHz einem Notebook Flügel im Funknetzwerk.

Für Tablets und Smartphones mit Android gibt es keine passenden Nachrüstmöglichkeiten: Das liegt an den fehlenden Treibern für das Betriebssystem. The strategy of the strategy of the strategy of the strategy of the strategy of the strategy of the strategy of the strategy of the strategy of the strategy of the strategy of the strategy of the strategy o

Jeder Rechner bietet mehrere USB-Ports (rote Rahmen) – inzwischen als 2.0 oder 3.0-Variante.

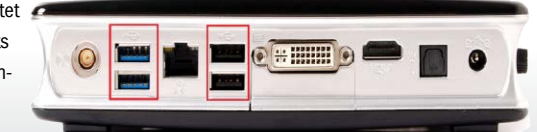

Die Anschlüsse sind weit verbreitet und beliebt, sorgen jedoch dann für Ärger, wenn darüber mit dem PC verbundene Geräte gar nicht oder nicht korrekt erkannt werden.

kommen. Es empfiehlt sich daher, stromziehende Geräte wie externe 2,5-Zoll-Festplatten oder DVD-Laufwerke auf Anschlüsse zu verteilen, die möglichst weit auseinander liegen.

Dadurch ist sichergestellt, dass unterschiedliche USB-Hubs die Stromversorgung übernehmen. Um die vorhandenen USB-Anschlüsse optimal zu nutzen, kombinieren Sie also ein energiefressendes Gerät mit einem genügsamen wie etwa eine Maus.

Manchmal liegt der Grund für ein nicht erkanntes Gerät einfach an einem verwendeten Verlängerungskabel. Insbesondere USB-Sticks oder Lesegeräte für Speicherkarten werden nicht korrekt erkannt, wenn sie an einem zu langen Kabel hängen. Stecken diese jedoch direkt im Anschluss, arbeiten sie problemlos. - iwc

#### USB-Geräte

#### Was USB 3.0 von 2.0 unterscheidet

**DIE STECKER BEI USB 3.0** haben im Vergleich zu USB 2.0 zwar fünf zusätzliche Kontakte – SSTX+ und SSTX- für den Transfer vom Host zum Gerät, SSRX+ und SSRXfür den Transfer vom Gerät zum Host sowie die Masseleitung GND. Dennoch ist der schnelle 3.0-Standard teilweise abwärtskompatibel zu USB 2.0. Beispielsweise lassen sich USB-2.0-Geräte mit Stecker-Typ A problemlos an einem USB-3.0-Port vom Typ A betreiben und umgekehrt. Etwas anders sieht es aus mit Typ-B-Steckern (bekannt von Druckern) sowie den bei Digitalkameras, Handys und MP3- Playern gebräuchlichen Mini-USB-Verbindungen. Hier lassen sich zwar USB-2.0-Geräte an USB-3.0-

Buchsen betreiben. Aufgrund der zusätzlichen Kontakte nehmen USB-2.0-Buchsen jedoch keine USB-3.0-Stecker auf. Bei der Geschwindigkeit richtet sich USB 3.0 wie bereits USB 2.0 nach dem schwächsten Glied in der Kette. Ein USB-3.0-Gerät wird also an einem USB-2.0-Controller maximal 480 MBit/s (High-Speed-Mo-

dus bei USB 2.0) übertragen. Um die vollen 5 GBit/s (Super-Speed-Modus) zu erreichen, benötigt man einen USB-3.0-Controller und ein USB-3.0-Kabel. Dieses darf bis zu 4,5 Meter lang sein und zeichnet sich aus durch ein blau gefärbtes Innenteil. Im Vergleich dazu sind ältere USB-Kabel innen meist weiß oder schwarz. The realistic realistic realistic realistic realistic realistic realistic realistic realistic re

#### USB-Stromversorgung

#### Y-USB-Kabel – eine hilfreiche Krücke

**VIELE PERIPHERIEGERÄTE** für den PC werden mittlerweile ausschließlich über den USB-Anschluss mit Strom versorgt. Das ist praktisch, weil damit ein Netzteil inklusive zusätzlicher Kabel entfällt. Doch die Stromversorgung reicht nicht immer, weil jeder USB-Port am Rechner maximal 500 Milliampere liefert. Externe Festplatten benötigen aber gerade zum Starten mitunter mehr Strom, wenn der Motor anläuft. Abhilfe kann hier ein so bezeichnetes Y-Kabel schaffen, das auf der Seite des Computers einfach in zwei USB-Buchsen eingesteckt wird: Damit steigt die zur Verfügung stehende Energiemenge.

Macht ein Gerät – egal, ob eine Festplatte, ein Mini-PC mit Android in Form eines HDMI-Sticks oder sonst etwas – also Probleme, versuchen Sie es mit einem Verteilerkabel. In vielen Fällen funktioniert es, obwohl die USB-Norm solche Verteilerkabel gar nicht vorsieht. Y-USB-Kabel gibt's im Internet,

beispielsweise bei Ebay, schon ab rund drei Euro zu kaufen.

Wenn das Peripheriegerät keinen Ein-/Ausschalter besitzt, ist es wichtig, das Y-Kabel zuerst mit beiden Buchsen an den Computer anzuschließen und erst im Anschluss daran die externe Festplatte oder das andere USB-Gerät einzustecken.

Nur so steht die volle Leistung von Anfang an zur Verfügung – und genau dann wird sie ja schließlich benötigt. - psm

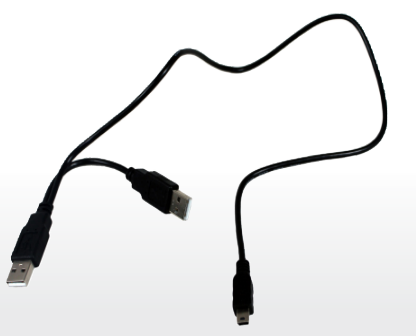

Y-USB-Kabel sieht die USB-Norm eigentlich gar nicht vor, doch solche Kabel helfen in der Praxis bei besonders stromhungrigen Peripheriegeräten.

#### Mobilgeräte

#### Smartphone und Tablet beim Aufladen schützen

Wenn Sie es kompliziert mögen, können Sie diesen "USB Condom" genannten Stecker benutzen, um Ihr Smartphone an einem USB-Port zu laden. Oder Sie nehmen ein einfaches Ladekabel für rund 2 Euro.

#### **SMARTPHONES UND** Tablets sind zwar schön mobil, aber meistens auch stromhungrig, da ihre Akkus schnell leer sind. Da kommt einem oft jede Stromquelle gera-

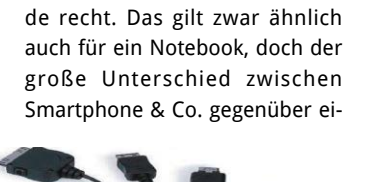

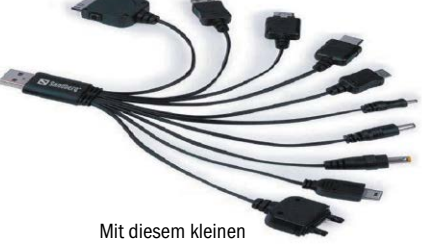

Multiladekabel versorgen Sie Ihr Smartphone mit Strom. Daten kann das Kabel aber nicht übertragen.

nem Notebook ist die Art des Stromanschlusses. Während sich das Notebook nur über einen Netzstecker laden lässt, genügt dem Smartphone ein USB-Anschluss. Und genau da steckt die Gefahr, denn über den USB-Anschluss fließt nicht nur Strom – es können auch die Daten des Smartphones fließen. Bei einem fremden USB-Anschluss, beispielsweise im Flugzeug, könnten hier Datenspione zuschlagen.

Zum Schutz gegen das Datensaugen haben Sicherheitsforscher eine "USB Condom" genannte Platine entwickelt und bieten sie auf *<http://int3.cc>* für rund 10 Dollar zum Kauf an. Die kleine Platine wird zwischen Handy und USB-Kabel gesteckt. Sie deaktiviert sämtliche Datenleitungen, lässt den Ladestrom aber durch. Das ist eine ganz nette Idee, doch

für 99,9 Prozent aller Smartphones und Tablets erreichen Sie das Gleiche, wenn Sie ein einfa-

ches USB-Ladekabel nutzen, das schon ab 2 Euro zu haben ist. Für 4 Euro bekommen Sie sogar ein Multiladekabel für zehn verschiedene Geräte. Diese Kabel übertragen nur Strom, keine Daten -afa

#### Stromversorgung

(Quelle: PR-Bild)

Quelle: PR-Bild)

#### Ein USB-Laufwerk wird nicht an einzelnem USB-2.0-Port erkannt

**EIN HERKÖMMLICHER** USB-2.0-Port liefert maximal 500 mA Strom bei 5 Volt Spannung – das genügt allerdings nicht für alle externen USB-Festplatten, welche dann nicht einmal anlaufen, geschweige denn im Windows Explorer auftauchen. Dies passiert häufig bei älteren PCs oder auch Notebooks – insbesondere, wenn sie im Akkubetrieb laufen.

Aus diesem Grund liefern die Hersteller oft ein sogenanntes Y-Kabel mit, an dem zwei USB-Anschlüsse hängen. So werden durch das Anschließen an zwei USB-2.0-Buchsen noch einmal bis zu 100 mA Strom zusätzlich geliefert, der Betrieb ist dadurch zumeist möglich. Eine Verdopplung der Stromstärke erfolgt jedoch nicht, da das zweite Ende des Y-Kabels (das aus dem ersten Ende hervorgeht) nur die Stromleitungen beansprucht, einen Datentransfer gibt es nicht. Das Kabel lässt sich zu einem geringen Preis auch nachkaufen. Allerdings ist es mitunter recht unzuverlässig oder instabil, weshalb es zu Aussetzern kommen kann. Eine weitere denkbare Lösung ist die Nutzung eines USB-Netzteils, wie Sie es beispielsweise vom Smartphone oder Tablet her kennen. Hier schließen Sie das bereits erwähnte zweite Ende des Y-Kabels an, um ausreichend Strom zu bekommen. Alternativ ist es auch möglich, die USB-2.0-Platten am moderneren Nachfolger USB-3.0 anzustöpseln, denn diese Schnittstellen liefern mit maximal 900 mA deutlich mehr Strom.

Für den Fall, dass Sie etwas bastelwilliger sind, bauen Sie die Festplatte einfach aus dem USB-2.0- Gehäuse aus und verfrachten den Speicher anschließend in ein leeres Case mit USB-3.0-Anschluss. Dabei verlieren Sie dann zwar etwaige Garantieansprüche, doch profitieren Sie im Gegenzug von den flotteren Datenraten. Fertige Lösungen sind natürlich ebenfalls auf dem Markt erhältlich: Achten Sie hier auf entsprechende Hinweise auf der Verpackung oder in den Spezifikationen. 15

#### **Sicherheit**

#### USB-Anschlüsse deaktivieren

**DER UNIVERSAL SERIAL BUS**  (USB) ist der Standard, wenn es um den Anschluss von Peripherie oder anderen Geräten an den Rechner geht. Auch der Datenaustausch mittels USB-Sticks oder Festplatten ist mittlerweile gängige Praxis. So kann natürlich auch Schad-Software ihren Weg in das System finden, und sensible Daten lassen sich schnell und einfach kopieren und mitnehmen. Um das zu vermeiden, können Sie einen USB-Anschluss deaktivieren.

Hierfür navigieren Sie zum Geräte-Manager, indem Sie beispielsweise mit der rechten Maustaste auf "Computer" oder "Arbeitsplatz" und danach auf den entsprechenden Eintrag in der linken Seitenleiste klicken. Alternativ gelangen Sie dorthin, indem Sie das Tastenkürzel Windows-R drücken, in das

"Ausführen"-Fenster den Befehl *devmgmt.msc* eingeben und mit "OK" bestätigen. Klappen Sie anschließend über den kleinen Pfeil den Eintrag "USB-Controller" auf. Die jeweilige Schnittstelle deaktivieren Sie einfach, indem Sie mit der rechten Maustaste auf "USB-Root-Hub" klicken und "Deaktivieren" wählen. Alternativ gehen Sie über die "Eigenschaften" in den Reiter "Treiber" und klicken dort auf die entsprechende Option. Die Nachfrage bestätigen Sie mit "OK". Nachteil: Sie können nicht klar erkennen, um welche USB-Buchse es sich handelt. Deshalb müssen Sie das etwas umständlich ausprobieren, indem Sie einen USB-Stick an die Buchse stöpseln und die Schnittstellen nacheinander deaktivieren und prüfen, ob das System den Stick noch auflistet. - fs

#### Windows 7, 8/8.1

#### USB-Geräte schnell und sicher entfernen

Dieses Programm brauchen Sie: PC-WELT-USB-Drive-Ejector, gratis, für Windows Vista, 7 und 8/8.1, auf Heft-DVD

**USB-STICKS UND** externe Festplatten können Sie über das Icon "Hardware sicher entfernen" im Systray beim System abmelden und dann vom PC trennen. Wenn Sie häufig zwischen mehreren USB-Geräten wechseln, ist das jedoch ziemlich umständlich.

Schneller geht's mit dem Tool PC-WELT-USB-Drive-Ejector. Darüber lassen sich USB-Laufwerke nicht nur per Mausklick, sondern auch über ein Tastaturkürzel auswerfen. Das Tool benötigt keine Installation. Entpacken Sie es einfach von der DVD in ein beliebiges Verzeichnis, und starten Sie die Exe-Datei. Die Programmoberfläche rufen Sie mit einem Mausklick auf das Icon im Systray auf.

Verbinden Sie einen USB-Stick oder eine USB-Festplatte mit dem PC. Das Laufwerk taucht dann in der Liste von PC-WELT-USB-Drive-Ejector auf. Klicken Sie auf "Optionen  $\rightarrow$  Optionen" und dann auf "Hotkeys". Wählen Sie in der ersten Liste eine Aktion aus, beispielsweise "Auswerfen - nach Bezeichnung" oder "Auswerfen nach Laufwerksbuchstabe".

In der Liste darunter stellen Sie die Bezeichnung oder den Laufwerksbuchstaben ein. Im Feld rechts oben definieren Sie das Tastaturkürzel. Klicken Sie mit der Maus hinein und geben Sie die gewünschte Tastenkombination an. Klicken Sie zum Abschluss auf "Hinzufügen" und "OK".

Von nun an können Sie das USB-Laufwerk mit dem festgelegten Hotkey jederzeit auswerfen. Alternativ geht das im Programmfenster auch per Doppelklick auf einen Eintrag oder mit der Enter-Taste. Ein Doppelklick mit der rechten Maustaste öffnet das Laufwerk im Windows Explorer.

**Besonderheiten bei Multi-Kartenlesern:** Zur Konfiguration von Kartenlesern gehen Sie auf "Optionen  $\rightarrow$  Optionen" und dann auf "Kartenleser". Definieren Sie unter "Laufwerk als Kartenleser festlegen" das Gerät als Kartenleser. Nur dann bekommt das Tool es mit, wenn Sie eine neue Speicherkarte einlegen. Dazu sollte auch das Häkchen vor "Suche nach Speicherkarte" gesetzt sein, was standardmäßig der Fall ist. Unter "Such-Intervall" legen Sie fest, in welchen Zeitabständen das Tool nach neuen Speicherkarten suchen soll. The state of the state of the state of the state of the state of the state of the state of the state of the state of the state of the state of the state of the state of the state of the state of the state of the

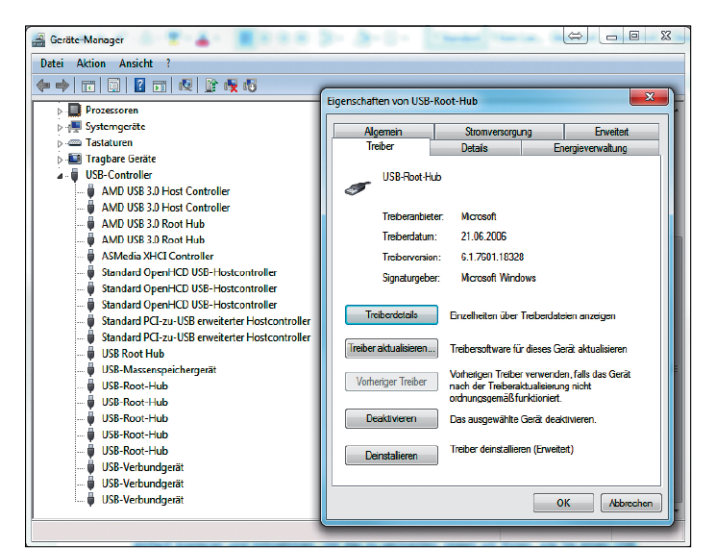

Mit wenigen Klicks lässt sich ein USB-Anschluss deaktivieren.

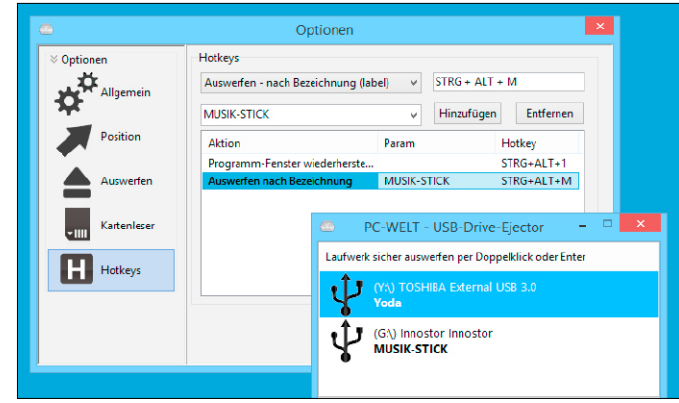

Mit PC-WELT-USB-Drive-Ejector können Sie USB-Speichergeräte komfortabel über eine Tastenkombination beim System abmelden. Den Hotkey können Sie für jedes Laufwerk getrennt oder für einen Laufwerksbuchstaben festlegen.

#### PC-WELT

ist eine Publikation des weltgrößten Computerzeitschriften-Verlags IDG und erscheint in vielen Ländern:

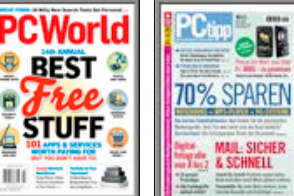

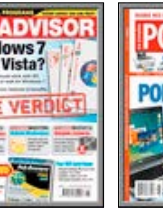

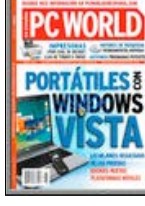

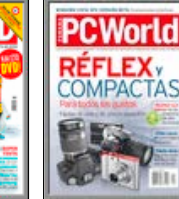

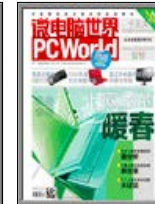

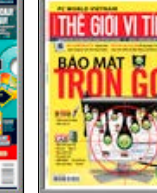

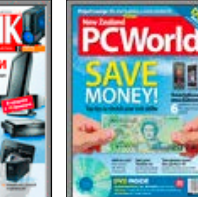

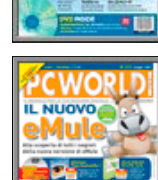

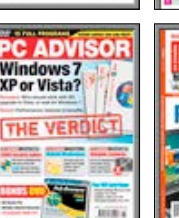

6

**UTC** 

**STUFF** 

**第二章** 

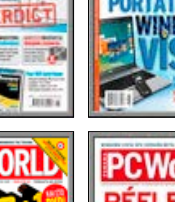

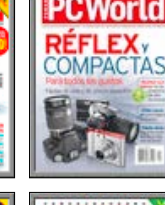

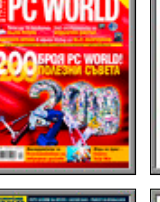

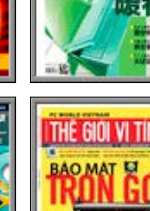

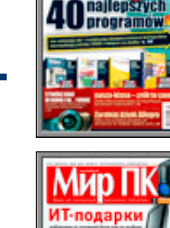

**WORLD** 

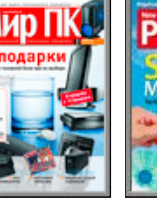

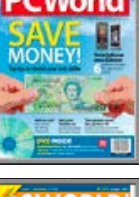

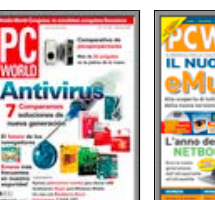

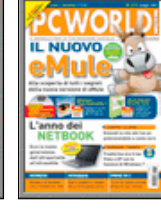

**IMPRESSUM Verlag**

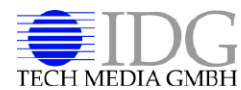

IDG Tech Media GmbH Lyonel-Feininger-Straße 26 80807 München Telefon: 089/36086-0 Telefax: 089/36086-118 E-Mail: *redaktion@pcwelt.de* Internet: *www.pcwelt.de*

#### Chefredakteur

Sebastian Hirsch (v.i.S.d.P. – Anschrift siehe Verlag)

#### Gesamtanzeigenleitung Stefan Wattendorff

E-Mail: swattendorff@idgtech.de

#### Inhaber- und Beteiligungsverhältnisse

Alleiniger Gesellschafter der IDG Tech Media GmbH ist die IDG Communications Media AG, München, eine 100%ige Tochter der International Data Group, Inc., Boston, USA. Aufsichtsratsmitglieder der IDG Communications Media AG sind: Edward Bloom (Vorsitzender), Toby Hurlstone.

#### **WEITERE INFORMATIONEN**

#### **Redaktion**

Lyonel-Feininger-Str. 26, 80807 München E-Mail: *redaktion@pcwelt.de*

#### Chefredakteur: Sebastian Hirsch (verantwortlich für den redaktionellen Inhalt) Stellvertretender Chefredakteur:

#### Christian Löbering (cl)

Chef vom Dienst: Andrea Kirchmeier (ak) Hardware & Testcenter: Thomas Rau (Ltg./tr), Verena Ottmann (vo), Michael Schmelzle (ms), Dennis Steimels (ds), Friedrich Stiemer (fs), Ines Walke-Chomjakov (iwc)

Software & Praxis: Christian Löbering (stellvertretender Chefredakteur/cl), Arne Arnold (afa), Daniel Behrens (dab), Birgit Götz (bg), Peter Stelzel-Morawietz (psm)

#### Website-Management: Hans-Christian Dirscherl (hc), Panagiotis

Kolokythas (pk) Redaktionsassistenz: Manuela Kubon

Redaktionsbüro: stroemung GmbH, Kasparstr. 35-37, 50670 Köln, stroemung.de

Freie Mitarbeiter Redaktion: Robert Brunner, Thorsten Eggeling, Roland Freist, Christoph Hoffmann, Peter-Uwe Lechner, Alexander Roth, Michael Rupp, Michael Schmithäuser

Titelgestaltung: Schulz-Hamparian, Editorial Design / Thomas Lutz Freier Mitarbeiter Layout/Grafik: Alexander Dankesreiter

#### Freie Mitarbeit Schlussredaktion: stroemung GmbH

Freier Mitarbeiter Video: Christian Seliger Freier Mitarbeiter Digitale Medien: Ralf Buchner

PC-WELT bei Facebook: www.facebook.com/ pcwelt (Sebastian Hirsch v.i.S.d.P., Benjamin Schischka (bs))

PC-WELT bei Twitter: http://twitter.com/ pcwelt (Sebastian Hirsch v.i.S.d.P., Panagiotis Kolokythas (pk)) PC-WELT in den Appstores: www.pcwelt.de/

magazinapp News-App der PC-WELT (kostenlos):

www.pcwelt.de/iphoneapp, www.pcwelt.de/ pcwapp

Einsendungen: Für unverlangt eingesandte Beiträge sowie Hard- und Software übernehmen wir keine Haftung. Eine Rücksendegarantie geben wir nicht. Wir behalten uns das Recht vor, Beiträge auf anderen Medien herauszugeben, etwa auf CD-ROM und im Online-Verfahren.

Copyright: Das Urheberrecht für angenommene und veröffentlichte Manuskripte liegt bei der IDG Tech Media GmbH. Eine Verwertung der urheberrechtlich geschützten Beiträge und Abbildungen, insbesondere durch Vervielfältigung und/oder Verbreitung, ist ohne vorherige schriftliche Zustimmung des Verlags unzulässig und strafbar, soweit sich aus dem Urheberrechtsgesetz nichts anderes ergibt. Eine Einspeicherung und/oder Verarbeitung der auch in elektronischer Form vertriebenen Beiträge in Datensysteme ist ohne Zustimmung des Verlags unzulässig.

Bildnachweis: Anbieter, sofern nicht anders angegeben

#### **Anzeigen**

Anzeigenabteilung Tel. 089/36086-210, Fax 089/36086-263, E-Mail: *media@pcwelt.de* Gesamtanzeigenleitung: Stefan Wattendorff (-212)

#### Chefredakteur Customer Solutions: Andreas Perband (-818) Objektleitung Tech Media Sales:

Christine Nestler (-293) Senior Key Account Manager: Thomas Ströhlein (-188) Senior Key Account Manager: Petra Beck (-108) Key Account Manager: Arnold Diepenheim (-359) Key Account Manager: Moritz Kaiser (-854) Handelsvertreter: Hartmut Wendt (-168) Manager Ad-Management Print: Thomas Weber (-728)

Digitale Anzeigenannahme – Datentransfer: Zentrale E-Mail-Adresse: *AnzeigendispoPrint@ pcwelt.de*. FTP: *www.idgverlag.de/dispocenter* Digitale Anzeigenannahme – Ansprechpartner: Andreas Frenzel (-239),E-Mail: *afrenzel@idg.de* Walter Kainz (-258), E-Mail: *wkainz@idg.de*

Anzeigenpreise:

Es gilt die Anzeigenpreisliste 31 (1.1.2014). Bankverbindungen: Deutsche Bank AG, Konto 666 22 66, BLZ 700 700 10; Postbank München, Konto 220 977-800, BLZ 700 100 80

Anschrift für Anzeigen: siehe Verlag Erfüllungsort, Gerichtsstand: München IGS Anzeigenverkaufsleitung für ausländische Publikationen: Tina Ölschläger (-116)

Verlagsrepräsentanten für Anzeigen Europa: Shane Hannam, 29/31 Kingston Road, GB-Staines, Middlesex TW 18 4LH, Tel.: 0044-1-784210210. USA East: Michael Mullaney, 3 Speen Street, Framingham, MA 01701, Tel.: 001-2037 522044. Taiwan: Cian Chu, 5F, 58 Minchuan E Road, Sec. 3, Taipei 104 Taiwan, R.O.C., Tel.: 00886-225036226. Japan: Tomoko Fujikawa, 3-4-5 Hongo Bunkyo-Ku, Tokyo 113-0033, Japan, Tel.: 0081- 358004851.

#### **Vertrieb**

Leitung Marketing & Vertrieb: Matthias Weber (-154) Auflagenkoordination: Michael Lesar (-656)

Vertrieb Handelsauflage:

MZV GmbH & Co. KG, Ohmstr. 1 85716 Unterschleißheim, Tel. 089/31906-0, Fax 089/31906-113 E-Mail: *info@mzv.de*, Internet: *www.mzv.de*

Produktion: Jutta Eckebrecht (Leitung), Michael Lesar (-656) Druck: Mayr Miesbach GmbH, Am Windfeld 15, 83714 Miesbach, Tel. 08025/294-267

Haftung: Eine Haftung für die Richtigkeit der Beiträge können Redaktion und Verlag trotz sorgfältiger Prüfung nicht übernehmen. Die Veröffentlichungen in PC-WELT erfolgen ohne Berücksichtigung eines eventuellen Patentschutzes. Auch werden Warennamen ohne Gewährleistung einer freien Verwendung benutzt.

#### **Verlag**

#### IDG Tech Media GmbH

Lyonel-Feininger-Str. 26, 80807 München Tel. 089/36086-0, Fax 089/36086-118, E-Mail: *redaktion@pcwelt.de*, Internet: *www. pcwelt.de*

Geschäftsführer: York von Heimburg Verlagsleitung: Jonas Triebel

Veröffentlichung gemäß § 8, Absatz 3 des Gesetzes über die Presse vom 8.10.1949: Alleiniger Gesellschafter der IDG Tech Media GmbH ist die IDG Communications Media AG, München, die 100%ige Tochter der International Data Group Inc., Boston, USA, ist.

#### Vorstand:

York von Heimburg, Keith Arnot, David Hill Aufsichtsratsvorsitzender: Edward Bloom Gründer: Patrick J. McGovern (1937–2014)

ISSN 2193-9225

Tel: 0711/7252-277 (Mo bis Fr, 8 bis 18 Uhr), Fax: 0711/7252-377, Österreich: 01/2195560, Schweiz: 071/31406-15, E-Mail: *shop@pcwelt.de*, Internet: *www.pcwelt.de/shop*

#### **PC-WELT-LESER-SERVICE**

Haben Sie PC-Probleme?

Besuchen Sie einfach unser Forum im Internet unter *www. pcwelt.de/forum,* und schildern Sie dort Ihr Anliegen. Häufig kennen andere PC-WELT-Leser die Lösung für Ihr Problem!

#### Kontakt zur Redaktion

Wir haben E-Mail-Adressen für Sie eingerichtet, falls Sie uns etwas mitteilen wollen. Allgemeine Leserbriefe und Anregun-gen zum Heft: *leserbrief@pcwelt.de*, zu pcwelt.de: *online@pcwelt.de*

PC-WELT-Kundenservice: Fragen zu Bestellungen (Abonnement, Einzelhefte), zum bestehenden Abonnement / Premium-Abonnement, Umtausch defekter Datenträger, Änderung persönlicher Daten (Anschrift, E-MailAdresse, Zahlungsweise, Bankverbindung) bitte an Zenit Pressevertrieb GmbH, PC-WELT-Kundenservice Postfach 810580 70522 Stuttgart

### **PC-WELT**

Windows 8.2 **AUF DVD: WINDOWS 8.2 UPDATE** 

# **Windows 8.2**

Sonderheft 2/2015<br>Dezember/Januar/J Deutschland £ 9 90 a **PLUS:** Windows 10 jetzt gratis **SONDERHEFT** EU testen **Windows 8.2 Das komplette Handbuch EXKLUSIV:** zum Windows-8.1-Tuning **Komplettes Update-Paket auf DVD** Alle neuen Funktionen auch für Ihr Windows Dynamisches Startmenü, Kachel-Apps in Fenstern nutzen,  $\theta$ Đ 0 Task-View: virtuelle Desktops, Windows-10-Design u.v.m.  $\blacksquare$ a  $\overline{a}$  $\overline{B}$ Schritt für Schritt mehr Leistung Windows Turbo-Start, Installation radikal verkleinern, mehrere ø 25 Systeme parallel nutzen, Windows mit SSD-Speed einsetzen le s  $\overline{\mathbf{z}}$  . Windows individuell konfigurieren 1-Klick-Optimierung für die wichtigsten Einstellungen, Kontextmenü anpassen, Registry-Funktionen freischalten Die Tipps & Tricks der Profis Laufwerke zusammenführen, alle Daten immer schnell wiederfinden, System und Heimnetz ganz einfach absichern, Hardware-Leistung ausreizen u.v.m.

#### Windows 8.2 Update-DVD

**DVD** 

Exklusiv von<br>PC-WELT Das komplette<br>Tuning- und Erweiterungspake<br>für Ihr Windows 8

N

#### **Windows 8.2 Update-DVD** Neue Funktionen für Explorer, Kontext- und Startmenü, Leistung, Sicherheit und Heimnetz

#### **Sonderheft**  für nur 9,90€

Alle neuen Funktionen für Ihr Windows im Handbuch!

Leseproben, Infos und Bestellmöglichkeiten unter:

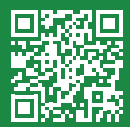

### ■ www.pcwe.lt/windows82

Infotalmment<br>Datenträger<br>Infoprogramme

 $\bullet$ 

Telefon: 0711 / 7252277 E-Mail: shop@pcwelt.de App erhältlich für:  $\mathbf{\hat{d}} \cdot \mathbf{\hat{r}}$ 

Die Kundenbetreuung erfolgt durch den PC-WELT Kundenservice, ZENIT Pressevertrieb GmbH, Postfach 810580, 70522 Stuttgart, Geschäftsführer: Joachim John

#### **LINUX @WELT**

# **Sonderheft-Abo**

Für alle Sonderausgaben der PC-WELT sowie AndroidWelt und LinuxWelt

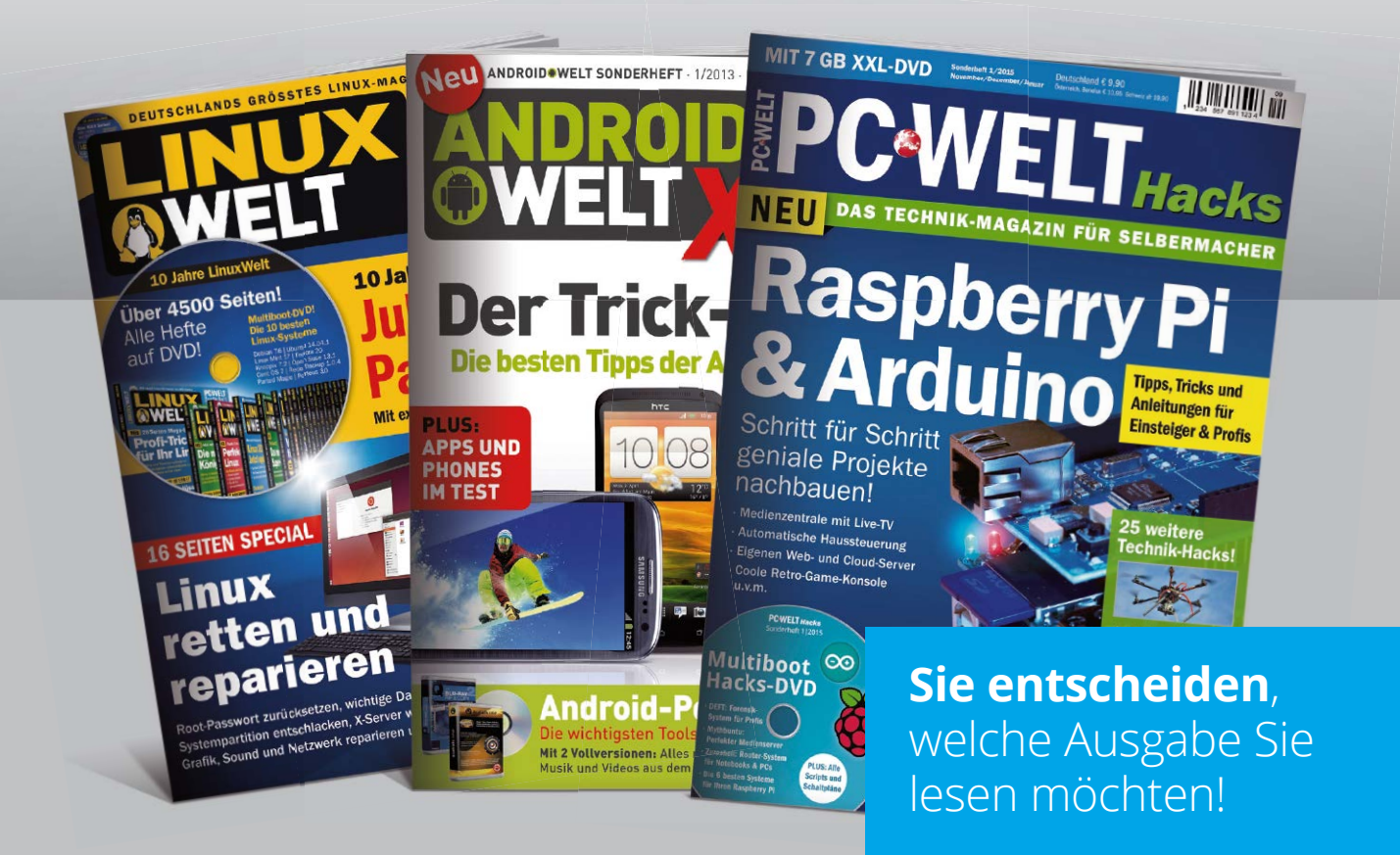

Die Vorteile des PC-WELT Sonderheft-Abos:

- **Bei jedem Heft 1€ sparen** und Lieferung frei Haus
- Wir **informieren Sie per E-Mail** über das nächste Sonderheft
- **Keine Mindestabnahme** und der Service kann jederzeit beenden werden

Leseproben, Infos und Bestellmöglichkeiten unter:

www.pcwe.lt/sonderheft-abo

Telefon: 0711 / 7252277 E-Mail: shop@pcwelt.de App erhältlich für:

PC-WELT erscheint im Verlag IDG Tech Media GmbH, Lyonel-Feininger-Str. 26, 80807 München, Registergericht München, HRB 99187, Geschäftsführer: York von Heimburg. Die Kundenbetreuung erfolgt durch den PC-WELT Kundenservice, ZENIT Pressevertrieb GmbH, Postfach 810580, 70522 Stuttgart, Geschäftsführer: Joachim John